# HP Project and Portfolio Management Center

Software Version: 9.10

# HP Project Management User's Guide

Document Release Date: September 2010 Software Release Date: September 2010

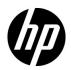

#### Legal Notices

#### Warranty

The only warranties for HP products and services are set forth in the express warranty statements accompanying such products and services. Nothing herein should be construed as constituting an additional warranty. HP shall not be liable for technical or editorial errors or omissions contained herein.

The information contained herein is subject to change without notice.

#### **Restricted Rights Legend**

Confidential computer software. Valid license from HP required for possession, use or copying. Consistent with FAR 12.211 and 12.212, Commercial Computer Software, Computer Software Documentation, and Technical Data for Commercial Items are licensed to the U.S. Government under vendor's standard commercial license.

#### Copyright Notices

© Copyright 1997-2010 Hewlett-Packard Development Company, L.P.

#### Trademark Notices

Adobe® is a trademark of Adobe Systems Incorporated.

Intel®, Intel® Itanium®, Intel® Xeon®, and Pentium® are trademarks of Intel Corporation in the U.S. and other countries.

Java<sup>™</sup> is a U.S. trademark of Sun Microsystems, Inc.

Microsoft®, Windows®, Windows® XP, and Windows Vista® are U.S. registered trademarks of Microsoft Corporation.

Oracle® is a registered trademark of Oracle Corporation and/or its affiliates.

UNIX® is a registered trademark of The Open Group.

#### **Documentation Updates**

This manual's title page contains the following identifying information:

- Software version number, which indicates the software version
- Document release date, which changes each time the document is updated
- Software release date, which indicates the release date of this version of the software

To check for recent updates, or to verify that you are using the most recent edition of a document, go to:

h20230.www2.hp.com/selfsolve/manuals

You will also receive updated or new editions if you subscribe to the appropriate product support service. Contact your HP sales representative for details.

#### Why version number 9.10?

PPM Center is an integrated part of the HP BTO Operations version 9 portfolio. Using this version number aligns PPM Center with other products that are releasing in the same time frame. PPM Center 9.10 builds on PPM Center 8.0x and is an extension of that product version family. Product releases within the HP BTO Operations version 9 portfolio will feature shared technology, common platforms, integrations, solutions, upgrade tools, and professional services offerings.

#### Support

You can visit the HP Software Support Web site at:

#### hp.com/go/hpsoftwaresupport

HP Software Support Online provides an efficient way to access interactive technical support tools. As a valued support customer, you can benefit by using the support site to:

- Search for knowledge documents of interest
- Submit and track support cases and enhancement requests
- Download software patches
- Manage support contracts
- Look up HP support contacts
- Review information about available services
- Enter into discussions with other software customers
- Research and register for software training

Most of the support areas require that you register as an HP Passport user and sign in. Many also require a support contract.

To find more information about access levels, go to:

h20230.www2.hp.com/new\_access\_levels.jsp

To register for an HP Passport ID, go to:

h20229.www2.hp.com/passport-registration.html

# Contents

| 1 | Getting Started with HP Project Management    | 15 |
|---|-----------------------------------------------|----|
|   | Introduction to HP Project Management.        | 15 |
|   | Related Documents                             | 18 |
| 2 | General Setup Considerations.                 | 19 |
|   | Overview of General Setup Considerations      | 19 |
|   | Setting Up Resources                          |    |
|   | Setting Up Regions                            | 24 |
|   | Configuring HP Project Management Validations | 24 |
|   | Configuring the Project Details Tab           |    |
|   | Configuring the Project Process               |    |
|   | Configuring Project Control Processes         |    |
|   | Setting Up Project Types.                     | 30 |
|   | Setting Up Activities                         |    |
|   | Setting Up HP Time Management Integration     | 31 |
|   | Setting Up Microsoft Project Integration      | 32 |
|   | Setting Up Task User Data                     |    |
| 3 | Configuring Project Types                     | 33 |
|   | Overview of Configuring Project Types         | 33 |
|   | Project Types                                 | 33 |
|   | Project Policies                              | 34 |
|   | Enforcing Project Policies                    | 34 |
|   | Working with Project Types                    | 36 |
|   |                                               |    |

| Setting Project Policies         |    |
|----------------------------------|----|
| Project Fields                   |    |
| Work Plan                        |    |
| Work Plan Accessibility          |    |
| Work Plan Template               |    |
| Request Types                    |    |
| Scheduling                       |    |
| Default Start Date               |    |
| Resource Dependency              |    |
| Critical Path Threshold          |    |
| Schedule Warning Rules           |    |
| Schedule Health                  | 47 |
| Schedule Health Indicator        |    |
| Scheduling Exception Rules       |    |
| Cost and Effort                  |    |
| Resource Load Settings           |    |
| Time Management                  |    |
| Financial Management.            |    |
| Cost and Earned Value Health     |    |
| Microsoft Project Integration    |    |
| Staffing Profile Assignments.    |    |
| Project Health                   |    |
| Issue Health                     |    |
| Task Auditing                    |    |
| Project Overview Layout.         |    |
| Project Security                 |    |
| HP Service Manager               | 68 |
| Creating a Project.              | 69 |
| Overview of Creating a Project.  | 69 |
| Creating a Project               |    |
| Using the Project Overview Page  |    |
| Adjusting Project Settings       |    |
| Defining Project Participants    |    |
| Entering Project Details         |    |
| Creating a Staffing Profile.     |    |
|                                  |    |
| Working with a Financial Summary |    |
| Creating a Work Plan             |    |

| 5 | Creating a Work Plan                            |
|---|-------------------------------------------------|
|   | Overview of Creating a Work Plan                |
|   | Creating a Blank Work Plan                      |
|   | Creating a Work Plan from Another Project       |
|   | Adding Tasks and Creating a Work Plan Hierarchy |
|   | Adding Tasks to the Work Plan                   |
|   | Importing a Work Plan                           |
|   | Creating a Work Plan Hierarchy                  |
|   | Setting Up Predecessors                         |
|   | Useful Keyboard Shortcuts in the Schedule View  |
|   | Creating Milestones                             |
|   | Scheduling the Work Plan                        |
|   | Generating the Schedule                         |
|   | Scheduling a Summary Task                       |
|   | Scheduling Errors                               |
|   | Scheduling Warnings                             |
|   | Displaying Work Plan Information                |
|   | Level Expand/Collapse                           |
|   | Work Plan Views                                 |
|   | Schedule View                                   |
|   | Actuals View                                    |
|   | Costing View                                    |
|   | Earned Value View                               |
|   | Gantt View                                      |
|   | Printing View                                   |
|   | Filters                                         |
|   | Editing Task Details                            |
|   | Viewing Large Work Plans                        |
|   | Adjusting Personal Page Size Preferences        |
|   | Resource Usage                                  |
|   | Add/Remove Columns                              |
|   | Viewing the Work Plan Critical Path             |
|   | Configuring Tasks                               |

| 6 | Configuring Tasks                              | 115                      |
|---|------------------------------------------------|--------------------------|
|   | Task Elements                                  | 115                      |
|   | Notifications                                  | 116                      |
|   | References                                     | 116                      |
|   | Activities                                     | 116                      |
|   | Task Statuses                                  | 117                      |
|   | Adding Tasks to Work Plans                     | 118                      |
|   | Creating a Milestone                           | 119                      |
|   | Editing Task Information                       |                          |
|   | Assigning Resources                            |                          |
|   | Assigning Resources from the Add Tasks Page    |                          |
|   | Assigning Resources from the Work Plan Page    |                          |
|   | Assigning Resources from the Task Details Page |                          |
|   | Managing Scheduled Effort.                     |                          |
|   | Assigning Skills or Roles                      |                          |
|   | Configuring Task Predecessors                  |                          |
|   | Setting Scheduling Constraints                 |                          |
|   | Adding Notes.                                  |                          |
|   | Setting Up Notifications                       |                          |
|   | Entering Cost Data                             | 131                      |
|   | Adding References to Tasks                     | 131                      |
|   | Adding Existing Requests                       | 132                      |
|   | Adding New Requests                            | 133                      |
|   | Adding Existing Packages                       | 134                      |
|   | Adding New Packages.                           | 134                      |
|   | Adding Tasks                                   | 135                      |
|   | Adding Releases                                | 136                      |
|   | Adding Documents                               | 136                      |
|   | Adding URLs.                                   | 137                      |
|   | Changing the Task Status                       | 138                      |
| 7 | Managing a Project                             | 139                      |
|   | Overview of Managing a Project                 |                          |
|   | Setting Up a Project.                          |                          |
|   | Project Statuses                               |                          |
|   | Adding Tasks to a Work Plan                    |                          |
|   | Taking a Baseline                              |                          |
|   |                                                | , <b>.</b> <del> J</del> |

| Revising the Work Plan.                                        | 144 |
|----------------------------------------------------------------|-----|
| Viewing and Modifying Work Plan Hierarchy                      | 144 |
| Work Plan Statuses                                             | 145 |
| Changing Statuses                                              | 146 |
| Editing Task Details from the Work Plan Page.                  | 148 |
| Configuring and Editing Multiple Tasks Simultaneously          | 150 |
| Editing Actuals for Multiple Tasks Simultaneously              | 151 |
| Editing Resource Assignments for Multiple Tasks Simultaneously | 152 |
| Editing Assigned Roles for Multiple Tasks Simultaneously       | 153 |
| Shifting Scheduled Dates for Multiple Tasks Simultaneously     | 154 |
| Quickly Linking Multiple Tasks as Predecessors                 | 155 |
| Setting Status for Multiple Tasks Simultaneously               | 155 |
| Updating Schedules and Dependencies.                           | 156 |
| Changing Scheduled Duration, Start, Finish, and Effort         | 156 |
| Changing Predecessors                                          |     |
| Revising the Schedule                                          | 157 |
| Concurrent Work Plan Editing                                   | 158 |
| Avoiding Conflicts.                                            | 158 |
| Calculating Actuals                                            | 159 |
| Viewing the Project Critical Path                              | 159 |
| Using the Project Overview                                     | 163 |
| Searching for Projects                                         | 164 |
| Search Box                                                     | 164 |
| Search Projects Page                                           | 165 |
| Viewing the Work Plan                                          | 166 |
| Viewing the Project Health                                     | 167 |
| Overriding Project Health                                      | 168 |
| Viewing Milestones.                                            | 169 |
| Viewing Project Earned Value (EV) Analysis                     | 170 |
| Viewing Project Control Items                                  | 170 |
| Viewing Project Staffing                                       | 171 |
| Viewing Program Associations                                   | 171 |
| Viewing Project Cost Data                                      | 172 |
| Approving Project Time                                         | 173 |
| Viewing Exceptions and Warnings                                | 173 |
| Viewing Exceptions from the Project Overview Page              | 174 |
| Viewing Exceptions in the Schedule View                        | 175 |
| Clearing Schedule Warning Indicators in the Schedule View.     | 176 |

|   | Exporting the Project Overview Page to PDF               | 177 |
|---|----------------------------------------------------------|-----|
|   | Using the PPM Dashboard to View Progress                 | 177 |
|   | Submitting Project Control Entities                      | 178 |
|   | Logging Issues.                                          | 178 |
|   | Logging Risks                                            | 180 |
|   | Logging Scope Changes                                    | 182 |
|   | Viewing Project Settings and Participants                | 184 |
|   | Controlling Project Dates                                | 184 |
|   | Working with Baselines                                   | 185 |
|   | Taking a Baseline                                        | 186 |
|   | Managing Baselines.                                      | 187 |
|   | Comparing Baselines.                                     | 188 |
|   | Viewing Baseline Data in the Work Plan                   | 188 |
|   | Tracking and Analyzing Project Costs                     | 188 |
|   | Exporting and Printing a Work Plan                       | 189 |
|   | Exporting to PDF Files                                   | 189 |
|   | Exporting to Microsoft Excel Files                       | 190 |
|   | Configuring Microsoft Internet Explorer Internet Options | 191 |
|   | Tracking Work Plan Audit History                         | 192 |
|   | Completing, Cancelling, and Deleting Projects            | 194 |
|   | Completing Work Plans                                    | 194 |
|   | Cancelling Work Plans                                    | 195 |
|   | Deleting a Project                                       | 195 |
| 8 | Updating Tasks: Resource Activities                      | 197 |
|   | Locating Tasks                                           | 197 |
|   | Finding Tasks Using the My Tasks Portlet                 | 198 |
|   | Searching for Tasks and Projects                         | 198 |
|   | Locating Tasks                                           | 199 |
|   | Locating Projects                                        | 202 |
|   | Finding Tasks Using Notifications                        | 202 |
|   | Viewing Project Information.                             | 202 |
|   | Viewing Project Overview                                 |     |
|   | Viewing the Project Gantt Chart                          | 205 |
|   | Viewing Project Milestones                               | 206 |
|   | Viewing Project Details                                  | 206 |
|   | Viewing Exceptions                                       | 207 |
|   | Viewing Project References                               | 208 |

|         | Viewing Resource Information                                          | 209 |
|---------|-----------------------------------------------------------------------|-----|
|         | Exporting Your Task Schedule                                          |     |
|         | Updating Tasks                                                        |     |
|         | Using the My Tasks Portlet                                            |     |
|         | Finding the My Tasks Portlet                                          |     |
|         | Integration with HP Time Management                                   |     |
|         | Using the Task Page                                                   |     |
|         | Viewing and Modifying References                                      |     |
|         | Adding References to Tasks                                            |     |
|         | Adding Files.                                                         |     |
|         | Adding URLs.                                                          |     |
|         | Viewing and Editing References                                        |     |
|         | Deleting References.                                                  |     |
| 9       | Using Work Plan Templates.                                            | 219 |
| <i></i> | Setting up a Work Plan Template                                       |     |
|         | Creating and Managing Work Plan Templates                             |     |
|         | Adding Tasks to a Work Plan Template                                  |     |
|         | Configuring Tasks in a Work Plan Template                             |     |
|         | Configuring Access to a Work Plan Template                            |     |
|         | Creating a Work Plan Template from an Existing Work Plan              |     |
|         | Work Plan to Work Plan Template Conversion Details                    |     |
|         | Creating a Work Plan from a Work Plan Template                        |     |
|         |                                                                       |     |
| 10      | Integrating HP Project Management with Microsoft Project              |     |
|         | Overview of Integrating HP Project Management with Microsoft Project. |     |
|         | Getting Started.                                                      |     |
|         | Installing and Upgrading the Plug-in for PPM                          |     |
|         | Requirements for the Plug-in for PPM                                  |     |
|         | Server-Side Requirements                                              |     |
|         | Client-Side Requirements                                              |     |
|         | Installation Instructions                                             |     |
|         | Silent Installation.                                                  |     |
|         | Upgrading the Plug-in for PPM                                         |     |
|         | Removing the Plug-in for PPM                                          |     |
|         | Synchronization Modes                                                 | 234 |
|         | HP Project Management-Controlled                                      |     |
|         | Microsoft Project-Controlled.                                         | 235 |
|         | Shared Control.                                                       | 235 |

| Synchronizing HP Project Management and Microsoft Project                                   | 235     |
|---------------------------------------------------------------------------------------------|---------|
| Mapping Fields Between Applications                                                         | 238     |
| Impact of Microsoft Project Rules on Fields.                                                | 240     |
| How Information is Synchronized.                                                            | 242     |
| Conditional Editing Summary Table                                                           | 259     |
| Choosing the Right Synchronization Mode                                                     | 260     |
| Create a New HP Project Management Project Based on an Existing Microsoft Project Plan      | 260     |
| Display Existing Microsoft Project Plans in HP Project Management                           | 261     |
| Convert Existing Microsoft Project Plans to HP Project Management Projects                  | 261     |
| Augment Microsoft Project with HP Project Management Publishing.                            | 261     |
| Augment Microsoft Project by Collecting Actuals with HP Project Management.                 | 262     |
| Changing the Synchronization Mode                                                           | 263     |
| Synchronizing Microsoft Project Information Stored in an SQL Server Database.               | 264     |
| HP Project Management Strategies.                                                           | 264     |
| Publishing an HP Project Management Work Plan through Microsoft Project                     | 264     |
| Publishing a Microsoft Project File through HP Project Management                           | 265     |
| Using Both Applications to Track Different Project Data                                     |         |
| Project-Level Settings for Integration                                                      |         |
| Integration Mode                                                                            |         |
| Setting a Synchronization Mode for HP Project Management and Microsoft Project              |         |
| Changing Synchronization Modes and the Project Calendar                                     |         |
| Transferring PPM Center Information to Microsoft                                            |         |
| Microsoft Storage Location for PPM Center System Information                                |         |
| Microsoft Field Mapping.                                                                    |         |
| Creating an XML Mapping File                                                                |         |
| Uploading an XML Mapping File                                                               |         |
| Synchronization Modes                                                                       |         |
| Disabling Microsoft Field Mapping                                                           |         |
| Notes Synchronization.                                                                      |         |
| About HP Project Management Notes.                                                          |         |
| About HP Project Management-Controlled Synchronized Notes                                   |         |
| Configuring Microsoft Project Integration Options: Notes Synchronization                    |         |
| Enabling Microsoft Project Integration Options: Notes Synchronization                       |         |
| HP Project Management and Microsoft Project Notes Synchronization Modes.                    |         |
| About Notes Synchronization when Sending Work Plan Information from Microsoft Project to HP | Project |
| Management                                                                                  |         |
| About Notes Synchronization when Changing Synchronization Modes                             | 281     |

| HP Project Management Activity Synchronization                                                   |            |
|--------------------------------------------------------------------------------------------------|------------|
| Enabling Microsoft Project Integration Options: Activity Synchronization and Mapping             |            |
| HP Project Management and Microsoft Project Activity Synchronization Modes                       |            |
| Activity Synchronization Behavior in Microsoft Project                                           |            |
| Activity Inheritance Behavior                                                                    |            |
| Service Portfolio Management Support                                                             |            |
| HP Project Management-Controlled                                                                 |            |
| Microsoft Project-Controlled and Shared Control.                                                 |            |
| Cost and Effort Policy and HP Time Management                                                    |            |
| User Preferences for the Plug-in for PPM.                                                        |            |
| Microsoft Project Options                                                                        |            |
| Setting the Language for the Plug-in for PPM                                                     |            |
| Disabling Save Prompting                                                                         |            |
| Enabling Highlighting for Work Plans Controlled by HP Project Management.                        | 290        |
| Loading the Plug-in for PPM on Demand                                                            |            |
| Backing Up Microsoft Project Files                                                               |            |
| Enabling Synchronization Logs.                                                                   | 292        |
| PPM Center Options                                                                               |            |
| Changing the PPM Server Connection                                                               |            |
| Setting a Custom HTTP Header                                                                     | 294        |
| Configuring a Proxy Server for the Plug-in for PPM                                               | 295        |
| Microsoft Project Server Options                                                                 |            |
| Setting the Microsoft Project Server Calendar for the Plug-in for PPM                            | 296        |
| Creating and Managing the Work Plan.                                                             |            |
| Opening a Work Plan in Microsoft Project using HP Project Management                             |            |
| Opening an HP Project Management Work Plan from Microsoft Project                                |            |
| Sending a Microsoft Project Work Plan to HP Project Management                                   |            |
| Updating an Associated Work Plan from HP Project Management (HP Project Management-Contro<br>304 |            |
| Retrieving Actuals from HP Project Management (Shared Control Mode)                              | 304        |
| Sending Work Plan (Planned) Information from Microsoft Project to HP Project Management (Shar    |            |
| Mode)                                                                                            |            |
| Updating an Associated Work Plan to HP Project Management (Microsoft Project-Controlled Mo       | de) 307    |
| Manually Mapping Resources Between Applications (Shared Control Mode and Microsoft Project-      | Controlled |
| Mode)                                                                                            | 309        |
| How to Manually Map Resources                                                                    | 310        |
| Manually Mapping Enterprise Resources Between Applications                                       | 311        |
| Differences in the Mapping Resources Dialog when Mapping Enterprise Resources                    | 313        |
| Access Grants for Mapping Enterprise Resources                                                   | 313        |

| Conditional Editing Allowed In HP Project Management                           |     |
|--------------------------------------------------------------------------------|-----|
| Editing HP Project Management-Controlled Projects                              |     |
| Editing Microsoft Project-Controlled Projects                                  | 314 |
| Editing in Shared Control Mode                                                 | 315 |
| Removing Microsoft Project and HP Project Management Associations              |     |
| Restoring Microsoft Project and HP Project Management Associations             | 317 |
| Refreshing Microsoft Project and HP Project Management Associations            | 318 |
| Working with Projects Using a Microsoft Project Server                         | 319 |
| Working with Projects Using Microsoft Enterprise Project Management            |     |
| Using Multiple Microsoft Project Server Instances.                             | 322 |
| Working with Projects using Project Web Access                                 | 322 |
| Troubleshooting                                                                | 323 |
| Errors and Warnings                                                            | 323 |
| Installing Visual Studio Tools for Office (VSTO) on Windows Vista or Windows 7 |     |
| The HP PPM Center Menu is Not Visible and How to Re-enable the Plug-in for PPM | 324 |
| Connecting to a PPM Server with an Invalid SSL Certificate                     |     |
| Single Sign-on Systems and Microsoft Internet Explorer                         | 325 |
| The HP PPM Center Menu                                                         | 325 |
| Opening a Work Plan in Microsoft Project from PPM Center                       | 325 |
| Manual Scheduling Mode in Microsoft Project                                    |     |
| Roll-up Values Are Not Being Recalculated in Microsoft Project                 |     |
| Synchronization Failures                                                       |     |
| Deleting Required Tasks or Tasks/Resources with Actuals                        |     |
| Recovering Deleted Tasks Using Microsoft Project Associations                  |     |
| How to Remove Resource Mappings from an Unlinked File                          | 328 |
| 11 Integration with HP Time Management.                                        | 329 |
| Overview of HP Time Management Integration                                     | 329 |
| Enabling Time Management for Projects                                          | 331 |
| Using the My Tasks Portlet                                                     | 332 |
| Index                                                                          | 335 |

# 1 Getting Started with HP Project Management

### Introduction to HP Project Management

HP Project Management enables organizations to streamline and standardize the management of project activities using a template-based, collaborative approach.

HP Project Management defines the step-by-step processes required to complete specific tasks and deliverables, guiding users through a dynamic, self-documenting process to support activities such as the execution of standardized checklists or the collection of deliverables using document attachments. For more information on setting up project processes and related items, see Chapter 2, *General Setup Considerations*, on page 19.

Using project types, the business rules that govern a project or set of projects can be formalized. Policies can be set governing various aspects of a project, including schedule health, task auditing, and project security. At least one project type must be created before you can create and manage projects. For more information on setting up project types, see Chapter 3, *Configuring Project Types*, on page 33.

When creating a project, you may be able to adjust policies handed down by the project type, as well as decide whether to include a work plan or staffing profile. Project security can also be defined. See Chapter 4, *Creating a Project,* on page 69, for more details on creating a project.

Work plans can be defined as hierarchical structures of summary tasks that logically group and organize tasks or activities. See Chapter 5, *Creating a Work Plan*, on page 79, for details on creating a work plan. Once the work plan structure is in place, task details can be configured in batches or one at a time, depending on the nature of the changes. See Chapter 6, *Configuring Tasks*, on page 115, for more details on task-to-task navigation.

Work plan templates can also be used to create preset work plan structures that are ready to use. See Chapter 9, *Using Work Plan Templates*, on page 219, for more details on the use of work plan templates, including converting existing work plans into templates.

As the project executes, managers can make use of the Project Overview page to view important project metrics such as health indicators, milestones, and issues. See Chapter 7, *Managing a Project*, on page 139, for details on the use of the Project Overview page as well as project management activities such as taking baselines and revising the work plan.

Project teams can easily manage work plan activities within and across the technology chain because all team members, whether internal or external, collaborate and interact through an intuitive interface. Chapter 8, *Updating Tasks: Resource Activities*, on page 197, explains how resources on a project locate, update, modify, and report on tasks to which they are assigned.

For example, when creating a new and updated version of a business system, a company could classify its efforts into summary tasks for each major functional area.

- Each of these functional summary tasks could be further broken down into tasks directed to areas such as web content, application and database tasks.
- These tasks can be linked to requests and packages from HP Demand Management and HP Deployment Management, giving instant visibility to more detailed activities supporting an overall work plan. Tasks can also have constraints and notifications configured on an individual basis. See Chapter 6, *Configuring Tasks*, on page 115, for more information.

• In conjunction with HP Resource Management, role and skill assignments can be tracked against resource availability. Resource utilization can also be measured, visualized, and optimized.

To make use of their full range of features, resources and resource-related configurations should be set up in HP Resource Management prior to using HP Project Management. For more detailed information, see Chapter 2, *General Setup Considerations*, on page 19, or the *HP Resource Management User's Guide*.

- In conjunction with HP Time Management, time sheets can be used for actuals reporting on project-related work. See Chapter 11, *Integration with HP Time Management*, on page 329, for more details.
- As the project executes, risks, issues, and proposed scope changes can be submitted along preconfigured project control processes and tracked at the Project Overview level.
- As the project executes, different sets of users may be called upon to evaluate and move the project along its pre-defined lifecycle.
- Baselines of the work plan can be taken at any time, providing a basis for work plan performance comparisons.
- Work plan cost data is tracked at the task level, and can be used to analyze trends and patterns via earned value analysis. Costs can be automatically calculated or manually specified, and actual costs can be automatically rolled up into the project financial summary.
- HP Project Management also supports standard integration with Microsoft® Project so that functions such as task scheduling and resource management can be utilized at any point during a work plan's execution. See Chapter 10, *Integrating HP Project Management with Microsoft Project*, on page 225, for more detailed information.

### **Related Documents**

Related documents for this book are:

- HP Demand Management User's Guide
- HP Deployment Management User's Guide
- *HP Project Management Configuration Guide*
- HP Resource Management User's Guide
- HP Time Management User's Guide
- *HP Time Management Configuration Guide*
- Security Model Guide and Reference

# 2 General Setup Considerations

### **Overview of General Setup Considerations**

There are several configuration steps that should be completed before you start to make use of HP Project Management. Some of these steps are required in order for you to take full advantage of HP Project Management functionality; others are optional depending on how much you want HP Project Management to fit your business processes.

In general, the configuration and setup work is as follows:

1. Set up resources and resource pools.

HP Resource Management allows you to create resource information for each user of HP Project and Portfolio Management Center, including details such as:

- Role
- Skill profile
- Organization unit
- Individual resource calendar

In order to assign a resource to a project's staffing profile or work plan, the resource must belong to a resource pool you manage. Resources that belong to other resource pools can be requested using standard staffing profile functionality.

See Setting Up Resources on page 22 for more details on this step.

2. Set up regions.

Regions are associated with each project and resource. They define attributes such as:

- Calendar
- Holidays
- Normal working days and hours
- Default currency

See Setting Up Regions on page 24 for more details on this step.

3. (Optional) Configure HP Project Management validations.

Lists of values for certain fields can be tailored to suit your business needs through validations, which can be edited in the PPM Workbench.

See *Configuring HP Project Management Validations* on page 24 for more details on this step.

4. (Optional) Configure fields displayed in the **Project Details** tab in the Project Overview page.

The fields in the **Project Details** tab are preconfigured content, but they can be modified to suit your business needs. At a minimum, the security settings for these fields should be reviewed.

See *Configuring the Project Details Tab* on page 27 for more details on this step.

5. (Optional) Configure the project process in the PPM Workbench.

The project process is modeled in a preconfigured workflow that can be configured in the PPM Workbench to suit your business needs. At a minimum, the security settings for the workflow and its steps should be reviewed.

See *Configuring the Project Process* on page 28 for more details on this step.

6. (Optional) Configure project control processes.

Project issues can be submitted against a particular project to raise issues that require attention. Once submitted, project issues follow their own workflow to resolution. Project issue fields and behavior, as well as the underlying workflow, can be configured in the PPM Workbench to suit your business needs. Similar management tools are provided for project risks and scope changes.

See *Configuring Project Control Processes* on page 28 for more details on this step.

7. Set up project types.

Every project is created from a project type, which contains project policies that you can preconfigure for ease of use, or even lock down when appropriate. In order to create a project, you must first configure at least one project type. The Enterprise project type comes preconfigured, but should be reviewed to ensure that it suits your business needs.

See Setting Up Project Types on page 30 for more details on this step.

8. (Optional) Set up activities.

Tasks in the project work plan can be associated with activities, which can be used for Statement of Position (SOP) 98-1 tracking, classifying tasks as capital or operating expenses when they are actualized. If you choose not to activate SOP 98-1 tracking, activities can still be associated with tasks as a categorization tool.

See Setting Up Activities on page 31 for more details on this step.

9. (Optional) Set up integration with HP Time Management.

Setup for HP Time Management integration is mostly done on the project type level. But, before using HP Time Management for reporting on project-related work activities, you should ensure that each resource has the proper permissions and delegations set up in HP Time Management. See the *HP Time Management User's Guide* and *HP Time Management Configuration Guide* for more information.

10. (Optional) Set up integration with Microsoft Project.

HP Project Management can integrate with Microsoft Project. In order to take advantage of this integration, there are a few server settings that must be configured.

See *Setting Up Microsoft Project Integration* on page 32 for more details on this step.

11. (Optional) Set up task user data.

Task user data are custom fields that can be associated with every task in HP Project Management.

See *Setting Up HP Time Management Integration* on page 31 for more details on this step.

#### Setting Up Resources

Resources in HP Project Management can be tracked to optimize their time and capabilities with HP Resource Management. HP Resource Management allows a project manager to:

- Set a calendar for each resource, determining total availability as well as specifying vacation days
- (Optional) Assign a primary skill and role to a resource
- View resource load by time period, work plan, or individual
- Analyze and search resource availability

Resource pools can be used to track the supply of resources and are also necessary for work plan assignments. Each resource expected to be assigned to a project staffing profile or directly to a work plan must belong to a resource pool managed by the project manager. Either of the following project resource management strategies can be employed:

• If your resources are not being actively managed, you can place all possible project resources into a single resource pool and designate all possible project managers as the resource pool's managers. This allows you to select any resource for your project staffing profile or work plan.

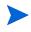

This strategy is not recommended if you have a large number of resources. Managing a large number of resources from a single resource pool affects performance and server stability.

• If your resources are being actively managed in such a way that their time must be requested from their managers, a staffing profile should be used. This allows you to request resources from a resource pool you do not manage using HP Resource Management functionality. The resource's manager will approve or reject the request.

Resources (including calendar information) and resource pools should be set up in HP Resource Management before creating a project in HP Project Management. Roles and skills should also be set up even if you do not intend to associate them with resources.

See the *HP Resource Management User's Guide* for detailed information on how to perform these tasks.

Cost rates for individual resources are set using cost rate rules, which are controlled through HP Financial Management. See the *HP Financial Management User's Guide* for detailed information on cost rate rules and their setup.

The following tasks can also be performed using HP Resource Management:

- Mapping of resources into an organization model and tying organization units to security groups
- Projecting the allocation of resources over time using staffing profiles

See the HP Resource Management User's Guide for additional details.

## Setting Up Regions

Regions are set up in HP Resource Management and contain their own calendars. These regional calendars specify the following:

- Number of hours in a working day
- Working days for each week
- Holidays

A project can then be associated with a region for accurate project and resource scheduling.

See the *HP Resource Management User's Guide* for detailed information on setting up regions and regional calendars.

## Configuring HP Project Management Validations

Values for certain fields in PPM Center are controlled by validations that are configurable or extensible. To change the list of possible values in a field, you must open its validation in the PPM Workbench and edit it from there.

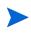

Configurable or extensible validations only exist for fields associated with the **Project Details** tab of the Project Overview page and the project control processes. Values for work plan fields cannot be changed.

The Business Unit field on the **Project Details** tab of the Project Overview page is an example of a static list validation, which provides a static list of options to the user. A static list validation can be a drop-down or an auto-complete list component.

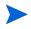

If your PPM Center instance supports multiple languages, any validation you create is defined in the language you selected at logon (your session language). After the validation is created, it can be modified only in its definition language. For more information, see *Multilingual User Interface Guide*.

To add values to the validation list:

- 1. Log on to PPM Center and open the PPM Workbench.
- 2. From the shortcut bar, click **Configuration > Validations**.
- 3. On the Query tab of the Validation Workbench window, click List.

The **Results** tab opens, displaying the results of the search.

4. Select **PFM - Business Units** and click **Open.** 

The Validation window opens with the Business Unit field's validation loaded.

5. Click New.

The Add Validation Value window opens.

6. Provide information for the validation value as described in the following table.

| Field   | Definition                                                                                                    |
|---------|----------------------------------------------------------------------------------------------------|
| Code    | The underlying code for the validation value. The code is the value stored in the database or passed to any internal functions, and is rarely displayed.                                                       |
| Meaning | The displayed meaning for the validation value in the drop-down list or auto-complete.                                                                                                    |
| Desc    | A description for the validation value.                                                                                                    |
| Enable? | Determines whether the validation value is enabled. This should<br>be checked if you want the value to appear in the field.                                                                                    |
| Default | Determines whether the value is the default value for the list. This value is initially displayed in drop-down lists (this is not used for auto-complete lists). There can be only one default value per list. |

7. (Optional) Set the validation value as the default by selecting the **Default** field.

The default option is only available for drop-down lists.

8. Click **OK** to close the window and add the value to the validation. Click **Add** to add the value and keep the Add Validation Value window open.

Validation values can be re-ordered using the up and down arrow icons. The sequence of the validation values determines the order that the values are displayed in the list.

9. When you are done adding values to the validation, click **Save** or **OK** in the Validation window to save the new values.

You can copy existing values defined in other validations using the **Copy From** button. Click **Copy From** and query an existing list-validated validation and choose any of the validation values. Click **Add** or **OK** in the Copy From window and the selected value or values are added to the list.

Be careful when creating validations (drop-down lists and auto-complete lists) that are validated by lists. Each time the set of values changes, you will be forced to update the validation. Consider, instead, validating using a SQL query or PL/SQL function to obtain the values from a database table.

For more information on editing and creating validations of various types, see the *Commands, Tokens, and Validations Guide and Reference*.

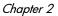

## Configuring the Project Details Tab

The **Project Details** tab of the Project Overview page contains fields delivered as preconfigured content for projects.

#### Figure 2-1. Project Overview page: Project Details tab

| Project Audit Trail 🔞 Export t                                                            | o PDF                   |                                                    |                           |                       |                                 |              |
|-------------------------------------------------------------------------------------------|-------------------------|----------------------------------------------------|---------------------------|-----------------------|---------------------------------|--------------|
| Project: pj1 □ <sub>Green</sub>                                                           |                         |                                                    |                           |                       |                                 |              |
| Project Settings Configure Pa                                                             | articipants             |                                                    |                           |                       |                                 | Delete Proje |
| Project Status: In Plannin<br>Project Manager: Admin Us<br>Project Plan Period: July 2010 | ser                     |                                                    | Phase:<br>Project Region: | Project<br>Enterprise |                                 |              |
| Status: Aug 3, 2010<br>Green                                                              |                         |                                                    |                           |                       | Issues                          | Cost         |
| Override Health                                                                           |                         |                                                    |                           |                       |                                 |              |
| Project Summary Project                                                                   | Details References      |                                                    |                           |                       |                                 |              |
| Description:                                                                              |                         |                                                    |                           |                       |                                 |              |
| Request Status: In Planning (                                                             | View Full Status Below) |                                                    |                           |                       |                                 |              |
| Available Actions                                                                         |                         |                                                    |                           |                       |                                 |              |
| In Planning<br>Launch                                                                     |                         | Cancel                                             |                           | Place on h            | old                             |              |
| -                                                                                         |                         |                                                    |                           |                       |                                 |              |
|                                                                                           |                         |                                                    |                           |                       |                                 |              |
| Expand All Collapse All                                                                   |                         | After making cl<br>navigating awa                  | hanges to this project's  | s details, you mu     | st click the "Save" button befo | Save         |
|                                                                                           |                         |                                                    |                           |                       |                                 |              |
| Header                                                                                    |                         |                                                    |                           |                       |                                 |              |
| Summary                                                                                   |                         |                                                    |                           |                       |                                 |              |
| Project No.:                                                                              | 30122                   |                                                    |                           |                       |                                 |              |
| Project Name:                                                                             | pj1                     | Project Manager:                                   | Ac                        | dmin User             |                                 |              |
| Planned Start Period:                                                                     | July 2010               | Planned Finish Per                                 | iod: Ju                   | une 2011              |                                 |              |
| Project Status:                                                                           | In Planning             | Project Health:                                    | Gr                        | reen                  |                                 |              |
| Description:                                                                              |                         |                                                    |                           |                       |                                 |              |
| PFM Project                                                                               |                         |                                                    |                           |                       |                                 |              |
|                                                                                           |                         |                                                    |                           |                       |                                 |              |
| Business Unit:                                                                            | •                       | Business Objective:                                |                           |                       | Project Dependencies            |              |
|                                                                                           |                         | Staffing Profile:                                  | (No Staffing Profile)     |                       |                                 |              |
|                                                                                           |                         | Net Present Value:                                 |                           |                       | 0                               |              |
| Financial Summary: pj                                                                     | 1                       |                                                    |                           |                       |                                 |              |
|                                                                                           |                         |                                                    |                           |                       |                                 |              |
| Associated Programs: (N                                                                   | lo Associated Programs) |                                                    |                           |                       |                                 |              |
| Details                                                                                   |                         |                                                    |                           |                       |                                 |              |
|                                                                                           |                         | No Notes Exist                                     |                           |                       |                                 |              |
|                                                                                           |                         |                                                    |                           |                       |                                 |              |
| Jul Status                                                                                |                         |                                                    |                           |                       |                                 |              |
|                                                                                           |                         |                                                    |                           |                       |                                 |              |
|                                                                                           |                         | After making changes to this pro<br>from this tab. | oject's details, you must | t click the "Save"    | button before navigating awa    | ay Save      |
|                                                                                           |                         |                                                    |                           |                       |                                 |              |

These fields do not need to be set up or altered in any way before you start using HP Project Management, but if you want to change them, they can be customized to suit your business needs in the following ways:

- Individual field names and values can be changed.
- Fields themselves can be configured to be hidden, visible, or read-only depending on what stage has been reached in the project process, which is driven by the workflow discussed in *Configuring the Project Process*.

These fields and their workflow interactions are contained and defined by a request type that can be altered in the PPM Workbench.

For detailed discussion of this request type and workflow configuration, see the *HP Project Management Configuration Guide*.

## Configuring the Project Process

The project process is determined by a workflow in PPM Center. This workflow is delivered as best-practice content ready for you to use in HP Project Management, but if you want to change it, it can be customized to match your organization's project execution process. Steps in the workflow can also be configured to integrate with fields on the **Project Details** tab in the Project Overview page, determining whether they are visible or editable.

For detailed discussion of this request type and workflow configuration, see the *HP Project Management Configuration Guide*.

### **Configuring Project Control Processes**

HP Project Management includes specialized project control items that can be submitted and managed during project execution as HP Demand Management requests:

• Issues can be filed against a particular project to raise issues that require attention.

- Risks can be brought up to highlight risks that may endanger project execution.
- Scope changes can be requested to adjust the scope of the project.

Figure 2-2. Project scope change

| Create New Pro                              |         | cope | unange | Reques          | π           |               |                 |                      | 51                                         | omit | Cane | م  |
|---------------------------------------------|---------|------|--------|-----------------|-------------|---------------|-----------------|----------------------|--------------------------------------------|------|------|----|
| Expand All Collapse All                     | 1       |      |        |                 |             |               |                 |                      | 50                                         | лис  | Cano |    |
| <ul> <li>Header</li> <li>Summary</li> </ul> |         |      |        |                 |             |               |                 |                      |                                            |      |      |    |
| - Summary                                   |         |      |        |                 |             |               |                 |                      |                                            |      |      |    |
|                                             |         |      |        | Scope<br>Status | Change<br>K | Not Submitted |                 |                      |                                            |      |      |    |
| Created By:                                 | Admin U | lser |        |                 |             |               |                 | Assigne              | d To:                                      |      |      |    |
| Project:                                    |         |      |        |                 |             | E             |                 |                      |                                            |      |      |    |
| Priority:                                   |         |      | *      | *CR Le          | evel:       |               | *               | 'Busines<br>Impact S |                                            |      |      | ~  |
| 'Description:                               |         |      |        |                 |             |               |                 | Impute               | o o na na na na na na na na na na na na na |      |      |    |
| 🔳 Details                                   |         |      |        |                 |             |               |                 |                      |                                            |      |      |    |
| 🗏 Scope Chang                               | ge Deta | ils  |        |                 |             |               |                 |                      |                                            |      |      |    |
| Assigned Release:                           |         |      |        |                 | 7           | Target        | t Implementa    | tion Date:           |                                            |      |      | 2  |
| Detailed Description:                       |         |      |        |                 |             |               |                 |                      | ~                                          |      |      |    |
|                                             |         |      |        |                 |             |               |                 |                      | 24                                         |      |      |    |
| Benefit of Proposed<br>Change:              |         |      |        |                 |             |               |                 |                      | ~                                          |      |      |    |
|                                             |         |      |        |                 |             |               |                 |                      |                                            |      |      |    |
| Alternatives                                |         |      |        |                 |             |               |                 |                      | ~                                          |      |      |    |
|                                             |         |      |        |                 |             |               |                 |                      | ~                                          |      |      |    |
|                                             |         |      |        |                 |             |               |                 |                      | >                                          |      |      |    |
| List of Impacted<br>Deliverables:           |         |      |        |                 |             |               |                 |                      | ~                                          |      |      |    |
|                                             |         |      |        |                 |             |               |                 |                      | ~                                          |      |      |    |
| Impact Summary:                             |         |      |        |                 |             |               |                 |                      | ~                                          |      |      |    |
|                                             |         |      |        |                 |             |               |                 |                      | ~                                          |      |      |    |
| Financial Impact:                           |         | \$   |        |                 |             | Sched         | lule Impact (ir | n days):             |                                            |      |      |    |
| Notes                                       |         |      |        |                 |             |               |                 |                      |                                            |      |      |    |
| lotes to be added or                        | n save: |      |        |                 |             |               |                 |                      |                                            |      |      |    |
|                                             |         |      |        |                 |             | <u>^</u>      |                 |                      |                                            |      |      |    |
|                                             |         |      |        |                 |             | ~             |                 |                      |                                            |      |      |    |
| 🗄 References                                |         |      |        |                 |             |               |                 |                      |                                            |      |      |    |
|                                             |         |      |        |                 |             |               |                 |                      | Sul                                        | omit | Cane | el |

Once submitted, these requests follow their own workflows to resolution. Each request type and its workflow are delivered as best-practice content ready for you to use, but if you want to change them, they can be customized to match your project control processes. The following project control request aspects can be changed to suit your business needs:

- Individual fields and possible values can be changed.
- Fields themselves can be configured to be hidden, visible, or read-only depending on what stage has been reached in the workflow.
- The workflows can be changed.

For detailed discussion of these project control request types and workflow configuration, see the *HP Project Management Configuration Guide*.

## Setting Up Project Types

All projects are created from project types. A project type is used to default or impose the business rules that will be used to manage a new project. Project types include policies for different aspects of managing the project, including:

- What types of actuals are collected
- Whether built-in project costing or HP Time Management are used for the project
- Whether the project will include a work plan

Project types and their policies must be set up before you can begin creating projects. For detailed discussion of configuring project types, see Chapter 3, *Configuring Project Types*, on page 33.

### Setting Up Activities

Activities are simple configuration entities that can be associated with tasks in the project work plan. Activities marked as capitalized are used in this capacity for Statement of Position (SOP) 98-1 tracking, and will categorize the costs of associated tasks as capital if the project supports capitalization. If you choose not to activate SOP 98-1 tracking, activities can still be associated with tasks as a categorization tool, and any associated costs will be considered operating expenses.

You do not need to configure activities nor associate them with tasks if you are not interested in SOP 98-1 tracking, or if you do not wish to track task categories to this level of granularity. HP Project Management comes with a pre-defined set of activities reflecting common SOP 98-1 categories that can be configured for use with tasks.

For detailed discussion of configuring activities and activity behavior, see the *HP Financial Management User's Guide*.

#### Setting Up HP Time Management Integration

HP Time Management can be used in conjunction with HP Project Management for detailed entry of time and effort actuals using time sheets. Time sheets have their own sets of approvers and approval processes, and can be used for more granular cost reporting.

Setup for HP Time Management integration is mostly done on the project type level, but before using HP Time Management for reporting on project-related work activities, you should ensure that each resource has the proper permissions and delegations set up in HP Time Management. See the *HP Time Management User's Guide* and *HP Time Management Configuration Guide* for more information.

A few configuration tasks must be completed before using HP Time Management with HP Project Management. They are as follows:

- Ensure that users who will be updating project actuals through HP Time Management have the proper licenses and access grants
- Ensure that project managers have the proper access grants to approve time sheets submitted by users
- For each project, ensure that the proper project settings have been configured for HP Time Management integration

For detailed discussion of HP Time Management integration, see Chapter 11, *Integration with HP Time Management*, on page 329.

### Setting Up Microsoft Project Integration

HP Project Management integrates with Microsoft Project, allowing you to create a work plan in either application and synchronize scheduling and actuals information between the two. For example, if you are more comfortable creating work plans in Microsoft Project, but want to take advantage of HP Project Management's project participant functionality (such as the My Tasks portlet), you can create a work plan in Microsoft Project and send it to HP Project Management.

There are a few tasks that must be completed before using HP Project Management with Microsoft Project. See the *HP Project Management Configuration Guide* for more details.

For more detailed discussion of Microsoft Project integration, see Chapter 3, *Configuring Project Types*, on page 33.

### Setting Up Task User Data

Task user data are custom fields that can be associated with every task on a work plan. If you have no need of custom fields for tasks on your work plans, then you do not need to configure task user data.

For detailed discussion of task user data setup, see the *HP Project Management Configuration Guide*.

# 3 Configuring Project Types

### **Overview of Configuring Project Types**

This chapter discusses project types and project policies, and gives instructions on how to create and modify them.

#### **Project Types**

Each project is associated with a project type on creation. A project type is used to default or impose the business rules, or *project policies*, that will be used to manage a new project. At least one project type must be created in order for you to be able to create projects in HP Project Management, though an Enterprise project type is included with HP Project Management upon installation.

You can define ownership of each project type, allowing you to control which users can make changes to that project type. This can be useful when multiple organizations within a business maintain their own project types. You can also define limits on who can use a given project type to create projects. Project types can be copied. Project types can also be disabled, but any project currently using that project type will be unaffected.

#### **Project Policies**

A project type includes policies for a project concerning:

- Which health metrics will be tracked for the project, as well as threshold levels for each health color
- Security and audit controls for the project
- The request type that will define the fields on the **Project Details** tab and drive the project process
- Costing exception rules that will be used to calculate indicators showing costing and earned value violations
- Whether the project will include a work plan
- What types of actuals are collected
- Rules that govern work plan scheduling
- Scheduling exception rules that will be used to calculate indicators showing a scheduling problem
- Whether built-in project costing or HP Time Management are used for the project
- Settings for Microsoft Project integration
- Settings dictating the items that count as workload for resources for the project
- The ability to create requests for change (RFCs) in Service Manager

The project type and its policies determine a project's settings.

#### **Enforcing Project Policies**

For each policy, the project type determines whether projects using the project type will be allowed to modify the associated settings. When you create a project using a project type with overridable policies, you can change the corresponding settings on that project as needed.

For example: A project type called "Alpha Project" is created for Company A. "Alpha Project" has an overridable **Cost and Effort** policy. A manager creates a project using the "Alpha Project" type, and changes the **Cost and Effort** settings to suit the needs of the project at hand. The manager cannot change any other settings, as they are non-overridable.

For projects that are already in progress, changing a project type policy or its override status has the following effects:

- Changing an overridable policy to non-overridable will change that policy for projects in progress, switching their settings to match the new policy if settings were altered previously.
- Changing a non-overridable policy to an overridable policy has no effect on projects in progress.
- Making a change to a non-overridable policy changes the settings on projects in progress to match the new policy.
- Making a change to an overridable policy has no effect on projects in progress.

In cases where changes to a project type will cause recalculation of data (such as changes to exception thresholds), these calculations are deferred.

#### Making Changes to Policies that Do Not Propagate

Certain policies do not propagate changes to existing projects, even if they are set to be non-overridable. These policies are:

- Project Fields
- Cost and Effort
- Microsoft Project Integration
- Work Plan Template (changes do propagate, but do not alter existing work plans)

If you want to make changes to a project type policy that does not propagate, follow the general procedure outlined below:

- 1. Identify a time when system activity is low.
- 2. On the project type, unlock the project policy.
- 3. Open existing projects and change the settings on each where allowed.
- 4. On the project type, lock the project policy.

# Working with Project Types

To create a project type:

- 1. Log on to PPM Center.
- 2. From the menu bar, select Create > Administrative > Project Type.

The Create Project Type page opens.

- 3. Type a Project Type Name and, optionally, a Description.
- 4. Set the desired project policies as described in *Setting Project Policies*.
- 5. Click Create.

# **Setting Project Policies**

Project policies are grouped into related areas. These policies become the settings for a project created from the project type they belong to.

To set project policies, click the button corresponding to the policy you want to edit and make the necessary changes before clicking **Save**.

The **Project Fields** policy controls the fields tracked by a work plan. Selecting the checkbox or option next to a field activates it. Some fields contained in the **Project Fields** policy are required in order for you to take full advantage of HP Project Management functionality, and should be left active.

| Figure 3-1. | Project | Fields | policy |
|-------------|---------|--------|--------|
|-------------|---------|--------|--------|

| it Fields           kids must be used by Project Management and are always enabled.           ide Fields           abled here will be available for entry and viewing in the work plan. The Scheduled Effort field is enabled or disabled by the Cost and bitry.           heduled Start           heduled Finish           heduled Finish           heduled Finish           heduled Effort (controlled by the Cost and Effort policy) |
|----------------------------------------------------------------------------------------------------|
| Ite Fields<br>nabled here will be available for entry and viewing in the work plan. The Scheduled Effort field is enabled or disabled by the Cost and<br>Nerv.<br>heduled Start<br>heduled Duration                                                                                                    |
| nabled here will be available for entry and viewing in the work plan. The Scheduled Effort field is enabled or disabled by the Cost and<br>heduled Start<br>heduled Finish<br>heduled Duration                                                                                                    |
| heduled Start<br>heduled Finish<br>heduled Duration                                                                                                    |
| heduled Finish<br>heduled Duration                                                                                                    |
| heduled Duration                                                                                                    |
|                                                                                                    |
| heduled Effort (controlled by the Cost and Effort policy)                                                                                                    |
|                                                                                                    |
| s Fields                                                                                                    |
| fields track the progress of the work plan execution. Fields enabled here will be available for entry and viewing in the work plan. Effort<br>e enabled or disabled by the Cost and Effort policy.                                                                                                    |
| Complete                                                                                                    |
| tual Start                                                                                                    |
| tual Finish                                                                                                    |
| tual Duration (always system-calculated)                                                                                                    |
| tual Effort (controlled by the Cost and Effort policy)                                                                                                    |
| Estimated Remaining Effort (controlled by the Cost and Effort policy)                                                                                                    |
| timated Finish Date                                                                                                    |
| anal Fields                                                                                                    |
| rvice (used to categorize services) Is required                                                                                                    |
| tivity (used to categorize tasks, recommended for Capitalization)                                                                                                    |
| le (used to categorize resources, recommended for Work Load and Project Staffing)                                                                                                    |
| stone Display                                                                                                    |
| control which milestones are visible in the Milestones tile on the Project Overview page. Milestones are identified as Major Milestones in<br>Task page.                                                                                                    |
|                                                                                                    |

*Table 3-1* describes the fields controlled by the **Project Fields** policy.

Table 3-1. Project Fields policy (page 1 of 2)

| Field Name              | Description                                                                                                    |  |
|-------------------------|----------------------------------------------------------------------------------------------------|--|
| Schedule Fields section |                                                                                                    |  |
| Scheduled Start         | The scheduled start for a task.                                                                                 |  |
| Scheduled Finish        | The scheduled finish for a task.                                                                                |  |
| Scheduled Duration      | The scheduled duration for a task.                                                                              |  |
| Scheduled Effort        | Allows you to specify scheduled effort per task. This field is controlled by the <b>Cost and Effort</b> policy. |  |

| Field Name                                                                                                    | Description                                                                                                    |  |
|----------------------------------------------------------------------------------------------------|----------------------------------------------------------------------------------------------------|--|
| Actuals Fields section                                                                                                    |                                                                                                    |  |
| % Complete                                                                                                    | The amount of the task that has been completed.                                                                                         |  |
| Actual Start                                                                                                    | The date at which work on the task actually begins.                                                                                     |  |
| Actual Finish                                                                                                    | The date at which work on the task actually ends.                                                                                       |  |
| Actual Duration                                                                                                    | The actual duration of the task, calculated from the Actual Start and Finish.                                                           |  |
| Actual Effort                                                                                                    | Allows you to specify actual effort values for each task. This field is controlled by the <b>Cost and Effort</b> policy.                |  |
| Estimated Remaining<br>Effort                                                                                                    | Allows you to specify an estimated remaining effort value for each task. This field is controlled by the <b>Cost and Effort</b> policy. |  |
| Estimated Finish Date                                                                                                    | Allows you to specify an estimated finish date for each task.                                                                           |  |
| Additional Fields section                                                                                                    | on                                                                                                    |  |
| Service Allows you to track, categorize, and analyze business services for a task. Service and PF Project field groups must be enabled in order this field. |                                                                                                    |  |
| is required                                                                                                    | Allows you to make the <b>Service</b> field a required field.                                                                           |  |
| Activity                                                                                                    | Allows you to assign an activity to a task; used primarily for SOP 98-1 tracking.                                                       |  |
| Role                                                                                                    | Allows you to specify a role for each task.                                                                                             |  |
| Milestone Display secti                                                                                                    | on                                                                                                    |  |
| Major Milestones                                                                                                    | Allows you to identify tasks as "major milestones" that appear on the Project Overview page.                                            |  |

## Table 3-1. Project Fields policy (page 2 of 2)

## Work Plan

The **Work Plan** policy allows you to specify whether a project will have a work plan, who can access the work plan, who can view the actuals, and suggest or enforce a specific work plan template to be used with the project type.

| Work Plan                                                                                                    |
|----------------------------------------------------------------------------------------------------|
| This project will include a work plan                                                                                                    |
| Work Plan can be accessed by:                                                                                                    |
| All Users                                                                                                    |
| Project Managers, Summary Task Owners and Stake Holders                                                                                                    |
| O Project Managers only                                                                                                    |
| Resources restricted from work plan can view only their actuals on task details page                                                                                                    |
| Work Plan Template                                                                                                    |
| Select a default work plan template to use when creating new work plans. The work plan template selected here will provide the user with<br>guidance when creating a work plan for the project. If this policy is enforced, then new project work plans can only be created from this<br>template. Changes to this setting, even if enforced, do not impact existing project work plans. |
| Work Plan Template:                                                                                                    |

Figure 3-2. Work Plan policy

#### Work Plan Accessibility

You can restrict the users who can view the work plan and the actuals in the Task Details page using the work plan policy settings described in *Table 3-2*.

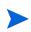

The project manager can always access the work plan and view actuals. The project manager cannot be restricted from accessing and viewing the work plan and actuals. A user can always view his actuals. However, a user may be restricted to view only his actuals.

| Field Name                                                                                 | Description                                                                                                    |
|--------------------------------------------------------------------------------------------|----------------------------------------------------------------------------------------------------|
|                                                                                            | Restricts who can access the work plan.                                                                                                    |
|                                                                                            | • All Users. Default. All PPM Center users can view the work plan.                                                                                                    |
| Work plan can be accessed by                                                               | • Project Managers, Summary Task Owners,<br>and Stakeholders. Only project managers,<br>summary task owners, or stakeholders can<br>view the work plan.                                                                        |
|                                                                                            | <ul> <li>Project Managers only. Only project<br/>managers can view the work plan.</li> </ul>                                                                                                    |
| Resources restricted from work<br>plan can view only their actuals<br>on Task Details page | Enable this setting to restrict the user to view only<br>his actuals on the Task Details page. If enabled,<br>other user's actuals are displayed as <b>Restricted.</b><br>If disabled, the user may view other user's actuals. |

Table 3-2. Work Plan policy: work plan and actuals accessibility settings

*Table 3-3* shows what a PPM Center user (end user, summary task owner/stakeholder, or project manager) can access or view depending on the settings selected.

Table 3-3. Work plan and actuals user accessibility (page 1 of 2)

| Settings Selection                          |                                                                                                    | User can:           |                                              |
|---------------------------------------------|----------------------------------------------------------------------------------------------------|---------------------|----------------------------------------------|
| Work plan can be<br>accessed by             | Resources<br>restricted from<br>work plan can<br>view only their<br>actuals on task<br>details page | Access work<br>plan | View other's actuals on<br>Task Details page |
| User: End User <sup>a</sup>                 |                                                                                                    |                     |                                              |
| All users                                   | N/A                                                                                                 | Yes                 | Yes                                          |
| Project managers,                           |                                                                                                    | No                  | Yes                                          |
| summary task<br>owners, and<br>stakeholders | x                                                                                                   | No                  | No                                           |
| Project managers                            |                                                                                                    | No                  | Yes                                          |
| only                                        | X                                                                                                   | No                  | No                                           |

| Settings Selection                          |                                                                                                    | User can:           |                                              |
|---------------------------------------------|----------------------------------------------------------------------------------------------------|---------------------|----------------------------------------------|
| Work plan can be<br>accessed by             | Resources<br>restricted from<br>work plan can<br>view only their<br>actuals on task<br>details page | Access work<br>plan | View other's actuals on<br>Task Details page |
| User: Summary Tas                           | k Owner or Stake                                                                                    | holder              |                                              |
| All users                                   | N/A                                                                                                 | Yes                 | Yes                                          |
| Project managers,                           |                                                                                                    | Yes                 | Yes                                          |
| summary task<br>owners, and<br>stakeholders | x                                                                                                   | Yes                 | Yes                                          |
| Project managers                            |                                                                                                    | No                  | Yes                                          |
| only                                        | x                                                                                                   | No                  | No <sup>b</sup>                              |
| User: Project Manag                         | ger                                                                                                 |                     |                                              |
| All users                                   | N/A                                                                                                 | Yes                 | Yes                                          |
| Project managers,                           |                                                                                                    | Yes                 | Yes                                          |
| summary task<br>owners, and<br>stakeholders | x                                                                                                   | Yes                 | Yes                                          |
| Project managers                            |                                                                                                    | Yes                 | Yes                                          |
| only                                        | x                                                                                                   | Yes                 | Yes                                          |

a. An end user is any PPM Center user who is not a summary task owner, stakeholder, or project manager.

b. A summary task owner or stakeholder will not see the actuals for child tasks unless he owns them.

For example, if a project's work plan policy has **Project managers only** set for the **Work plan can be accessed by** field and the **Resources restricted from work plan can view only their actuals on task details page** field is enabled, a summary task owner, logged in to PPM Center, who has access to the project does not have access to the work plan. While the summary task owner can view his actuals in the Task Details page, he cannot view anyone else's actuals.

#### Work Plan Template

The work plan template and override behavior is as follows:

- If you specify a work plan template in the **Work Plan Template** field and set the policy to non-overridable, a project created from this project type can only create a work plan based on this work plan template. Moreover, the default work plan template cannot be changed.
- If you specify a work plan template in the **Work Plan Template** field and set the policy to overridable, the manager for a project created from this project type can choose to create the work plan from the default template, another template, or manually.
- If you do not specify a work plan template, the policy is set to overridable by default. This should be done for project types that do not require a specific work plan template.

For more detailed information on work plan templates, see Chapter 9, *Using Work Plan Templates*, on page 219.

## **Request Types**

The Request Types policy specifies the following items:

• The request type that controls the fields which appear in the **Project Details** tab of the Project Overview page. This request type is also associated with the workflow that drives the overall project process. This item is required.

If you have installed HP Portfolio Management, this request type will also represent the project in your portfolio. See the *HP Portfolio Management Configuration Guide* for more details.

- The request type (and, implicitly, the associated workflow) used to report and resolve project issues.
- The request type (and, implicitly, the associated workflow) used to report and resolve project risks.
- The request type (and, implicitly, the associated workflow) used to report and resolve project scope changes.

| Request Types                  |                                                                                                    |
|--------------------------------|----------------------------------------------------------------------------------------------------|
| 1 3                            | s associated with this project. The Project Process Request Type<br>low) that models the project's overall process as well as project-level |
| *Project Process Request Type: | Project Details                                                                                                    |
|                                | for your project control processes. Request types specified here will be<br>d scope changes from the project overview page.                 |
| Issue Request Type:            |                                                                                                    |
| Risk Request Type:             |                                                                                                    |
| Scope Change Request Type:     |                                                                                                    |

Figure 3-3. Request Types policy

## Scheduling

The **Scheduling** policy specifies options that govern how the work plan is scheduled, including:

- Default start date to schedule the work plan from
- Resource dependency
- Critical path threshold
- Scheduling warning rules

#### Figure 3-4. Scheduling policy

| Scheduling                                                                                                    |
|----------------------------------------------------------------------------------------------------|
| Scheduling settings control how the scheduler interprets existing data in order to schedule the work plan.                                                                                                    |
| When the work plan scheduler runs, it schedules the project forward from a start date, respecting the constraints and dependencies defined in the work plan. You can provide a default date from which to schedule.                                                                                                    |
| Optionally, you can have the scheduler take into consideration any actual start and finish dates when scheduling the project, re-adjusting<br>project work based on these dates.                                                                                                    |
| Default Start Date:                                                                                                    |
| Vise actual start and actual finish dates when available.                                                                                                    |
| Include days in schedule when:                                                                                                    |
| All resources are available                                                                                                    |
| At least 1 resource is available                                                                                                    |
| Include all working days from calendar (ignore resource availability).                                                                                                    |
| include all working days from calendar (grote resource availability).                                                                                                    |
| Critical Path Threshold: 0 Day(s)                                                                                                    |
| Schedule Warning Rules                                                                                                    |
| Schedule warnings identify structural problems or inconsistencies in the work plan. These warnings appear in the work plan after the work                                                                                                    |
| plan has been scheduled and also when changes to work plan schedule information are saved. Enable the display of warnings via the<br>Configure Display option in the work plan.                                                                                                    |
|                                                                                                    |
| Project Date Conflicts<br>This warning occurs when the work plan dates extend beyond the project's Planned Start Period or Planned Finish Period. It also occurs                                                                                                    |
| when the constraint defined on the task is outside the project's Planned Start Period or Planned Finish Period. It also because                                                                                                    |
| Dependency Conflicts                                                                                                    |
| These warnings occur when a predecessor dependency defined for the task could not be honored because other constraints or task<br>information prevents it.                                                                                                    |
| Constraint Inheritance Conflicts                                                                                                    |
| These warnings occur when there is a direct conflict between the constraints defined for a task and its parents, such that only one can be<br>satisfied. Both related tasks are marked.                                                                                                    |
| Resources Could Not Be Scheduled                                                                                                    |
| The scheduler could not identify sufficient available working days for the assigned resources to schedule the task. This warning is<br>evaluated only when the scheduler runs.                                                                                                    |
| Task Constraint Could Not Be Met                                                                                                    |
| This warning occurs when the constraint defined on the task could not be honored because other conflicting information takes<br>precedence.                                                                                                    |
| Effort On Task Exceeds Threshold                                                                                                    |
| Tolerance: %                                                                                                    |
| The total effort on this task(the actual effort to date and the estimated remaining effort together) differ from the schedule effort by more<br>than the specified tolerance. Ether the estimated remaining effort has been updated by the task assignee to indicate that significantly more<br>(or less) total effort is required than was scheduled, or the actual effort has been reduced or increased such that it is not aligned with the<br>the total effort. |

#### **Default Start Date**

This part of the **Scheduling** policy controls the default start date from which tasks are scheduled. This is set on each project, regardless of whether the policy is set to non-overridable. This is used to set a consistent date from which to schedule the work plan, no matter what occurs during the planning process.

The policy also determines whether the scheduler considers existing actual start and finish dates for tasks when rescheduling. By default actual dates are considered.

For example, once a work plan becomes Active, its tasks can be marked In Progress. When tasks are marked In Progress, actual start dates are specified for that task. If the project is set to use actual start/finish dates in scheduling, the **In Progress** tasks will move to start on their actual start dates.

#### **Resource Dependency**

Every business initiative has some minimum resource requirements, usually in the form of available personnel. HP Project Management checks to ensure that resources are assigned on their working days. The **Include days in schedule when** options can be set to consider resource requirements when creating the work plan schedule. For instance, it is possible for the **Scheduling** policy to set the project to ignore resource availability and schedule accordingly.

The default configuration is set to require all resources to be available on any given day. When creating the work plan schedule, HP Project Management will only consider days when all resources are present.

#### Critical Path Threshold

A work plan's critical path is the series of tasks that determines the duration of the project. The **Critical Path Threshold** is the amount of slack (the amount of time that a task may be delayed from its start without delaying the project) specified as the threshold for identifying a task as part of the critical path. Tasks with slack less than or equal to this value are on the critical path. Use of a threshold allows the project manager to control the degree of risk tolerated in management of the work plan.

#### Schedule Warning Rules

You can select which **Schedule Warning Rules** are used to alert the project manager about potential structural problems when scheduling a work plan. Schedule warnings are calculated whenever task data is saved, so they can be used even without using the scheduler.

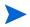

HP Project Management will only issue warnings based on the schedule warning rules you have selected.

#### Tolerance

Tolerance is used to determine if a resource has affected the estimated remaining effort (by updating actuals on a task) and results in the total effort differing significantly from the scheduled effort. As a result of this warning, the project manager may need to adjust the schedule or resource allocation.

Tolerance is the difference between scheduled effort and total effort as a percentage of scheduled effort (where total effort is the sum of actual effort and estimated remaining effort): ((SE - (AE + ERE)) / (SE)) \* 100. If the scheduled effort differs from the total effort by more than this threshold, a warning indicator is added to the schedule warnings column of the work plan.

If a value is specified, the warning is cleared when the planned effort does not differ from the total effort by more than the specified tolerance. If a value is not specified, warnings are not calculated and any existing warnings are cleared.

The value specified must be an integer.

## Schedule Health

The **Schedule Health** policy controls the project's schedule health indicator, as well as determining the active exception rules for a project.

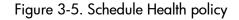

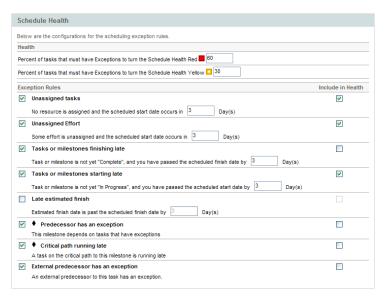

#### Schedule Health Indicator

The project's schedule health indicator is a simple color-coded indicator of the health of a work plan. A project only has a schedule health indicator when the work plan is **Active**; it disappears when the work plan is completed or put **On Hold.** A project's schedule health indicator color begins green and changes to yellow or red depending on the percentage of tasks identified as contributing to work plan health that have triggered exceptions (completed tasks are ignored). This percentage is configured by this policy. A project's schedule health indicator will not be calculated until the project is saved.

For example: A project is created from a project type whose **Scheduling Exception Rules** policy sets the threshold value for yellow to 30%. Four tasks trigger an exception in a work plan consisting of ten tasks total. The schedule health indicator turns yellow, and will remain yellow until at least two tasks are reworked until they no longer trigger exceptions (this could be accomplished by changing a start date, or modifying resources, or starting the tasks). Once this occurs, the schedule health indicator turns green.

#### Scheduling Exception Rules

Projects come with a set of predefined exception rules. The **Schedule Health** policy can specify which exception rule(s) are to be enabled, as well as the criteria needed to trigger them. As discussed above, the policy can also set the schedule health indicator, which is a simple color-coded indicator of the schedule health of a project. The schedule health indicator watches for schedule exceptions that have been triggered, and changes color according to the policy.

This can be a good way to keep track of high-risk projects. For example, for a project type with a very low margin for error, the policy can set the percentage of triggered exceptions needed to change the schedule health indicator red to 20, giving clear early warning of problems.

The **Schedule Health** policy controls the exception rules relating to project scheduling and execution.

The following parameters for almost all exception rules are configurable:

- **Enabled.** Project managers can decide whether or not the particular exception rule is enabled.
- **Rule (number of days).** Specifies the number of days the particular exception rule waits for or monitors.
- Include in Health. Decides whether or not the violations of the particular exception rule are included in the schedule health indicator (see *Schedule Health Indicator*).

Each exception rule within the policy can be configured independently.

## Cost and Effort

The **Cost and Effort** policy dictates how the costs, effort, and workload for the project will be managed, including how this information flows between project entities such as the work plan, staffing profile, financial summary, and time sheets, if any. The policy determines whether financial information will be tracked for projects, how actuals are captured, and how costs are calculated. If you have installed HP Time Management to capture actuals, this policy controls the HP Time Management settings for a project type. If you do not have HP Time Management or choose not to use it, you can select and configure HP Financial Management options.

## Figure 3-6. Cost and Effort policy

|                   | Effort                                                                                                    |
|-------------------|----------------------------------------------------------------------------------------------------|
| Resour            | ce Load Settings                                                                                                    |
| ork Loa           | d Category:                                                                                                    |
|                   | ng Profile represents the work load imposed by the project                                                                                                    |
| It is re<br>sched | commended that you use the staffing profile as the planned work load for your project. This allows the project manager to plan and<br>lule the project in phases without concern that the resources will appear unutilized. |
|                   | option, the staffing profile represents both planned and actual resource load. Planned load is always entered directly on the                                                                                               |
| staffir           | ig profile. Actual load can be entered directly on the staffing profile or on the work plan or time sheets.                                                                                                    |
|                   | nter actuals directly on the staffing profile                                                                                                    |
|                   | ise actual information from the work plan and Time Management when viewing actuals in the staffing profile                                                                                                    |
|                   | Actual Effort must be tracked on the work plan in order to use this option.                                                                                                    |
|                   | plan task assignments represent the work load imposed by the project<br>ption is only recommended for short projects when the work plan is fully defined and scheduled.                                                     |
|                   | plon is only recommended for short projects when the work plan is roly defined and scheduled.                                                                                                    |
|                   |                                                                                                    |
|                   | d Effort in the Work Plan<br>cheduled Effort during planning                                                                                                    |
|                   | ing Scheduled Effort in the work plan is required when automatically calculating planned costs or when the work plan represents                                                                                             |
| resou             | rce work load.                                                                                                    |
|                   | Automatically calculate Scheduled Effort                                                                                                    |
| 01                | lanually enter Scheduled Effort per task assignment                                                                                                    |
| V /               | Allow override of effort calculation mode in the work plan                                                                                                    |
| Actual Eff        | ort in the Work Plan                                                                                                    |
| Track             | Actual Effort per resource assignment                                                                                                    |
| Track             | ing Actual Effort in the work plan is required when automatically calculating actual costs, when using Time Management to track<br>is against the work plan, or when the work plan represents resource work load.           |
|                   | s against the work plan, or when the work plan represents resource work load.<br>Require resources to enter % Complete along with actual effort                                                                             |
|                   | option is selected, when a resource enters actual effort for an assigned task (on time sheets or elsewhere), the resource must                                                                                              |
| also s            | pecify a non-zero value for % Complete. If this option is not selected, resources do not need to specify % Complete, and project<br>zers can specify it later.                                                              |
|                   | jers can specify it later.<br>Track Estimated Remaining Effort per resource assignment                                                                                                    |
|                   | ing Estimated Remaining Effort is not allowed when using Time Management to track actuals against the work plan at a summary                                                                                                |
| task o            | r project level. Once actuals have been entered, this option cannot be deselected.                                                                                                    |
| Time N            | lanagement                                                                                                    |
|                   | ne Management to track actuals against this project.                                                                                                    |
|                   | he project has a work plan, you can integrate with Time Management if your organization uses time sheets, allowing resources to                                                                                             |
| enter ti          | teir actuals data in a single location.                                                                                                    |
| Tra               | ck time at the:                                                                                                    |
| ۲                 | Task level                                                                                                    |
| 0                 | Summary tasks at hierarchy level: 2 V                                                                                                    |
|                   | Not available when tracking Estimated Remaining Effort                                                                                                    |
| 0                 | Project level                                                                                                    |
|                   | Not available when tracking Estimated Remaining Effort                                                                                                    |
| Allo              | w the following to report time on this project:                                                                                                    |
| 0                 | Project resources                                                                                                    |
|                   | Resources assigned to tasks, resources on the staffing profile, and summary task owners.                                                                                                    |
| ۲                 | Assigned resources                                                                                                    |
|                   | Resources can log time against tasks to which they are assigned, or (if tracking time at a summary task or project level) to<br>summary tasks above them in the project hierarchy.                                          |
| 0                 | All resources                                                                                                    |
| 0                 | All resources who can see the project can log time against it.                                                                                                    |
|                   |                                                                                                    |
|                   | r a task is complete, allow time to be logged:                                                                                                    |
| 0                 | Day(s) more                                                                                                    |
| <u> </u>          | Time period(s) more (for time period in which the task is complete, enter 0) Any time                                                                                                    |
| <u> </u>          | Any time<br>Do not allow. Resources cannot add tasks that are complete to their timesheets.                                                                                                    |
| -                 |                                                                                                    |
| <b>~</b>          | Time logged against this project must be approved by a project representative from the following group:                                                                                                    |
|                   | Participant Group Project Managers                                                                                                    |
|                   | Security Group                                                                                                    |
| Financ            | ial Management                                                                                                    |
|                   | capitalized costs on this project.                                                                                                    |
| 🗹 Enable          | Financial Management for work plan                                                                                                    |
|                   | ined labor costs on the work plan will be:                                                                                                    |
|                   | Automatically calculated based on scheduled effort and rates                                                                                                    |
| <u> </u>          | Matchinatcally calculated based on scheduled entitiated rates<br>Manually entered on tasks and rolled up to summary tasks                                                                                                   |
|                   |                                                                                                    |
|                   | ual labor costs on the work plan will be:                                                                                                    |
| · · ·             | Automatically calculated based on actual effort and rates                                                                                                    |
| 0                 | Manually entered on tasks and rolled up to summary tasks                                                                                                    |
|                   |                                                                                                    |
| Cos               | ts on the Financial Summary                                                                                                    |
|                   | Calculate the forecasted labor costs from the staffing profile.                                                                                                    |
|                   |                                                                                                    |

#### **Resource Load Settings**

HP Resource Management automatically keeps track of resource workload and availability. These settings determine how to track workload for a project type.

HP Resource Management allows you to attach a staffing profile to a project to track resource demand and usage. You can choose between the following options:

- Staffing Profile represents the work load imposed by the project. You can then choose whether to enter actuals on the staffing profile manually, or roll actuals from the work plan or HP Time Management up to the staffing profile. In order for roll-up to work, you must enable the tracking of actual effort in this policy, described in *Actual Effort in the Work Plan*. For more information on staffing profiles, see the *HP Resource Management User's Guide*.
- Work plan task assignments represent the load imposed by the project. In order for this option to be selected, you must enable the tracking of scheduled and actual effort in the work plan, described below.

#### Scheduled Effort in the Work Plan

You can decide whether or not to track the scheduled effort needed to accomplish each task in the work plan. This is required if you are setting the project to automatically calculate the planned cost of tasks (set in the **Cost and Effort** policy under Financial Management), or if the work plan task assignments are set to represent resource load (set in the **Cost and Effort** policy under Resource Load Settings).

If you decide to **Use Scheduled Effort during planning**, you can then choose to have the system automatically calculate it, or provide it manually. Additionally, you can choose to allow the calculation method to be changed in the work plan on a task-by-task basis.

#### Actual Effort in the Work Plan

You can decide whether or not to track actual effort per resource assignment during the execution of a project. This is required when automatically calculating actual costs, when using HP Time Management to track actuals for the work plan, or when work plan task assignments represent resource work load.

If you decide to **Track Actual Effort per resource assignment**, you can also choose whether to **Require resources to enter % Complete along with actual effort** when they specify actual effort (on time sheets if they use HP Time Management, or elsewhere). If resources are not required to enter **% Complete**, project managers can still specify it later.

If you decide to **Track Actual Effort per resource assignment**, you can also choose to **Track Estimated Remaining Effort per resource assignment**. This setting cannot be used in conjunction with HP Time Management if you are tracking time at anything other than the task level, nor can it be changed once actuals have been captured.

#### **Time Management**

If you choose to enable HP Time Management for this policy, there are a range of options to configure, described in *Table 3-4*.

| Field Name                | Description                                                                                                    |
|---------------------------|----------------------------------------------------------------------------------------------------|
| Use Time<br>Management to | Enables tracking of actuals using HP Time Management time sheets.                                                                              |
|                           | Specify whether to track time at the task, summary task, or project level.                                                                     |
| Track time at the         | You can specify the summary task hierarchy level to track down to.                                                                             |
|                           | If you are using HP Time Management to track actuals and<br>are also capturing estimated effort, you can only track time<br>at the task level. |

Table 3-4. Cost and Effort policy: Time Management settings (page 1 of 2)

| Field Name                       | Description                                                                                                    |  |  |
|----------------------------------|----------------------------------------------------------------------------------------------------|--|--|
|                                  | Specify whether you want <b>Project resources, All</b><br>resources, or only <b>Assigned resources</b> to track time.                    |  |  |
| Allow the following              | • <b>Project Resources.</b> Resources assigned to tasks on the work plan or who appear on the staffing profile can log time on any task. |  |  |
|                                  | • Assigned Resources. Only resources who are assigned to a task can report time on those tasks.                                          |  |  |
|                                  | • All resources. Any resource who can see the project (including stakeholders) can log time for any task.                                |  |  |
| After a task is complete         | Specify whether time can be logged after a task completes, and if so, for how long.                                                      |  |  |
| Time logged against this project | Specify who must approve time logged against the project, either by participant group or specific security group.                        |  |  |

Table 3-4. Cost and Effort policy: Time Management settings (page 2 of 2)

#### **Financial Management**

HP Financial Management can calculate certain costs automatically depending on criteria selected (such as the fields that are enabled):

- In order to automatically calculate planned costs for the work plan, you must first enable the Scheduled Effort field as described in *Scheduled Effort in the Work Plan* on page 51.
- In order to automatically calculate actual costs for the work plan, you must first enable the Actual Effort field as described in *Actual Effort in the Work Plan* on page 52.
- In order to automatically calculate planned labor costs from the staffing profile, a staffing profile must exist.

If you choose to enable HP Financial Management for this policy, there are a range of options to configure, described in *Table 3-5*.

| Field Name                                          | Description                                                                                                    |  |
|-----------------------------------------------------|----------------------------------------------------------------------------------------------------|--|
|                                                     | Specify if the project tracks capitalization for costs, identifying<br>all costs as either capital or operating expenses according to<br>the activity assigned to each task.                                                                                                    |  |
| Allow capitalized costs                             | Changes to this setting affect the capitalization tracking for the financial summary associated with the project.                                                                                                    |  |
|                                                     | Capitalization information is only tracked if capitalization tracking has been enabled on the PPM Server. See the <i>HP Financial Management User's Guide</i> for more detailed information.                                                                                                    |  |
| Enable Financial<br>Management for<br>Work Plan     | Enables tracking of work plan costs using HP Financial Management.                                                                                                    |  |
| Planned labor<br>costs on the work<br>plan will be: | Specify if planned costs are automatically calculated based on scheduled effort and rates, or manually entered.                                                                                                    |  |
| Actual labor costs<br>on the work plan<br>will be:  | Specify if actual labor costs are automatically calculated based on actual effort and rates, or manually entered.                                                                                                    |  |
| Costs on the<br>Financial<br>Summary                | Specify if cost values roll up to the financial summary<br>associated with the project. You can choose to roll up<br>forecasted labor, labor and non-labor costs, actual labor costs<br>only (non-labor costs are entered manually), or no cost data at<br>all (actual costs are entered manually). If you want to roll up<br>non-labor costs, you must also roll up labor costs. |  |

Table 3-5. Cost and Effort policy: Financial Management settings

For more information about some of these fields, see the *HP Financial Management User's Guide*.

## Cost and Earned Value Health

The **Cost and Earned Value Health** policy controls whether or not to track the cost health for a project, and if so, which metrics will be evaluated to determine health. It is used to indicate the health of a project in terms of its cost. Project cost health is calculated in the following areas:

- If CPI is less than. CPI, the Cost Performance Index, is the cost efficiency ratio of the project's Earned Value (Baseline Costs \* % Complete) to Actual Costs. CPI is calculated as Earned Value / Actual Cost. For a healthy project, CPI should be near 1.
- If SPI is less than. SPI, the Schedule Performance Index, is the difference in value between the scheduled completion of a task/project and its actual completion. SPI is calculated as Earned Value / Planned Value. For a healthy project, SPI should be near 1.
- For prior months, if actual costs exceed the plan of record by. This is a comparison of project costs with the plan of record. It is a percentage calculated as ((Actual Cost Plan of Record) /Plan of Record) \* 100. Both the actual costs and plan of record are derived from the planned start period to the last day of the previous month. For example, if the planned start period is April 2009, and today's date is June 15, 2009, this calculation is based on actual costs and the plan of record from April and May of 2009.

If a plan of record does not exist, this calculation is not used in the overall project cost health.

Any one of these factors can be enabled or disabled when calculating work plan cost health, but if more than one factor is enabled, the indicator represents the factor in the worst condition. If one factor out of three turns red, the cost health turns red.

| Cost and Earned Value Health                                                   |      |       |
|--------------------------------------------------------------------------------|------|-------|
| Show the Cost Health Indicator on Project or Tasks:<br>* Indicator appears as: |      |       |
| If CPI is less than                                                            | 0,8  | 0,95  |
| V If SPI is less than                                                          | 0,8  | 0,95  |
| For prior months, if actual costs exceed the plan of record by                 | 20 9 | % 5 % |

| Figure 3-7. Cost and Earned Value Health policy |
|-------------------------------------------------|
|-------------------------------------------------|

*Table 3-6* details the default color change values for each relevant cost health factor.

| Color changes<br>to | CPI less than | SPI less than | Plan of record<br>exceeded by |
|---------------------|---------------|---------------|-------------------------------|
| Yellow              | .95           | .95           | 5                             |
| Red                 | .8            | .8            | 20                            |

Table 3-6. Default color change values for cost health indicator

## **Microsoft Project Integration**

HP Project Management and Microsoft Project can be integrated, allowing you to perform tasks such as:

- Opening a Microsoft Project file in HP Project Management
- Sending a HP Project Management work plan to Microsoft Project
- Using Microsoft Project to maintain the work plan while collecting actuals through HP Project Management
- Mapping HP Project Management user data and Microsoft Project custom data

The Microsoft Project Integration policy controls the level of integration between the two applications. For more detailed discussion of these settings, see *Project-Level Settings for Integration* on page 267.

Figure 3-8. Microsoft Project Integration policy

| Microsoft Project Integration                                                                                                    |
|----------------------------------------------------------------------------------------------------|
| Allow project managers to override these settings? ${}_{\mbox{es}}$ ${}_{\mbox{Ves}}$ ${}_{\mbox{No}}$                                                                                                    |
| Below are the settings for integration with Microsoft Project. Projects using this project type will inherit these default settings.                                                                                                    |
| Integration Mode                                                                                                    |
| Integration mode for the project work                                                                                                    |
| PPM controls all shared work plan information                                                                                                    |
| Microsoft controls all shared work plan information                                                                                                    |
| <ul> <li>Control is shared</li> <li>Work breakdown information is controlled by Microsoft</li> </ul>                                                                                                    |
| - Actuals tracking information is controlled by PPM                                                                                                    |
| Transferring PPM Information to Microsoft                                                                                                    |
| During integrations where PPM controls all shared work plan information or tracks actuals, resources will be<br>automatically created in Microsoft.                                                                                                    |
| Resource mapping is done based on:                                                                                                    |
| PPM username                                                                                                    |
| PPM full name: first name, a space, and last name.                                                                                                    |
| PPM full name: last name, a space, first name.                                                                                                    |
| If you are using PPM to track actuals you may want to transfer that information to Microsoft.                                                                                                    |
| Transfer actuals information:                                                                                                    |
| Percent Complete                                                                                                    |
| Percent Complete and Actual Dates     Actual Effects                                                                                                    |
| O Actual Efforts                                                                                                    |
| Microsoft Storage Location for PPM System Information<br>During integration PPM needs to store information in Microsoft custom fields to track system information. We                                                                                                    |
| During integration PM interest to store information in increasing custom schemistric track system information. We<br>recommend using the default locations unless you have existing custom schemistions in Microsoft. We also strongly<br>recommend that you do not after this configuration after a work plan has been integrated. |
| PPM task information requires 1 Microsoft task custom field:                                                                                                    |
| Number20 🔽                                                                                                    |
| PPM resource information requires 1 Microsoft resource custom field:<br>Number20 V                                                                                                    |
| PPM assignment information requires 1 Microsoft assignment custom field:                                                                                                    |
| Number20 💌                                                                                                    |
| During integrations where control is shared and changed actuals are retrieved from PPM, PPM uses additional<br>Microsoft custom fields.                                                                                                    |
| Two date fields hold a snapshot of the Start/Finish dates:<br>Start10/Finish10                                                                                                    |
| Flag field one indicates tasks with changed actuals:                                                                                                    |
| Flag20 👻                                                                                                    |
| Highlight color for tasks with changed actuals:                                                                                                    |
| Red         V           Flag field two indicates tasks with dates impacted by the changed actuals:                                                                                                    |
| Flag19 🗸                                                                                                    |
| Highlight color for tasks with dates impacted by changed actuals:                                                                                                    |
| Blue 💌                                                                                                    |
| Microsoft Field Mapping                                                                                                    |
| You can (optionally) configure PPM user data fields to map to custom Microsoft Text fields below.                                                                                                    |
| Current mapping XML file:                                                                                                    |
| Upload new file: Browse                                                                                                    |
| Field Type PPM User Data Field PPM Field Label Microsoft Custom Data Field                                                                                                    |
| Microsoft Notes Synchronization                                                                                                    |
| Enable Notes Synchronization                                                                                                    |
| In shared control mode you may want to specify the synchronization direction.                                                                                                    |
| Notes synchronization direction is:                                                                                                    |
| From PPM to Microsoft Project                                                                                                    |
| From Microsoft Project to PPM                                                                                                    |
| Microsoft Field Mapping                                                                                                    |
| Enable Activity Synchronization                                                                                                    |
| PPM activity information mapped to one Microsoft custom field:                                                                                                    |
| Tav!! V                                                                                                    |

## Staffing Profile Assignments

HP Resource Management allows you to attach a staffing profile to a project to track resource demand and usage. The **Staffing Profile Assignments** policy allows you to specify a default resource pool to which all resource requests for the staffing profile will be routed. For more information on staffing profiles, see the *HP Resource Management User's Guide*.

Figure 3-9. Staffing Profile Assignments policy

| Staffing Profile Assignments                                                                                                    |
|----------------------------------------------------------------------------------------------------|
| Allow project managers to override these settings? $\odot$ Yes $\bigcirc$ No                                                                                                    |
| Each position in the project's starfling profile identifies a resource pool from which to request a resource assignment. You can default the<br>resource pool used by the starfling profile when new positions are created. |
| By default route resource requests for staffing profile positions to the resource pool:                                                                                                    |

## **Project Health**

The project summary condition indicator that appears on the Project Overview page next to the project name is an indicator of the project's overall health as a weighted average of the health indicators for scheduling, cost and earned value health, and issue health.

Figure 3-10. Project health indicators

| Schedule | Issues | Cost |
|----------|--------|------|
|          |        |      |

The **Project Health** policy controls the relative weights of these indicators. By default, each indicator is counted equally. To change the weighting for the summary condition calculations, provide a weight value in the appropriate field next to the desired indicator.

The **Project Health** policy also controls whether project managers can override the project's calculated health.

| Project Health                                                |                                                                                                    |  |  |
|---------------------------------------------------------------|----------------------------------------------------------------------------------------------------|--|--|
| Allow project managers to override these settings? 💿 Yes 🔿 No |                                                                                                    |  |  |
| Health Weight                                                 | ts                                                                                                    |  |  |
|                                                               | ealth is a weighted average of the schedule, cost, and issue health. Below you can specify the weights that will be<br>d average calculation. |  |  |
| Schedule Weight:                                              | 1                                                                                                    |  |  |
| Cost Weight:                                                  | 1                                                                                                    |  |  |
| Issue Weight:                                                 | 1                                                                                                    |  |  |
| Overriding Th                                                 | e Health                                                                                                    |  |  |
| The Health can be ov<br>manually specified c                  | verridden for a period of time by project participants. Doing so suppresses the computed health above in favor of a<br>ondition color.        |  |  |
| Aller Desired                                                 |                                                                                                    |  |  |

Figure 3-11. Project Health policy

For more information about schedule, issue, or cost health, see the following sections: *Schedule Health* on page 47, *Issue Health* on page 60, and *Cost and Earned Value Health* on page 55.

While a project is in progress, any number of issues may come up that need to be submitted and resolved using the project issue request. The real-time status of a project in terms of the issues submitted against it is represented by the issue health indicator, a colored icon similar to the indicators for scheduling and cost and earned value health.

Figure 3-12. Project health indicators

| Schedule | Issues | Cost |
|----------|--------|------|
|          |        |      |

The **Issue Health** policy determines whether issue health is tracked for a project, and also controls the following factors in issue health indicator calculation:

• The weight of each issue priority.

The issue priorities that appear in this policy are determined by the validation for the Priority field, which is extensible.

• The total weight needed to change issue health indicator color.

As the weight and indicator color change values are pure numerical totals and not relative percentages, you may want to plan accordingly for project types that are expected to generate large numbers of issues.

| lssue Hea                                                                        | lth                                                                                                    |  |  |
|----------------------------------------------------------------------------------|----------------------------------------------------------------------------------------------------|--|--|
| Allow project managers to override these settings? $$ $$ $$ $$ $$ $$ $$ $$ $$ $$ |                                                                                                    |  |  |
| 🗹 Track issu                                                                     | ue health for this project                                                                                                    |  |  |
|                                                                                  | ealth of the project is determined by adding up the weights of all of the project's issues. Below you can specify the weight for<br>sed on its Priority. |  |  |
| Priority                                                                         | Weight                                                                                                    |  |  |
| Low                                                                              | 0                                                                                                    |  |  |
| Normal                                                                           | 1                                                                                                    |  |  |
| High                                                                             | 3                                                                                                    |  |  |
| Critical                                                                         | 5                                                                                                    |  |  |
| Health                                                                           |                                                                                                    |  |  |
| The project's                                                                    | s issue health is 🗖 when the weights of all open issues total at least. 20                                                                               |  |  |
| The project's                                                                    | s issue health is <b>u</b> when the weights of all open issues total at least. 40                                                                        |  |  |

Figure 3-13. Issue Health policy

You can assign different weights to issues that are assigned different priorities. You can also assign thresholds for the heath status levels signified by yellow and red indicators.

For example, suppose that you have assigned weights to the issue priorities for the project as follows:

- Critical: 8
- High priority: 5
- Medium priority: 3
- Low priority: 1

Suppose your project has the following issues:

- 3 high priority issues
- 2 medium priority issues

The overall health value computed for these project issues is (3 \* 5 + 2 \* 3), or 21.

If the threshold value for the yellow health indicator is 20, and the threshold value for the red health indicator is 40, then the issue health indicator for this project is yellow.

The default indicator thresholds are:

- Red: 40
- Yellow: 20
- Green: all values less than 20

The default weights assigned to project issue priorities are:

- Critical: 5
- High priority weight: 3
- Medium priority weight: 1
- Low priority weight: 0

## Task Auditing

HP Project Management can maintain an audit trail of changes to task fields in addition to a history for task status, which is always recorded. The **Task Auditing** policy controls which of these fields will be recorded. You must enable a field through the Project Fields policy in order to maintain a transaction history for it.

| Field                       | Track Transaction History |
|-----------------------------|---------------------------|
| % Complete:                 |                           |
| Activity:                   |                           |
| Service:                    |                           |
| Actual Duration:            |                           |
| Actual Effort:              |                           |
| Actual Finish Date:         |                           |
| Actual Start Date:          |                           |
| Description:                |                           |
| Estimated Finish Date:      |                           |
| Estimated Remaining Effort: |                           |
| Major Milestone:            |                           |
| Predecessors:               |                           |
| Priority:                   |                           |
| Project Manager/Resource:   |                           |
| Role:                       |                           |
| Scheduled Duration:         |                           |
| Scheduled Effort:           |                           |
| Scheduled Finish Date:      |                           |

Figure 3-14. Task Auditing policy

## Project Overview Layout

The Project Overview Layout policy controls the settings used to print and display portlets for a project.

| Field                                              | Description                                                                                                    |
|----------------------------------------------------|----------------------------------------------------------------------------------------------------|
| Allow project managers to override these settings? | If enabled, a project manager can modify the<br>display and print settings and layout of a<br>project.<br>If disabled, the project manager cannot<br>modify the display and print settings and<br>layout of a project. The policy is inherited<br>from the project type and the fields, for the<br>project manager, are disabled. |
| Default Tab for display                            | The default tabbed area displayed in the project overview page.<br>If Project Exceptions is selected and there are no exceptions for the project, the Project Summary tabbed area is displayed instead.                                                                                                    |
| Print Settings                                     |                                                                                                    |
| Work Plan                                          | Default: 15. The number of tasks to print in the Work Plan portlet.                                                                                                    |
| Milestones                                         | Default: 15. The number of tasks to print in the Milestone Summary portlet.                                                                                                    |
| Issues                                             | Default: 15. The number of issues to print in the Issues portlet.                                                                                                    |
| Show Closed Issues                                 | Select to include closed issues when printing the Issues portlet.                                                                                                    |
| Risks                                              | Default: 15. The number of risks to print in the Risks portlet.                                                                                                    |
| Show Closed Risks                                  | Select to include closed risks when printing the Risks portlet.                                                                                                    |

Table 3-7. Project Overview Layout policy settings (page 1 of 3)

|                           | 1_                                                                                                    |
|---------------------------|----------------------------------------------------------------------------------------------------|
| Field                     | Description                                                                                                    |
| Scope Changes             | Default: 15. The number of scope changes to print in the Scope Changes portlet.                                                                                      |
| Show Closed Scope Changes | Select to include closed scope changes when printing the Scope Changes portlet.                                                                                      |
| Project Staffing          | Default: 15. The number of lines to print in the Staffing portlet.                                                                                                   |
| Project Associations      | Default: Date Summary. Select the type of information to include when printing the Project Associations portlet.                                                     |
| Participants              | Default: Project Managers, Stakeholders,<br>Summary Task Owners. Select the<br>participant information to include when<br>printing the Project Participants portlet. |
| Display Settings          |                                                                                                    |
| Work Plan                 | Default: 5. The number of tasks to display in the Work Plan portlet.                                                                                                 |
| Milestones                | Default: 5. The number of tasks to display in the Milestone Summary portlet.                                                                                         |
| Project Staffing          | Default: 5. The number of lines to display in the Staffing portlet.                                                                                                  |
| Approve Time              | Default: 5. The number of time sheet lines to display in the Time Approval portlet.                                                                                  |
| Issues                    | Default: 5. The number of issues to display in the Issues portlet.                                                                                                   |
| Risks                     | Default: 5. The number of risks to display in the Risks portlet.                                                                                                    |
| Scope Changes             | Default: 5. The number of scope changes to display in the Scope Changes portlet.                                                                                     |

Table 3-7. Project Overview Layout policy settings (page 2 of 3)

## Table 3-7. Project Overview Layout policy settings (page 3 of 3)

| Field        | Description                                                                                                    |
|--------------|----------------------------------------------------------------------------------------------------|
| Layout       |                                                                                                    |
| Add Portlets | Select the portlets to display. Only Project<br>Overview portlets can be selected.                                                                                                    |
|              | Rearrange, resize, and/or remove portlets to display and print.                                                                                                    |
| Display area | Portlets shown in grey can only be printed.<br>Portlets shown in white can be displayed and<br>printed.                                                                                                    |
|              | When printing, the portlets shown are the<br>portlets selected as the defaults to print in the<br>Export Project Overview to PDF dialog. From<br>this dialog, you can also modify the portlets<br>to print. |

| Figure 3-15. Project Overview Layout polic | Figure | 3-15. | Project | Overview | Layout | policy |
|--------------------------------------------|--------|-------|---------|----------|--------|--------|
|--------------------------------------------|--------|-------|---------|----------|--------|--------|

| ect Overview Layout                                                                                                    |                   |          |                                |             |   |
|----------------------------------------------------------------------------------------------------|-------------------|----------|--------------------------------|-------------|---|
| w project managers to ov                                                                                                    | verride these se  | ettings? | ⊙ Yes ◯ No                     |             |   |
|                                                                                                    |                   | ying and | printing the project overview. |             |   |
| ult Tab for display: Pro                                                                                                    | ject Summary 🔉    | r        |                                |             |   |
| int Settings                                                                                                    |                   |          |                                |             |   |
| Plan:                                                                                                    | 15                |          | Project Associations           |             |   |
| tones:                                                                                                    | 15                |          | Date Summar                    |             |   |
| s:                                                                                                    | 15                |          | Staffing Profil                |             |   |
| Show Closed Issues                                                                                                    | 15                |          | Work Plan Bas                  |             |   |
| Show closed issues                                                                                                    | 15                |          | Participants                   | semies      |   |
| Show Closed Risks                                                                                                    | 10                |          | Project Manag                  |             |   |
| e Changes:                                                                                                    | 15                |          | Stakeholders                   | pora        |   |
| Show Closed Scope Cha                                                                                                    |                   |          | Resources                      |             |   |
| ct Staffing:                                                                                                    | 15                |          | Summary Tas                    | k Owners    |   |
|                                                                                                    |                   |          |                                |             |   |
| splay Settings                                                                                                    |                   |          |                                |             |   |
| Plan:                                                                                                    | 5                 |          | Issues:                        |             | 5 |
| tones:                                                                                                    | 5                 |          | Risks:                         |             | 5 |
| ct Staffing:                                                                                                    | 5                 |          | Scope Changes:                 |             | 5 |
| ove Time:                                                                                                    | 5                 |          |                                |             |   |
| yout                                                                                                    |                   |          |                                |             |   |
| ets indicated in grey are visib                                                                                                    | le only when site | ting     |                                |             |   |
| ets indicated in grey are visit                                                                                                    | se only when prin | ung.     |                                |             |   |
| dd Portlets                                                                                                    |                   |          |                                |             |   |
|                                                                                                    |                   |          |                                |             |   |
|                                                                                                    |                   |          |                                |             |   |
| Project Summany and H                                                                                                    |                   |          |                                |             |   |
| Project Summary and H                                                                                                    | lealth            |          |                                | ⇒⊒€         | × |
| Project Summary and H                                                                                                    | lealth            |          |                                |             | × |
| Project Summary and H Project Exceptions                                                                                                    |                   |          |                                |             | × |
|                                                                                                    | eaith             |          |                                |             |   |
|                                                                                                    | eaith             | ×        | Milestone Summary              |             |   |
| Project Exceptions                                                                                                    |                   | ×        | Milestone Summary              | ∍⊒€         | × |
| Project Exceptions Work Plan                                                                                                    |                   | ×        | Milestone Summary              | <b>→</b> ⊒ਦ | × |
| Project Exceptions                                                                                                    |                   | X        | Milestone Summary              | ∍⊒€         | × |
| Project Exceptions Work Plan Issues                                                                                                    |                   | X        | Milestone Summary              |             | × |
| Project Exceptions Work Plan                                                                                                    |                   | X        | Milestone Summary              | <b>→</b> ⊒ਦ | × |
| Project Exceptions Work Plan Issues                                                                                                    |                   | X        | Milestone Summary              |             | × |
| Project Exceptions Work Plan Issues                                                                                                    |                   | X        | Milestone Summary              |             | × |
| Project Exceptions Work Plan Issues Risks                                                                                                    |                   | ×        | Milestone Summary              |             | X |
| Project Exceptions Work Plan Issues Risks Scope Changes                                                                                                    |                   |          |                                |             |   |
| Project Exceptions Work Plan Issues Risks                                                                                                    |                   | ×        | Milestone Summary              |             | X |
| Project Exceptions Work Plan Issues Risks Scope Changes                                                                                                    |                   |          |                                |             |   |
| Project Exceptions Work Plan Issues Risks Scope Changes                                                                                                    |                   |          |                                |             |   |
| Project Exceptions Work Plan Issues Risks Scope Changes Staffing                                                                                                 |                   |          |                                |             |   |
| Project Exceptions Work Plan Issues Risks Scope Changes Staffing                                                                                                 |                   |          |                                |             |   |
| Project Exceptions Work Plan Issues Risks Scope Changes Staffing Project Cost                                                                                    |                   |          |                                |             |   |
| Project Exceptions Work Plan Issues Risks Scope Changes Staffing Project Cost EV Summary                                                                         |                   |          |                                |             |   |
| Project Exceptions Work Plan Issues Risks Scope Changes Staffing Project Cost                                                                                    |                   |          |                                |             |   |
| Project Exceptions Work Plan Issues Risks Scope Changes Staffing Project Cost EV Summary                                                                         |                   |          |                                |             |   |
| Project Exceptions Work Plan Issues Risks Scope Changes Staffing Project Cost EV Summary                                                                         |                   |          |                                |             |   |
| Project Exceptions Work Plan Issues Risks Scope Changes Staffing Project Cost EV Summary Time Approval                                                           |                   |          |                                |             |   |
| Project Exceptions Work Plan Issues Risks Scope Changes Staffing Project Cost EV Summary Time Approval Project Details                                           |                   |          |                                |             |   |
| Project Exceptions Work Plan Issues Risks Scope Changes Staffing Project Cost EV Summary Time Approval                                                           |                   |          |                                |             |   |
| Project Exceptions Work Plan Issues Risks Scope Changes Staffing Project Cost EV Summary Time Approval Project Details                                           |                   |          |                                |             |   |
| Project Exceptions Work Plan Issues Risks Scope Changes Staffing Project Cost EV Summary Time Approval Project Details                                           |                   |          |                                |             |   |
| Project Exceptions Work Plan Issues Risks Scope Changes Staffing Project Cost EV Summary Time Approval Project Details Project Associations                      |                   |          |                                |             |   |
| Project Exceptions Work Plan Issues Risks Scope Changes Staffing Project Cost EV Summary Time Approval Project Details Project Associations Project Participants |                   |          |                                |             |   |
| Project Exceptions Work Plan Issues Risks Scope Changes Staffing Project Cost EV Summary Time Approval Project Details Project Associations                      |                   |          |                                |             |   |

## **Project Security**

The **Project Security** policy determines if a summary task owner can edit their summary tasks and the users who are able to view the project and its cost data.

By default, a summary task owner is not allowed to edit the work plan and certain toolbar buttons in the work plan are not enabled. If you select Yes for the Allow summary task owners to manage their own tasks? option, this allows summary task owners to edit, add, and remove subtasks within their summary task. Toolbar buttons are enabled for the summary task owner in the work plan.

For viewing the project itself, choose between:

- All Users
- Only participants (Project Managers, Summary Task Owners, Resources Assigned on Tasks, Resources Allocated to the Staffing Profile, Stakeholders, and Process Participants)

For viewing project cost data (financial summary, cost information), choose between:

- All Users that can view the project and its tasks
- Project Managers and Stakeholders
- Project Managers, Stakeholders, Summary Task Owners and Process Participants

| Figure 3-16. Project Se | curity policy |  |
|-------------------------|---------------|--|
|-------------------------|---------------|--|

| Project Security                                                                                                    |
|----------------------------------------------------------------------------------------------------|
| Allow project managers to override these settings? $\odot$ Yes $\bigcirc$ No                                                                                               |
| Projects using this Project Type will be visible to users as described below.                                                                                              |
| Allow summary task owners to manage their own tasks?                                                                                                    |
| Users who can view this project and its tasks:                                                                                                    |
| All Users                                                                                                    |
| Only participants (Project Managers, Summary Task Owners, Resources Assigned on Tasks, Resources Allocated to the Staffing Profile, Stakeholders, and Process Participants |
| Financial Summary and Workplan Costs can be viewed by:                                                                                                    |
| All Users that can view the project and its tasks                                                                                                    |
| O Project Managers and Stakeholders                                                                                                    |
| Project Managers, Stakeholders, Summary Task Owners and Process Participants                                                                                               |
|                                                                                                    |

Process participants for a project are the users who are included in security groups associated with steps in the workflow that governs the project process. These security groups, as well as the workflow itself, can be configured to suit your business needs. See the *HP Project Management Configuration Guide* for more information.

#### **HP** Service Manager

This policy allows PPM Center project managers to enable the ability to create requests for change (RFCs) in Service Manager from corresponding tasks in a project. For more information, see the *HP Solution Integrations Guide*.

Figure 3-17. HP Service Manager policy

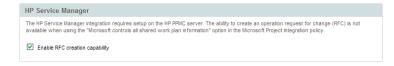

# 4 Creating a Project

# Overview of Creating a Project

This chapter describes the process of creating a project. Projects allow organizations to define business initiatives with tools including:

- A configurable list of project participants
- A staffing profile that defines and tracks resource usage for a project
- A financial summary that defines and provides a basis of comparison for the amount of money devoted to a project
- A work plan that provides a hierarchical structure of tasks that logically groups and organizes activities and deliverables

Using projects, users can define, browse, edit, and manage key aspects of complex business initiatives.

The general process of creating a project for project managers is as follows:

- 1. Log on to PPM Center.
- 2. Create a project.

When creating a project, you must select a project type. See *Creating a Project* on page 71 for more details.

If you are using HP Portfolio Management, the project may be created for you automatically from an existing proposal.

3. Once the project is created, you can perform a number of activities from the Project Overview page.

See Using the Project Overview Page on page 72 for more details.

4. Adjust the project's settings.

Some project settings may be locked down by project policies, which are dictated by the project type. See *Adjusting Project Settings* on page 74 for more details.

5. Configure the project's participants.

You can add to the project's list of managers and stakeholders. The project's resources and summary task owners are determined by the resources assigned in the work plan and the staffing profile attached to the project. See *Defining Project Participants* on page 74 for more details.

6. Create a staffing profile for the project.

Staffing profiles are a HP Resource Management tool that can be used in conjunction with projects to track and manage resource demand. See *Creating a Staffing Profile* on page 76 for more details.

7. Create a work plan for the project.

The work plan is the project's hierarchical structure of tasks that specifies task details such as:

- Task start and finish dates
- Task predecessors, if any
- Assigned resources

See Creating a Work Plan on page 77 for more details.

8. Once initial planning is complete, set the project and work plan status to Active to begin project execution.

# Creating a Project

To create a project:

- 1. Log on to PPM Center.
- 2. From the menu bar, select Create > Project.
- 3. The Create New Project page opens.
- 4. Fill in all required fields and any optional fields, including **Project Type**.

The project type contains project policies, which determine project settings. Some of these policies may be configured to be non-overridable, which lock down their corresponding project settings (see Chapter 3, *Configuring Project Types*, on page 33, for more details on project policies). Make sure you are using the desired project type before creating the project. You can only choose from project types to which you have been granted access.

5. Click Create.

The project is created and the Project Overview page opens.

# Using the Project Overview Page

The Project Overview page displays a wide range of information about a particular project, including

- Status
- Project manager
- Any exceptions the project might have triggered
- Any issues the project has incurred
- Milestones

All of this data and more is presented and arranged through specific sections of the Project Overview page.

When a project is first created, the Project Overview page mostly serves as a convenient central point from which to create and configure project items such as:

- Project settings
- Project participants
- Project details
- Staffing profile
- Financial summary
- Work plan

## Figure 4-1. Project Overview page: Summary tab

| Project Settings Configure Participants                                                                                                    |                                                                                                 |                                         | Delete P                                                                   |
|----------------------------------------------------------------------------------------------------|-------------------------------------------------------------------------------------------------|-----------------------------------------|----------------------------------------------------------------------------|
| ect Status: Design                                                                                                    | Phase: Project                                                                                  | st                                      |                                                                            |
| ect Manager: Joseph Banks<br>ect Plan Period: July 2006 to September 2006                                                                                                    |                                                                                                 |                                         |                                                                            |
| ect Plan Period: July 2006 to September 2006                                                                                                    | Project Region: Mercu                                                                           | uryUS                                   |                                                                            |
| s: Aug 15, 2007                                                                                                    | Schedule                                                                                        | Issues                                  | Cost                                                                       |
| ellow                                                                                                    | 27                                                                                              |                                         |                                                                            |
| verride Health                                                                                                    |                                                                                                 |                                         |                                                                            |
| Project Summary Project Details Project Exceptions                                                                                                    | eferences                                                                                       |                                         |                                                                            |
| Work Plan                                                                                                    | Milestone Summary                                                                               | ,                                       |                                                                            |
|                                                                                                    | er 2006 Milestone                                                                               |                                         | Actual Finish Owne                                                         |
|                                                                                                    | ✓ Requirements                                                                                  | Jul 20, 2006                            | Jul 20, 2006                                                               |
| IT: Develop                                                                                                    | Validated                                                                                       | Aug 8, 2000                             |                                                                            |
| Requirement                                                                                                    | Development<br>Complete                                                                         | Aug 8, 2006                             | Tr<br>Shimiz                                                               |
| Development                                                                                                    |                                                                                                 |                                         | Willi                                                                      |
| Internal QA                                                                                                    | Internal QA                                                                                     | Aug 11, 2006                            |                                                                            |
| Edit Work Plan View Baselines                                                                                                    | complete<br>Acceptance                                                                          | Aug 16, 2006                            |                                                                            |
| Care work han                                                                                                    | testing                                                                                         |                                         |                                                                            |
|                                                                                                    | Developer<br>Training                                                                           | Aug 21, 2006                            |                                                                            |
|                                                                                                    |                                                                                                 |                                         |                                                                            |
| Issues                                                                                                    |                                                                                                 |                                         |                                                                            |
| Req#:Description Priority                                                                                                    |                                                                                                 |                                         |                                                                            |
|                                                                                                    | Status                                                                                          |                                         | Assigned To                                                                |
| 30242.No verification that upgrade High<br>requirements are in place. Need at least<br>one resource for 5 working days to<br>complete.                                                                                                    | Status<br>New                                                                                   |                                         | Assigned To<br>Finn Gill                                                   |
| 30242:No verification that upgrade High<br>requirements are in place. Need at least<br>one resource for 5 working days to                                                                                                    |                                                                                                 |                                         |                                                                            |
| 30242-No verification that upgrade High<br>requirements are in place. Need at least<br>one resource for 5 working days to<br>complete. Show Full List                                                                                                    |                                                                                                 |                                         |                                                                            |
| 30242:No verification that upgrade High<br>requirements are in place. Need at least<br>one resource for 5 working days to<br>complete.                                                                                                    |                                                                                                 | Impact Level                            |                                                                            |
| 30242:No verification that upgrade<br>requirements are in place. Need at least<br>one resource for 5 working days to<br>complete.     High       Log Issue     Show Full List   Risks Reget:Description Status 30220:Data migration may be difficult New                                                                                                    | New                                                                                             | Impact Level<br>Level 1                 | Finn Gill                                                                  |
| 30422-No verification that upgrade<br>requirements are in place. Need at least<br>one resource for 5 working days to<br>complete.     High       Log Issue     Show Full List       Risks     Status                                                                                                    | New<br>Probability                                                                              |                                         | Finn Gill<br>Assigned To                                                   |
| 30242-No verification that upgrade<br>requirements are in place. Need at least<br>one resource for 5 working days to<br>complete.     High<br>Second Second Second Second Second Second Second Second<br>Second Second | New<br>Probability<br>High [26-100%]                                                            | Level 1                                 | Finn Gil<br>Assigned To<br>Bruce Solomon                                   |
| 30242-tilo verification that upgrade<br>requirements are in place. Need at least<br>one resource for 5 working days to<br>complete.     High       Log Issue     Show Full List   Risks Reg#:Description Status 30220:Data migration may be difficult<br>across several app upgrades 30220:Data migration may be difficult<br>across several app upgrades 30240.Upgrades 30240.Upgrades 30240.Upgrades 30241.Problems encounteered with beta<br>version of application mers New                                                                                                    | New<br>Probability<br>High [26-100%]<br>High [26-100%]                                          | Level 1<br>Level 2                      | Finn Gil<br>Assigned To<br>Bruce Solomon<br>David Jones                    |
| 30242-No verification that upgrade<br>requirements are in place. Need at least<br>one resource for 5 working days to<br>complete.     High<br>requirements are in place. Need at least<br>one resource for 5 working days to<br>complete.       Log Issue     Show Full List       Risks     Req#:Description       Status     30220 Data migration may be difficult<br>across several app upgrades       30241:Problems encounteered with beta<br>versals of application merits<br>reassessment of purchase.     New       Log Risk     Show Full List                                                                                                    | New<br>Probability<br>High [26-100%]<br>High [26-100%]<br>Medium [11-25%]                       | Level 1<br>Level 2<br>Level 1           | Finn Gil<br>Assigned To<br>Bruce Solomon<br>David Jones                    |
| 30242-No verification that upgrade<br>requirements are in place. Need at least<br>one resource for 5 working days to<br>complete.     High<br>Log Issue     Show Full List         Risks     Req#:Description       Status     30220 totals migration may be difficult<br>across several apo upgrades       30242 Hoolberge encountered with beta<br>version of application merts<br>resassesment of purchase.     New       Staffing     Staffing                                                                                                    | New Probability High [26-100%] High [26-100%] Medium [11-25%] Program Associatio                | Level 1<br>Level 2<br>Level 1           | Finn Gill Assigned To Bruce Solomon David Jones Dennis Morrison            |
| 30242-No verification that upgrade requirements are in place. Need at least one resource for 5 working days to complete.       High requirements are in place. Need at least one resource for 5 working days to complete.         Log Issee       Show Full List         Req#:Description       Status         30220-Data migration may be difficult across several app upgrades       New across several app upgrades         30242-No Data migration may be difficult across several app upgrades       New across several app upgrades         30240-Upgrade schedule is at risk as a New version of application merts reassessment of purchase.       New         Staffing       Staffing Profile       Staffing                                                                                                    | New Probability High [26-100%] High [26-100%] Medum [11-25%]                                    | Level 1<br>Level 2<br>Level 1           | Finn Gil<br>Assigned To<br>Bruce Solomon<br>David Jones                    |
| 30242-No verification that upgrade<br>requirements are in place. Need at least<br>one resource for 5 working days to<br>complete.     High<br>Log Issue     Show Full List         Risks     Req#:Description       Status     30220 totals migration may be difficult<br>across several apo upgrades       30242 Hoolberge encountered with beta<br>version of application merts<br>resassesment of purchase.     New       Staffing     Staffing                                                                                                    | New Probability High [26-100%] High [26-100%] Medium (11-25%) Program Associatio s Program Name | Level 1<br>Level 2<br>Level 1           | Finn Gill Assigned To Bruce Solomon David Jones Dennis Morrison            |
| 30242-No verification that upgrade requirements are in place. Need at least one resource for 5 working days to complete.       High requirements are in place. Need at least one resource for 5 working days to complete.         Log Issee       Show Full List         Req#:Description       Status         30220-Data migration may be difficult across several app upgrades       New across several app upgrades         30242-No Data migration may be difficult across several app upgrades       New across several app upgrades         30240-Upgrade schedule is at risk as a New version of application merts reassessment of purchase.       New         Staffing       Staffing Profile       Staffing                                                                                                    | New Probability High [26-100%] High [26-100%] Medum [11-25%]                                    | Level 1<br>Level 2<br>Level 1           | Finn Gill Assigned To Bruce Solomon David Jones Dennis Morrison            |
| 30242-No verification that upgrade<br>requirements are in place. Need at least<br>one resource for 5 working days to<br>complete.     High<br>requirements are in place. Need at least<br>complete.       Log Issue     Show Full List       Risks     Regr:Boscription       Status     30240 Jugrade schedule is at risk as a<br>result of budget outbacks.       30240 Jugrade schedule is at risk as a<br>result of budget outbacks.     New<br>30240 Fobleme encounteered with beta<br>version of application merks       30240 Jugrade schedule is at risk as a<br>reassessment of purchase.     New<br>Statfring       Statfring Profile     Stat<br>Developer Tools Improvements                                                                                                    | New Probability High [26-100%] High [26-100%] Medum [11-25%]                                    | Level 1<br>Level 2<br>Level 1           | Finn Gill Assigned To Bruce Solomon David Jones Dennis Morrison            |
| 30242-No verification that upgrade<br>requirements are in place. Need at least<br>one resource for 5 working days to<br>complete.     High<br>requirements are in place. Need at least<br>one resource for 5 working days to<br>complete.       Log Issue     Show Full List       Risks     Req#:Description       Status     Status       30240 Upgrade schedule is at risk as a<br>result of budget cutbacks.     New<br>version of application merits<br>reassesment of purchase.       Log Risk     Show Full List       Staffing     Stating<br>Project Tool Improvements       Project Cost     Project Cost                                                                                                    | New Probability High [26-100%] High [26-100%] Medum [11-25%]                                    | Level 1<br>Level 2<br>Level 1           | Finn Gill Assigned To Bruce Solomon David Jones Dennis Morrison            |
| 30242-No verification that upgrade<br>requirements are in place. Need at least<br>one resource for 5 working days to<br>complete.     High<br>requirements are in place. Need at least<br>complete.       Log Issue     Show Full List       Risks     Regr:Boscription       Status     30240 Jugrade schedule is at risk as a<br>result of budget outbacks.       30240 Jugrade schedule is at risk as a<br>result of budget outbacks.     New<br>30240 Fobleme encounteered with beta<br>version of application merks       30240 Jugrade schedule is at risk as a<br>reassessment of purchase.     New<br>Statfring       Statfring Profile     Stat<br>Developer Tools Improvements                                                                                                    | New Probability High [26-100%] High [26-100%] Medum [11-25%]                                    | Level 1<br>Level 2<br>Level 1           | Finn Gill Assigned To Bruce Solomon David Jones Dennis Morrison            |
| 3022-No verification that upgrade<br>requirements are in place. Need at least<br>one resource for 5 working days to<br>complete.     High<br>requirements are in place. Need at least<br>one resource for 5 working days to<br>complete.       Log Issue     Show Full List       Risks     Reqt:Description       Status     Status       30220 tals migration may be difficult<br>across several app upgrades     New<br>across several app upgrades       30240 tubgride schedule is at risk as a<br>result of budget cutbacks.     New<br>version of application merts<br>reassessment of purchase.       Log Risk     Show Full List       Staffing       Staffing       Staffing       Project Cost       Financial Summary                                                                                                    | New Probability High [26-100%] High [26-100%] Medum [11-25%] Program Associatio s p gaka S0.00  | Level 1<br>Level 2<br>Level 1           | Finn Gill Assigned To Bruce Solomon David Jones Dennis Morrison            |
| 30242-No verification that upgrade<br>requirements are in place. Need at least<br>one resource for 5 working days to<br>complete.     High<br>requirements are in place. Need at least<br>ocomplete.       Log Issue     Show Full List       Risks     RegR-Description       30240 Data migration may be difficult<br>across serveral app upgrades     New<br>across serveral app upgrades       30240 Duprade schedule is at risk as a<br>result of budget outbacks.     New<br>version of application merks<br>seasesement of purchase.       Log Risk     Show Full List       Staffing     Staffing       Staffing     Staffing       Project Cost     Financial Summary<br>Todal Forecast:                                                                                                    | New Probability High [26-100%] High [26-100%] Medum [11-25%] Program Associatio s p gaka S0.00  | Level 1<br>Level 2<br>Level 1<br>Progra | Finn Gill Assigned To Bruce Solomon David Jones Dennis Morrison am Manager |

## Adjusting Project Settings

Every project contains a number of settings that can be configured by the project manager to suit that particular project's objectives. These settings are inherited from the project policies, dictated by the chosen project type.

See *Setting Project Policies* on page 36 for detailed discussion of each project policy.

To view or edit project settings, click **Project Settings** in the Project Overview page.

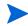

Project policies can be set to non-overridable, effectively locking down their corresponding project settings and preventing you from editing them.

## **Defining Project Participants**

In general, HP Project Management defines participants in a project according to the following groups:

- **Project managers.** Project managers take part in project planning and management, overseeing project execution, issue resolution, and budgetary concerns.
- **Stakeholders.** Stakeholders are users who do not perform any work on a project, but are interested in the project's status and need to view project progress.
- **Resources.** Resources are users who work on tasks as part of a project team, but do not have the administrative responsibilities of a project manager. Resources view and update their tasks in HP Project Management.
- **Summary Task Owners.** Summary task owners are the people named on summary tasks who have oversight over that section of the work plan.

The list of resources for a project is automatically defined by the following sources:

- Resources assigned to tasks in the work plan
- Resources specified in the staffing profile for the project

Project managers can specify additional project managers and stakeholders for a project.

| onfi    | gure Project Participants                 | - ERP Upgrade        |                 | Save      | Done | Cancel |  |
|---------|-------------------------------------------|----------------------|-----------------|-----------|------|--------|--|
| elow ar | e all of the groups that have a relations | hip to this project. |                 |           |      |        |  |
| Proje   | ct Managers                               |                      | Resources       |           |      |        |  |
|         | Name                                      | Туре                 | Holly Haywood   |           |      |        |  |
| ×       | Teju Krishna                              | User                 | Tony Beach      |           |      |        |  |
| ×       | Joseph Banks                              | User                 | Dennis Morrison |           |      |        |  |
|         |                                           |                      | Leslie Franklin |           |      |        |  |
| Add     | l Project Manager                         |                      | Brandi Greer    |           |      |        |  |
| Stake   | holders                                   |                      | Marjoie Olive   |           |      |        |  |
|         | Name                                      | Туре                 | Jason Swain     |           |      |        |  |
| ×       |                                           |                      | Larry X. Veach  |           |      |        |  |
| _       | Ron Steel                                 | User                 | Richard Gomez   |           |      |        |  |
| ×       | ITG Program Manager                       | Security Group       | Raymond Ackley  |           |      |        |  |
| ×       | Barbara Getty                             | User                 | Traci Shinizu   |           |      |        |  |
| ×       | PFM - Finance Review Board                | Security Group       | Pamela Stewart  |           |      |        |  |
| Add St  | takeholder 🔻                              |                      | Nancy Giddings  |           |      |        |  |
|         |                                           |                      | Summary Ta      | sk Owners |      |        |  |
|         |                                           |                      | Holly Haywood   |           |      |        |  |
|         |                                           |                      | Teju Krishna    |           |      |        |  |
|         |                                           |                      | Barbara Getty   |           |      |        |  |
|         |                                           |                      | Raymond Ackley  |           |      |        |  |
|         |                                           |                      | Joseph Banks    |           |      |        |  |
|         |                                           |                      |                 |           |      |        |  |

Figure 4-2. Configure Project Participants page

Stakeholders can be added individually or by security groups.

To add additional project managers or stakeholders to a project:

- 1. Create or open a project.
- 2. On the Project Overview page, click Configure Participants.

The Configure Project Participants page opens.

- 3. Add additional project managers or stakeholders.
  - Click Add Project Manager to add one or more project managers.
  - Click Add Stakeholder and select Add User or Add Security Group to add new stakeholders.

4. Click Done.

The new project managers or stakeholders have been added.

## **Entering Project Details**

The **Project Details** tab of the Project Overview page contains fields that hold important project information, such as the business unit responsible for the project, or the business objectives the project is designed to fulfill. These fields drive the overall project process, and can be configured by users with the proper level of access, such as a program management office. For more information on configuring the **Project Details** tab fields, as well as the project process itself, see the *HP Project Management Configuration Guide*.

## Creating a Staffing Profile

Staffing profiles enable a project manager to track the demand of resources for a project, arranged by role or skill. A staffing profile can be created for a project to tie it to business functions and facilitate meaningful comparison visualizations.

To create a staffing profile for a project, click **Create a Staffing Profile** in the Project Overview page.

For detailed instructions on creating staffing profiles and making use of staffing profile functionality, see the *HP Resource Management User's Guide*.

## Working with a Financial Summary

A financial summary can be used to track financial information for a project, with varying levels of data dependency. Once the project is in progress, actual project costs can be rolled up to the financial summary for comparison purposes. Project cost performance as compared to the plan of record can also be taken into account when calculating project cost health. See *Cost and Earned Value Health* on page 55 for details.

For more information about financial summaries, see the *HP Financial Management User's Guide*.

## Creating a Work Plan

The work plan is the actual deliverable-oriented grouping of project elements that defines and organizes the total work scope of the project. The work plan describes both the tasks and milestones, and the scheduled dates for completing these items.

You can create a project work plan in any of the following ways:

- Create a work plan from scratch. See Chapter 5, *Creating a Work Plan,* on page 79 for more details on creating a work plan.
- Create a work plan from a work plan template. See Chapter 9, *Using Work Plan Templates*, on page 219 for more details on this method.

The **Work Plan** policy in the project settings, which can be inherited from project policy, determine which of these options are available. See *Work Plan* on page 39 for more detailed discussion.

# 5 Creating a Work Plan

## Overview of Creating a Work Plan

Once you have created a project, you can create its work plan. Project work plans allow you to define a business initiative as a hierarchical structure of tasks and summary tasks that logically groups, organizes, and schedules activities and deliverables.

There are any number of different ways in which you can create a work plan. Two methods are described in this section. Additionally, you can create a work plan from a work plan template. See *Creating a Work Plan from a Work Plan Template* on page 224 for more details on this method.

### Creating a Blank Work Plan

To create a new work plan in HP Project Management, do the following:

- 1. On the Project Overview page, click the Create blank work plan link.
- 2. Add tasks to the blank work plan, filling in the following task aspects first:
  - Name
  - Duration
  - Start or finish date

You can also add predecessors and structure the work plan hierarchy when initially adding tasks to the work plan. See *Adding Tasks and Creating a Work Plan Hierarchy* on page 82 for more details.

3. Create any desired milestones.

Major milestones can also be added if the project's settings have been configured properly. See *Creating Milestones* on page 93 for more details.

4. Schedule the project.

See Scheduling the Work Plan on page 94 for more details.

5. Filter the work plan view in different ways to evaluate related information.

You can use different work plan views and filters to evaluate the work plan and make subsequent changes to tasks. See *Displaying Work Plan Information* on page 100 for more details.

6. Begin configuring individual tasks, if necessary.

See Configuring Tasks on page 114 for more details.

7. View the work plan's critical path.

See Viewing the Work Plan Critical Path on page 113 for more details.

### Creating a Work Plan from Another Project

To create a work plan from an existing work plan from another project in HP Project Management, do the following:

1. On the Project Overview page, click the **Create work plan from another project** link.

|                   | ×                         |
|-------------------|---------------------------|
| Create Work       | Plan from Another Project |
| * Project:        |                           |
| Items to Include: | Schedule                  |
|                   | Constraints               |
|                   | Notes Notes               |
|                   | User Data                 |
|                   | References                |
|                   | Votifications             |
|                   | External Predecessors     |
|                   | Resource Assignments      |
|                   | Create Cancel             |

The Create Work Plan from Another Project dialog opens.

2. In the Create Work Plan from Another Project dialog, type the project name from which to copy the work plan (required) and select the information to be copied (by default, Notifications is selected).

If Schedule is not copied, the schedule start date of the new work plan is defaulted to the new project's start date.

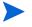

If Notes are copied, the original date and timestamp are preserved.

If Resource Assignments are copied, only resources from the existing project that are part of the new project's resource pool are copied.

The following information is automatically processed from the existing project. You cannot change how this information is processed.

| Information            | How Processed                    |
|------------------------|----------------------------------|
| Actuals                | Never copied                     |
| Internal predecessors  | Always copied                    |
| Microsoft Project link | Always removed at the task level |
| Required task flag     | Always copied                    |

| Information                                | How Processed                                                                                                |
|--------------------------------------------|----------------------------------------------------------------------------------------------------|
| Roles and activities                       | Copied if these fields are enabled in the project settings                                                   |
| Schedule duration, effort, and effort mode | Always copied                                                                                                |
| Skill proficiencies                        | Always copied                                                                                                |
| Summary task owner                         | Copied if the summary task owner from the existing project is a summary task owner in the new project        |
| Tasks (non-root)                           | Always set to <b>Ready</b> or <b>Pending</b> (including tasks that were cancelled in the existing work plan) |
| Work plan status                           | Always set to <b>In planning</b> for the new project                                                         |

#### 3. Click Create.

You can import a work plan from another project into an existing work plan. See *Importing a Work Plan* on page 84 for more details on this method.

## Adding Tasks and Creating a Work Plan Hierarchy

Work plans are created in the Work Plan page.

- For a new project, the Work Plan page is reached by clicking the **Create** blank work plan, **Create work plan from a template**, or **Create work plan from** another project links.
- For an existing project, the Work Plan page is reached by clicking Edit Work Plan.

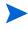

The Work Plan page opens to the last view you were using when viewing the work plan. If the work plan is new, or you have never opened the Work Plan page for this project before, the **Schedule** view opens by default.

#### Work Plan Audit Trail Work Plan for Project 1001 (In Planning ; Health Green ) Save Done Can View: Schedule View Change View -Filter for: All Tasks All Tasks Total Tasks: Expand to: Level 🖆 🖆 🖗 🗙 🖧 🖄 🛍 🛐 🥐 🔁 🗃 Edit Actions Entering Scheduled Duration and Scheduled Start (Change) Prev Next Sec Seq 🛐 📑 👫 Name Status Sched... Scheduled... Scheduled... Sched... Unass... Predeces... Resources 7/1/10 Project 1001 In Planning 0.00 7/1/10 0.00 Admin Use

#### Figure 5-1. Work Plan page: Schedule view

The top-level task is automatically created with the project name.

### Adding Tasks to the Work Plan

You can add a new task above any existing task in the work plan by selecting the task and clicking the **Add Task** icon, which opens the Add Tasks page. To add a task to the work plan:

1. Within the **Schedule** view, select the empty row at the bottom of the work plan and click the **Add Task** icon.

The Add Tasks page opens, with a new task above the current selection.

- 2. Click the Add Task Below icon to add a new task below the current selection.
  - You can also add a new task above the current selection by selecting the last item in the Add Tasks page and pressing **Insert** on your keyboard.
  - You can also add a new task below the current section by selecting the last item in the Add Tasks page and pressing **Enter** on your keyboard.
- 3. Edit the new task's information.

You should fill in each task's **Name**, but in order for HP Project Management to schedule the project, you must also provide scheduling information. This information can be supplied in the Add Tasks page. Click Change at the top of the page to select the combination of scheduling information you want to use.

Tasks can also be edited from the work plan page or through the Task Details page, which displays more detailed information on a task. The Task Details page is accessible from the Work Plan page.

- a. Select the new task and click the **Task Details** icon. The Task Details page opens.
- b. Modify the information under each tab in the Task Details page as necessary (for details, see Chapter 6, *Configuring Tasks*, on page 115).
- 4. Configure the task hierarchy, if desired.

You can structure the newly-added tasks into a hierarchy of summary tasks and subordinates using the **Indent** and **Outdent** icons at the top of the Add Tasks page. See *Useful Keyboard Shortcuts in the Schedule View* on page 93 for keyboard shortcuts that can help you save time.

5. Add the new tasks to the work plan.

To add the tasks to the work plan, click **Done**.

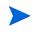

If a task contains a user data field for which a default value has been set, the default value may not appear on the Work Plan page until the task is saved. Even though you cannot see the default value, the value has been set.

## Importing a Work Plan

From the Work Plan page, HP Project Management allows users to import a work plan from another project into an existing work plan. To import a work plan:

1. Within the **Schedule** view, select a non-root task in the work plan.

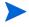

The work plan is imported above the selected task.

2. Click Actions and select Import another Work Plan.

The Copy Work Plan from Another Project dialog opens.

|                   | ×                        |
|-------------------|--------------------------|
| Copy Work P       | lan from Another Project |
| * Project:        |                          |
| Items to Include: | Schedule                 |
|                   | Constraints              |
|                   | Notes                    |
|                   | User Data                |
|                   | References               |
|                   | Votifications            |
|                   | External Predecessors    |
|                   | Resource Assignments     |
|                   | Copy Cancel              |

- 3. In the Copy Work Plan from Another Project dialog, type the project name from which to copy the work plan (required) and select the information to be copied (by default, Notifications is selected). See *Creating a Work Plan from Another Project* on page 80 for more details about the information to be copied.
- 4. Click Copy.

If the imported work plan is large, the selected task (in step 1) disappears from the Schedule view (you can scroll down to view the selected task).

### Creating a Work Plan Hierarchy

HP Project Management allows users to add and structure tasks in any order, from either the Add Tasks page or the Work Plan page. Once tasks have been added, you may find that you need to rearrange them later. The Work Plan page also allows you to arrange and group tasks in a hierarchy.

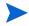

Changes made to the work plan in the Work Plan page are immediately saved.

| Work Plan Audit Trail                                   |             |         |           |                |             |            |                         |       |           |      |
|---------------------------------------------------------|-------------|---------|-----------|----------------|-------------|------------|-------------------------|-------|-----------|------|
| ork Plan for Project 1001 (In Planning : Health Green ) |             |         |           |                |             |            | Sa                      | D     | one Ca    | ince |
| /iew: Schedule View Change View 🔻                       |             |         |           |                |             |            |                         |       |           |      |
| Iter for: All Tasks All Tasks                           |             |         |           |                |             |            |                         |       | Total Tas | sks: |
| ixpand to: Level 🛨 🖆 🖉 🛧 🗙 🖻 🛍 🛐 🛒                      | 🔁 🔣 🛛 Edit  | Actions | Entering  | Scheduled Dura | ation and S | cheduled ! | Start ( <u>Change</u> ) | Prev  | Next      | S    |
| Seq 🏧 🕞 👬 Name                                          | Status      | Sched   | Scheduled | Scheduled      | Sched       | Unass      | Predeces                | Resou | rces      |      |
| 0 Project 1001                                          | In Planning | 0.00    | 7/1/10    | 7/1/10         | 0.00        |            |                         | Admin | Jser      |      |
|                                                         |             |         |           |                |             |            |                         |       |           |      |
|                                                         | <           |         |           |                |             |            |                         |       |           | >    |

#### Figure 5-2. Work Plan page

To move an item up or down in the hierarchy:

- 1. Select the task or collapsed summary task.
- 2. Click the Cut icon.

You can also simply copy a task using the **Copy** icon. Copied tasks can be pasted several times.

3. Select the task below your target area in the work plan hierarchy.

4. Click Paste icon.

The cut item is placed in the work plan above the selected task.

Large work plans may split up work plan information into pages. You can cut tasks from one page of the work plan and paste them into another. See *Viewing Large Work Plans* on page 109 for more information.

To indent an item:

- 1. Select the task or collapsed summary task.
- 2. Click the Indent icon.

The selected task or summary task moves one level deeper in the hierarchy.

- If the item immediately above the selected item is a task, that task is converted to a summary task.
- Acting on a summary task acts on its children. Indenting a summary task brings its children one level down in the hierarchy as well.

If the selected item is the first child of a summary task, you will not be able to indent it. If a task is converted to a summary task, a warning message displays and you must select **Yes** to continue or **No** to cancel the operation.

To outdent an item:

- 1. Select the task or collapsed summary task.
- 2. Click the **Outdent** icon.

The selected task or summary task moves out one level in the hierarchy.

- Acting on a summary task acts on its children. Outdenting a summary task brings its children one level up in the hierarchy as well.
- If the selected item was a child of a summary task, it becomes either a task or summary task on the same level as its former parent.

- If the selected item was a summary task's only child, that summary task is converted into a task.
- If the selected item was a task with other tasks of the same level beneath it, those tasks are converted to children of the selected item, which is now a summary task.

Tasks with actuals data cannot become summary tasks. This includes tasks that contain actuals from HP Time Management, or tasks that are referenced by time sheets.

If a task is converted to a summary task or leaf task, a warning message displays and you must select **Yes** to continue or **No** to cancel the operation.

You can act on multiple tasks simultaneously:

- Use **shift** + click to highlight a set of contiguous rows and act on all of them.
- Use Ctrl + click to make multiple non-contiguous selections and act on all of them.

#### Setting Up Predecessors

HP Project Management allows you to create relationships between a task and other tasks in the current work plan, tasks in other work plans, or requests in HP Demand Management. These predecessor relationships are used by the scheduler to determine when the task will be scheduled.

For example: Manager Bob has a Training work plan for a new software module being installed on his group's computers. In order for his training activities to get started, the Software Upgrade project headed by Manager Steve must be finished first. Bob can create a finish-start predecessor relationship between the most relevant task in the Software Upgrade project and his own Training tasks.

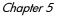

These predecessor relationships are controlled from the **Schedule** tab of the Task Details page.

| View Task Audit Trail                                                                                                    | All Tasks Prev Next     |
|----------------------------------------------------------------------------------------------------|-------------------------|
| Task Details: 26 - Acceptance Test                                                                                             | Save Done Cancel        |
| Hame: Acceptance Test Project Path: Execution Phase - Exposing Mainframe Account Data > Acceptance, Training, Rollout > Ac     | ceptance Test           |
| Status: Pending Predecessor 💌 Se                                                                                               | quence # 26             |
| Description:                                                                                                    |                         |
| % Complete: 0 Activity:                                                                                                    | Priority: 0             |
| Mark task as milestone This is a major milestone Milestone automatically completes                                             |                         |
| Delete Task                                                                                                    |                         |
| Schedule Resources Notifications Notes References                                                                              |                         |
| Duration (days) Effort (hours) Start Date Finish                                                                               |                         |
| Scheduled: 3.00 day(s) 24.00 hr(s) 7/10/07 🔛 7/12/0                                                                            | 7 2                     |
| Actual: 0.00 day(s) 0.00 hr(s)                                                                                                 |                         |
| Constraints                                                                                                    |                         |
| Scheduling Constraint: As Soon As Possible 👻 Constraint date: 🔤                                                                |                         |
| Predecessors                                                                                                    |                         |
| Type Name                                                                                                    | Relationship Lag (Days) |
| Add a predecessor 🔻                                                                                                    |                         |
| Critical Path Metrics                                                                                                    |                         |
| This task is part of the critical path.                                                                                        |                         |
| Early Start Date: Jul 10, 2007 Early Finish Date: Jul 12, 2007<br>Late Start Date: Jul 11, 2007 Late Finish Date: Jul 13, 2007 |                         |

Figure 5-3. Task Details page: Schedule tab

The types of predecessor relationships available are described in *Table 5-1*.

A predecessor relationship for summary tasks or tasks can be configured from the Work Plan page. You cannot add external tasks or requests as predecessors from the Work Plan page.

| Predecessor<br>Type     | Description                           | Possible Relationships                                                                                                    |
|-------------------------|---------------------------------------|----------------------------------------------------------------------------------------------------|
|                         |                                       | • Finish-Start. The successor can start once its predecessor has completed.                                                                                    |
|                         |                                       | • <b>Start-Finish.</b> The successor cannot finish until the predecessor starts. Cannot be set for summary tasks.                                              |
|                         |                                       | • Finish-Finish. The task can start anytime, but the successor will not be marked as complete until its predecessor finishes. Cannot be set for summary tasks. |
| Summary<br>Task or Task | A task in the<br>current work<br>plan | • Start-Start. The successor cannot start until the predecessor has started.                                                                                   |
|                         | pian                                  | You can also define lag or lead time for predecessor relationships by typing a positive or negative number in the <b>Lag (Days)</b> field, if desired.         |
|                         |                                       | When adding a summary task as a predecessor,<br>only relationships of the Finish-Start or<br>Finish-Finish type are allowed.                                   |
|                         |                                       | When adding a predecessor to a summary task,<br>only relationships of the Finish-Start or Start-Start<br>type are allowed.                                     |
| External<br>Task        | A task from a separate project        | Same as internal task.                                                                                                    |
|                         |                                       | Request relationships are managed from the <b>References</b> tab of the Task Details page.                                                                     |
|                         |                                       | • <b>Related.</b> Informational relationship only: No actual predecessor relationship exists. This is the only relationship allowed for summary tasks.         |
| Request                 | A request in<br>HP Demand             | • Successor (Blocked). No action is allowed on the request until the task is completed.                                                                        |
|                         | Management                            | • <b>Predecessor (Blocking).</b> No action is allowed on the task until the request is completed.                                                              |
|                         |                                       | • <b>FF Predecessor (Finish Finish Predecessor).</b><br>The task can start anytime, but cannot be<br>marked as finished until the request is<br>completed.     |

Table 5-1. Possible predecessor relationships to a project or task

#### Setting an Internal Predecessor Task from the Task Details Page

To set an internal predecessor task for a task from the Task Details page:

- 1. Open the Task Details page of the task.
- 2. Click the **Schedule** tab.
- 3. Click Add a predecessor and select Add task by name.

An auto-complete window opens listing all tasks in alphabetical order. You can filter the list using the **Task starts with** filter field.

You can also add a predecessor directly by sequence number, if you know the predecessor's sequence number in the work plan.

4. Select a task.

The predecessor task is listed in the **Schedule** tab of the Task Details page.

- 5. Select a relationship from the Relationship field.
- 6. Type a value in the Lag (Days) field, if desired.

This field allows you to specify a number of days to delay starting on a given task based on its predecessor's finish. Negative numbers can be used, which work as lead time.

7. Click Save.

Setting an Internal Predecessor Task from the Work Plan Page

To set an internal predecessor task for a task from the Work Plan page:

- 1. Open the Work Plan page of the task.
- 2. Select the task.
- 3. In the **Predecessor** field, type the sequence number of any task in the current work plan.
- 4. Click Save.

By default, the predecessor relationship is Finish-Start and the Lag is 0 (zero). You can change these settings from the Task Details page.

#### Setting an External Predecessor Task

To set an external predecessor task for a task:

- 1. Open the Task Details page of the task.
- 2. Click the **Schedule** tab.
- 3. Click Add a predecessor and select Add External Task.

An auto-complete window opens, allowing you to search for external tasks to add. You can filter the list using the **Task starts with** filter field.

4. Select a task.

The predecessor task is now listed in the **Schedule** tab of the Task Details page.

- 5. Select a relationship from the Relationship field.
- 6. Type a value in the Lag (Days) field, if desired.

This field allows you to specify a number of days to delay starting on a given task based on its predecessor's finish.

7. Click Save.

#### Setting a Request as a Predecessor

You can add an existing request as a predecessor for a task through the **References** tab in the Task Details page. See *Adding Existing Requests* on page 132 for more detailed information. You can also add a new request as a predecessor for a task. See *Adding New Requests* on page 133 for more detailed information.

### Useful Keyboard Shortcuts in the Schedule View

Tasks and summary tasks within the **Schedule** view can be manipulated from the keyboard as well as the icons in the **Schedule** view. *Table 5-2* lists all available keyboard shortcuts.

| Keystroke                    | Action                            |
|------------------------------|-----------------------------------|
| Shift + Alt + Left<br>Arrow  | Outdents a task in the hierarchy. |
| Shift + Alt + Right<br>Arrow | Indents a task in the hierarchy.  |
| Enter                        | Opens the Task Details page.      |
| Shift + Ctrl + C             | Copies the selected task.         |
| Shift + Ctrl + V             | Pastes a task or tasks.           |

Table 5-2. Keyboard shortcuts for defining work plans

## Creating Milestones

Milestones are used to mark significant events in the execution of a project, often the completion of a deliverable or arrival of a deadline.

As markers of other progress, milestones generally do not have duration or effort, although they can be configured to have both. Project managers can indicate that the milestone should automatically complete once its predecessors are complete, providing a means of reporting project progress without project manager intervention. In some cases, however, project managers may want control over whether the milestone has completed, regardless of whether the work leading up to it indicates it should be.

A work plan may contain many milestones that help the project manager gauge execution progress. Often, however, there is a smaller set of standard milestones that are used and reported on all projects within an organization, such as phase-completion milestones. If the project has been configured to allow them, the project manager can identify such milestones as major milestones which will be displayed on the Project Overview page, allowing for uniform high-level visibility while still allowing the project manager to define as many milestones as required to manage the detailed plan. See *Project Fields* on page 37 for information about enabling major milestones.

To create a milestone:

- 1. Select a task.
- 2. Click the Task Details icon.

The Task Details page opens.

3. Select the Mark task as milestone checkbox.

If you want the milestone to mark itself as complete automatically when all predecessors are complete, select the **Milestone automatically completes** checkbox. When all predecessors are complete, the actual start and finish dates of the milestone are automatically set to the last predecessor's actual finish date. That is, if the predecessors finish on different dates, the predecessor actual finish date of the predecessor that finished last is used.

The **Milestone automatically completes** checkbox is only available for milestones whose duration is 0.

- 4. Modify any other information under each tab in the Task Details page as desired (for details, see *Editing Task Information* on page 120).
- 5. Click Save.

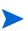

A task will be automatically converted to a milestone if its duration is 0. Once a milestone has been created, its duration is automatically set to 0, but you can alter its duration if necessary.

## Scheduling the Work Plan

HP Project Management generates schedules for work plans, based on the configurations set in the project's **Scheduling** policy and the options provided in the Schedule Work Plan dialog box.

### Generating the Schedule

When the work plan is scheduled, the entire work plan is considered, and changes are immediately saved. If you want to reschedule discrete sections of the work plan, you can place constraints on the relevant summary tasks to accomplish the move. See *Setting Scheduling Constraints* on page 125 for more information about constraints.

To generate the schedule for a work plan:

1. Click the Schedule Work Plan icon.

The Schedule Work Plan dialog box opens.

| cheduling<br>tarted will b |
|----------------------------|
| nts prevent                |
|                            |
| s of Slack                 |
|                            |

2. In **Schedule from date**, specify a date from which to schedule the work plan.

This is usually set in the **Scheduling** policy individually for each project and generally does not change unless the entire project needs to shift dates. If you are collecting actuals in your work plan, changing the **Schedule from date** field and rescheduling the work plan can push remaining work into the future.

3. If desired, type a Critical Path Threshold.

For more details on the purpose of the critical path threshold, see *Critical Path Threshold* on page 45.

4. Click Schedule.

If scheduling errors occur, no schedule will be generated and a list of errors will appear. Take note of each error and its cause, and make the necessary adjustments within the work plan. See *Scheduling Errors* on page 97 for more details.

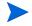

If scheduling warnings occur, a schedule will be generated and a list of warnings will appear. Take note of each warning, as they can be important to the initiative's success. See *Scheduling Warnings* on page 97 for more details.

## Scheduling a Summary Task

When the summary task is scheduled, the summary task and its subtasks are considered, and changes are immediately saved.

To generate the schedule for a summary task:

1. Click the Schedule Summary Task icon.

The Schedule Summary Task dialog box opens.

| Schedule from date:      | Aug 3, 2010 🔛 |                                                             |
|--------------------------|---------------|-------------------------------------------------------------|
| ouroadio nom dato.       | rug 5, 2010   |                                                             |
| The selected summary tas |               |                                                             |
| 2                        |               | which have not yet started<br>other constraints prevent it. |
| Only the Selected Sum    | ,             |                                                             |
| enty are colocida dam    |               |                                                             |
| Critical Path Threshold  | <b>i</b> : 0  |                                                             |

- 2. In **Schedule from date**, specify a date from which to schedule the summary task.
- 3. If desired, type a Critical Path Threshold.

For more details on the purpose of the critical path threshold, see *Critical Path Threshold* on page 45.

4. Click Schedule.

If scheduling errors occur, no schedule will be generated and a list of errors will appear. Take note of each error and its cause, and make the necessary adjustments within the work plan. See *Scheduling Errors* for more details.

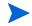

If scheduling warnings occur, a schedule will be generated and a list of warnings will appear. Take note of each warning, as they can be important to the initiative's success. See *Scheduling Warnings* for more details.

### Scheduling Errors

It is possible for certain combinations of input to cause a schedule to be unworkable. If any of these errors are encountered, the schedule will not be created. *Table 5-3* describes scheduling errors, their causes, and possible solutions.

| Scheduling<br>Error      | Cause                                                                                              | Possible Solution                                       |  |
|--------------------------|----------------------------------------------------------------------------------------------------|---------------------------------------------------------|--|
| Circular                 | The predecessors of a set of projects or tasks contains a cycle. This cannot be scheduled.         | Break the cycle by removing or changing                 |  |
| dependency               | HP Project Management detects<br>circular dependencies while creating or<br>editing the work plan. | a predecessor.                                          |  |
| No tasks to be scheduled | The work plan is complete or cancelled, so there are no tasks to be scheduled.                     | If tasks are missing,<br>add them and then<br>schedule. |  |

Table 5-3. Scheduling errors, causes, and possible solutions

### Scheduling Warnings

It is possible that because of the specifics of the work plan, the scheduler cannot produce a consistent schedule. A schedule will be produced, but schedule warnings are generated that highlight the structural inconsistencies in the work plan. The Schedule Warning Rules enabled in the **Schedule** policy in the project's settings identify these problems. Warnings appear when the scheduler runs, and are evaluated when the work plan is saved. Warnings are also saved in the **Warnings** tab of each affected task's Task Details page, for

later perusal. *Table 5-4* describes scheduling warnings, their causes, and possible solutions.

| Scheduling<br>Warning     | Cause                                                                                                    | Possible Solution                                                                                                    |
|---------------------------|----------------------------------------------------------------------------------------------------|----------------------------------------------------------------------------------------------------|
| Project Date<br>Conflicts | This warning occurs when the<br>work plan dates extend<br>beyond the project's Planned<br>Start Period or Planned Finish<br>Period. It also occurs when the<br>constraint defined on the task<br>is outside the project's<br>Planned Start Period or<br>Planned Finish Period.                                                                                                    | Bring the plan within the project's<br>dates by adjusting dependencies,<br>duration, resources, or any<br>combination thereof, and<br>rescheduling.<br>In some cases, resolution may<br>involve expanding project-level<br>dates, which should be<br>coordinated with the project<br>financial summary and staffing<br>profile. |
| Dependency<br>Conflicts   | These warnings occur when a<br>predecessor dependency<br>defined for the task could not<br>be honored because other<br>constraints or task information<br>prevents it.<br>For example, a task may be<br>expected to start on October<br>10th based on its predecessor<br>relationships, but might have a<br>Start No Later Than constraint<br>defined for October 1st. The<br>task cannot meet both<br>requirements. | Rework the plan to remove the conflicts.                                                                                                    |

Table 5-4. Scheduling warnings, causes, and possible solutions (page 1 of 2)

| Scheduling<br>Warning                     | Cause                                                                                                    | Possible Solution                                                                                                    |
|-------------------------------------------|----------------------------------------------------------------------------------------------------|----------------------------------------------------------------------------------------------------|
| Constraint<br>Inheritance<br>Conflicts    | These warnings occur when<br>there is a direct conflict<br>between the constraints<br>defined for a task and its<br>parents, such that only one<br>can be satisfied. Both related<br>tasks are marked. | Rework the plan to remove the conflicts.<br>If both constraints are valid, you may need to file a project issue.<br>See <i>Logging Issues</i> on page 178 for more information.                                                                                                    |
| Resources<br>Could Not Be<br>Scheduled    | The scheduler could not<br>identify sufficient available<br>working days for the assigned<br>resources to schedule the<br>task. This warning is<br>evaluated only when the<br>scheduler runs.          | This usually occurs when the<br>scheduler attempts to schedule a<br>resource after the resource's end<br>date or before the resource's start<br>date. Check resource information,<br>and if necessary, change the task<br>resource or change task<br>dependencies so that it can occur<br>during the right dates. |
| Task<br>Constraint<br>Could Not Be<br>Met | This warning occurs when the<br>constraint defined on the task<br>could not be honored because<br>other conflicting information<br>takes precedence.                                                   | This usually occurs when using<br>actuals during scheduling and the<br>task's actual start date conflicts<br>with a constraint defined for the<br>task. This may not require explicit<br>resolution.                                                                                                    |

Table 5-4. Scheduling warnings, causes, and possible solutions (page 2 of 2)

## **Displaying Work Plan Information**

HP Project Management includes several different ways to view work plan data, allowing you to focus on the specific task at hand.

- *Level Expand/Collapse* allows you to immediately expand or collapse the work plan view to a specific hierarchy level, so you can quickly assess the plan without being overloaded with plan details.
- *Work Plan Views* provide you with different ways of looking at the work plan based on the tasks you need to perform or the information you need from the plan.
- *Filters* allow you to filter data within a particular work plan view for a subset of information, enabling you to efficiently focus on the tasks that need your attention.
- The *Gantt View* allows you to visualize tasks and their dependencies in a graphical format enhanced with color-coding and configurable labeling.

In general, HP Project Management keeps track of column width and position in each work plan view for you, so when you log out and return to a project later, your layout and position is the same as when you left it.

## Level Expand/Collapse

Click **Expand to: Level** to expand or collapse your view of the work plan and its summary tasks to a specific hierarchy level from 2 to 7.

- Level 2 displays only tasks and summary tasks directly below the root level of the work plan, collapsing everything below.
- Level 7 displays tasks and summary tasks down to the seventh hierarchy level of the work plan, collapsing everything below.

### Work Plan Views

HP Project Management includes several work plan views that give visibility into different categories of work plan information. These views are accessible from the **Change View** button menu at the top of the Work Plan page.

#### Schedule View

The **Schedule** view is the default view on the Work Plan page. Use this view to adjust task hierarchy in the work plan view schedule-related information.

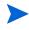

All values for fields that track duration are in days, while all values for fields that track effort are in hours.

The Schedule view displays the following task fields as columns:

- Task Status
- Scheduled Duration
- Scheduled Start
- Scheduled Finish
- Scheduled Effort
- Predecessors
- Resources
- Role
- Activity
- Unassigned Effort

#### **Actuals View**

The **Actuals** view focuses on information collected about the progress of the work plan, and displays the following task fields as columns (some columns only appear if selected in the Project Fields or Cost and Effort policy):

- Task Status
- Actual Effort
- Percent Complete
- Estimated Remaining Effort
- Actual Start
- Actual Finish
- Actual Duration
- Estimated Finish
- Resources
- Predecessors
- Actuals As Of (date actuals were last updated)

#### Figure 5-4. Work Plan page: Actuals view

| Expend to:       Expend to:       Expend to: <th>lter f</th> <th>or:</th> <th>All</th> <th>Tasks</th> <th>All Tasks</th> <th></th> <th></th> <th></th> <th></th> <th></th> <th></th> <th>Total Tas</th> <th>ks: 7</th>                                                                                                    | lter f | or:    | All | Tasks         | All Tasks                   |                 |                  |                      |                   |                      |       | Total Tas | ks: 7 |
|----------------------------------------------------------------------------------------------------|--------|--------|-----|---------------|-----------------------------|-----------------|------------------|----------------------|-------------------|----------------------|-------|-----------|-------|
| 0         ■ Project 1001         In Planning         0.00         0         8/3/10         0.00           1         ▲ Requirements Validated         Complete         0.00         100         8/3/10         8/3/10         1.00           2         ■ Development Activities         In Planning         0.00         0         0.00         0.00           3         ■ Replace source control tool         Ready         0.00         0         0.00         0.00           5         ■         ● Development Complete         0.00         0         0.00         0.00                                                                                                    | xpar   | id to: | Lev | el▼           |                             | Edit #          | Actions Entering | Scheduled Duration a | ind Scheduled Sta | rt ( <u>Change</u> ) | Prev  | Next      | Sec   |
| 1         0         0         € Requirements Validated         Complete         0.00         100         8/3/10         8/3/10         1.00           2         Image: Second Second Sec | Seq    |        |     | \$ <b> </b> = | Name                        | Status          | Actual Effort (h | Percent Compl        | Actual Start      | Actual F             | inish | Actual    | Durat |
| 2         Image: Development Activities         Image: Planning         0.00         0.00         0.00         0.00         0.00         0.00         0.00         0.00         0.00         0.00         0.00         0.00         0.00         0.00         0.00         0.00         0.00         0.00         0.00         0.00         0.00         0.00         0.00         0.00         0.00         0.00         0.00         0.00         0.00         0.00         0.00         0.00         0.00         0.00         0.00         0.00         0.00         0.00         0.00         0.00         0.00         0.00         0.00         0.00         0.00         0.00         0.00         0.00         0.00         0.00         0.00         0.00         0.00         0.00         0.00         0.00         0.00         0.00         0.00         0.00         0.00         0.00         0.00         0.00         0.00         0.00         0.00         0.00         0.00         0.00         0.00         0.00         0.00         0.00         0.00         0.00         0.00         0.00         0.00         0.00         0.00         0.00         0.00         0.00         0.00         0.00         0.00         0.00                                                                                                    | 0      |        |     |               | Project 1001                | In Planning     | 0.00             | 0                    | 8/3/10            |                      |       | 0.00      | ~     |
| 3         Replace source control tool         Ready         0.00         0         0.00           4         Define build standards         Ready         0.00         0         0.00         0.00           5         C         Define build standards         Pending Predece         0.00         0         0.00         0.00                                                                                                    | 1      |        |     |               | Requirements Validated      | Complete        | 0.00             | 100                  | 8/3/10            | 8/3/10               |       | 1.00      |       |
| 4          Define build standards         Ready         0.00         0         0.00           5           Development Complete         Pending Predece         0.00         0         0.00                                                                                                    | 2      |        |     |               | Development Activities      | In Planning     | 0.00             | 0                    |                   |                      |       | 0.00      |       |
| 5 📆 O Development Complete Pending Predece 0.00 0 0.00                                                                                                    | 3      |        |     |               | Replace source control tool | Ready           | 0.00             | 0                    |                   |                      |       | 0.00      |       |
|                                                                                                    | 4      |        |     |               | Define build standards      | Ready           | 0.00             | 0                    |                   |                      |       | 0.00      |       |
| 6 3                                                                                                    | 5      |        |     |               | Development Complete        | Pending Predece | 0.00             | 0                    |                   |                      |       | 0.00      |       |
|                                                                                                    | 6      |        |     |               | Developer Training          | Pending Predece | 0.00             | 0                    |                   |                      |       | 0.00      |       |
|                                                                                                    |        |        |     |               |                             |                 |                  |                      |                   |                      |       |           |       |

The **Costing** view displays the costing data for a project, if HP Financial Management has been enabled in the Cost and Effort policy. *Table 5-5* describes the task fields displayed in the **Costing** view as columns. This view is only available to users who have viewing access to project cost data.

| Column Name                  | Description                                                                                                    |
|------------------------------|----------------------------------------------------------------------------------------------------|
| Cost Health                  | The cost health of the task.                                                                                                    |
| Planned Labor                | <ul> <li>The planned labor cost for the task.</li> <li>Calculated as:</li> <li>Scheduled effort * applicable cost rate</li> <li>Applicable cost rates include:</li> <li>Resource (if resource has no cost rate, resource region, role, and skill are considered next)</li> <li>Task role</li> <li>Task skill set</li> </ul> |
| Planned Non-Labor            | The planned non-labor cost for the task. Manually entered.                                                                                                    |
| Planned Cost                 | The sum of planned labor and non-labor costs.                                                                                                    |
| Actual Labor                 | The actual labor cost for the task.<br>Calculations are the same as for planned labor, except with<br>actual effort substituted for scheduled effort.                                                                                                    |
| Actual Non-Labor             | The actual non-labor cost for the task. Manually entered.                                                                                                    |
| Actual Cost                  | The sum of actual labor and non-labor costs.                                                                                                    |
| Planned Capital<br>Expense   | The planned cost for a task associated with an activity marked as capitalized.                                                                                                    |
| Planned Operating<br>Expense | The planned cost for a task associated with an activity marked as operating.                                                                                                    |

Table 5-5. Available columns in the Costing work plan view (page 1 of 2)

| Column Name                 | Description                                                                   |
|-----------------------------|-------------------------------------------------------------------------------|
| Actual Capital<br>Expense   | The actual cost for a task associated with an activity marked as capitalized. |
| Actual Operating<br>Expense | The actual cost for a task associated with an activity marked as operating.   |
| Activity                    | The activity associated with a task.                                          |

| Table 5-5. Available | columns in the | Costing work | plan view ( | page 2 of 2) |
|----------------------|----------------|--------------|-------------|--------------|
|                      |                | J            | · ·         | 1 J /        |

Figure 5-5. Work Plan page: Costing view

| ter for: |     | All Tas |                             |   |              |                  |                    |                     |                  |            |       |
|----------|-----|---------|-----------------------------|---|--------------|------------------|--------------------|---------------------|------------------|------------|-------|
|          |     | All Tas |                             |   |              |                  |                    |                     |                  | Total Tasl | ks: ī |
| cpand to | to: | Level   | i 🖬 🖬 🕈 🗙 🖄 🔂 📻 📑           |   | Edit #       | Actions Entering | Scheduled Duration | and Scheduled Start | (Change) Prev    | Next       | Se    |
| ieq 🔣    |     |         | Name                        | Р | lanned Labor | Planned Non La.  | Planned Cost       | Actual Labor        | Actual Non Labor | Actual C   | Cost  |
| 0        |     |         | Project 1001                | S | 0.00         | \$0.00           | \$0.00             | \$0.00              | \$0.00           | \$0.00     | 1     |
| 1        |     |         | Requirements Validated      | S | 0.00         | \$0.00           | \$0.00             | \$0.00              | \$0.00           | \$0.00     |       |
| 2        |     |         | Development Activities      | S | 0.00         | \$0.00           | \$0.00             | \$0.00              | \$0.00           | \$0.00     |       |
| 3        |     |         | Replace source control tool | S | 0.00         | \$0.00           | \$0.00             | \$0.00              | \$0.00           | \$0.00     |       |
| 4        |     |         | Define build standards      | S | 0.00         | \$0.00           | \$0.00             | \$0.00              | \$0.00           | \$0.00     |       |
| 5        |     |         | Development Complete        | S | 0.00         | \$0.00           | \$0.00             | \$0.00              | \$0.00           | \$0.00     |       |
| 6        |     |         | Developer Training          | S | 0.00         | \$0.00           | \$0.00             | \$0.00              | \$0.00           | \$0.00     |       |
|          |     |         |                             |   |              |                  |                    |                     |                  |            |       |

You can control the display of certain columns by adjusting the appropriate settings in the project's **Cost and Effort** policy. See *Adjusting Project Settings* on page 74 for details.

#### Earned Value View

The **Earned Value** view displays earned value (EV) analysis data for the project by displaying the following task fields as columns:

- Planned Value
- Earned Value
- Cost Variance
- Schedule Variance
- CPI
- SPI
- Actual Cost

This view is only available to users who have viewing access to project cost data, and is only useful if you have taken at least one baseline of the project. For more details on project baselines, see *Working with Baselines* on page 185.

#### **Gantt View**

The **Gantt** view includes a Gantt chart, a convenient graphic display of schedule-related information, including task length and timing. Summary tasks can be color-coded to indicate health. Colors and patterns serve to provide information on completion status. Optional task labels can provide additional details (see *Changing Gantt View Display*).

You can also change the time scale for the chart, as well as fit the entire project into the current Gantt view. *Figure 5-6* shows a typical project Gantt chart.

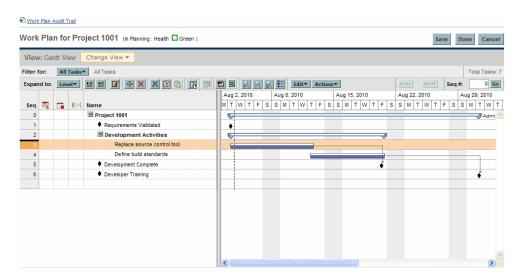

Figure 5-6. Work Plan page: Gantt view

#### Changing Gantt View Display

You can make adjustments to the Gantt chart display by clicking Actions > Configure Gantt on the Work Plan page. The Configure Gantt dialog box contains settings for the Gantt chart's indicators and text labels.

#### **Printing View**

The **Printing** view provides the user with a view in which all of the fields in all the views are combined. The columns are arranged by view in the following order:

- Schedule
- Actuals
- Cost
- Earned Value

Use this view to configure the order and sizing of columns for generating PDF printouts that include columns that cross the different views. For more information on exporting the work plan to a PDF file, see *Exporting to PDF Files* on page 189. For optimal system performance, use the other work plan views for targeted tasks.

### **Filters**

HP Project Management includes filters for each work plan view that allow you to filter the work plan for a certain set of tasks, enabling you to quickly focus on the data most relevant to your activity. Summary tasks that own the tasks selected by the filter are always displayed to provide context. *Table 5-6* lists the filters for each work plan view.

| Filter Name              | Description                                                                                              |  |  |
|--------------------------|----------------------------------------------------------------------------------------------------|--|--|
| Schedule and Tracking vi | ews                                                                                                    |  |  |
| Tasks in progress        | Only shows tasks in the work plan that are in progress.                                                  |  |  |
| Tasks complete           | Only shows tasks in the work plan that are complete.                                                     |  |  |
| Tasks overdue            | Only shows tasks in the work plan that have passed their scheduled finish date but are not yet complete. |  |  |

Table 5-6. Work plan view filters (page 1 of 2)

| Table 5-6. Work plan view filters (page | age 2 of 2) |
|-----------------------------------------|-------------|
|-----------------------------------------|-------------|

| Filter Name                      | Description                                                                                                    |
|----------------------------------|----------------------------------------------------------------------------------------------------|
| Tasks that are<br>unassigned     | Only shows tasks in the work plan that have no resource assigned to them.                                                                                                    |
| Tasks that are milestones        | Only shows tasks in the work plan that are milestones.                                                                                                    |
| Tasks on the critical path       | Only shows tasks in the work plan that are on the critical path.                                                                                                    |
| Tasks with external predecessors | Only shows tasks in the work plan that have external predecessors.                                                                                                    |
| Tasks with contributions         | Only shows tasks in the work plan that have ad<br>time logged against them in HP Time<br>Management by non-assigned resources. This<br>can help you identify unexpected time logged<br>against your project. |
| Tasks with constraints           | Only shows tasks in the work plan that have constraints.                                                                                                    |
| Tasks by resource                | Only shows tasks in the work plan that are assigned to a specified resource(s).                                                                                                    |
| Tasks by role                    | Only shows tasks in the work plan that are assigned to a specified role.                                                                                                    |
| Tasks starting in                | Only shows tasks in the work plan scheduled to start within a specified date range.                                                                                                    |
| Tasks completing in              | Only shows tasks in the work plan scheduled to complete within a specified date range.                                                                                                    |
| Tasks occurring in               | Only shows tasks in the work plan scheduled to occur within a specified date range.                                                                                                    |
| Tasks with actuals since         | Only shows tasks that have had actuals<br>updated after a specified date.<br>For example, this is useful for finding tasks<br>updated during the current week.                                               |

### **Editing Task Details**

From the Work Plan page, certain fields can be edited and saved (see *Editing Task Details from the Work Plan Page* on page 148). Other fields can be edited from the Task Details page (see *Editing Task Information* on page 120) or updated simultaneously (see *Configuring and Editing Multiple Tasks Simultaneously* on page 150).

#### Viewing Large Work Plans

HP Project Management allows you to control the number of tasks in your work plan that can be displayed at one time, allowing you to efficiently manage your work plan regardless of whether you are working on a fast local LAN or a distributed network. The set of tasks displayed at a time is referred to as a "page." You can navigate between pages in a large work plan in the following ways:

- Click **Prev** and **Next** to navigate between adjacent pages.
- Type the sequence number of a specific task in **Seq #** and click **Go** to navigate to that task. The task displays at the top of the page. This allows you to reorient the page to display the data in which you are interested.
- HP Project Management shows you pages of displayed tasks. The collapsed children of summary tasks are not counted.

#### Adjusting Personal Page Size Preferences

You can adjust the number of rows per work plan page in the Project Work Plan Preferences section of the Edit My Profile page, accessed by selecting **Open > Administration > Edit My Profile** from the menu bar.

Select an option or type your own value for the number of tasks per page you wish to see and click **Done**. You can change this setting at any time, based on the connection speed at your location.

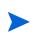

The preset and maximum page size values are determined by your PPM Center administrator. See the *HP Project Management Configuration Guide* or consult your system administrator for more details on work plan page size controls and their adjustment.

#### **Resource Usage**

The Resource Usage page displays assignment-level load data grouped by resource. Open the Resource Usage page by clicking **Actions > Resource Usage** on the Work Plan page. Fields in this page are not directly editable, though tasks can be opened and modified from this page or the Work Plan page. The Resource Usage page is optimized for use with the staffing profile for the project, which determines work plan capacity.

| Column<br>Name        | Description                                                                                                    |
|-----------------------|----------------------------------------------------------------------------------------------------|
| (Indicator<br>column) | Indicates whether the resource has been over-allocated on any of the days displayed.                                                                                                    |
| Name                  | The name of the resource.                                                                                                    |
|                       | Indicates the role intended to be utilized.                                                                                                    |
| Role                  | • The role appearing next to the resource name is specified in the project staffing profile, if one exists.                                                                             |
|                       | <ul> <li>The role appearing next to the task name is specified in the<br/>work plan.</li> </ul>                                                                                         |
| Effort (Load)         | The total amount of effort assigned to the resource. This column is<br>broken down into sub-columns that track scheduled effort, actual<br>effort, and the allocation for the resource. |
| Start                 | The start date for the assigned task.                                                                                                    |
| Finish                | The end date for the assigned task.                                                                                                    |
| Status                | The status of the assigned task.                                                                                                    |

Table 5-7. Available columns in the Resource Usage work plan view

Other features of the Resource Usage page include the following:

- If an over-allocation has taken place, an indicator appears to the left of the resource name.
- The Resource Usage page displays the amount of resource load coming from external sources. Clicking the **External Load** link below a resource name opens their resource load breakdown.
- The Resource Usage page includes a table displaying the resource load details for the project, which highlights over-assignments in red. The table can be set to view a specific range of dates and broken down by different period types. To change the date range and time breakdown of the table, provide the desired values in the View data from and grouped by fields and click Apply.

#### Add/Remove Columns

The Add/Remove Columns action allows you to customize the columns displayed and their order in the Work Plan page. This action is enabled for the following views: Schedule, Actuals, Printing, and Custom.

| Field                                                                                                    | Description                                                                                                    |
|----------------------------------------------------------------------------------------------------|----------------------------------------------------------------------------------------------------|
| Category Filters the column names that are displayed in the Available Columns and Selected Columns fields. You can show All, Schedule View, Costing View, Earned Value View, Actuals or User Data columns. |                                                                                                    |
| Contains                                                                                                    | Filters the column names that are displayed in the Available<br>Columns and Selected Columns fields. Specify a string that each<br>column name must contain. |
| Available<br>Columns                                                                                                    | The names of columns that can be displayed in the Work Plan page, but are currently not displayed.                                                           |
| Selected<br>Columns                                                                                                    | The names of the columns displayed in the Work Plan page and the order in which they are displayed.                                                          |

Table 5-8. Field descriptions for Add/Remove Columns dialog

To add or remove columns from a Work Plan page:

1. On the Work Plan page, click Actions > Add/Remove Columns.

The Add/Remove Columns dialog opens.

| Choose a ca                                                                                                    | tegory below or en              | ter a keyv | vord to filter for the relevant                                                                                                    | available | e columns. |        |
|----------------------------------------------------------------------------------------------------|---------------------------------|------------|----------------------------------------------------------------------------------------------------|-----------|------------|--------|
| Category:                                                                                                    | All                             | *          |                                                                                                    |           |            |        |
| Contains:                                                                                                    |                                 |            | Filter                                                                                                    |           |            |        |
| Available C                                                                                                    | olumns                          |            | Selected Columns                                                                                                    |           |            |        |
| Actual Effor<br>Actual Start<br>Actual Finis<br>Actual Dura<br>Actuals As<br>Actual Cost<br>Percent Cor<br>Planned Valu | h<br>tion<br>Of<br>nplete<br>ue |            | Status<br>Scheduled Duration<br>Scheduled Start<br>Scheduled Finish<br>Scheduled Effort (hrs)<br>Unassigned Effort (hrs)<br>Predecessors<br>Resources<br>Role |           | A.         |        |
|                                                                                                    |                                 |            |                                                                                                    |           | ОК         | Cancel |

2. To add columns to the Work Plan page, move the column names to the Selected Columns field. Within the Selected Columns field, rearrange the column names in the order you want them displayed.

To remove columns from the Work Plan page, move the column names to the Available Columns field.

3. Click **OK**.

The Work Plan page displays the selected columns in the order shown in the Selected Columns field.

You can sort the columns in the work plan by dragging them to the desired location. To move a contiguous group of columns, go to the Add/Remove Columns dialog, select the contiguous group of columns from the Selected Columns field, then use the up/down arrows to position them.

# Viewing the Work Plan Critical Path

A work plan's critical path is composed of all of the tasks in a work plan that determine its duration. In HP Project Management, the critical path of a work plan can be highlighted in the **Schedule** view's Gantt chart. Tasks that are part of the critical path are outlined in orange. You can also view the work plan's critical path using one of the filters.

Figure 5-7. Work Plan page: Gantt view displaying critical path

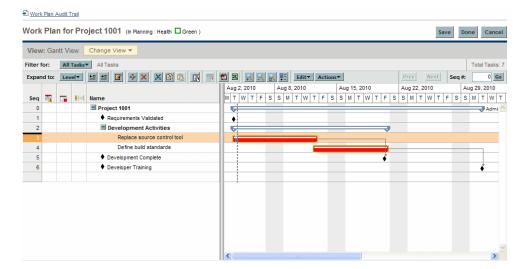

To see a work plan's critical path:

1. On the Work Plan page, click Actions > Configure Indicator Columns.

The Configure Indicator Columns dialog box opens.

- 2. Select the Mark Tasks on Critical Path checkbox.
- 3. Click OK.

The Gantt chart displays the work plan's critical path in orange.

# Configuring Tasks

Once the initial work plan is created, you can configure individual tasks as required to refine your plan. Activities involved in refining your plan might include:

- Finding and assigning resources to tasks
- Adjusting task effort estimates or duration as additional information becomes available
- Configuring email notifications to ensure that tasks needing attention are made known to the right people
- Adjusting task dependencies as more becomes known about task details
- Rescheduling the plan
- Reviewing resource load to ensure resources are utilized within the bounds of their staffing profile assignments
- Exporting work plan view for off-line discussion, printing, or publication

For detailed discussion of these task configuration items, see Chapter 6, *Configuring Tasks*, on page 115, and Chapter 7, *Managing a Project*, on page 139.

# 6 Configuring Tasks

### **Task Elements**

Work plans are repositories of information consisting of tasks, summary tasks, notes, and references. These elements model the work required to achieve specific business initiatives within an organization. Work plans are not static entities. They gather additional information and are modified as their tasks move through to completion.

Tasks are the components of a work plan that must be completed in order for the work plan to complete successfully. Project managers gather information from tasks and make appropriate changes to the project during the project process. This means that tasks must be configured to deliver the kinds of specific information that project managers need. For example, project managers may need to be notified when tasks are completed or their statuses change.

Tasks also need to be modified during the project execution, such as extending task schedules or assigning additional resources to a task to make a deadline. Team members must update their individual statuses as they complete assigned tasks.

#### Notifications

Project managers can set up notifications for tasks within a work plan. Project managers and summary task owners can edit these notifications from the Task Details page. Email messages can be sent to appropriate team members whenever a specific event occurs on a task. This would include such events as:

- The completion of a milestone.
- The triggering of an exception rule by a task.
- The approach of a task's start date.

#### References

Tasks can include additional references to other entities or points of information, allowing easy access and visibility to data related to the current task. Summary information for references is viewed as part of the task.

There are several reference types defined for tasks: requests, packages, projects, releases, attachments, and URLs.

Project managers and summary task owners can edit references from the Task Details page.

#### Activities

Tasks can be characterized by the type of activity involved in accomplishing the task. For example, certain tasks could be categorized as design activity, while other tasks could be characterized as testing activity. Though they can be used for simple categorization, activities are usually used to identify capitalizable costs for SOP 98-1 compliance. For more information on activities and their use, see the *HP Financial Management User's Guide*.

### Task Statuses

On the Work Plan page, the task status is displayed in the **Status** column of the **Schedule** view. The available statuses for a task are defined in *Table 6-1*. *Table 6-2* describes statuses for summary tasks.

| Task Status                    | Definition                                                                                                    |
|--------------------------------|----------------------------------------------------------------------------------------------------|
| Pending Predecessor            | A task that is holding for one or more predecessors to be completed.                                                        |
| Ready                          | A task that is ready to be worked on by its resource.                                                                       |
| In Progress                    | A task that is moving through the actions necessary for its completion.                                                     |
| Completed                      | A task that has been finished.                                                                                              |
| Cancelled                      | A task that is not complete and will not be worked on,<br>as it is no longer required for the completion of the<br>project. |
| Complete (Pending Predecessor) | A task that has been finished but requires its predecessor to be complete before being truly done.                          |
| Pending Request                | A task that is holding for one or more request predecessors to be completed.                                                |
| Complete (Pending Request)     | A task that has been finished but requires one or more request predecessors to be completed.                                |

| Task Status | Definition                                                                                                    |
|-------------|----------------------------------------------------------------------------------------------------|
| In Planning | This section of the work plan is still being developed<br>and is not ready to execute.                                                                                             |
| Active      | This section of the plan is available to execute.<br>Resources cannot report actuals against a work plan<br>until it becomes <b>Active</b> .                                       |
| On Hold     | This section of the plan has been put on hold. This<br>may be because re-planning was needed, a future<br>phase is still being planned, or work has been<br>temporarily suspended. |
| Completed   | This section of the plan has completed execution. All of the tasks in this section are either completed or cancelled.                                                              |
| Cancelled   | This section of the plan has been cancelled and will<br>never complete. All of the tasks in this section are<br>cancelled.                                                         |

Table 6-2. Summary task status definitions

Depending on their defined level of responsibility in a project, users may only change tasks between certain statuses.

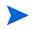

For example, project managers can change a task from **Ready** to **In Progress** to **Cancelled**, or from **Cancelled** back to **Ready**. Project participants cannot change the task status directly unless they are the summary task owner of the task. The task status is derived based on the actuals reported by resources.

Available task statuses can also depend on the status of the work plan.

### Adding Tasks to Work Plans

Tasks can be added to a work plan individually, in a pre-sequenced group, as defined in a work plan template, or imported from an existing work plan (see *Importing a Work Plan* on page 84 for more information).

Tasks can also be quickly and easily organized in a hierarchical fashion. See *Adding Tasks and Creating a Work Plan Hierarchy* on page 82 for more information.

#### Creating a Milestone

Tasks can be converted into milestones.

To create a milestone from a task:

1. Click the task to be edited and select Edit > Task Details.

The Task Details page opens.

2. Select the Mark task as milestone checkbox.

This automatically changes the task's duration to 0, which you can edit manually if you want its duration to be greater.

If you want the milestone to mark itself as complete automatically when all predecessors are complete, select the **Milestone automatically completes** checkbox. When all predecessors are complete, the actual start and finish dates of the milestone are automatically set to the last predecessor's actual finish date. That is, if the predecessors finish on different dates, the predecessor actual finish date of the predecessor that finished last is used.

The **Milestone automatically completes** checkbox option is unavailable for milestones with duration other than 0.

- 3. Modify any other information under each tab in the Task Details page as desired (for details, see *Editing Task Information*).
- 4. Click Save.

A task will be automatically converted to a milestone if its duration is 0.

Once a milestone has been created, its duration is automatically set to 0, but you can alter its duration if necessary.

## **Editing Task Information**

Task information is edited on the Work Pan Page (see *Editing Task Details from the Work Plan Page* on page 148) or in the Task Details page, which can be reached from the Work Plan page or the Resource Usage page. HP Project Management allows you to navigate from task to task without needing to return to the Work Plan page.

| D View Task Audit Trail                                                                                          | All Task     | S Prev Next |  |  |
|----------------------------------------------------------------------------------------------------|--------------|-------------|--|--|
| Task Details: 26 - Acceptance Test Save Done Cancel                                                              |              |             |  |  |
| Hame: Acceptance Test                                                                                            |              |             |  |  |
| Project Path: Execution Phase - Exposing Mainframe Account Data > Acceptance, Training, Rollout > Acceptance Tex | st           |             |  |  |
| Status: Pending Predecessor 💌 Sequence #                                                                         | 26           |             |  |  |
| Description:                                                                                                    |              |             |  |  |
| % Complete: 0 Activity: 📃 Priority:                                                                              | 0            |             |  |  |
| Mark task as milestone                                                                                           |              |             |  |  |
| This is a major milestone                                                                                        |              |             |  |  |
| Milestone automatically completes                                                                                |              |             |  |  |
| Delete Task           Schedule         Resources         Notifications         Notes         References          |              |             |  |  |
| Duration (days) Effort (hours) Start Date Finish Date                                                            |              |             |  |  |
|                                                                                                    |              |             |  |  |
| Seneduleu. Stob (lay(s)                                                                                          |              |             |  |  |
| Actual: 0.00 day(s) 0.00 hr(s)                                                                                   |              |             |  |  |
| Constraints                                                                                                    |              |             |  |  |
| Scheduling Constraint: As Soon As Possible 💙 Constraint date: 🔤                                                  |              |             |  |  |
| Predecessors                                                                                                    |              |             |  |  |
| Type Ilame                                                                                                    | Relationship | Lag (Days)  |  |  |
| Add a predecessor *                                                                                              |              |             |  |  |
| Critical Path Metrics                                                                                            |              |             |  |  |
| This task is part of the critical path.                                                                          |              |             |  |  |
| Early Start Date: Jul 10, 2007 Early Finish Date: Jul 12, 2007                                                   |              |             |  |  |
| Late Start Date: Jul 11, 2007 Late Finish Date: Jul 13, 2007<br>Slack: 1                                         |              |             |  |  |

Figure 6-1. Task Details page

Click **Prev** and **Next** on the Task Details page to navigate from task to task, as they are displayed on the Work Plan page.

- Task-to-task navigation takes into account the expand/collapse state of the Work Plan page. If a summary task is collapsed on the Work Plan page, clicking **Next** will not navigate through the summary task's children.
- Task-to-task navigation also takes into account any filters that have been applied to the Work Plan page. If a filter has been applied to the Work Plan page, clicking **Next** navigates to the next task in the filtered set.

Summary tasks may be shown on the Work Plan page in grey italics to provide context to a filtered set.

To edit task information in the Task Details page:

- 1. Open the Work Plan page for the project you are editing.
- 2. Click the task to be edited and select Edit > Task Details.

The Task Details page opens.

- 3. Make whatever changes are necessary in the Task Details page.
- 4. Click Save.

### Assigning Resources

Project managers can assign resources to new tasks being added in the Add Tasks page. Resources can be assigned to existing tasks from the Work Plan page or using the Task Details page. One of the following conditions must be satisfied in order to assign a resource to a task:

- The resource is named on the staffing profile attached to the project
- The resource belongs to a resource pool managed by the project manager
- The RM\_OVERRIDE\_ASSIGNMENT\_CONTROLS parameter in the server.conf file is set to TRUE. See the *HP Resource Management User's Guide* for more information.

Other resources should be requested from other resource pools using standard staffing profile functionality. See the *HP Resource Management User's Guide* for more detailed information on staffing profiles and their interaction with resource pools.

#### Assigning Resources from the Add Tasks Page

Resources can be assigned for new tasks from the Add Tasks page directly by clicking the **Resource** icon.

To assign resources to a new task:

- 1. Create a new task in the Add Tasks page.
- 2. Click the **Resource** icon to assign a resource.
- 3. Click Done.

#### Assigning Resources from the Work Plan Page

Resources can be assigned to existing tasks from the Work Plan page.

To assign resources to existing tasks:

- 1. Click the task to be assigned.
- 2. Click the **Resource** icon to assign a resource or the **Resource Finder** icon to search for and assign an appropriate resource.

See the *HP Resource Management User's Guide* for more detailed information on using the Resource Finder.

3. Click Save.

#### Assigning Resources from the Task Details Page

Resources can be assigned to existing tasks using the Task Details page.

To assign resources to existing tasks:

1. Click the task to be assigned and select Edit > Task Details.

The Task Details page opens.

- 2. Click the **Resources** tab.
- 3. Click Add Resource to assign a resource, or the Resource Finder icon to search for and assign an appropriate resource.

See the *HP Resource Management User's Guide* for more detailed information on using the Resource Finder.

4. Click Save.

Multiple resources can be assigned to tasks. Once multiple resources have been assigned, their individual effort hours or booked skill can be adjusted at any time.

### Managing Scheduled Effort

Scheduled effort for a task can be calculated automatically by HP Project Management or entered manually. By default, the method of scheduled effort calculation is set at the project level by the **Cost and Effort** policy, but depending on those settings, it can be changed on a task-by-task basis from the Resources tab in the Task Details page.

- If you choose to **Automatically calculate Scheduled Effort**, the system assumes that each resource will work full-time on the task. The scheduled effort is calculated by multiplying the resource's number of work hours per day by the task's duration. Changing the task's duration changes the resource's scheduled effort automatically.
- If you choose to **Manually enter Scheduled Effort per task assignment**, you can manually enter a scheduled effort value for each resource assigned to the task. This could be useful for cases where resources are not expected to work full-time on tasks, and especially for projects where detailed effort estimates are required in the planning stages. Changing the task's duration does not change effort information. Effort for new tasks is set at 0.

Any remaining unassigned effort for each task is collected by an **Unassigned Effort** field. This allows the remaining effort on a task to be assigned to resources incrementally as they are identified.

# Assigning Skills or Roles

When creating a work plan, you can assign a skill set or role to any task without specifying a resource. This allows you to create a work plan that identifies the roles or skills needed to complete its tasks without necessarily pinpointing the specific resources that will ultimately do the work. Additionally, capturing roles or skills required to complete tasks provides a more detailed estimate of the project cost; this helps make sure the forecasted cost is correct and the right resources are allocated.

To assign a role to an existing task:

1. Click the task to be assigned and select **Edit > Task Details**.

The Task Details page opens.

- 2. Click the **Resources** tab.
- 3. Select an Assigned Role for the task.
- 4. Click Save.

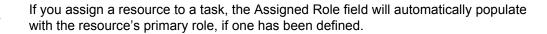

To assign a skill to an existing task:

1. Click the task to be assigned and select **Edit > Task Details**.

The Task Details page opens.

- 2. Click the **Resources** tab.
- 3. Click Add Skill to select a skill.
- 4. When the skill is added, select a proficiency from the Ideally column.
- 5. Click Save.

# Configuring Task Predecessors

Task predecessors can be configured from the Work Plan or Task Details page. A predecessor is a task that has a defined relationship between its start or finish date, and the start or finish dates of the task that is dependent on it.

- See *Setting Up Predecessors* on page 88 for more detailed information on setting task predecessors.
- Although tasks can only have predecessor relationships to other tasks, a task may have references defined that identify relationships to other entities (for example, an informational reference to a package used to roll out code developed as part of a task's completion). See *Adding References to Tasks* on page 131 for more information on how to assign relationships between tasks and references.

### Setting Scheduling Constraints

In addition to its relationship with other tasks in the work plan, a task may have other date-related constraints. For example, a project manager may want to specify that a task must start on a particular date, or finish no later than a particular date. These constraints provide valuable information about tasks, and are also used by HP Project Management to generate the work plan schedule.

Scheduling constraints are set in the **Schedule** tab of the Task Details page. Constraints can be defined for summary tasks or their children. If a constraint is defined for a summary task, it also applies to all of its child tasks. *Table 6-3* describes the constraints available for tasks and summary tasks.

| Constraint             | Description                                                                                                    | Summary<br>Task<br>Availability |
|------------------------|----------------------------------------------------------------------------------------------------|---------------------------------|
| As Soon As Possible    | The task will be scheduled as early as<br>the work plan structure and<br>dependencies allow.<br>This is inferred if no constraint is<br>defined. | Y                               |
| As Late As Possible    | The task will be scheduled as late as the work plan structure and dependencies allow.                                                            | N                               |
| Start No Earlier Than  | The task cannot start before the date specified.                                                                                                 | Y                               |
| Start No Later Than    | The task should start on or before the date specified.                                                                                           | N                               |
| Finish No Later Than   | The task must finish by the date specified.                                                                                                    | Y                               |
| Must Start On          | The task must start on the date specified.                                                                                                    | N                               |
| Finish No Earlier Than | The task should not finish before the date specified.                                                                                            | N                               |
| Must Finish On         | The task must finish on the date specified.                                                                                                    | N                               |

Table 6-3. Scheduling constraints for tasks and summary tasks

#### Figure 6-2. Task Details page: Schedule tab

| D View Task Audit Trail                                                                                                    | All Tasks       | Prev Next |
|----------------------------------------------------------------------------------------------------|-----------------|-----------|
| Task Details: 26 - Acceptance Test save                                                                                        | Done            | Cancel    |
| Name: Acceptance Test                                                                                                    |                 |           |
| Project Path: Execution Phase - Exposing Mainframe Account Data > Acceptance, Training, Rollout > Acceptance Test              |                 |           |
| Status: Pending Predecessor V Sequence #                                                                                       | 26              |           |
| Description:                                                                                                    |                 |           |
| % Complete: 0 Activity:                                                                                                    | )               |           |
| Mark task as milestone                                                                                                    |                 |           |
| This is a major milestone                                                                                                    |                 |           |
| Milestone automatically completes                                                                                              |                 |           |
| Delete Task                                                                                                    |                 |           |
| Schedule Resources Notifications Notes References                                                                              |                 |           |
| Duration (days) Effort (hours) Start Date Finish Date                                                                          |                 |           |
| Scheduled: 3.00 day(s) 24.00 hr(s) 7/10/07 🔄 7/12/07 😭                                                                         |                 |           |
| Actual: 0.00 day(s) 0.00 hr(s)                                                                                                 |                 |           |
| Constraints                                                                                                    |                 |           |
| Scheduling Constraint: As Soon As Possible 💌 Constraint date:                                                                  |                 |           |
| Predecessors                                                                                                    |                 |           |
| Type Hame                                                                                                    | Relationship La | g (Days)  |
| Add a predecessor 🔻                                                                                                    |                 |           |
| Critical Path Metrics                                                                                                    |                 |           |
| This task is part of the critical path.                                                                                        |                 |           |
| Early Start Date: Jul 10, 2007 Early Finish Date: Jul 12, 2007<br>Late Start Date: Jul 11, 2007 Late Finish Date: Jul 13, 2007 |                 |           |

To set a task's scheduling constraints:

1. Click the task to be assigned and select **Edit > Task Details**.

The Task Details page opens.

- 2. Click the Schedule tab in the Task Details page.
- 3. Under **Constraints**, select the type of constraint you want to use from the **Scheduling Constraint** field.
- 4. Type a date in the **Constraint date** field.
- 5. Click Save.

# Adding Notes

Users can type free-form text in the **Notes** tab of the Task Details page. Saved entries are marked with a timestamp.

| D View Task Audit Trail                                                                                                    | All Tasks Prev New                                |
|----------------------------------------------------------------------------------------------------|---------------------------------------------------|
| Task Details: 26 - Acceptance Test                                                                                                    | Save Done Cancel                                  |
| Hame: Acceptance Test Project Path: Execution Phase - Exposing Mainframe Account Data > Acceptance, Training, Rollow: Status: Pending Predecessor  Description: % Complete: 0 Activity: Mark task as millestone This is a multiprovide market one | > Acceptance Test<br>Sequence ≈ 26<br>Priority: 0 |
| Milestone automatically completes  Delete Task                                                                                                    |                                                   |
| Schedule Resources Notifications Notes References                                                                                                    |                                                   |
| Rotes:                                                                                                    | <ul> <li>×</li> </ul>                             |

Figure 6-3. Task Details page: Notes tab

To add notes to a task:

1. Click the task to be assigned and select **Edit > Task Details**.

The Task Details page opens.

- 2. Click the Notes tab.
- 3. Type any notes into the **Notes** field.
- 4. Click Save.

On the Work Plan page, a checkmark in the Notes column indicates that a note has been added to the task.

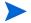

The Notes tab can contain up to 32K of information per work plan.

### Setting Up Notifications

You can set up email notifications in the Task Details page to be sent to users when certain events occur during project execution. Notifications that are defined for a summary task apply automatically to all of the summary task's children, though notifications that have been defined directly for a child task override any notifications set by the parent. *Table 6-4* describes the possible notifications.

| Diview Task Audit Trail                                                     |                                         | All Tasks | rev Next |
|-----------------------------------------------------------------------------|-----------------------------------------|-----------|----------|
|                                                                             |                                         |           |          |
| Task Details: 26 - Acceptance Test                                          | Save                                    | Done C    | ancel    |
| Name: Acceptance Test                                                       |                                         |           |          |
| Project Path: Execution Phase - Exposing Mainframe Account Data > Acceptant | ce, Training, Rollout > Acceptance Test |           |          |
| Status: Pending Predecessor V                                               | Sequence # 2                            | 6         |          |
| Description:                                                                |                                         |           |          |
| % Complete: 0 Activity:                                                     | Priority: 0                             |           |          |
| Mark task as milestone                                                      |                                         |           |          |
| This is a major milestone                                                   |                                         |           |          |
| Milestone automatically completes                                           |                                         |           |          |
|                                                                             |                                         |           |          |
| Delete Task                                                                 |                                         |           |          |
| Schedule Resources Notifications Notes References                           |                                         |           |          |
| Send Notifications                                                          |                                         |           |          |
| Hotify resources before their task(s) begin                                 | * Days in advance:                      | 0         |          |
| Notify resources if their task(s) are running late                          | * Frequency:                            | Once 💙    |          |
| Hotify if task(s) are running late                                          | * Notify if late by:                    | 0 Day(s)  |          |
|                                                                             | * Frequency:                            | Once \vee |          |
|                                                                             | Project Participants:                   |           | 100      |
|                                                                             | Resources:                              |           | 8        |
|                                                                             | Security Group(s):                      |           |          |
|                                                                             |                                         |           | _        |
| Notify when a milestone is reached                                          | Project Participants:                   |           | 100      |
|                                                                             | Resources:                              |           | 0        |
|                                                                             | Security Group(s):                      |           |          |
|                                                                             |                                         |           | x == 1   |
| Notify when an exception occurs                                             | Project Participants:                   |           | E        |
|                                                                             | Resources:                              |           | 8        |
|                                                                             | Security Group(s):                      |           | 100 H    |

Figure 6-4. Task Details page: Notifications tab

| Notification                                       | Description                                                                                                    |
|----------------------------------------------------|----------------------------------------------------------------------------------------------------|
| Notify resources before their task(s) begin        | Notifies a resource before their tasks begin. You can set the number of days in advance of the start date from which to send the notification.                                                                                                    |
| Notify resources if their task(s) are running late | Notifies a resource that their tasks are running late. You can specify the frequency with which this notification is sent.                                                                                                    |
| Notify if task(s) are running late                 | <ul> <li>Notifies a wider range of users of tasks in the work plan that are running late. You can specify:</li> <li>The number of late days required to trigger the notification</li> <li>The frequency with which the notification is sent</li> <li>Sets of users to send the notification to</li> </ul> |
| Notify when a milestone is reached                 | Notifies a set of users when the task has been reached, if it is a milestone. You can specify sets of users to send the notification to.                                                                                                    |
| Notify when an exception occurs                    | Notifies a set of users when the task has<br>triggered an exception. You can specify sets of<br>users to send the notification to.                                                                                                    |

Table 6-4. Possible email notifications for tasks

To set up a notification for a task:

1. Click the task to be assigned and select Edit > Task Details.

The Task Details page opens.

- 2. Click the Notifications tab.
- 3. Select the checkboxes next to the appropriate notifications.
- 4. Click Save.

### **Entering Cost Data**

If the Financial Management capability of HP Project Management has been enabled for this project, you can track and enter actual cost data in the **Cost** tab of the Task Details page. See the *HP Financial Management User's Guide* for more detailed information.

### Adding References to Tasks

HP Project Management features a number of methods for capturing additional information, or references, related to your projects. References are added from the **References** tab of the Task Details page.

Figure 6-5. Task Details page: References tab

| E View Task Audit Trail                                                                                                 |                 | All Tasks | Prev Next |
|----------------------------------------------------------------------------------------------------|-----------------|-----------|-----------|
| Task Details: 26 - Acceptance Test                                                                                      | Save            | Done      | Cancel    |
| Hame: Acceptance Test Project Path: Execution Phase - Exposing Mainframe Account Data > Acceptance, Training, Robut > A | Acceptance Test |           |           |
| Status: Pending Predecessor 👻                                                                                           | Sequence # 2    | 26        |           |
| % Complete: 0 Activity:                                                                                                 | Priority: 0     |           |           |
| Mark task as milestone Tris is a major milestone Milestone automatically completes Delete Task                          |                 |           |           |
| Schedule Resources Notifications Notes References                                                                       |                 |           |           |
| Reference Additions                                                                                                    |                 |           |           |
| New Reference: Attachment V Add                                                                                         |                 |           |           |
| References to be added on Save:                                                                                         |                 |           |           |
| Open Remove                                                                                                    |                 |           |           |

To add references to a task:

1. Click the task and select **Edit > Task Details**.

The Task Details page opens.

- 2. Click the **References** tab.
- 3. Add the reference.
- 4. Click Save.

#### Adding Existing Requests

To add an existing request to a task:

1. Click the task to be assigned and select **Edit > Task Details**.

The Task Details page opens.

- 2. Click the **References** tab.
- 3. Select Request (Existing) from the New Reference field.
- 4. Click Add.

The Add Reference: Request window opens.

- 5. Search for the request you want to add to the task.
- 6. Select the checkbox next to the desired request, the desired relationship to the request, and click Add.

See *Setting Up Predecessors* on page 88 for more detailed information on predecessor relationships between requests and tasks.

You return to the **References** tab in the Task Details page. The new added request displays as a reference.

7. Click Save.

#### Adding New Requests

A new request can be created from the **References** tab and immediately added to a task. This saves time from having to create a new request in HP Demand Management, searching for it, and adding it to the task.

To add a new request to a task:

1. Click the task to be assigned and select **Edit > Task Details**.

The Task Details page opens.

- 2. Click the **References** tab.
- 3. Select Request (New) from the New Reference field.
- 4. Click Add.

The Create New Request window opens.

5. Select the desired relationship to the new request.

See *Setting Up Predecessors* on page 88 for more detailed information on predecessor relationships between requests and tasks.

- 6. Select a request type from the **Request Type** field.
- 7. Click Create.

The standard interface opens with the request type loaded.

- 8. Provide any necessary information in the request's fields.
- 9. Click Submit.

The request is submitted. You return to the **References** tab in the Task Details page. The new added request displays as a reference.

10. Click Save.

### Adding Existing Packages

To add a package to a task:

1. Click the task to be assigned and select **Edit > Task Details**.

The Task Details page opens.

- 2. Click the **References** tab.
- 3. Select Package from the New Reference field.
- 4. Click Add.

The Add Reference: Package window opens.

- 5. Search for the package you want to add to the task.
- 6. Select the checkbox next to the desired package and click Add.

You return to the **References** tab in the Task Details page. The new added package displays as a reference.

7. Click Save.

#### Adding New Packages

A new package can be created from the **References** tab and immediately added to a task. This saves time from having to create a new package in HP Deployment Management, searching for it, and adding it to the task.

To add a new package to a task:

- 1. Open the Task Details page.
- 2. Click the **References** tab.
- 3. Select Package (New) from the New Reference field.
- 4. Click Add.

The Create New Package window opens.

5. Click Create.

The Package window opens.

- 6. Provide any necessary information in the package's fields.
- 7. Click Save.

The package is submitted. You return to the **References** tab in the Task Details page. The new added package displays as a reference.

8. Click Save.

### Adding Tasks

To add a task to a task:

1. Click the task to be assigned and select **Edit > Task Details.** 

The Task Details page opens.

- 2. Click the **References** tab.
- 3. Select Task from the New Reference field.
- 4. Click Add.

The Search Tasks window opens.

- 5. Search for the task you want to add to the task.
- 6. Select the checkbox next to the desired task and click Add.

You return to the **References** tab in the Task Details page. The new added task displays as a reference.

7. Click Save.

### Adding Releases

To add a release to a task:

1. Click the task to be assigned and select **Edit > Task Details**.

The Task Details page opens.

- 2. Click the **References** tab.
- 3. Select Release from the New Reference field.
- 4. Click Add.

The Add Reference: Release window opens.

- 5. Select a release to add.
- 6. Click Add.

You return to the **References** tab in the Task Details page. The new added release displays as a reference.

7. Click Save.

#### Adding Documents

To add a document to a task:

1. Click the task to be assigned and select **Edit > Task Details**.

The Task Details page opens.

- 2. Click the **References** tab.
- 3. Select Attachment from the New Reference field.
- 4. Click Add.

The Add Document window opens.

5. To select a document for an attachment, click the Browse icon.

Open the drive and directory where the file you want to add is located and select it. The name of the document displays in the **Attachment** field.

- 6. Type a description in the **Description** field.
- 7. Click Add.

You return to the **References** tab in the Task Details page. The new added document displays as a reference.

8. Click Save.

#### Adding URLs

To add a URL to a task:

1. Click the task to be assigned and select **Edit > Task Details**.

The Task Details page opens.

- 2. Click the **References** tab.
- 3. Select URL from the New Reference field.
- 4. Click Add.

The Create New Reference URL window opens.

- 5. Type the name of the URL in the URL field.
- 6. Type a description in the Description field.
- 7. Click Add.

You return to the **References** tab in the Task Details page. The new added URL displays as a reference.

8. Click Save.

# Changing the Task Status

A task's status can be changed from the Task Details page. See *Task Statuses* on page 117 for detailed discussion of task statuses.

To change a task's status from its Task Details page

1. Click the task to be assigned and select **Edit > Task Details**.

The Task Details page opens.

- 2. Select the new task status from the **Status** field at the top of the page.
- 3. Click Save.

# 7 Managing a Project

# Overview of Managing a Project

This chapter describes how to oversee a project from inception to completion using HP Project Management.

Business initiatives can be divided into a set of goals that must be met through the completion of measurable tasks by assigned resources. The tasks must be monitored to determine if they are on schedule. In order to provide organization and structure for these activities, a project manager is responsible for managing the project and its work plan.

Some common responsibilities for project managers include:

- Creating and managing the work plan through ongoing adjustments, scope changes, and detailed phase planning.
- Tracking progress to ensure that the project is performing well in terms of its deliverables and costs.
- Communicating project status to participants and stakeholders, including the creation and appropriate escalation of project-related issues.

Project managers can integrate and streamline these responsibilities using the features of HP Project Management. The following sections provide instructions for performing common HP Project Management tasks, such as setting up a project and tracking its status.

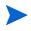

In HP Project Management, project managers are those users who have specific HP Project Management–related access grants. See the *Security Model Guide and Reference* for details.

This chapter discusses:

• Setting Up a Project

Every project contains a set of options to configure that are specific to the project, such as what information is tracked and displayed, the rules for the display of indicators and exceptions, scheduling, and who can view the work plan. These settings are defaulted by the project type.

• Adding Tasks to a Work Plan

After the global options have been configured for a project, tasks and summary tasks can be arranged and ordered into a meaningful hierarchy.

• Taking a Baseline

Project managers can take a baseline of their work plans, which can be used to monitor a work plan's changes as it moves through its life cycle.

• *Revising the Work Plan* 

A project manager may also want to make revisions to the work plan. After making revisions, a project manager might find it necessary to then reschedule the work plan. This includes recalculating start and finish dates.

• Using the Project Overview

Managers can search for projects, as well as track a particular project's progress using its project health. Any exceptions that have been triggered can also be displayed.

• Tracking and Analyzing Project Costs

Project cost data can be collected and analyzed by the project manager to track forecasts and actuals, compare project sizes, or spot potential trouble.

• Tracking Work Plan Audit History

The project itself, including fields in the work plan, can have their status changes recorded and viewed for projects and tasks.

• Exporting and Printing a Work Plan

Project managers can print a work plan and Gantt chart, with a wide range of filtering options. The Gantt chart can also be exported to an image file and used in presentations.

When a user creates or edits a work plan or summary task, that user is the only one able to save changes.

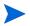

In the case of two users wanting to edit two different summary tasks under one project, opening and editing only the desired summary tasks will enable each user to save changes without interfering with each other.

See Concurrent Work Plan Editing on page 158 for more detailed information.

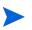

When you import a large Microsoft Project (or a large number of projects) into HP Project Management, tables in the PPM Center database are updated to handle this new configuration. Because of the scope of database changes, you should re-run the database statistics on your PPM Center database. Contact your application administrator for help with this procedure.

# Setting Up a Project

A project in HP Project Management is made up of the following components:

- Project settings
- Project details
- Work plan
  - o Tasks
  - o Summary tasks
  - Activities
  - o Notes
  - References

These components are used to define and process a specific business initiative. The project also contains a number of global settings that can be configured to suit a particular project's objectives. These settings are defined by project policies, which are defined by the project type. Depending on the configuration of project policies, some of these settings may not be editable. See the following sections for more information on project policies:

- *Project Fields* on page 37
- *Work Plan* on page 39
- *Request Types* on page 43
- *Scheduling* on page 44
- Schedule Health on page 47
- Cost and Effort on page 49
- Cost and Earned Value Health on page 55
- *Microsoft Project Integration* on page 56
- Project Health on page 59
- *Issue Health* on page 60
- *Task Auditing* on page 62
- *Project Security* on page 67

#### **Project Statuses**

The **Project Details** tab of the Project Overview page displays the status of the project in its process. These statuses can vary depending on whether the process has been altered (see the *HP Project Management Configuration Guide* for details). The default set of project statuses is as follows:

- In planning
- On Hold
- Active
- Complete
- Cancelled

# Adding Tasks to a Work Plan

Once the project has been configured, the project manager can add tasks to the work plan and specify task details, including assigning resources or resource groups. Tasks can be added individually, or the work plan can be created based on a pre-defined work plan template. Tasks can also be organized in a hierarchical fashion quickly and easily.

See the following chapters and sections for more details on including tasks in a work plan:

- Adding Tasks to the Work Plan on page 83
- *Configuring Tasks* on page 115
- Using Work Plan Templates on page 219

### Taking a Baseline

A baseline is the original approved work plan for a project. As scope changes happen, the baseline is updated to reflect those changes as part of the approved plan. A project manager uses baselines to continuously monitor the health of their work plan in terms of schedule and cost by comparing the current work plan to the baseline.

See *Working with Baselines* on page 185 for more detailed information about taking and using work plan baselines.

### Revising the Work Plan

Work plans rarely remain unchanged during a project's life. Revisions are commonly made to accommodate project updates, reorganizations and reassignments. HP Project Management enables project managers to revise their plan quickly.

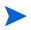

When a user creates or edits a work plan or summary task, that user is the only one able to save changes. See *Concurrent Work Plan Editing* on page 158 for more detailed information.

### Viewing and Modifying Work Plan Hierarchy

The ordering and grouping of tasks and summary tasks is graphically displayed in the Work Plan page.

| Filte for:       All Tasks       All Tasks       All Tasks       Total Tasks         Expand to:       Image: Status       Image: Status       Entering Scheduled Duration and Scheduled Statt (Chance)       Image: Status       Scheduled       Scheduled       Scheduled       Scheduled       Mass.       Project 1001       Addim User         0       Project 1001       Project 1001 <th>/iew: Sch</th> <th></th> <th></th> <th>Change Vi</th> <th></th> <th></th> <th>ieen j</th> <th>_</th> <th></th> <th></th> <th></th> <th></th> <th></th> <th></th> <th>58</th> <th>ve Do</th> <th>one Ca</th> <th>ancel</th> | /iew: Sch |        |      | Change Vi |         |  | ieen j | _ |             |        |             |                |             |            | 58                      | ve Do   | one Ca    | ancel |
|----------------------------------------------------------------------------------------------------|-----------|--------|------|-----------|---------|--|--------|---|-------------|--------|-------------|----------------|-------------|------------|-------------------------|---------|-----------|-------|
| Seq 🛐 🕞 🔢 Name Status Sched Scheduled Scheduled Scheduled Scheduled Scheduled                                                                                                    | Iter for: | All Ta | sks▼ | All Tasks |         |  |        |   |             |        |             |                |             |            |                         |         | Total Ta: | sks:  |
|                                                                                                    | xpand to: | Level  |      | ≝ 🛛       | + × ×   |  | 5      | t | Edit        | Action | Entering    | Scheduled Dura | ation and S | cheduled S | Start ( <u>Change</u> ) | Prev    | Next      | Se    |
|                                                                                                    | Seg 🔣     |        | Na   | me        |         |  |        |   | Status      | Sched  | . Scheduled | Scheduled.     | Sched.      | . Unass    | Predeces                | Resou   | rces      |       |
|                                                                                                    |           |        |      |           | ct 1001 |  |        |   | In Planning | -      |             |                |             |            |                         | Admin ( | Jser      |       |
|                                                                                                    |           |        |      |           |         |  |        |   |             |        |             |                |             |            |                         |         |           |       |

Figure 7-1. Work Plan page: Schedule view

Tasks can be grouped and ordered into summary tasks, using the indent icon to indent. Summary tasks can have their tasks removed and made into separate tasks using the outdent icon to outdent. Top-to-bottom reordering can be performed on summary tasks and tasks as well, using the **Cut** and **Paste** icons. For step-by-step instructions, see *Creating a Work Plan Hierarchy* on page 86.

### Work Plan Statuses

To display the different stages in a work plan's life from planning to completion, a work plan can have various statuses associated with it. These statuses are **In Planning**, **On Hold**, **Active**, **Complete** and **Cancelled**. Project managers can move work plans into different statuses to facilitate the work associated with that stage of the project. *Table 7-1* describes the various work plan statuses, their behaviors, and applications.

| Work<br>Plan<br>Status | Behavior                                                                                                    | Application                                                                                                    |
|------------------------|----------------------------------------------------------------------------------------------------|----------------------------------------------------------------------------------------------------|
| ln<br>Planning         | Work plans and their tasks are not<br>shown in the My Tasks portlet or the<br>PPM Dashboard.<br>Notifications are not sent and<br>exceptions are not triggered.<br>All work plans start in this status. | This status allows a project<br>manager to develop and<br>manipulate the work plan<br>without having to notify<br>participants or stakeholders.                                                                                                    |
| Active                 | Work plans and their tasks can be<br>seen in My Tasks and in the PPM<br>Dashboard.<br>Notifications are sent and<br>exceptions are triggered.<br>Work plan structure can change.                        | This is the status of a work plan<br>that is ready to be executed<br>and is being actively managed.                                                                                                    |
| On Hold                | Notifications are not sent and<br>exceptions are not triggered.<br>Hierarchy can be modified.                                                                                                    | This status is used when a<br>portion of an active plan needs<br>to be withheld from execution,<br>perhaps because it needs<br>replanning or because work is<br>being temporarily suspended<br>while a review takes place. It is<br>possible to put an entire work<br>plan in this status. |

Table 7-1. Work plan statuses and descriptions (page 1 of 2)

| Work<br>Plan<br>Status | Behavior                                                                                                    | Application                                                                                                    |
|------------------------|----------------------------------------------------------------------------------------------------|----------------------------------------------------------------------------------------------------|
| Complete               | Work plans and their tasks can be<br>seen in the PPM Dashboard but not<br>in My Tasks.<br>Notifications are not sent and<br>exceptions are not triggered.             | This is the status of a work plan<br>that has been worked to<br>completion. Tasks cannot be<br>added to a section that is<br>completed.                                                                   |
| Cancelled              | Work plans and their tasks can be<br>seen in the PPM Dashboard but not<br>in the My Tasks portlet.<br>Notifications are not sent and<br>exceptions are not triggered. | This status is used to indicate<br>that the deliverables in this<br>section of a work plan will not<br>be completed, and are no<br>longer required to be completed<br>in order for the project to finish. |

Table 7-1. Work plan statuses and descriptions (page 2 of 2)

HP Project Management also features a set of task statuses. For a list of task statuses, see *Task Statuses* on page 117.

#### **Changing Statuses**

Project managers can change statuses for the entire work plan, summary tasks, or tasks at any time. Summary task owners can change statuses for summary tasks or tasks at any time from the Task Details page for tasks they own.

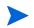

A work plan in the status Complete or Cancelled cannot be edited. The project must be re-opened in order for the work plan to be edited.

To change the status of the project:

1. Open the project to edit.

For more details on searching for and opening projects, see *Searching for Projects* on page 164.

2. On the Project Overview page, click Edit Work Plan.

The Work Plan page opens.

3. Click the row at the top of the hierarchy and select **Edit > Task Details.** 

The Task Details page opens.

- 4. Select a new **Status** at the top of the page.
- 5. Click Save.

To change the status of a task or summary task:

1. Open the project to edit.

For more details on searching for and opening projects, see *Searching for Projects* on page 164.

2. On the Project Overview page, click Edit Work Plan.

The Work Plan page opens.

3. Click the task or summary task whose status you want to change and select **Edit > Task Details.** 

The Task Details page opens.

- 4. Select a new **Status** at the top of the page.
- 5. Click Save.

# Editing Task Details from the Work Plan Page

From the Work Plan page, certain fields can be edited and saved simultaneously for any set of tasks:

- **Name.** Required names imported from a work plan template are not editable.
- Scheduled Duration, Scheduled Start, Scheduled Finish. These fields are not editable in a summary or root task. Two of the three fields are editable while the third field is automatically calculated (from the two editable fields). To select which fields are editable, click **Change** at the top of the work plan. If the Scheduled Duration is set to zero, the task automatically becomes a milestone.

If you want to update a summary task's Scheduled Duration, Start, or Finish, you must update its individual tasks' values.

• Scheduled Effort. This field is not editable in a summary or root task. This field is editable if it is set in the project's Cost and Effort policy (See *Scheduled Effort in the Work Plan* on page 51) or the task's Task Details page (see *Managing Scheduled Effort* on page 123) to be manually entered.

If you want to update a summary task's Scheduled Effort, you must update its individual tasks' values.

Scheduled effort that is manually entered is distributed evenly among resources assigned to the task.

- **Resources.** This field is not editable in a root task. For a summary or root task, this field identifies the owner of the task.
- Activity. This field is editable if it is enabled on the project. If set at the summary task level, this field is inherited by all child tasks that do not have an activity set.
- **Predecessors.** External tasks cannot be added or edited from this page. However, external tasks added from the Task Details page are displayed and can be deleted. Requests are displayed but cannot be added, edited, or deleted from this page.

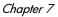

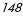

- **Role.** This field is not editable in a summary or root task. This field is editable if it is enabled on the project. If a task has no role or assigned resources, when a resource is assigned to the task, the role defaults to the primary role of the assigned resource.
- User Data. User data is the set of custom fields that can be defined for various HP Project Management entities. This field is editable if the validation component type of the user data is a text field, drop-down list, auto-complete list, or date field. Required user data is enforced when the Task Details page is opened or if the user data field is displayed in the work plan and a task is updated from the work plan. Security groups and field-level security configured for task user data is enforced.

If a default value is set for a user data field, the default value may not appear on the Work Plan page until a task is saved. Even though you cannot see the default value, the value has been set.

Required user data is enforced when the user data field is selected on the Work Plan page. Field-level security configured for task user data is not enforced.

Some task fields are not editable on the Work Plan page (such as status, actuals, unassigned effort, and percent complete). Instead, these task fields are edited from the Task Details page. For more details on editing tasks using the Task Detail page, including navigating between tasks, see *Editing Task Information* on page 120. Also, multiple tasks can be updated simultaneously. See *Configuring and Editing Multiple Tasks Simultaneously* for more information.

To edit a task field from the Work Plan page:

1. Open the project to edit.

For more details on searching for and opening projects, see *Searching for Projects* on page 164.

2. On the Project Overview page, click Edit Work Plan.

The Work Plan page opens.

3. Select a task. Values that are editable appear in a text box in which you can enter data. The field may also contain an icon used to select specific data. Modify the data in the text box or click the icon to modify the data.

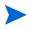

If an editable task field is required, you must enter a value in the field before you can modify additional tasks.

4. Click **Save** to save your changes and remain in the Work Plan page. Click **Done** to save your changes and return to the page from which you launched the work plan. Click **Cancel** to cancel your changes made in the Work Plan page and return to the Project Overview page.

Changes made to task details outside of the Work Plan page (for example, if you change the status of a task by selecting **Edit > Set Status** or you change the activity from the Task Details page) are saved and cancelled independently of the Work Plan page. That is, if you change the activity from the Task Details page, this change is already saved and cannot be cancelled from the Work Plan page.

# Configuring and Editing Multiple Tasks Simultaneously

You can select multiple tasks in the Work Plan page and perform simultaneous updates on them in the following ways:

- Updating actuals for selected tasks
- Changing resource assignments for selected tasks
- Changing assigned roles for selected tasks
- Shifting scheduled dates for selected tasks forward or backward
- Linking selected tasks sequentially as predecessors
- Setting status for selected tasks

Use either of the following methods to select multiple tasks simultaneously:

- Use **shift** + click to highlight a set of contiguous rows.
- Use **Ctrl** + click to make multiple non-contiguous selections.

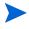

After a save, if more than one task has been updated and there is an error during the save, the task that caused the error is highlighted in the work plan

### Editing Actuals for Multiple Tasks Simultaneously

Actuals data can be edited simultaneously for any set of tasks.

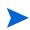

If HP Time Management has been enabled for a project, you may not be able to provide **Actual Effort** values for resources whose actuals are expected to be provided through HP Time Management time sheets. These tasks are marked with an icon resembling a clock.

To edit actuals for a set of tasks simultaneously:

1. Open the project to modify.

For more details on searching for and opening projects, see *Searching for Projects* on page 164.

2. On the Project Overview page, click Edit Work Plan.

The Work Plan page opens.

- 3. Select multiple tasks using **shift** + click or **ctrl** + click.
- 4. Click Edit and select Actuals.

The Enter Actuals page opens.

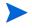

If the work plan is filtered by resource, the Enter Actuals page only displays the assignments of the filtered resource.

- 5. Make the desired updates to the set of tasks.
- 6. Click Save.

The changes are saved.

When actuals are entered into HP Project Management, certain calculations are deferred. See *Calculating Actuals* on page 159 for more details.

#### Editing Resource Assignments for Multiple Tasks Simultaneously

Resource assignments can be edited simultaneously for any set of tasks in the following ways:

- A particular resource or set of resources can be assigned to all selected tasks.
- A particular resource or set of resources can be removed from all selected tasks.

Resources whose assignments have actuals cannot be removed from a task.

• A particular resource on all selected tasks can be swapped with another resource.

Assignments that have already started are not swapped. If task scheduled effort is being managed manually, the new resource inherits the old resource's scheduled effort.

• Resource assignments on all selected tasks can be removed without affecting tasks that have already started.

Tasks with actuals are not changed.

• All resource assignments on all selected tasks can be replaced with another resource or set of resources.

Tasks with actuals are not changed. If task scheduled effort is being managed manually, the new resource's scheduled effort is set to zero.

To edit resource assignments for a set of tasks simultaneously:

1. Open the project to edit.

For more details on searching for and opening projects, see *Searching for Projects* on page 164.

2. On the Project Overview page, click Edit Work Plan.

The Work Plan page opens.

3. Select multiple tasks using **shift** + click or **ctrl** + click.

4. Click Edit and select Assignments.

The Resource Assignments dialog opens.

- 5. Make the desired changes to the resource assignments for the selected tasks.
- 6. Click OK.

The changes are saved immediately.

### Editing Assigned Roles for Multiple Tasks Simultaneously

The assigned role can be edited simultaneously for any set of tasks. The new role takes the place of any previous role assignments for all the tasks in the set.

To edit assigned roles for a set of tasks simultaneously:

1. Open the project to edit.

For more details on searching for and opening projects, see *Searching for Projects* on page 164.

2. On the Project Overview page, click Edit Work Plan.

The Work Plan page opens.

- 3. Select multiple tasks using **shift** + click or **ctrl** + click.
- 4. Click Edit and select Set Role.

The Set Role dialog opens.

- 5. Select the desired role for the selected tasks.
- 6. Click OK.

The changes are saved immediately.

### Shifting Scheduled Dates for Multiple Tasks Simultaneously

You can shift the scheduled dates for any set of tasks forward or backward by any number of days. All of the selected tasks will shift the same number of days in the same direction.

This feature should only be used if you are not using the HP Project Management scheduler (accessed by clicking the **Schedule Project** icon) as described in *Scheduling the Work Plan* on page 94. If you have been using the scheduler, continuing to do so is the recommended method for scheduling your work plan.

To shift the scheduled dates for a set of tasks simultaneously:

1. Open the project to edit.

For more details on searching for and opening projects, see *Searching for Projects* on page 164.

2. On the Project Overview page, click Edit Work Plan.

The Work Plan page opens.

- 3. Select multiple tasks using **shift** + click or **ctrl** + click.
- 4. Click Edit and select Shift Schedule.

The Shift Task Schedule dialog opens.

- 5. Specify the number of days by which to shift the schedule and select **Forward** or **Backward**.
- 6. Click **OK**.

The changes are saved immediately.

#### Quickly Linking Multiple Tasks as Predecessors

You can select a set of tasks and quickly link them sequentially as predecessors. The tasks will be assigned predecessor relationships based on their sequential order as defined by the work plan.

To change resource assignments for a set of tasks simultaneously:

1. Open the project to edit.

For more details on searching for and opening projects, see *Searching for Projects* on page 164.

2. On the Project Overview page, click Edit Work Plan.

The Work Plan page opens.

- 3. Select multiple tasks using **shift** + click or **ctrl** + click.
- 4. Click Edit and select Link Tasks.

The Link Tasks dialog opens.

5. Click Link Tasks.

The changes are saved immediately.

#### Setting Status for Multiple Tasks Simultaneously

Task status can be edited simultaneously for any set of tasks.

To change resource assignments for a set of tasks simultaneously:

1. Open the project to edit.

For more details on searching for and opening projects, see *Searching for Projects* on page 164.

2. On the Project Overview page, click Edit Work Plan.

The Work Plan page opens.

3. Select multiple tasks using **shift** + click or **ctrl** + click.

4. Click Edit and select Set Status.

The Set Status dialog opens.

- 5. Select the desired status for the selected tasks.
- 6. Click Change Status.

The changes are saved immediately.

# Updating Schedules and Dependencies

Project managers are able to update aspects of a project at any time to reflect the changing status of a business initiative. Many of these aspects are task details that can be edited in batches as described in *Configuring and Editing Multiple Tasks Simultaneously* on page 150.

### Changing Scheduled Duration, Start, Finish, and Effort

Many different task factors influence the work plan schedule, including their duration, start dates, constraints, and predecessor relationships. The **Scheduled Duration**, **Scheduled Start**, and **Scheduled Finish** fields can be changed in the Work Plan page or the Task Details page.

To change **Scheduled Duration**, **Start**, **Finish**, or **Effort** for a task in the Task Details page:

1. Open the project to edit.

For more details on searching for and opening projects, see *Searching for Projects* on page 164.

2. On the Project Overview page, click Edit Work Plan.

The Work Plan page opens.

3. Click the task to update and select Edit > Task Details.

The Task Details page opens.

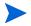

If you want to update a summary task's Scheduled Duration, Start, Finish, or Effort, you must update its individual tasks' values.

4. Update fields in the Schedule tab.

To update Scheduled Start and Finish dates, type the desired date in the appropriate date field. To make sure these dates are set explicitly and will not change after the Schedule Project icon is clicked, select a Constraint Type (such as Start No Earlier Than) from the Constraint Type field.

To update **Scheduled Duration**, type the new information into the appropriate text field.

**Scheduled Effort** can be updated only if it has been set to be manually entered in the **Cost and Effort** policy of the project's settings or in the Task Details page (Resources tab). See *Scheduled Effort in the Work Plan* on page 51 and *Managing Scheduled Effort* on page 123 for more information.

Scheduled effort that is manually entered is distributed evenly among resources assigned to the task.

5. Click Save.

#### **Changing Predecessors**

You can specify different predecessor relationships between tasks in the work plan; for example, that some tasks must be completed before beginning other tasks. Predecessors can be changed from the Work Plan page and the Task Details page.

External tasks and requests can also be set as predecessors for tasks. For more information on setting these types of predecessors, see *Setting Up Predecessors* on page 88.

### **Revising the Schedule**

If you have modified any of your work plan's hierarchy, predecessor dependencies, resources or dates, you might want to revise the schedule. Scheduling warnings can help you identify places where tasks are not meeting their dependencies.

When you reschedule the work plan, HP Project Management generates a new schedule for the entire work plan based on the updated dates, working from the default date specified by the project type in the Scheduling policy. Depending

on the project type, you may be able to change the default date in the Project Settings page.

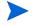

Only one user at a time can reschedule the work plan.

For more detailed information on updating a schedule, see *Generating the Schedule* on page 95.

Once you are satisfied with the new schedule, you may want to take a new baseline for the work plan. See *Taking a Baseline* on page 143 for more detailed information.

### **Concurrent Work Plan Editing**

While only project managers should be editing a work plan, a single project may have many project managers who are editing different parts of the work plan. HP Project Management allows you to edit and update separate parts of work plans simultaneously, allowing for more efficient representation of changes to a project.

#### **Avoiding Conflicts**

In general, two users cannot make edits to the same task simultaneously.

• If two users are editing a task simultaneously, the only changes saved will be the first set. The second user will not be able to save any changes. This includes instances where a resource logs actuals for a task.

For example: Yukio is the manager for a project to which Bob is assigned.

- a. Yukio opens a task and begins to make changes.
- b. Bob updates the actuals for that task using the My Tasks portlet and clicks **Save.**
- c. Yukio is unable to save her changes to the task.
- An error message results if a user attempts to schedule the work plan while the work plan is being scheduled by another user.

It is recommended that project managers avoid making changes to the work plan during times when many resources will be entering actuals.

#### **Calculating Actuals**

When resources enter actuals through the My Tasks portlet or time sheets, the associated task information is saved, but the following calculations are deferred in order to allow resources to efficiently enter and save actuals:

- Roll-up of cost data to parent summary tasks
- Calculation of exception
- Calculation of health

The schedule health and Work Plan page of a project display messages indicating that outstanding calculations are pending. The interval at which these calculations are made is determined by scheduled services on the PPM Server, which can be configured by a system administrator. A parameter in the server.conf file makes it possible for a project manager to configure HP Project Management to perform roll-up calculations upon save. See the *HP Project Management Configuration Guide* for more detailed information on these scheduled services and server parameter.

# Viewing the Project Critical Path

A work plan's critical path is composed of all of the tasks in a work plan that determine its duration. There are two ways to make the critical path visible:

- The **Highlight Critical Path** checkbox allows you to display the critical path in the project Gantt chart. Tasks that are part of the critical path are outlined in orange.
- The Mark Tasks on Critical Path checkbox allows you to mark tasks on the critical path with an orange flag present in all work plan views.

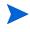

The critical path is calculated after scheduling the work plan. If you have made changes to the work plan, you should reschedule it in order to obtain an accurate critical path.

#### Figure 7-2. Work Plan page: Gantt view displaying critical path

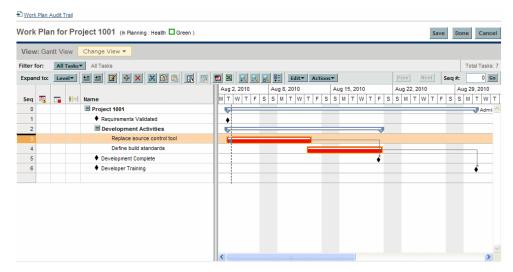

To see a work plan's critical path on the Gantt chart:

1. Open the project to edit.

For more details on searching for and opening projects, see *Searching for Projects* on page 164.

2. On the Project Overview page, click Edit Work Plan.

The Work Plan page opens.

### 3. Click Actions and select Configure Gantt.

The Configure Gantt dialog box opens.

| Ganti mun      | cators                    |            |                         |             |  |
|----------------|---------------------------|------------|-------------------------|-------------|--|
| Indicate Pr    | rogress                   | <b>V</b>   | Highlight Critical Path |             |  |
| Indicate Ex    | ceptions                  | <b>V</b>   | Indicate Health         |             |  |
| Show Pred      | decessor Arrows           | <b>V</b> I | Indicate Current Day    |             |  |
| Show Exte      | rnal Predecessor Arrows   |            |                         |             |  |
| Gantt Text     | Labels                    |            |                         |             |  |
| Left of task:  |                           |            | Sample:                 |             |  |
| Right of task: | Resource Names            |            | Left label Tooltip      | Right label |  |
| Tooltip:       | Scheduled Start Date; Sch |            |                         |             |  |
|                |                           |            |                         |             |  |

- 4. Select the Highlight Critical Path checkbox.
- 5. Click **OK**.

The Gantt chart displays the project's critical path.

To mark tasks on a work plan's critical path on the Gantt chart:

1. Open the project to edit.

For more details on searching for and opening projects, see *Searching for Projects* on page 164.

2. On the Project Overview page, click Edit Work Plan.

The Work Plan page opens.

3. Click Actions and select Configure Indicator Columns.

The Configure Indicator Columns dialog box opens.

| Configure Indicator Columns                                                                                                    |
|----------------------------------------------------------------------------------------------------|
| Show Schedule Exceptions & Health                                                                                                    |
| Show Cost Exceptions & Health                                                                                                    |
| Show Schedule Warnings                                                                                                    |
| Show Notifications                                                                                                    |
| Mark Tasks On Critical Path                                                                                                    |
| Mark Tasks With Constraints                                                                                                    |
| * Warning messages you chose not to show again can be restored in your user profile page.<br>* The number of tasks displayed per page in the project work plan can be configured in your user profile page. |
| OK Cancel                                                                                                    |
|                                                                                                    |
|                                                                                                    |

- 4. Select the Mark Tasks on Critical Path checkbox.
- 5. Click **OK**.

# Using the Project Overview

The Project Overview page provides a centralized, consolidated view of the project's statuses in many areas. It also serves as a central navigation point to the entities associated with the project, such as its financial summary and staffing profile, forming a consolidated hub of communication between the project manager and others interested in the project. The sections of the Project Overview page are self-configuring, appearing when they are relevant for the project, and only to users who have the proper level of access, such as cost-related sections. Using the Project Overview page and its sections, project managers can keep track of the items described in *Table 7-2*:

| Tab                | Possible Sections and Uses                                                                                                    |  |  |  |  |
|--------------------|----------------------------------------------------------------------------------------------------|--|--|--|--|
| Project Summary    | <ul> <li>The progress of work plan phases and major milestones</li> <li>Exceptions that have been triggered</li> <li>Project issues</li> <li>Project risks</li> <li>Project scope changes</li> <li>Project staffing</li> <li>Project cost data including financial summaries and earned value (EV) analysis</li> <li>HP Time Management integration</li> <li>Programs the project is linked to</li> </ul> |  |  |  |  |
| Project Details    | <ul><li>Project summary</li><li>Business case details</li><li>Risk and value ratings</li></ul>                                                                                                    |  |  |  |  |
| Project Exceptions | Exceptions triggered by work plan tasks                                                                                                    |  |  |  |  |
| References         | References attached to the project                                                                                                    |  |  |  |  |

Table 7-2. Project Overview page tabs and sections

# Searching for Projects

You can search for projects in one of two ways:

- Search box. Use the search box if you know the name of the project or want to search for one or more projects that use a particular phrase or fragment of text in its name. The search box is located in the upper-right corner.
- Search Projects page. Use the Search Projects page if you want to search for a project based on criteria such as project manager, project type, planned start date, planned finish date, finished project, health, associate programs, or region.

#### Search Box

The search box is used to locate and open projects based on project names that contain the specified text.

To locate and open a project using the search box:

- 1. Log on to PPM Center.
- 2. In the search box, located on the right side of the menu bar, type @ followed by the text to search for in the project name. When you start typing the text, a submenu appears (the search is not case-sensitive).
- 3. Once you have finished typing your search text, select **Search for projects**: <search\_text>.

If the search text matches only one project name, the Project Overview page for that project opens.

If the search text matches more than one project name, the Search Project page opens, displaying a list of projects with matching names. Click the name of a project to open its Project Overview page.

See *Viewing Project Overview* on page 202 for more information about the Project Overview page.

#### Search Projects Page

The Search Projects page is used to locate and open projects based on the search criteria you select.

To locate and open a project using the Search Projects page:

- 1. Log on to PPM Center.
- 2. From the menu bar, select **Search > Projects**.

The Search Projects page opens.

| Search Projects                                                                 |
|---------------------------------------------------------------------------------|
| Search for Projects to View                                                     |
| View Details for Project No:                                                    |
| Project Name contains: Project Manager:                                         |
| Project Type: 🗮 Detailed Search                                                 |
| Planned Start Date From: Di To:                                                 |
| Planned Finish Date From: Di To: Di                                             |
| Include Finished Projects: O Yes 💿 No                                           |
| Health: Associated Programs: III                                                |
| Sort By: Project Name   Ascending   *Results Displayed Per Page: 50  Descending |
| Sear                                                                            |

- 3. Provide search criteria in the appropriate fields.
- 4. Click Search.

The Search Projects page reloads, displaying the results of your search.

5. Click the name of a project to open its Project Overview page.

See *Viewing Project Overview* on page 202 for more information about the Project Overview page.

# Viewing the Work Plan

The Work Plan section of the **Project Summary** tab in the Project Overview page displays the top level tasks in the project work plan.

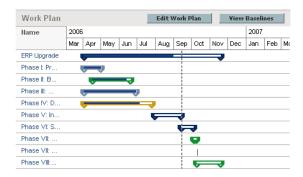

Figure 7-3. Project Summary tab: Work Plan section

You can take the following actions from the Work Plan section:

- Click Edit Work Plan to open the Schedule view and edit the work plan. See *Revising the Work Plan* on page 144 for more details on editing the work plan.
- Click **View Baselines** to open the View Baselines page and manipulate project baselines. See *Working with Baselines* on page 185 for more details on working with baselines.

# Viewing the Project Health

The project summary condition is a graphical indicator of the health and percent complete of a project, located on the **Project Summary** tab in the Project Overview page beneath the project name.

Figure 7-4. Project summary condition indicator

| Status: Sep 14, 2006 |  |
|----------------------|--|
| 65%                  |  |
| Override Health      |  |

The color of the summary condition is a weighted average of the health indicators for scheduling, issue health, and cost and earned value health. These indicators appear on the Project Overview page as well.

Figure 7-5. Project health indicators

| Schedule | Issues | Cost |
|----------|--------|------|
|          |        |      |

For more detailed information on how the project summary condition is calculated and configured, see *Project Health* on page 59.

The project summary condition also appears in its own column next to the names of all projects in the Project Search page.

### **Overriding Project Health**

You may wish to override the health color for any number of reasons, including:

- Project resources have fallen behind in reporting their actuals information, causing HP Project Management to reflect an out-of-date situation.
- An input error by a manager on a summary task has resulted in inaccurate project health calculations.

To override the project summary condition indicator's health color:

1. On the **Project Summary** tab in the Project Overview page, click **Override Health.** 

The Override Health dialog box opens.

- 2. Select the desired indicator color or choose to use the calculated color.
- 3. Type the date until which the override will last.
- 4. If desired, provide a reason for the override in the **Override Description** text box.
- 5. Click Done.

### **Viewing Milestones**

The **Project Summary** tab in the Project Overview page contains two sections that display milestones:

• The Milestones section lists the milestones in a work plan.

If the project's **Project Fields** policy has been set to track major milestones, the **Milestones** section will only list major milestones. If major milestones have not been specified, all milestones are displayed.

Figure 7-6. Project Summary tab: Milestones section

| Ailestone Summary      |              |               |        |  |  |  |  |
|------------------------|--------------|---------------|--------|--|--|--|--|
| Milestones             |              |               |        |  |  |  |  |
| Milestone              | Sched Finish | Actual Finish | Owners |  |  |  |  |
| Requirements Validated | Aug 3, 2010  |               |        |  |  |  |  |
| Development Complete   | Aug 20, 2010 |               |        |  |  |  |  |
| Developer Training     | Aug 30, 2010 |               |        |  |  |  |  |

• The **Work Plan** section shows part of the work plan's Gantt chart, including top-level tasks and milestones.

Milestones are visible in the Work Plan page **Gantt** view as black diamonds in the Gantt chart.

Figure 7-7. Work Plan page: Gantt view

| Work     | Plan   | Audit 1 | Frail |                                            |    |             |      |               |        |                               |              |        |                        |
|----------|--------|---------|-------|--------------------------------------------|----|-------------|------|---------------|--------|-------------------------------|--------------|--------|------------------------|
| Work     | Pla    | n fo    | r Pro | oject 1001 (In Planning : Health 🗖 Green ) |    |             |      |               |        |                               | Save         | Do     | ne Cancel              |
| View     | r: Ga  | ntt Vi  | iew [ | Change View 🔻                              |    |             |      |               |        |                               |              |        |                        |
| Filter f | or:    | All     | Tasks | - All Tasks                                |    |             |      |               |        |                               |              |        | Total Tasks: 7         |
| Expan    | id to: | Lev     | vel▼  | 📹 🖬 🕂 🗙 🖄 🛅 📑 📑                            |    |             | N 85 | Edit <b>y</b> | ctions | •                             | Prev Next    | Seq #: | 0 Go                   |
| Seq      |        |         | #I=I  | Name                                       |    | kug 2, 2010 | -    | 8, 2010       | FS     | Aug 15, 2010<br>S M T W T F S | Aug 22, 2010 |        | ug 29, 2010<br>M T W T |
| 0        | _      |         |       | Project 1001                               | 11 |             |      |               |        |                               |              |        | Admi 🛆                 |
| 1        |        |         |       | Requirements Validated                     |    | •           |      |               |        |                               |              |        |                        |
| 2        |        |         |       | Development Activities                     |    | 6           | _    |               | -      |                               |              |        |                        |
| 3        |        |         |       | Replace source control tool                |    |             |      | _             |        |                               |              |        |                        |
| 4        |        |         |       | Define build standards                     |    |             |      |               | -      |                               |              | _      |                        |
| 5        |        |         |       | Development Complete                       |    |             |      |               |        |                               |              |        |                        |
| 6        |        |         |       | Developer Training                         |    |             |      |               |        |                               |              |        | •                      |
|          |        |         |       |                                            |    |             |      |               |        |                               |              |        |                        |
|          |        |         |       |                                            |    |             |      |               |        |                               |              |        |                        |
|          |        |         |       |                                            |    |             |      |               |        |                               |              |        |                        |
|          |        |         |       |                                            |    |             |      |               |        |                               |              |        |                        |
|          |        |         |       |                                            |    |             |      |               |        |                               |              |        |                        |
|          |        |         |       |                                            |    |             |      |               |        |                               |              |        |                        |
|          |        |         |       |                                            |    |             |      |               |        |                               |              |        |                        |
|          |        |         |       |                                            |    |             |      |               |        |                               |              |        | 4                      |
|          |        |         |       |                                            | <  |             |      |               |        |                               |              |        | >                      |

# Viewing Project Earned Value (EV) Analysis

The **EV** Analysis Summary section of the **Project Summary** tab in the Project Overview page provides an earned value (EV) analysis for the project based on the latest data.

Click **Analyze** to open the Analyze Cumulative Cost Metrics page for the project.

For detailed information on analyzing cumulative cost metrics for a project, see the *HP Financial Management User's Guide*.

### Viewing Project Control Items

The **Project Summary** tab in the Project Overview page can display sections devoted to listing and logging project control items such as issues, risks, or scope changes.

For example, the **Issues** section of the **Project Summary** tab in the Project Overview page summarizes the issues logged for a project. Issues associated with the project appear in the following order:

- 1. Escalated open issues (ordered by priority)
- 2. Other open issues (ordered by priority)
- 3. Closed issues (ordered by priority)

Figure 7-8. Project Summary tab: Issues section

| Req#Description                                                                                                    | Priority | Status |
|----------------------------------------------------------------------------------------------------|----------|--------|
| 30242:No verification that upgrade<br>requirements are in place. Need at<br>least one resource for 5 working<br>days to complete. | High     | New    |

You can take the following actions from the Issues section:

- Click Log Issue to log another issue. See *Logging Issues* on page 178 for more detailed information on logging project issues.
- Click Show Full List to show the full list of issues logged for the project.

For more detailed information on these sections, see *Submitting Project Control Entities* on page 178.

### Viewing Project Staffing

The Project Staffing section of the **Project Summary** tab in the Project Overview page lists the staffing profiles associated with the project and their status.

Figure 7-9. Project Summary tab: Project Staffing section

| Project Staffing   |          |
|--------------------|----------|
| Staffing Profile   | Status   |
| ERP Upgrade        | Active   |
| ERP Upgrade 081606 | Baseline |

You can create a new staffing profile from the **Project Staffing** section by clicking **Create a Staffing Profile**.

For more detailed information on staffing profiles and their creation and use, see the *HP Resource Management User's Guide*.

### Viewing Program Associations

The Program Associations section of the **Project Summary** tab in the Project Overview page lists the programs to which a project is associated.

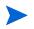

The Program Associations section only appears if you have purchased and installed HP Program Management.

Figure 7-10. Project Summary tab: Program Associations section

| Program Associations            |                 |  |  |
|---------------------------------|-----------------|--|--|
| Program Name                    | Program Manager |  |  |
| Major Infrastructure Activities | Carolyn Sayer   |  |  |
| Enterprise Business Apps        | Carolyn Sayer   |  |  |

HP Program Management provides a way for managers to link multiple projects together as programs, and to submit and track requests against them.

Organizations implement a Program Management Office in order to:

- Ensure alignment of IT projects with business objectives
- Eliminate duplicate and non-priority efforts
- Improve operational efficiency
- Leverage resources
- Ensure on-time and on-budget delivery

Programs can be tracked and analyzed with the same kind of familiar cost metrics as projects.

For more detailed information on HP Program Management, see the HP Program Management User's Guide.

# Viewing Project Cost Data

The Project Cost section of the **Project Summary** tab in the Project Overview page displays cost data for the project.

#### Figure 7-11. Project Summary tab: Project Cost section

| Financial Summary (Amounts shown are for the Project Plan Period: January 2009 to September 2009) |              |               |             |  |  |
|---------------------------------------------------------------------------------------------------|--------------|---------------|-------------|--|--|
| Total Forecast:                                                                                   | \$465,199.97 |               |             |  |  |
| Forecast To End Of Current Month:                                                                 | \$404,679.98 | Actual Total: | \$12,200.00 |  |  |

Table 7-3. Data displayed in Project Cost section

| Field Name                          | Description                                                                                                    |  |  |  |
|-------------------------------------|----------------------------------------------------------------------------------------------------|--|--|--|
| Total Forecast                      | Forecast of the project for the project plan period (from the project's planned start period to the planned end period).                            |  |  |  |
| Forecast To End<br>Of Current Month | Forecast for the project from the planned start period to the end<br>of the current month (or to the planned end period, whichever<br>comes first). |  |  |  |
| Actual Total                        | Actuals for the project for the project plan period.                                                                                                |  |  |  |

You can take the following actions from the Project Cost section:

- Click **Cost Details** to open the Cost Details page for the project, which shows more detailed project cost information including financial summary information.
- Click **View Financial Summary** to open the Financial Summary page for the project.

# **Approving Project Time**

HP Time Management can be used in conjunction with HP Project Management for detailed entry of time and effort actuals using time sheets. Time sheets have their own sets of approvers and approval processes, and can be used for more granular cost reporting. The **Approve Project Time** section of the **Project Summary** tab in the Project Overview page displays data for time sheets with lines pertaining to the project, and allows you to approve or reject them directly.

To approve or reject the time sheets listed in the **Approve Project Time** section, select the checkboxes next to the desired time sheets and click **Approve** or **Reject**.

### Viewing Exceptions and Warnings

Exceptions and warnings indicate that a rule that has been defined in the project has been violated for a particular task. For example, resources have not been assigned to a task that is due to begin soon, or a task is being completed a certain number of days late. Exception rules are configurable; for more detailed information, see *Schedule Health* on page 47.

Tasks that have triggered exceptions can be viewed from the **Project Exceptions** tab in the Project Overview page or the **Schedule** view in the Work Plan page.

Figure 7-12. Project Overview page: Project Exceptions tab

| Project S                      | tatus: Design                                                                                                    | Phase: Project            |  |
|--------------------------------|----------------------------------------------------------------------------------------------------|---------------------------|--|
| Project N                      | lanager: Joseph Banks                                                                                                   |                           |  |
| Project P                      | Ian Period: July 2006 to September 2006                                                                                 | Project Region: MercuryUS |  |
| Project                        | t Settings Configure Participants                                                                                       |                           |  |
|                                | t Summary Project Details Project Exceptions Referen                                                                    | es                        |  |
|                                | t Summary Project Details Project Exceptions Referen edule Exceptions Exception Type                                    | es                        |  |
| 27 Sch                         | edule Exceptions                                                                                                    | 85                        |  |
| 27 Sch<br>Tasks                | edule Exceptions<br>Exception Type                                                                                      | es                        |  |
| 27 Sch<br>Tasks<br>1           | edule Exceptions<br>Exception Type<br>Milestone has late critical path                                                  | 85                        |  |
| 27 Sch<br>Tasks<br>1<br>3      | edule Exceptions Exception Type Milestone has ble critical path Predecessor has Exception(s)                            | es                        |  |
| 27 Sch<br>Tasks<br>1<br>3<br>7 | e dule Exceptions<br>Exception Type<br>Milestone has late critical path<br>Predecessor has Exception(s)<br>Running Late | 85                        |  |

### Viewing Exceptions from the Project Overview Page

The **Project Exceptions** tab lists all the tasks in a particular project that have triggered exceptions.

To get to the **Project Exceptions** tab for a project:

1. Open the project to edit.

For more details on searching for and opening projects, see *Searching for Projects* on page 164.

2. On the Project Overview page, click the Project Exceptions tab.

The **Project Exceptions** tab opens.

3. Drill down to any tasks that merit attention.

#### Viewing Exceptions in the Schedule View

Exceptions that have been triggered display as a red exclamation mark in the first column on the left in the **Schedule** view on the Work Plan page.

To view a particular triggered exception for a task:

1. Open the project to edit.

For more details on searching for and opening projects, see *Searching for Projects* on page 164.

2. On the Project Overview page, click Edit Work Plan.

The Work Plan page opens.

3. Click a task in the Schedule view and select Edit > Task Details.

The Task Details page opens.

Depending on whether you have the proper access grant to edit the task, you may not be able to edit the task's fields. Users who can only view a task include project participants who have not been assigned to that particular task, as well as project managers who are not managing the project within which that particular task is contained.

4. Click the Exceptions/Warnings tab.

|           | Fask Audit Trai |                                                                                | All Tasks Prev Next                                    |
|-----------|-----------------|--------------------------------------------------------------------------------|--------------------------------------------------------|
| Task E    | Details: 7      | - Automate build process                                                       | Save Done Cancel                                       |
| Name:     | Automate buil   | d process                                                                      |                                                        |
| Project P | ath: IT: Develo | per Tools Improvements > Development Activities > Automate build process       |                                                        |
| Status:   | Pending Pred    | lecessor 💙                                                                     | Sequence # 7                                           |
| Descripti | ion:            |                                                                                |                                                        |
| % Compl   | ete: 0          | Activity:                                                                      | Priority: 0                                            |
| This is   |                 | one<br>Illy completes                                                          |                                                        |
| Excepti   | ion             | Description                                                                    |                                                        |
| Startin   |                 | This task was scheduled to start on Aug 1, 2006, which was 143 day(s) ago.     |                                                        |
| Runnin    | g Late          | This task was scheduled to complete on Aug 7, 2006 , which was 139 day(s) as   | go. This task is estimated to complete on Aug 7, 2006. |
| No res    | ources assig    | ned This task has no resources assigned to it.                                 |                                                        |
| Unassi    | gned Effort     | This task has 40 hours of effort scheduled that is not assigned to a resource. |                                                        |

The **Exceptions/Warnings** tab lists the exception and schedule warning rules for the project that the task is violating.

### Clearing Schedule Warning Indicators in the Schedule View

Warning indicators associated with a task are cleared when the task is rescheduled. You can also manually clear specific warnings (partial schedule warnings for dependent tasks and schedule change warnings for parents and ancestors) from the Task Details page.

To clear a warning indicator for a task:

1. Open the project to edit.

For more details on searching for and opening projects, see *Searching for Projects* on page 164.

2. On the Project Overview page, click Edit Work Plan.

The Work Plan page opens.

3. Click a task in the Schedule view and select Edit > Task Details.

The Task Details page opens.

4. Click the Exceptions/Warnings tab.

The **Exceptions/Warnings** tab lists the exception and schedule warning rules for the project that the task is violating.

5. Click the Clear Indicator icon next to the warning that you want to clear.

### Exporting the Project Overview Page to PDF

You can create a simple, unified version of the Project Overview page suitable for exporting to a PDF file.

To create an exportable view of the Project Overview page:

1. Open the project to edit.

For more details on searching for and opening projects, see *Searching for Projects* on page 164.

2. On the Project Overview page, click the Export to PDF link.

The PDF Settings window opens.

- 3. Select the project overview data (portlets) you want to print. The layout of the portlets is configured in the Project Settings, Project Overview Layout (refer to *Project Overview Layout* on page 63 for more information).
- 4. In the **Paper** section, select the desired options for the display.
- 5. Click Export.

If the **Open PDF document in browser window** checkbox is selected, the PDF file opens in a separate browser window.

If the **Open PDF document in browser window** checkbox is not selected, you can choose to open the file in a PDF reader or save the file.

### Using the PPM Dashboard to View Progress

Project managers can also view projects using the PPM Dashboard. This interface comes with a configurable set of application windows, known as portlets, through which common HP Project Management queries and actions can be performed.

# Submitting Project Control Entities

HP Project Management allows you to log issues, risks, and scope changes against a particular project. These entities can be tracked and logged from their own sections of the **Project Summary** tab in the Project Overview page.

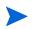

If the **Request Types** policy in the project type does not specify a request type for a project control entity, the **Log** *Project Control Item*> button in the corresponding section on the Project Overview page does not appear.

### Logging Issues

Project issues can be submitted against a particular project to raise issues that require attention. Once submitted, project issues follow their own workflow to resolution.

You can log an issue for a project from the following locations:

- The Log Issue button in the Issues section of the Project Summary tab in the Project Overview page.
- The menu bar option Open > Project Management > Project Controls > Submit Project Issue.

To log an issue for a project:

1. Open a project and click Log Issue or select Open > Project Management > Project Controls > Submit Project Issue at any time.

The Create New Project Issue page opens.

| Expand All Collapse All |            |                                        |               | Submit       | Cancel |
|-------------------------|------------|----------------------------------------|---------------|--------------|--------|
| 🗏 Header                |            |                                        |               |              |        |
| 🗏 Summary               |            |                                        |               |              |        |
|                         |            | Issue Status:                          | Not Submitted |              |        |
| Created By:             | Admin User |                                        |               | Assigned To: | 8      |
| 'Project:               |            |                                        | I             |              |        |
| Priority:               |            | <ul> <li>'Escalation Level:</li> </ul> | Project       |              |        |
| 'Description:           |            |                                        |               |              |        |
| beau puon.              |            |                                        |               |              |        |
| 🔳 Details               |            |                                        |               |              |        |
| Issue Details           |            |                                        |               |              |        |
| 'Date Identified:       |            | 2                                      | Due Date:     |              | 2      |
| Issue Type:             |            | ~                                      |               |              |        |
| Detailed Description:   |            |                                        |               | ~            |        |
|                         |            |                                        |               | ~            |        |
| Proposed Solution:      |            |                                        |               |              |        |
|                         |            |                                        |               | <u>^</u>     |        |
|                         |            |                                        |               | ~            |        |
| Business Function:      |            |                                        |               | <u>~</u>     |        |
|                         |            |                                        |               | ~            |        |
| 🔳 Notes                 |            |                                        |               |              |        |
|                         |            |                                        |               |              |        |
| lotes to be added on    | i save:    |                                        |               |              |        |
|                         |            |                                        | <u>~</u>      |              |        |
|                         |            |                                        | ~             |              |        |
| D.C.                    |            |                                        |               |              |        |
| References              |            |                                        |               |              |        |

2. Fill in all required fields and any desired optional fields.

#### 3. Click Submit.

The issue is submitted and begins processing along its workflow.

# Logging Risks

Risks can be submitted against a particular project to raise serious issues that require attention. Once submitted, risks follow their own workflow to resolution.

You can log a risk for a project from the following locations:

- The Log Risk button in the Risks section of the Project Summary tab in the Project Overview page.
- The menu bar option Open > Project Management > Project Controls > Submit Risk.

To log a risk for a project:

 Open a project and click Log Risk or select Open > Project Management > Project Controls > Submit Risk from the menu bar at any time. The Create New Project Risk page opens.

| Create New P                                      | roject Ri  | sk |                        |                   |               |             |
|---------------------------------------------------|------------|----|------------------------|-------------------|---------------|-------------|
| Expand All Collapse                               | All        |    |                        |                   | Su            | bmit Cancel |
| 🔳 Header                                          |            |    |                        |                   |               |             |
| 🔳 Summary                                         |            |    |                        |                   |               |             |
|                                                   |            |    | Risk Status:           | Not Submitted     |               |             |
| Created By:                                       | Admin User |    |                        |                   | Assigned To:  | â 🖸         |
|                                                   |            |    |                        |                   |               |             |
| 'Project:                                         |            |    |                        |                   |               |             |
| Priority:                                         |            | ~  | 'Risk Impact<br>Level: | *                 | 'Probability: | ~           |
| 'Description:                                     |            |    |                        |                   |               |             |
|                                                   |            |    |                        |                   |               |             |
| <ul> <li>Details</li> <li>Risk Details</li> </ul> |            |    |                        |                   |               |             |
| RISK Details                                      | S          |    |                        |                   |               |             |
| Risk Type:                                        |            |    | *                      | 'Date Identified: |               | 2           |
| Detailed Description                              | on:        |    |                        |                   | ~             |             |
|                                                   |            |    |                        |                   | ~             |             |
| Closure Criteria:                                 |            |    |                        |                   |               |             |
| ciosure criteria:                                 |            |    |                        |                   | ~             |             |
|                                                   |            |    |                        |                   | ~             |             |
| Action Plan:                                      |            |    |                        |                   | ~             |             |
|                                                   |            |    |                        |                   | ~             |             |
|                                                   |            |    |                        |                   |               |             |
| 🔳 Notes                                           |            |    |                        |                   |               |             |
| Notes to be added                                 | on save:   |    |                        |                   |               |             |
|                                                   |            |    |                        | ~                 |               |             |
|                                                   |            |    |                        |                   |               |             |
|                                                   |            |    |                        | ×                 |               |             |
| 🗄 References                                      | 6          |    |                        |                   |               |             |
|                                                   |            |    |                        |                   |               |             |
|                                                   |            |    |                        |                   | Su            | bmit Cancel |

- 2. Fill in all required fields and any desired optional fields.
- 3. Click Submit.

The risk is submitted and begins processing along its workflow.

# Logging Scope Changes

Scope changes can be submitted against a particular project to raise possible changes in project scope that require attention. Once submitted, scope changes follow their own workflow to resolution.

You can log a risk for a project from the following locations:

- The Log Scope Change button in the Scope Changes section of the Project Summary tab in the Project Overview page.
- The menu bar option Open > Project Management > Project Controls > Submit Scope Change.

To log a scope change for a project:

 Open a project and click Log Scope Change or select Open > Project Management > Project Controls > Submit Scope Change from the menu bar at any time.

#### The Create New Project Scope Change Request page opens.

| Expand All Collapse All      | ,          |                         |                     |                      | Submit   | Cancel  |
|------------------------------|------------|-------------------------|---------------------|----------------------|----------|---------|
| 🔳 Header                     |            |                         |                     |                      |          |         |
| 🗏 Summary                    |            |                         |                     |                      |          |         |
|                              |            | Scope Change<br>Status: | Not Submitted       |                      |          |         |
| Created By:                  | Admin User |                         |                     | Assigne              | d To:    | <u></u> |
| Project:                     |            |                         |                     |                      |          |         |
| riority:                     | ~          | *CR Level:              | *                   | 'Busines<br>Impact S |          | *       |
| Description:                 |            |                         |                     |                      |          |         |
| 🔳 Details                    |            |                         |                     |                      |          |         |
| 🔳 Scope Chang                | je Details |                         |                     |                      |          |         |
| ssigned Release:             |            |                         | Target Implementat  | ion Date:            |          | 2       |
| etailed Description:         | •          |                         |                     |                      | ~        |         |
|                              |            |                         |                     |                      | ~        |         |
| enefit of Proposed<br>hange: |            |                         |                     |                      | ~        |         |
| nange.                       |            |                         |                     |                      | ~        |         |
| Iternatives                  |            |                         |                     |                      | ~        |         |
|                              |            |                         |                     |                      |          |         |
| ist of Impacted              |            |                         |                     |                      | ~        |         |
| eliverables:                 |            |                         |                     |                      | <u>~</u> |         |
|                              |            |                         |                     |                      | $\sim$   |         |
| npact Summary:               |            |                         |                     |                      | ~        |         |
|                              |            |                         |                     |                      | ~        |         |
| inancial Impact:             | \$         |                         | Schedule Impact (in | days):               |          |         |
| 🔳 Notes                      |            |                         |                     |                      |          |         |
| otes to be added or          | ı save:    |                         |                     |                      |          |         |
|                              |            |                         | ~                   |                      |          |         |
| D.C.                         |            |                         |                     |                      |          |         |
| References                   |            |                         |                     |                      |          |         |
|                              |            |                         |                     |                      | Submit   | Cancel  |

Create New Project Scope Change Request

2. Fill in all required fields and any desired optional fields.

#### 3. Click Submit.

The scope change is submitted and begins processing along its workflow.

# Viewing Project Settings and Participants

Project settings and participants can be viewed or adjusted at any time during a project's execution.

- For more detailed information on project settings and their interaction with project policies, see *Setting Project Policies* on page 36.
- For more detailed information on project participants and configuring the list thereof, see *Defining Project Participants* on page 74.

# **Controlling Project Dates**

The following entities relevant to projects have effective start and end dates associated with them:

- **Projects.** The **Project Details** tab in the Project Overview page contains the project's **Planned Start** and **Finish Period**.
- Work plans. The work plan for a project represents the scheduled start and end dates of major deliverables for the project.
- Staffing profiles. The staffing profile for a project has a Start and End Period.
- Financial Summaries. The financial summary for a project has a Start and End Period.

Note the following when working with dates:

- The **Planned Start** and **Finish Period** for a project take precedence over the other dates.
- Planned Start for a project cannot be deleted.
- Planned Start for a project can be modified. However, the new Planned Start must be later than the original Planned Start and no actuals can exist in the financial summary after the original Planned Start. When the Planned Start is modified:
  - Forecast (planned) costs that are entered manually move from the original start period to the new start period.
  - Forecast effort for the staffing profile move from the original start period to the new start period and then the lines in the financial summary affected by the staffing profile are recalculated.
  - Actuals that exist before the original **Planned Start** are not moved.
- If the work plan's **Scheduled Start** or **Finish Date** falls outside the project's existing date range, a scheduling warning is triggered when the work plan is scheduled.
- Start Period values for staffing profiles associated with a project are automatically synchronized with the values specified in the Project Details tab. The Start Period for the project's financial benefit are also synchronized with the project, but is offset from the actual Start Period.

# Working with Baselines

A baseline is a snapshot of the approved work plan. As scope changes happen, the baseline is updated to reflect those changes as part of the approved plan. A project manager uses baselines to continuously monitor the health of their project in terms of schedule and cost by comparing the current work plan to the baseline plan. Only users with the appropriate access grants can view and manipulate baselines.

# Taking a Baseline

You can take a baseline starting from the Project Overview page or from the Work Plan page.

To take a baseline from the Project Overview page:

1. Open the project to edit.

For more details on searching for and opening projects, see *Searching for Projects* on page 164.

2. On the Project Overview page, click View Baselines.

The View Baselines page opens.

| howing a | II Base | elines for Internal Web Site Roll | out - IT    |              |              |
|----------|---------|-----------------------------------|-------------|--------------|--------------|
| Active   |         | Name                              | Description | Baselined By | Baselined On |
| ۲        | X       | Baselined On 9/14/06(1)           |             | Admin User   | Sep 14, 2006 |

3. Click Create Baseline.

The Create Baseline dialog box opens.

| Create B       | aseline                 |
|----------------|-------------------------|
| This will becc | me the active baseline. |
| 'Name:         | Baselined On 9/14/06(2) |
|                | :                       |

4. Type a Name and optional Description for the baseline.

A default name for the baseline is suggested, though you can change it.

5. Click Create.

The baseline has been taken.

To take a baseline from the Work Plan page:

- 1. Open the work plan.
- 2. On the Work Plan page, select Actions > Create a Baseline.

The Create Baseline dialog box opens.

3. Type a Name and optional Description for the baseline.

A default name for the baseline is suggested, though you can change it.

4. Click Create.

The baseline has been taken.

### **Managing Baselines**

Multiple baselines can be taken for a single work plan. You can update the names and descriptions of baselines, specify which is the active project baseline, or delete baselines at any time.

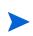

To take a baseline for a project, you must have a license for HP Project Management, be a manager for the project, and have the Manage Work Plan Baselines access grant. Users with the Manage All Work Plan Baselines access grant can take baselines for any project.

To manage project baselines:

- 1. Open the project you have taken baselines of.
- 2. On the Project Overview page, click View Baselines.

The View Baselines page opens.

| Showing a | II Base | elines for Internal Web Site Rol | lout - IT   |              |              |
|-----------|---------|----------------------------------|-------------|--------------|--------------|
| Active    |         | Name                             | Description | Baselined By | Baselined On |
| ۲         | x       | Baselined On 9/14/06(1)          |             | Admin User   | Sep 14, 2006 |

3. Select the option next to the baseline you want to be active for the project.

- 4. (Optional) Click the **Delete** icon next to a baseline you wish to delete.
  - a. A dialog box will open asking if you are sure you want to delete the baseline.
  - b. Click **Delete** to delete the baseline.
- 5. Click Done.

### **Comparing Baselines**

You can compare baselines to each other, or a baseline to the current work plan. On the View Baselines page, click **Compare Baselines** to open and run the report that allows you to compare a baseline to another baseline, or to the current work plan.

### Viewing Baseline Data in the Work Plan

You can view active baseline data in the work plan by adding baseline-specific columns to the work plan. Active baseline data that can be viewed from the work plan includes: scheduled start, scheduled finish, scheduled effort, actual start, actual finish, and actual effort. See *Add/Remove Columns* on page 111 for more information about adding columns to the work plan.

# Tracking and Analyzing Project Costs

HP Financial Management allows you to track and analyze project costs in ways including the following:

- Capturing and comparing financial data in financial summaries including roll-ups from work plans
- Using HP Time Management to track task costs
- Performing analyses of project cost data in graph and portlet form, including earned value analysis
- Enabling SOP 98-1 compliance at the work plan level with activities

 Enabling the use of different currencies depending on project participants' locations

See the *HP Financial Management User's Guide* for more detailed information on cost data, currencies, exchange rates, and SOP 98-1 compliance.

# Exporting and Printing a Work Plan

A work plan can be exported as a PDF file or a Microsoft Excel file for use in presentations.

# **Exporting to PDF Files**

To export a work plan to a PDF file:

1. Open the project to export.

For more details on searching for and opening projects, see *Searching for Projects* on page 164.

2. On the Project Overview page, click Edit Work Plan.

The Work Plan page opens.

3. Adjust the work plan display.

You can adjust the set of displayed tasks by reordering or resizing columns, expanding or collapsing summary tasks, or filtering the work plan in order to display the tasks you want.

4. Click the **PDF** icon.

The PDF Export Options dialog box opens.

| Display                                       | Included Columns                                                                           |     |
|-----------------------------------------------|--------------------------------------------------------------------------------------------|-----|
| Fext Size: 8 💌                                | PDF includes only columns visible on screen                                                |     |
| 🗹 Display Header                              | OPDF includes all columns                                                                  |     |
| Header Text                                   | OPDF includes specific # of columns. # of columns to include:                              |     |
| 🗹 Display Footer<br>🗹 Display Gantt Chart     | Repeat columns on subsequent pages. # of columns to repeat                                 | :   |
| Display Legend                                | Paper                                                                                      |     |
| Display in Grayscale                          | Paper Size: Letter V Orientation: Olano                                                    |     |
| Limit Gantt Time Scale:<br>From: Jul 17, 2006 | Margins:         Top: 0.50         Bottom: 0.50                                            |     |
| To: Aug 21, 2000                              | Include only leftmost pages when the PDF is multiple pages with the PDF is multiple pages. | ide |

- 5. Select the desired options for the display of the project Gantt chart, the included columns, and paper size.
- 6. Click Export.

A new window opens, refreshing at a set interval until the system completes the export.

When the export completes, select the link to open the file in the browser, where it can be viewed and saved.

### Exporting to Microsoft Excel Files

To export a work plan to a Microsoft Excel file:

- 1. If you are using Microsoft Internet Explorer version 7, verify that the Internet options are configured properly. See *Getting Started* for more information.
- 2. Open the project to export.

For more details on searching for and opening projects, see *Searching for Projects* on page 164.

3. On the Project Overview page, click Edit Work Plan.

The Work Plan page opens.

4. Click the Microsoft Excel icon.

A new window opens, refreshing at a set interval until the system completes the export.

When the export completes, select the link to open the file in the browser, where it can be viewed and saved.

#### Configuring Microsoft Internet Explorer Internet Options

If you are using Microsoft Internet Explorer version 7, you must configure the Internet options of your browser to successfully export data to a Microsoft Excel file.

1. From your browser, select **Tools > Internet Options.** 

The Internet Options window opens.

- 2. Select the Security tab.
- 3. Select the **Trusted sites** Web content zone.
- 4. Click Sites.

The Trusted sites window opens.

- 5. Type your PPM Server as a Web site to this zone.
- 6. Click Add.
- 7. Click OK.
- 8. In the Internet Options window, click Custom Level.

The Security Settings window opens.

- 9. Set the custom settings to Medium-low or lower.
- 10. Click Reset.

A dialog box opens requesting confirmation of the changes to security.

- 11. In the dialog box, click **Yes**.
- 12. In the Security Settings window, click **OK**.
- 13. In the Internet Options window, click **OK**.

# Tracking Work Plan Audit History

HP Project Management maintains an audit trail for projects, work plans, and tasks.

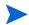

The audit trail event description is limited to 4,000 characters. Descriptions longer than 4,000 characters are truncated.

To view the audit trail for a particular project:

1. Open the project to edit.

For more details on searching for and opening projects, see *Searching for Projects* on page 164.

2. On the Project Overview page, click Project Audit Trail.

The Project Audit Trail dialog box opens.

Click **Prev** or **Next** to navigate between pages of information. You can also click the **Export to Excel** link to export the dialog box's contents to a Microsoft Excel file.

3. Click the **X** icon in the upper-right corner to close the dialog box.

To view the audit trail for a particular work plan:

1. Open the project to edit.

For more details on searching for and opening projects, see *Searching for Projects* on page 164.

2. On the Project Overview page, click Edit Work Plan.

The Work Plan page opens.

3. Click the Work Plan Audit Trail link on the Work Plan page.

The Work Plan Audit Trail dialog box opens.

| Section Export to             | Excel            |                                 |                                              |
|-------------------------------|------------------|---------------------------------|----------------------------------------------|
| Work Plar                     | n Audit Tr       | ail                             | Showing 1 to 2 of 2 Prev Next                |
| Date                          | User             | Context                         | Event                                        |
| Aug 1, 2006<br>11:05:41<br>AM | Banks,<br>Joseph | Developer Tools<br>Improvements | Added task "Developer Tools<br>Improvements" |
| Aug 1, 2006<br>11:05:41<br>AM | Banks,<br>Joseph | Developer Tools<br>Improvements |                                              |
|                               |                  |                                 |                                              |
|                               |                  |                                 |                                              |
|                               |                  |                                 |                                              |
|                               |                  |                                 |                                              |
|                               |                  |                                 |                                              |

Click **Prev** or **Next** to navigate between pages of information. You can also click the **Export to Excel** link to export the dialog box's contents to a Microsoft Excel file.

4. Click the **X** icon in the upper-right corner to close the dialog box.

To view the audit trail for a task:

1. Open the project to edit.

For more details on searching for and opening projects, see *Searching for Projects* on page 164.

2. On the Project Overview page, click Edit Work Plan.

The Work Plan page opens.

3. In the Schedule view, click the task to update and select Edit > Task Details.

The Task Details page opens.

4. Click View Task Audit Trail.

The Task Audit Trail dialog box opens.

Click **Prev** or **Next** to navigate between pages of information. You can also click the **Export to Excel** link to export the dialog box's contents to a Microsoft Excel file.

For resource-related tasks, the list of unchanged resources is summarized as a count (the number of resources) rather than individually listing each resource. Resources that are changed (added or removed) are individually listed.

5. Click the **X** icon in the upper-right corner to close the dialog box.

# Completing, Cancelling, and Deleting Projects

All projects must reach an endpoint. The project can either be brought to completion, or reach a point where no more work can be done. Work plan statuses provide distinct ways of differentiating between work plans that have been Completed or Cancelled. For more detailed information on work plan statuses, see *Work Plan Statuses* on page 145. Projects can also be deleted by users with the proper level of access.

# **Completing Work Plans**

Project managers can set the work plan status to **Completed**. For more information, see *Changing Statuses* on page 146.

If a work plan is manually set to **Completed**:

- Any incomplete tasks are set to **Completed**.
- Any incomplete summary tasks are set to **Completed**.

# **Cancelling Work Plans**

Occasionally, all work on a particular business initiative can be stopped. The endeavor might have been found to be unprofitable, it might not be feasible given current resource limitations or there might be another business reason. Tasks can have their statuses changed to **Cancelled** to reflect this circumstance.

- If a work plan is manually set to **Cancelled**, any incomplete tasks under it are set to **Cancelled**.
- From Cancelled, a work plan can be moved back to On Hold.
- Once the work plan is moved into an **Active** summary task status:
  - Task statuses will be recalculated.
  - Tasks previously In Progress will not regain the task status of In Progress.

### **Deleting a Project**

Sometimes projects are created in error. Project managers can delete projects from the Project Overview page. On the **Project Summary** tab of the Project Overview page, click **Delete** to delete a project.

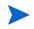

Once deleted, a project cannot be recovered. Use caution when considering projects for deletion.

*Table 7-4* describes the conditions that must be met in order for you to be able to delete a project or projects.

| Item to Delete                | Access Requirements                                                                                                    |
|-------------------------------|----------------------------------------------------------------------------------------------------|
| A single project              | <ul> <li>Project manager for the project</li> <li>Access grant: Delete Projects</li> <li>Access grant: Edit Projects</li> </ul>                                                     |
| A single project with actuals | <ul> <li>Project manager for the project</li> <li>Access grant: Delete Projects</li> <li>Access grant: Delete Projects with Actuals</li> <li>Access grant: Edit Projects</li> </ul> |

| Table 7-4. | Access re | quirements | for p | project | deletion |
|------------|-----------|------------|-------|---------|----------|
|------------|-----------|------------|-------|---------|----------|

When a project is deleted, its financial summary is also deleted, including snapshots, actuals, and manually entered data. Time sheet data and staffing profiles are not deleted. If the project is associated with a program, the project is deleted from that program.

You cannot delete a project if:

- the project has more than one parent
- the project was created from a proposal (because both the project and proposal share the same financial summary)

# 8 Updating Tasks: Resource Activities

# Locating Tasks

HP Project Management defines resources as users who work on tasks as part of a project team, but do not have the administrative responsibilities of a project manager.

Resources update their task status in HP Project Management. There are several different ways for participants to locate their tasks:

• Finding Tasks Using the My Tasks Portlet

The My Tasks portlet makes users aware of the tasks they should be working on. It allows users to update actuals for multiple tasks at once, as well as providing links to individual task pages.

• Searching for Tasks and Projects

Resources can update notes or references for tasks by searching for the tasks directly, or by searching for projects in order to get to the tasks they want through the work plans that contain them.

• Finding Tasks Using Notifications

Tasks can be reached from a notification simply by clicking on the link provided in the body of the email, or by copying and pasting it into any Web browser.

# Finding Tasks Using the My Tasks Portlet

The My Tasks portlet is available to all users with a HP Project Management or HP Time Management license and the View Projects, Update Tasks, or Edit Projects access grant. This portlet is included on your PPM Dashboard by default. It shows a configurable list of the tasks currently assigned to the user.

Participants can update task actuals and fill in information that the project manager would like to collect for all tasks displayed. Task information that can be updated may differ from project to project, depending on the project type and whether the project is integrated with HP Time Management. In this way, the My Tasks portlet can save valuable time by providing a single point for multiple tasks to be updated at once. See *Using the My Tasks Portlet* on page 211 for detailed information on using the My Tasks portlet to update task information.

The participant can also click on the name of a task in the task list to view the Task page. See *Using the Task Page* on page 213 for more information.

### Searching for Tasks and Projects

Participants can search for tasks and projects that match certain criteria using the search box or Task Search and Project Search pages.

#### Locating Tasks

Project participants with an HP Project Management license and the View or Edit Projects access grant can search for tasks using the search box or Task Search page. Task notes and references can be updated in this manner.

#### Using the Search Box

The search box is used to locate and open tasks based on task names that begin with the specified text. Use the search box if you know the name of the task or want to search for one or more tasks that start with a particular phrase or fragment of text in its name. The search box is located in the upper-right corner.

To locate and open a task using the search box:

- 1. Log on to PPM Center.
- 2. In the search box, located on the right side of the menu bar, type @ followed by the text for which to search at the beginning of the task name. When you start typing the text, a submenu appears (the search is not case-sensitive).
- 3. Once you have finished typing your search text, select **Search for tasks**: <search\_text>.

If the search text matches only one task name, the Task page for that task opens.

If the search text matches more than one task name, the Task Search page opens, displaying a list of tasks with matching names. Click the name of a task to open its Task page.

See *Using the Task Page* on page 213 for more information about the Task page.

#### Using the Task Search Page

The Task Search page is used to locate and open tasks based on the search criteria you select. Use the Task Search page if you want to search for a task based on criteria such as resource, finished tasks, task status, scheduled start date, scheduled finish date, tasks with exceptions, milestones, project name, or project manager.

To locate tasks in HP Project Management using the Task Search page:

- 1. Log on to PPM Center.
- 2. From the menu bar, select **Search > Tasks**.

The Task Search page opens.

| Search Tasks                                   |                                                      |
|------------------------------------------------|------------------------------------------------------|
| Search for Tasks to View                       |                                                      |
| *Task Name starts with: *Resource:             | Task Status:                                         |
| Include finished Tasks? O Yes • No             |                                                      |
| Show only tasks with exceptions? Over No       |                                                      |
| Show only milestones? Ores I No                |                                                      |
| Scheduled Start Date From: 🖸 To:               |                                                      |
| Scheduled Finish Date From: To:                | 2                                                    |
| Search in projects that meet the following cri | iteria                                               |
| *Project Name:                                 |                                                      |
|                                                | "indicates that at least one field must be populated |
| Sort By: Task Name   Ascending  Descending     | "Results Displayed Per Page: 50                      |
|                                                | Search                                               |

3. Provide the search criteria for the desired task.

You can search for an existing task based on any of the fields located on the Task Search page. Limiting the maximum number of results in the **Results Displayed Per Page** field can yield quicker results.

#### 4. Click Search.

The Task Search page reloads, displaying the results matching your search criteria.

|                                               | to View                                                          |               |                  |                  |             |           |              | Showing 1 to 1        | 10 of 133 Prev | Next |
|-----------------------------------------------|------------------------------------------------------------------|---------------|------------------|------------------|-------------|-----------|--------------|-----------------------|----------------|------|
| fask Name ∆                                   | Project F                                                        | roject Path   | Scheduled Start  | Scheduled Finish | Task Status | Resources | Exception In | dicator % Cor         | mplete         |      |
| Conversions<br>Track                          | ERP<br>Upgrade                                                   |               | Apr 17, 2006     | May 19, 2006     | active      |           | 0            | 93%                   |                |      |
| nterfaces<br>Track                            | ERP<br>Upgrade                                                   |               | Apr 17, 2006     | May 19, 2006     | active      |           | 0            | 87%                   |                |      |
| Acceptance<br>Testing                         | Finance<br>Specialized<br>Web Site<br>Development                |               | Dec 12, 2006     | Dec 21, 2006     | active      |           | 0            | 0%                    |                |      |
| Acceptance<br>Testing                         | Ops:<br>BackOffice<br>Acceleration                               |               | Aug 30, 2006     | Sep 11, 2006     | active      |           | 0            | 0%                    |                |      |
| Acceptance,<br>iraining,<br>tollout           | Execution<br>Phase -<br>Exposing<br>Mainframe<br>Account<br>Data |               | Jul 10, 2007     | Jul 13, 2007     | active      |           | 0            | 0%                    |                |      |
| Analysis                                      | Finance<br>Specialized<br>Web Site<br>Development                |               | Oct 23, 2006     | Oct 31, 2006     | active      |           | 0            | 0%                    |                |      |
| Analysis                                      | Ops:<br>BackOffice<br>Acceleration                               |               | Jul 11, 2006     | Jul 19, 2006     | active      |           | 0            | 0%                    |                |      |
| OM<br>Conversion                              | ERP<br>Upgrade                                                   |               | Jun 7, 2006      | Jul 14, 2006     | active      |           | 0            | 44%                   |                |      |
| OM<br>Conversion                              | ERP<br>Upgrade                                                   |               | Aug 8, 2006      | Aug 9, 2006      | active      |           | 0            | 0%                    |                |      |
| ouild<br>Integration<br>Test A Env            | ERP<br>Upgrade                                                   |               | Jul 31, 2006     | Aug 7, 2006      | active      |           | 0            | 0%                    |                |      |
| *Task Name s<br>*Resource:                    |                                                                  |               |                  | Status:          |             |           |              |                       |                |      |
| Include finish                                | ed Tasks?<br>sks with exception                                  | ms? OYes      | s 💿 No<br>s 💿 No |                  |             |           |              |                       |                |      |
|                                               | lestones?                                                        | OYes          | s 💿 No           |                  |             |           |              |                       |                |      |
| Show only mi                                  |                                                                  |               | 🔁 To:            | 21               |             |           |              |                       |                |      |
| Show only mi<br>Scheduled St                  | art Date From:<br>hish Date From:                                |               | 🖸 То:            | 9                |             |           |              |                       |                |      |
| Show only mi<br>Scheduled St<br>Scheduled Fir |                                                                  | neet the foll | 😫 То:            |                  |             |           |              |                       |                |      |
| Show only mi<br>Scheduled St<br>Scheduled Fir | nish Date From:<br>projects that m                               | eet the foll  | 😫 То:            |                  |             |           |              | indicates that at lea |                |      |

5. Click on the name of any task in the list to view its Task page.

See Using the Task Page on page 213 for more information.

#### Locating Projects

While resources can locate and view projects, only participants with the Edit Projects access grant can edit tasks in the work plan. Participants can locate projects using the search box or Project Search page. See *Searching for Projects* on page 164 for more information.

# Finding Tasks Using Notifications

Email notifications can be configured by project managers to include hyperlinks to tasks in HP Project Management. If you have received an email containing a link to a task, click on it, and it will open to that task's Details page in your Web browser. If your email client doesn't handle HTML links directly, copy and paste it into your Web browser.

# **Viewing Project Information**

Resources might want to view the projects they are part of in the standard interface, as a way of setting context for their own tasks, checking on other dependent tasks, or keeping track of deadlines.

## Viewing Project Overview

The Project Overview page displays a wide range of information about a particular project, including the project's name, status, percent complete, manager, and plan period. All of this data and more is presented and arranged through the following sections and tabs of the Project Overview page:

- Work Plan Section. This section of the Project Summary tab on the Project Overview page displays the top-level tasks of the project work plan Gantt chart. See *Viewing the Project Gantt Chart* on page 205.
- Milestones Section. This section of the Project Summary tab on the Project Overview page lists the milestones in a work plan. See *Viewing Project Milestones* on page 206.

- **Project Control Item Sections.** These sections of the **Project Summary** tab on the Project Overview page display summaries of issues, risks, or scope changes that have been submitted for the project. See *Viewing Project Control Items* on page 170 for more details.
- **Project Staffing Section.** This section of the **Project Summary** tab on the Project Overview page displays links to a project's staffing profiles. See *Viewing Project Staffing* on page 171 for more details.
- **Project Details Tab.** Displays a defined set of fields for the project. See *Viewing Project Details* on page 206.
- **Project Exceptions Tab.** Shows the number and kinds of exceptions triggered and links to the Exception Details portlet. See *Viewing Exceptions* on page 207.
- **References Tab.** Provides a list of all references linked to the project (requests, packages, tasks, other projects, releases, attachments, URLs) and where in the project they are referenced from. See *Viewing Project References* on page 208.

# Figure 8-1. Project Overview page: Summary tab

| veride Health                                                                                                    | Project Settings Configure Participant                                                                                                    | s                                             |                                                                                                    |                                                  | Delete Pr                                                                   |
|----------------------------------------------------------------------------------------------------|----------------------------------------------------------------------------------------------------|-----------------------------------------------|----------------------------------------------------------------------------------------------------|--------------------------------------------------|-----------------------------------------------------------------------------|
| ject Plan Period: July 2008 to September 2008  sr: Aug 15, 2007 readow  Project Region: MarcuryUS  Schedule  Schedule  Sched  Schedule  Sched  Schedule  Schedule  Sched  Schedule  Schedule  Sched  Schedule  Sched  Schedule  Sched  Schedule  Sched  Schedule  Sched  Schedule  Sched  Schedule  Sched  Schedule  Sched  Sched Sched  Sched Sched  Sched Sched  Sched Sched  Sched Sched Sched Sched |                                                                                                    |                                               | Phase: P                                                                                              | roject                                           |                                                                             |
| Terrate Hasht       27                                                                                                    |                                                                                                    |                                               | Project Region: M                                                                                     | lercuryUS                                        |                                                                             |
| Terrate Hasht       27                                                                                                    |                                                                                                    |                                               | Schedule                                                                                              | leena                                            | e Cost                                                                      |
| Project Summary Project Bala Project Exceptions References           Work Plan         Image: Sched Finish Actual Finish Owners           Requirement.         Image: Sched Finish Actual Finish Owners           Requirement.         Image: Sched Finish Actual Finish Owners           Development.         Image: Sched Finish Actual Finish Owners           Development.         Image: Sched Finish Actual Finish Owners           Development.         Image: Sched Finish Actual Finish Owners           Development.         Image: Sched Finish Actual Finish Owners           Status         Aug 8, 2006           Reqt/Description         Finish           Reqt/Description         Priority           Status         Assigned To           302421/Overfication that upgrade<br>requirements are in place. Need at last<br>one result of swortshid status at<br>one result of swortshid status         Priority           Status         Status         Priority           Status         Status         Assigned To           302421 Overfication that upgrade<br>requirements are in place. Need at last<br>one result of swortshid status at<br>result of upgrade schedule at risk as a<br>New         High [26-1095]         Level 1         Bruce Soboron           302421 Overfication that upgrade<br>requirements         New         High [26-1095]         Level 1         Denis Morrison           302421 Overfication that upgrade<br>requirements <td< th=""><th></th><th></th><th></th><th></th><th>a coat</th></td<>                                                                                                    |                                                                                                    |                                               |                                                                                                    |                                                  | a coat                                                                      |
| Work Plan       Image: September 2005         If: Development.       Prequirements.         Development.       Aug 8, 2006         Development.       Aug 8, 2006         Development.       Aug 8, 2006         Development.       Aug 8, 2006         Development.       Aug 8, 2006         Development.       Aug 11, 2006         Development.       Aug 11, 2006         Development.       Aug 11, 2006         Development.       Aug 11, 2006         Development.       Aug 11, 2006         Stattus       Priority         Status       Aug 21, 2006         Training       Aug 21, 2006         Issues       Image: Aug 21, 2006         Reqt:Description       Priority         Status       Priority         Status       Probability         Issues       Fin Gil         Reqt:Description       Status         Probability       Insect Level         Assigned To       Status         Probability       Insect Level         Aug 21, 2008       New         Status       Probability         Developer Tobs       New         Stating Problemered       Medum [11-25%] <th>Override Health</th> <th></th> <th></th> <th></th> <th></th>                                                                                                    | Override Health                                                                                                    |                                               |                                                                                                    |                                                  |                                                                             |
| Name       July 2006       August 2006       September 2006         If: Develop       Requirements       Jul 20, 2005       Jul 20, 2005         If: Develop       Requirements       Jul 20, 2005       Jul 20, 2005         Development       Image: September 2006       September 2006       Trace 2006         Iternal QA       Image: September 2006       Aug 8, 2006       Trace 2006         Iternal QA       Image: September 2006       Aug 11, 2006       September 2006         Iternal QA       Image: September 2006       Aug 11, 2006       September 2006         Iternal QA       Image: September 2006       Aug 11, 2006       September 2006         Iternal QA       Image: September 2006       Aug 11, 2006       September 2006         Iternal QA       Image: September 2006       Aug 11, 2006       September 2006         Iternal QA       Image: September 2006       Aug 21, 2006       September 2006         Iternal QA       Image: September 2006       Image: September 2006       September 2006         Iternal QA       Image: September 2006       Image: September 2006       September 2006         Iternal QA       Image: September 2006       Image: September 2006       September 2006         Iternal QA       Image                                                                                                    | Project Summary Project Details Project Es                                                                                                    | ceptions References                           |                                                                                                    |                                                  |                                                                             |
| If: Development.       Jul 20, 2006       Jul 20, 2006         Requirements.       Jul 20, 2006       Jul 20, 2006         Development.       Oevelopment.       Aug 8, 2006       Trace Shinkow Will ave Shinkow Shinkow Sh                                                                                                    | Work Plan                                                                                                    |                                               | Milestone Summ                                                                                        | nary                                             |                                                                             |
| If: Development       Validated         Development       Development         Development       Internal QA.         Edit Work Plan       View Basellines         Edit Work Plan       View Basellines         Itsues       Internal QA.         RegitDescription       Priority         Status       Aug 11, 2006         3024210 verification that upgrade<br>regitDescription       Priority         Status       Assigned To         3024210 verification that upgrade<br>regitDescription       Priority         Status       Assigned To         3024210 verification that upgrade<br>regitDescription       Priority         Status       Assigned To         3024210 verification that upgrade<br>regitDescription       Priority         Status       Probability       Impact Level         Assigned To       302410 verification that upgrade<br>regit of badget outbacks.       Impact Level         RegitDescription       Status       Probability       Impact Level         Aug 8, 2006       Impact Level       Assigned To         302241.0problem sencounteered with beta<br>version of appleation mets       New       High [26-100%]       Level 1       Dennis Morrison         Statting       Impact Status       New       Medium [11-25%] <td>Name July 2006 August 2006</td> <td>September 2006</td> <td>Milestone</td> <td>Sched Finish</td> <td>Actual Finish Owner</td>                                                                                                    | Name July 2006 August 2006                                                                                                    | September 2006                                | Milestone                                                                                             | Sched Finish                                     | Actual Finish Owner                                                         |
| Requirement       Aug 8, 2006       Trace         Development       Complete       Shmicu         Internal QA       Aug 11, 2006       Willing         Edit Work Plan       View Baselines       Internal QA.       Aug 11, 2006         Edit Work Plan       View Baselines       Internal QA.       Aug 11, 2006         Issues       Internal QA.       Aug 11, 2006       Internal QA.         Issues       Internal QA.       Aug 11, 2006       Internal QA.         Issues       Internal QA.       Aug 11, 2006       Internal QA.         Issues       Internal QA.       Aug 21, 2006       Internal QA.         Issues       Internal QA.       Aug 21, 2006       Internal QA.         Issues       Internal QA.       Aug 21, 2006       Internal QA.         Issues       Internal QA.       Aug 21, 2006       Internal QA.         Issues       Internal QA.       Aug 21, 2006       Internal QA.         Issues       Internal QA.       Aug 21, 2006       Internal QA.         Issues       Internal QA.       Aug 21, 2006       Internal QA.         Issues       Internal QA.       Aug 21, 2006       Internal QA.         Issues       Internal QA.       Internal QA.                                                                                                    | T: Develop                                                                                                    |                                               |                                                                                                    | nts Jul 20, 2006                                 | Jul 20, 2006                                                                |
| Development <ul> <li>internal QA.</li> <li>complete</li> <li>Aug 11, 2006</li> <li>Aug 11, 2006</li> <li>Aug 11, 2006</li> <li>Aug 12, 2006</li> <li>Beveloper</li> <li>Aug 21, 2006</li> <li>Beveloper</li> <li>Aug 21, 2006</li> <li>Beveloper</li> <li>Beveloper</li></ul>                                                                                                    | •                                                                                                    |                                               |                                                                                                    | nt Aug 8, 2006                                   | Tra                                                                         |
| Development <ul> <li>Internal QA</li> <li>Memory DA</li> <li>Edit Work Plan</li> <li>View Baselines</li> </ul> <ul> <li>Internal QA</li> <li>Acceptance</li> <li>Aug 11, 2006</li> <li>Complete</li> <li>Aug 21, 2006</li> <li>Essues</li> <li>Besues</li> <li>Req#:Description</li> <li>Priority</li> <li>Status</li> <li>Acceptance</li> <li>Aug 21, 2006</li> <li>Training</li> <li>Aug 21, 2006</li> <li>Training</li> <li>Training</li> <li>Training</li> <li>Training</li> <li>Training</li> <li>Training</li> <li>Training</li> <li>Training</li> <li>Trainin</li></ul>                                                                                                    |                                                                                                    |                                               | Complete                                                                                              |                                                  | Willia                                                                      |
| Internal UAL       Complete         Edit Work Plan       View Baselines         Issues       I Acceptance Aug 16, 2006 testing         Issues       I Developer Aug 21, 2006         Req#2Description       Priority         Status       Assigned To         30242 No verification that upgrade requirements are inplace. Need at least one resource for 5 vorking days to complete.       Image: Show Fail List         Req#2Description       Status       Probability       Impact Level       Assigned To         30242 No verification may be difficut across several app upgrades       New       High [28-100%]       Level 1       Bruce Solomon         30240 Upgrades       Status       New       High [28-100%]       Level 2       David Jones         30241 Problems encounteerd with beta versition of application marks       New       Medum [11-25%]       Level 1       Dennis Morrison         30241 Problems encounteerd with beta versition of application marks       New       Medum [11-25%]       Level 1       Dennis Morrison         Staffing       Impact Level       Status       Program Associations       Program Manager         Developer Tools Improvements       Active       Status       Program Alarne       Program Manager         Developer Tools Improvements       Active       Status       Statu                                                                                                    |                                                                                                    |                                               | Internal QA                                                                                           | Aug 11 2006                                      | Kle                                                                         |
| Image: Second Second                              |                                                                                                    | 1                                             | complete                                                                                              |                                                  |                                                                             |
| Image: Several set of purpose and several set of purpose and several set of purpose and several set of purpose and several several se                | Edit Work Plan View Baselines                                                                                                    |                                               |                                                                                                    | e Aug 16, 2006                                   |                                                                             |
| Reqst:Description       Priority       Status       Assigned To         30242*No verification that upgrade<br>requirements are in place. Need at least<br>complete.       High       New       Finn Gill         Log Issue       Show Fail List       Image: Show Fail List       Image: Show Fail List         Reqst:Description       Status       Probability       Impact Level       Assigned To         30220-Data may be difficult       New       High (26-100%)       Level 1       Bruce Solomon         30240-Upgrade schedule is at risk as a<br>result of budget cutacks.       New       High (26-100%)       Level 2       David Jones         30240-Upgrade schedule is at risk as a<br>result of budget cutacks.       New       High (26-100%)       Level 1       Dennis Morrison         30240-Upgrade schedule is at risk as a<br>result of budget cutacks.       New       High (26-100%)       Level 2       David Jones         30241-Problems encountered with bela<br>versito of application metric       New       Medium [11-25%]       Level 1       Dennis Morrison         Statfing       Improvements       Active       Program Associations       Program Manager         Baseline       Status       Program Manager       Status       Program Manager       Status         Developer Tools Improvements       Active       Status       E                                                                                                    |                                                                                                    |                                               |                                                                                                    | Aug 21, 2006                                     |                                                                             |
| Reqst:Description       Priority       Status       Assigned To         30242*No verification that upgrade<br>requirements are in place. Need at least<br>complete.       High       New       Finn Gill         Log Issue       Show Fail List       Image: Show Fail List       Image: Show Fail List         Reqst:Description       Status       Probability       Impact Level       Assigned To         30220-Data may be difficult       New       High (26-100%)       Level 1       Bruce Solomon         30240-Upgrade schedule is at risk as a<br>result of budget cutacks.       New       High (26-100%)       Level 2       David Jones         30240-Upgrade schedule is at risk as a<br>result of budget cutacks.       New       High (26-100%)       Level 1       Dennis Morrison         30240-Upgrade schedule is at risk as a<br>result of budget cutacks.       New       High (26-100%)       Level 2       David Jones         30241-Problems encountered with bela<br>versito of application metric       New       Medium [11-25%]       Level 1       Dennis Morrison         Statfing       Improvements       Active       Program Associations       Program Manager         Baseline       Status       Program Manager       Status       Program Manager       Status         Developer Tools Improvements       Active       Status       E                                                                                                    | 1                                                                                                    |                                               |                                                                                                    |                                                  |                                                                             |
| Staffing       New       Fin Gill         Staffing       Itel Status       Program Associations         Staffing       Itel Status       Program Associations         Staffing       Itel Status       Program Associations         Staffing       Itel Status       Program Associations         Program Associations       Itel Status       Program Associations         Project Cost       Status       Program Associations         Project Cost       Status       Status         Program Associations       Staffing       Itel Status         Staffing       Itel Status       Program Associations       Itel Status         Program Associations       Itel Status       Itel Status       Itel Status         Developer Tools Improvements       Active       Staffing       Itel Status         Developer Tools Improvements       Active       Status       Itel Status         Developer Tools Improvements       Active       Status       Itel Status         Droject Cost       Itel Status       Status       Status       Status         Developer Tools Improvements       Active       Status       Status       Status       Status       Status       Status       Status       Status       Status       Status </td <td></td> <td>Deinsite</td> <td></td> <td></td> <td></td>                                                                                                    |                                                                                                    | Deinsite                                      |                                                                                                    |                                                  |                                                                             |
| Log Issue       Show Full List         Risks       Impact Level Assigned To         Reqt:Description       Status       Probability       Impact Level Assigned To         30220-Data paration may be difficult       New       High [28-100%]       Level 1       Bruce Solomon         30240 Ubgrade schedule is at risk as a       New       High [28-100%]       Level 2       David Jones         sexuer of application merits       New       High [28-100%]       Level 1       Dennis Morrison         version of application merits       New       Medium [11-25%]       Level 1       Dennis Morrison         version of application merits       New       Medium [11-25%]       Level 1       Dennis Morrison         version of application merits       New       Medium [11-25%]       Level 1       Dennis Morrison         version of application merits       Active       Program Associations       Program Manager         Stating Profile       Status       Program Manager       gaka       Status       Program Manager         Baseline       Status       E       E       E       E       Frinancial Summary       Total Forecast:       \$0.00         Total Forecast To End Of Current Month:       \$0.00       Actual Total:       \$0.00       \$0.00       Actual Total                                                                                                    |                                                                                                    | Priority                                      | Status                                                                                                |                                                  | Assigned To                                                                 |
| Req2:Description     Status     Probability     Impact Level     Assigned To       30220-Data migration may be difficult     New     High [26-100%]     Level 1     Bruce Solomon       30240-Upgrade schedule is at risk as a result of budget cutbacks.     New     High [26-100%]     Level 2     David Jones       30240-Upgrade schedule is at risk as a result of budget cutbacks.     New     High [26-100%]     Level 2     David Jones       30240-Upgrade schedule is at risk as a result of budget cutbacks.     New     Medium [11-25%]     Level 1     Dennis Morrison       30241-Probleme encountered with beta version of application merts reassesment of purchase.     New     Medium [11-25%]     Level 1     Dennis Morrison       Log Risk     Show Fall List     Impact Level 1     Dennis Morrison     Program Associations     Impact Level 1       Staffing     Impact Level 1     Program Associations     Impact Level 1     Program Manager     Impact Level 1       Staffing Profile     Status     Program Name     Program Manager     Impact Level 1     Impact Level 1       Baseline     Project Cost     Impact Level 1     Impact Level 1     Impact Level 1     Impact Level 1       Project Cost     Impact Level 1     Impact Level 1     Impact Level 1     Impact Level 1     Impact Level 1       Project Cost     Impact Level 1                                                                                                    | 30242:No verification that upgrade<br>requirements are in place. Need at least<br>one resource for 5 working days to                                                                                                    |                                               |                                                                                                    |                                                  |                                                                             |
| Req2:Description     Status     Probability     Impact Level     Assigned To       30220-Data migration may be difficult     New     High [26-100%]     Level 1     Bruce Solomon       30240-Upgrade schedule is at risk as a result of budget cutbacks.     New     High [26-100%]     Level 2     David Jones       30240-Upgrade schedule is at risk as a result of budget cutbacks.     New     High [26-100%]     Level 2     David Jones       30240-Upgrade schedule is at risk as a result of budget cutbacks.     New     Medium [11-25%]     Level 1     Dennis Morrison       30241-Probleme encountered with beta version of application merts reassesment of purchase.     New     Medium [11-25%]     Level 1     Dennis Morrison       Log Risk     Show Fall List     Impact Level 1     Dennis Morrison     Program Associations     Impact Level 1       Staffing     Impact Level 1     Program Associations     Impact Level 1     Program Manager     Impact Level 1       Staffing Profile     Status     Program Name     Program Manager     Impact Level 1     Impact Level 1       Baseline     Project Cost     Impact Level 1     Impact Level 1     Impact Level 1     Impact Level 1       Project Cost     Impact Level 1     Impact Level 1     Impact Level 1     Impact Level 1     Impact Level 1       Project Cost     Impact Level 1                                                                                                    | 30242:No verification that upgrade<br>requirements are in place. Need at least<br>one resource for 5 working days to<br>complete.                                                                                                    |                                               |                                                                                                    |                                                  |                                                                             |
| 30220 Data migration may be difficult across several app upgrades     New     High [26-100%]     Level 1     Bruce Solomon       302040 Upgrades     David Jones     David Jones     David Jones       02040 Upgrades     New     High [26-100%]     Level 2     David Jones       02040 Upgrades     New     High [26-100%]     Level 2     David Jones       02040 Upgrades     New     Medium [11-25%]     Level 1     Dennis Morrison       version of application merits<br>reassessment of purchase.     New     Medium [11-25%]     Level 1     Dennis Morrison       Staffing     Image: Show Full List     Image: Show Full List     Image: Show Full List     Image: Show Full List       Program Associations       Program Name       Program Mame       Program Mame       <                                                                                                    | 30242 No verification that upgrade<br>requirements are in place. Need at least<br>one resource for 5 working days to<br>complete.<br>Log Issue Show Full List                                                                                                    |                                               |                                                                                                    |                                                  |                                                                             |
| 30240: Upgrade schedule is at risk as a new High [26-100%]     Level 2     David Jones       30240: Upgrade schedule is at risk as a new High [26-100%]     Level 2     David Jones       30241: Problem encountered with beta version of application merits reassessment of purchase.     Medium [11-25%]     Level 1     Dennis Morrison       Staffing     Image: Show Full List     Image: Show Full List     Image: Show Full List     Image: Show Full List       Staffing rofile     Status     Program Associations     Image: Show Full List     Image: Show Full List       Staffing rofile     Status     Program Mame     Program Manager     Image: Show Full List       Baseline     Image: Show Full List     Image: Show Full List     Image: Show Full List     Image: Show Full List       Program Construction     Status     Image: Show Full List     Image: Show Full List     Image: Show Full List       Staffing rofile     Status     Image: Show Full List     Image: Show Full List     Image: Show Full List       Baseline     Image: Show Full List     Show Full List     Image: Show Full List     Image: Show Full List       Project Cost     Image: Show Full List     Image: Show Full List     Image: Show Full List     Image: Show Full List       Total Forecast:     \$0.00     Actual Total:     \$0.00                                                                                                    | 30242 No verification that upgrade<br>requirements are in place. Need at least<br>one resource for 5 working days to<br>complete. <b>Log Issue Show Full List</b><br>Risks                                                                                                    | High                                          | New                                                                                                   | Impact I evel                                    | Finn Gill                                                                   |
| 30241-Problems encounteered with beta New Medium [11-25%]     Level 1     Dennis Morrison       reassessment of purchase.     Image: Constant of purchase.     Program Associations       Staffing Profile     Status     Program Associations       Developer Tools Improvements     Active         Baseline   Project Cost Financial Summary Total Forecast:        Forecast To End Of Current Month:     \$0.00                                                                                                    | 30242.No verification that upgrade<br>requirements are in place. Need at least<br>one resource for 5 working days to<br>complete. <b>Log Issue Show Full List</b><br><b>Risks</b><br>Req#:Description<br>30220:Data migration may be difficut                                                                                                    | High                                          | New                                                                                                   |                                                  | Finn Gill<br>Assigned To                                                    |
| Log Risk         Show Full List           Staffing         Image: Status           Staffing Profile         Status           Developer Tools Improvements         Active           Baseline         Program Name           Project Cost         Image: Status           Financial Summary         Total Forecast:           Sto 00         Sto 00                                                                                                    | 30242 No verification that upgrade<br>requirements are in place. Need at least<br>one reasource for 5 working days to<br>complete.<br>Log Issue Show Full List<br>Risks<br>Req#:Description<br>30220-Data migration may be difficult<br>across several app upgrades<br>30240-Upgrade schedule is at risk as a                                                                                                    | High<br>Status<br>New                         | New<br>Probability<br>High [26-100%]                                                                  | Level 1                                          | Finn Gill<br>Assigned To<br>Bruce Solomon                                   |
| Staffing Profile     Status       Developer Tools Improvements     Active       Baseline     Program Name       Project Cost     Forecast       Financial Summary     S0.00       Forecast To End Of Current Month:     \$0.00                                                                                                    | 30242.No verification that upgrade<br>requirements are in place. Need at least<br>one reasource for 5 working days to<br>complete.<br>Log Issue Show Full List<br>Risks<br>Req#:Description<br>30220.Data migration may be difficult<br>across several app upgrades<br>30240.Upgrade schedule is at risk as a<br>result of budget cutbacks.<br>30241.Problems encountered with beta<br>version of application merits                                                                                                    | High<br>Status<br>New<br>New                  | New<br>Probability<br>High [26-100%]                                                                  | Level 1<br>Level 2                               | Finn Gil<br>Assigned To<br>Bruce Solomon<br>David Jones                     |
| Staffing Profile     Status       Developer Tools Improvements     Active       Baseline     Program Name       Project Cost     Forecast       Financial Summary     S0.00       Forecast To End Of Current Month:     \$0.00                                                                                                    | 30242-No verification that upgrade<br>requirements are in place. Need at least<br>one resource for 5 working days to<br>complete.         Log Issue       Show Full List         Risks       Req#Description         30220-Data migration may be difficult<br>across several app upgrades       30240-Upgrade schedule is at risk as a<br>result of budget cutbacks.         30241-Upgrade schedule is at risk as a<br>result of budget cutbacks.       30241-Problems encountered with beta<br>version of application merits<br>reassessment of purchase.                                                                                                    | High<br>Status<br>New<br>New                  | New<br>Probability<br>High [26-100%]                                                                  | Level 1<br>Level 2                               | Finn Gil<br>Assigned To<br>Bruce Solomon<br>David Jones                     |
| Developer Tools Improvements     Active       Baseline     gaka       Project Cost     Image: Cost Cost       Financial Summary     Total Forecast:       Total Forecast:     \$0.00       Forecast To End Of Current Month:     \$0.00                                                                                                    | 30242-No verification that upgrade<br>requirements are in place. Need at least<br>one resource for 5 working days to<br>complete.       Log Issue     Show Full List   Req#:Description       30220-Data migration may be difficult<br>across several app upgrades       30241-Problems encounteered with beta<br>versals of application merfs<br>resassesment of purchase.       Log Risk     Show Full List                                                                                                    | High<br>Status<br>New<br>New<br>New           | New<br>Probability<br>High [26-100%]<br>High [26-100%]<br>Medium [11-25%]                             | Level 1<br>Level 2<br>Level 1                    | Finn Gil<br>Assigned To<br>Bruce Solomon<br>David Jones                     |
| Project Cost                                                                                                    | 30242-No verification that upgrade<br>requirements are in place. Need at least<br>one resource for 5 working days to<br>complete.<br>Log Issue Show Full List<br>Risks<br>Reg#:Description<br>30220-Data migration may be difficut<br>across several app upgrades<br>30240-Upgrade schedule is at risk as a<br>result of budget cutbacks.<br>30241-Problems encountered with beta<br>version of application merts<br>reassessment of purchase.<br>Log Risk Show Full List<br>Staffing                                                                                                    | High<br>Status<br>New<br>New<br>New           | New<br>Probability<br>High [26-100%]<br>High [26-100%]<br>Medium [11-25%]<br>Program Associ           | Level 1<br>Level 2<br>Level 1                    | Finn Gill Assigned To Bruce Solomon David Jones Dennis Morrison             |
| Financial Summary       Total Forecast:     \$0.00       Forecast To End Of Current Month:     \$0.00     Actual Total:     \$0.00                                                                                                    | 30242 No verification that upgrade<br>requirements are in place. Need at least<br>one reasource for 5 working days to<br>complete.<br>Log Issue Show Full List<br>Risks<br>Req#:Description<br>30220-Data migration may be difficut<br>across several app upgrades<br>30240-Upgrade schedule is at risk as a<br>result of budget cutbacks.<br>302419-Dobtes encountered with beta<br>version of application merts<br>reassessment of purchase.<br>Log Risk Show Full List<br>Staffing<br>Staffing Profile                                                                                                    | High<br>Status<br>New<br>New<br>New<br>Status | New Probability High [26-100%] High [26-100%] Medium [11-25%] Program Associ Program Name             | Level 1<br>Level 2<br>Level 1                    | Finn Gill Assigned To Bruce Solomon David Jones Dennis Morrison             |
| Financial Summary       Total Forecast:     \$0.00       Forecast To End Of Current Month:     \$0.00     Actual Total:     \$0.00                                                                                                    | 30242 No verification that upgrade<br>requirements are in place. Need al least<br>one resource for 5 working days to<br>complete.<br>Log Issue Show Full List<br>Risks<br>Req#:Description<br>30220-Data migration may be difficut<br>across several app upgrades<br>30240:Upgrade schedule is at risk as a<br>result of budget cutbacks.<br>30241:Problems encounteered with beta<br>version of application merts<br>reasesement of purchase.<br>Log Risk Show Full List<br>Staffing<br>Staffing Profile<br>Developer Tools Improvements                                                                                                    | High<br>Status<br>New<br>New<br>New<br>Status | New Probability High [26-100%] High [26-100%] Medium [11-25%] Program Associ Program Name             | Level 1<br>Level 2<br>Level 1                    | Finn Gill Assigned To Bruce Solomon David Jones Dennis Morrison             |
| S0.00           Forecast To End Of Current Month:         \$0.00         Actual Total:         \$0.00                                                                                                    | 30242-No verification that upgrade<br>requirements are in place. Need at least<br>one resource for 5 working days to<br>complete.         Log Issue       Show Full List         Risks       Req#:Description         30220 Data migration may be difficult<br>across several app upgrades       30240-Ubgrade schedule is at risk as a<br>result of budget cutbacks.         30241-Problems encountered with bets<br>version of application merits<br>reassessment of purchase.       Log Risk         Staffing<br>Staffing Profile<br>Developer Tools Improvements       Baseline                                                                                                    | High<br>Status<br>New<br>New<br>New<br>Status | New Probability High [26-100%] High [26-100%] Medium [11-25%] Program Associ Program Name             | Level 1<br>Level 2<br>Level 1                    | Finn Gill Assigned To Bruce Solomon David Jones Dennis Morrison ram Manager |
|                                                                                                    | 30242-No verification that upgrade<br>requirements are in place. Need at least<br>one resource for 5 working days to<br>complete.         Log Issue       Show Full List         Risks       Reg#:Description         30220.Data migration may be difficult<br>across several app upgrades       across several app upgrades         30241.Upgrade schedule is at risk as a<br>resarces and of application unrefs<br>resarces and of applicationse.       Log Risk         Staffing       Staffing         Staffing Profile       Developer Tools improvements         Baseline       Project Cost                                                                                                    | High<br>Status<br>New<br>New<br>New<br>Status | New Probability High [26-100%] High [26-100%] Medium [11-25%] Program Associ Program Name             | Level 1<br>Level 2<br>Level 1                    | Finn Gill Assigned To Bruce Solomon David Jones Dennis Morrison ram Manager |
| Cost Details View Financial Summary                                                                                                    | 30242 No verification that upgrade<br>requirements are in place. Need al least<br>one resource for 5 working days to<br>complete.<br>Log Issue Show Full List<br>Risks<br>Req#:Description<br>30220-Data migration may be difficut<br>across several app upgrades<br>30240:Upgrade schedule is at risk as a<br>result of budget cutbacks.<br>30240:Upgrade schedule is at risk as a<br>result of budget cutbacks. | High<br>Status<br>New<br>New<br>New<br>Status | New Probability High [26-100%] High [26-100%] Medium [11-25%] Program Associ Program Name gaika S0.00 | Level 1<br>Level 2<br>Level 1<br>iations<br>Prog | Finn Gil<br>Assigned To<br>Bruce Solomon<br>David Jones<br>Dennis Morrison  |
|                                                                                                    | 30242 No verification that upgrade<br>requirements are in place. Need al least<br>one resource for 5 working days to<br>complete.<br>Log Issue Show Full List<br>Risks<br>Req#:Description<br>30220-Data migration may be difficut<br>across several app upgrades<br>30240:Upgrade schedule is at risk as a<br>result of budget cutbacks.<br>30240:Upgrade schedule is at risk as a<br>result of budget cutbacks. | High<br>Status<br>New<br>New<br>New<br>Status | New Probability High [26-100%] High [26-100%] Medium [11-25%] Program Associ Program Name gaika S0.00 | Level 1<br>Level 2<br>Level 1<br>iations<br>Prog | Finn Gil<br>Assigned To<br>Bruce Solomon<br>David Jones<br>Dennis Morrison  |

Users can access the Project Overview page through the Project Search page, as well as the Project List portlet, which is available for display on the resource's PPM Dashboard.

#### Viewing the Project Gantt Chart

The **Work Plan** section of the Project Overview page shows the project work plan Gantt chart's top-level tasks. Click **Edit Work Plan** to view the work plan.

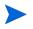

If you do not have the access required to edit the work plan, the button will be labeled **View Work Plan.** 

| Work Plan   |      |     |     |     |     | Edit | Vork F | Plan |     | ¥iew | Baseli | ines |    |
|-------------|------|-----|-----|-----|-----|------|--------|------|-----|------|--------|------|----|
| Name        | 2006 | ;   |     |     |     |      |        |      |     |      | 2007   |      |    |
|             | Mar  | Apr | May | Jun | Jul | Aug  | Sep    | Oct  | Nov | Dec  | Jan    | Feb  | Ma |
| ERP Upgrade |      |     |     |     |     |      | -      |      | -   |      |        |      |    |
| Phase I: Pr |      | _   | U   |     |     |      |        |      |     |      |        |      |    |
| Phase II: B |      |     |     | -7  |     |      |        |      |     |      |        |      |    |
| Phase III:  |      | _   | _   | _   | 9   |      |        |      |     |      |        |      |    |
| Phase IV: D |      | _   |     |     |     | ,    |        |      |     |      |        |      |    |
| Phase V: In |      |     |     |     |     | -    | ÷      |      |     |      |        |      |    |
| Phase VI: S |      |     |     |     |     |      | ¢=     | 7    |     |      |        |      |    |
| Phase VII:  |      |     |     |     |     |      |        | V    |     |      |        |      |    |
| Phase VII:  |      |     |     |     |     |      |        | 1    |     |      |        |      |    |
| Phase VIII: |      |     |     |     |     |      |        | -    |     |      |        |      |    |

Figure 8-2. Project Summary tab: Work Plan section

#### Viewing the Critical Path

The critical path of a work plan is made up of the tasks that define its duration. A work plan's critical path can be displayed in the **Schedule** view for a project. See *Viewing the Project Critical Path* on page 159 for more details.

#### **Viewing Project Milestones**

Milestones are used to mark significant events in a work plan, often the completion of a deliverable or arrival of a deadline. In the work plan Gantt chart, milestones appear as black diamonds.

Milestones are also listed in the **Milestones** section of the Project Overview page.

Figure 8-3. Project Summary tab: Milestones section

| Milestone Summary      |              |               |        |
|------------------------|--------------|---------------|--------|
| Milestones             |              |               |        |
| Milestone              | Sched Finish | Actual Finish | Owners |
| Requirements Validated | Aug 3, 2010  |               |        |
| Development Complete   | Aug 20, 2010 |               |        |
| Developer Training     | Aug 30, 2010 |               |        |

#### **Viewing Project Details**

The Project Overview page's **Project Details** tab displays a predefined set of information about the project. What is displayed depends on if HP Portfolio Management is installed or if a customized request type has been configured. See the *HP Project Management Configuration Guide* for more information.

#### **Viewing Exceptions**

The Project Overview page's **Project Exceptions** tab displays the exceptions and cost violations that have been triggered for the project being viewed. Each triggering task of an exception is broken down according to:

- Exception type and number of days violated
- Task status, resource, scheduled start and finish
- Work plan path

Figure 8-4. Project Overview page: Project Exceptions tab

| Project Au | idit Trail 🚔 Printable View                                            |                           |
|------------|------------------------------------------------------------------------|---------------------------|
| Project    | : IT: Developer Tools Improvements 🗖 Yellow                            |                           |
| Project St | tatus: Design                                                          | Phase: Project            |
| Project M  | lanager: Joseph Banks                                                  |                           |
| Project P  | Ian Period: July 2006 to September 2006                                | Project Region: MercuryUS |
| Project    | Settings Configure Participants                                        |                           |
|            | Summary Project Details Project Exceptions References edule Exceptions |                           |
| Tasks      | Exception Type                                                         |                           |
| 1          | Milestone has late critical path                                       |                           |
| 3          | Predecessor has Exception(s)                                           |                           |
| 7          | Running Late                                                           |                           |
| 6          | Starting Late                                                          |                           |
| 5          | No resources assigned                                                  |                           |
| 5          | Unassigned Effort                                                      |                           |
|            |                                                                        |                           |

This is useful for resources in that it provides specific context for every exception in a project, telling them what task has gone wrong (or what might go wrong, depending on the exception rules enabled), when it went wrong, and where the problem task is located. Additionally, for tasks that have a "No resources assigned" exception, the **Project Exceptions** tab allows you to open the work plan directly by clicking **Assign**.

See *Cost and Earned Value Health* on page 55 for more information about cost violations.

#### **Viewing Project References**

The Project Overview page's **References** tab displays all entities linked to the project as references. References (requests, packages, tasks, other projects, releases, attachments, and URLs) are listed with details including:

- Reference Type
- Description
- Referenced By

Figure 8-5. Project Overview page: References tab

| ව <u>Project Audit Trail</u> 🖆 <u>Printable View</u>                   |                                                                                 |
|------------------------------------------------------------------------|---------------------------------------------------------------------------------|
| Project: IT: Developer Tools Improvements 💶 Yellow                     |                                                                                 |
| Project Status: Design                                                 | Phase: Project                                                                  |
| Project Manager: Joseph Banks                                          |                                                                                 |
| Project Plan Period: July 2006 to September 2006                       | Project Region: MercuryUS                                                       |
| Project Settings Configure Participants                                |                                                                                 |
| Project Summary Project Details Project Exceptions References          |                                                                                 |
| ■ Requests                                                             |                                                                                 |
| Reference Additions                                                    |                                                                                 |
| New Reference: Attachment 💌 Add Highlighted item                       | is are actively controlling this Project                                        |
| References to be added on Save:                                        |                                                                                 |
|                                                                        |                                                                                 |
|                                                                        |                                                                                 |
|                                                                        |                                                                                 |
|                                                                        |                                                                                 |
| Open Remove                                                            |                                                                                 |
| Save References After making changes to this project's references, you | u must click the "Save References" button before navigating away from this tab. |

The **References** tab provides a convenient single point of access for all entities referenced by a project.

### Viewing Resource Information

Resources can view information on their current assignments using the View Resource page. The View Resource page includes the **Capacity/Load** tab, which displays a chart of resource capacity and a customized Gantt chart illustrating their assignments for the next two weeks, or a time period of their choosing.

To access your own View Resource page, select **Open > Administration > View My Resource Information** from the menu bar.

Project managers with the proper level of access can also view information on resources including their workload capacity.

*Figure 8-6* illustrates the Capacity/Load tab of the View Resource page.

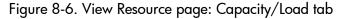

| View Resour                          | urce: Gloria Nunez                                                                                             |  |
|--------------------------------------|----------------------------------------------------------------------------------------------------|--|
| General Ro                           | Role / Skill Calendar Time Management Capacity / Load                                                          |  |
| Capacity                             |                                                                                                    |  |
| Show the next                        | 14 v Day v period from 9/14/06 Apply                                                                           |  |
| Effort(Hours)                        |                                                                                                    |  |
| 8<br>6<br>4<br>2<br>0<br>9/14/06 9/1 | 115/06 9/15/06 9/15/06 9/19/06 9/20/06 9/21/06 9/22/06 9/23/06 9/23/06 9/25/06 9/25/06 9/25/06 9/25/06 9/25/06 |  |
|                                      | Day                                                                                                    |  |
| 📙 Utilization                        | Overallocation — Capacity Level                                                                                |  |
|                                      |                                                                                                    |  |
| Assignment D                         |                                                                                                    |  |
| Name                                 | September 2006<br>14 15 16 17 18 19 20 21 22 23 24 25 26 27                                                    |  |
| Need DBAs<br>Need DBAs<br>Need DBAs  |                                                                                                    |  |
| Tasks: Ready:                        | In Progress: Pending: Completed: Exception: Nilestone: Staffing Profiles:                                      |  |
| In Planning: 🚃                       |                                                                                                    |  |

To open the View Resource page, select **Search > Administrative > Resources** from the menu bar. Provide any search criteria in the Search Resources page and click **Search**.

# Exporting Your Task Schedule

HP Project Management allows you to view and filter the project work plan to display only the tasks assigned to you, which you can then export to a PDF file for your own use. In order to view and filter the work plan, you must have a HP Project Management license, meet the project's participant restrictions as defined in the Project Security policy, and have the View Projects access grant at a minimum. Project managers may want to perform this action for resources that lack the proper level of access.

To obtain a PDF file of project tasks assigned to you:

- 1. Log on to PPM Center.
- 2. Open the project to edit.

For more details on searching for and opening projects, see *Searching for Projects* on page 164.

3. On the Project Overview page, click Edit Work Plan.

The Work Plan page opens.

4. Click the All Tasks button next to Filter for and select Tasks by resource.

The Filter Options dialog box opens.

5. Select your own name from the resource field and click **OK**.

The Work Plan page reloads, displaying only tasks assigned to you.

6. Click the PDF icon.

The PDF Export Options dialog box opens.

- 7. Select the desired options for the display of the project Gantt chart, the included columns, and paper size.
- 8. Click Export.

The filtered project PDF file opens in a new window, where it can be viewed and saved.

# **Updating Tasks**

HP Project Management makes it easy for resources to report on different aspects of tasks in multiple levels of detail:

• Using the My Tasks Portlet

Actuals for multiple tasks can be updated simultaneously, with information deemed essential by the project manager available to update immediately.

• Using the Task Page

Resources can view their tasks in detail, updating and saving task notes and references.

Updating task actuals can trigger events in the project that move it along its path to completion.

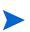

If HP Time Management has been enabled for a project, you may not be able to provide **Actual Effort** values for tasks whose actuals are expected to be provided through HP Time Management time sheets. These tasks are marked with an icon resembling a clock.

## Using the My Tasks Portlet

Sometimes it might be necessary for a resource to only update a specific task detail, such as the **% Complete.** The My Tasks portlet is perfectly suited to this need, and has the added advantage of being able to show multiple tasks at once.

The fields collected by the portlet are determined by the fields tracked by the project, which are controlled through different policies in the project settings. See Chapter 3, *Configuring Project Types*, on page 33 for details.

The My Tasks portlet displays information for multiple tasks. The maximum number of tasks displayed can be specified by the user, as well as the portlet title. Most fields in the My Tasks portlet are updateable by resources. The My Tasks portlet integrates with HP Time Management to allow you to update task actuals using time sheets. See Chapter 11, *Integration with HP Time Management*, on page 329, for more detailed information on HP Time Management integration.

To update fields in the My Tasks portlet:

- 1. Make the update in the desired field.
- 2. Click Save.

In order for updates to take effect, the participant must click **Save.** Only then will HP Project Management take into account the updates that have been made.

To clear all changes and reset all fields to their previous values, click **Reset.** 

#### Finding the My Tasks Portlet

The My Tasks portlet is defaulted to display on a resource's home page. The home page can be reached at any time by selecting **Dashboard > Front Page** from the menu bar.

#### Integration with HP Time Management

HP Time Management allows you to enter actual effort values on a more granular level using the My Tasks portlet, which interfaces with time sheets. General considerations when using the HP Time Management integration include:

- The My Tasks portlet creates time sheets or time sheet lines for you as needed.
- Ensure that you have selected the correct period for which to enter time in the **Use Time Sheet** field before entering time.
- Clicking the **Actual Effort** value opens the Effort Breakdown dialog box, which allows you to edit entries for the associated time sheet lines.

- Once you have created a time sheet entry for a task, the time sheet data controls the task's actual start and finish dates.
- Time can be tracked for summary tasks, which are visible in the My Tasks portlet when the project tracks time at this level. Individual tasks are also visible, but without actual effort, allowing you to indicate progress toward specific deliverables, independent of effort.

For more information on this integration, see Chapter 11, *Integration with HP Time Management*, on page 329.

## Using the Task Page

The Task page contains detailed information on multiple aspects of a single task. Notes and references for a task are updateable through the Task page by the following sets of users:

- Users with the Edit Projects access grant
- Users with the Update Tasks access grant who have been assigned to the task

To update notes or references in the Task page:

- 1. Open the task using one of the methods described below:
  - Searching for Tasks and Projects on page 198
  - Finding Tasks Using the My Tasks Portlet on page 198
  - Finding Tasks Using Notifications on page 202

The Task page opens.

2. Make the desired update to the task's **Notes** or **References**.

For details on adding references to a task, see *Viewing and Modifying References*.

3. Click Save.

# Viewing and Modifying References

HP Project Management features a number of methods for capturing additional information, or references, related to your projects. Tasks can include references to other entities or points of information, allowing easy access and visibility to data related to the current project. The following references can be added to a task:

- URLs
- Attachments (anything that can be placed on a server: PDF files, JPEG images, Java<sup>TM</sup> .class files, and so forth)
- Requests
- Packages
- Tasks
- Other projects
- Releases

Task references are added from the Task page. Project managers can add references at the project level through the **References** tab of the Project Overview page.

## Adding References to Tasks

You can reference a Web accessible file or attach a file from your local machine to the current task.

#### Adding Files

To add a file as a reference:

- 1. Navigate to the Task page and scroll down to the References section.
- 2. Select Attachment from the New Reference field.
- 3. Click Add.

The Add Document page opens.

|                    | Browse |  |  |
|--------------------|--------|--|--|
|                    |        |  |  |
| Author: Admin User |        |  |  |
| Author: Admin User |        |  |  |
| Description:       |        |  |  |
|                    | ~      |  |  |
|                    | <br>~  |  |  |

- 4. Select the desired file from your machine and type a description if desired.
- 5. Click Add to add the selected attachment as a reference.

The referenced attachment appears in the **References to be added on Save** list on the Task page. *The reference has not been added yet*.

6. Click Save to add the attachment to the task.

#### Adding URLs

To add a URL as a reference:

- 1. Navigate to the Task page and scroll down to the References section.
- 2. Select URL from the New Reference field.
- 3. Click Add.

The Reference URL page opens.

|              |   |          | ow × |
|--------------|---|----------|------|
| Reference UR | - |          |      |
| 'URL:        |   | View URL |      |
| Description: |   |          |      |

- 4. Type the URL into the URL field and type a description if desired.
- 5. Click Add to add the specified URL as a reference.

The referenced URL appears in the **References to be added on Save** list on the Task page. *The reference has not been added yet*.

6. Click **Save** to add the reference to the task.

### Viewing and Editing References

You can view the references that have been linked to a task. The references are listed in the **References** section of the Task page.

To view the references currently linked to the task:

- 1. Navigate to the Task page and scroll down to the **References** section.
- 2. Click on the name of the reference you want to view.
  - If the reference is a URL, it opens inside your Web browser.
  - If the reference is a file of any other kind, it is handled by your Web browser in the usual fashion, either opening directly or asking to be saved to your local machine.
  - If the reference is a project, its Project Overview page opens, displaying summary information related to that particular project.
  - If the reference is another PPM Center entity (request, package, or task) it will open the entity's Details page.

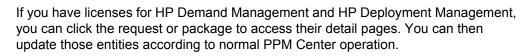

If you have permission to edit the task, you can modify the task's references. In addition to adding new references, you can delete and change the relationships of existing references.

You can also view references related to your tasks and projects using the **References** tab on the Project Overview page.

Figure 8-7. Project Overview page: References tab

| Project Status: Design                                                          | Phase: Project                                       |
|---------------------------------------------------------------------------------|------------------------------------------------------|
| roject Manager: Joseph Banks<br>roject Plan Period: July 2006 to September 2006 | Project Region: MercuryUS                            |
| roject Plan Period: July 2006 to September 2006                                 | Project Region: mercuryus                            |
| Project Settings Configure Participants                                         |                                                      |
| Project Summary Project Details Project Exceptions Refe                         | rrences                                              |
| ∎ Requests                                                                      |                                                      |
| Reference Additions                                                             |                                                      |
| w Reference: Attachment V Add High                                              | hlighted items are actively controlling this Project |
| ferences to be added on Save:                                                   |                                                      |
|                                                                                 |                                                      |
|                                                                                 |                                                      |
|                                                                                 |                                                      |
|                                                                                 |                                                      |
|                                                                                 |                                                      |

# **Deleting References**

If you have permission to edit the task, you can delete the task's references.

To delete a task reference:

- 1. Navigate to the Task page and scroll down to the References section.
- 2. Click the **Delete** icon to the left of the reference.

A message will appear asking you to confirm the deletion.

3. Click Yes.

The reference is removed from the task.

# 9 Using Work Plan Templates

# Setting up a Work Plan Template

Work plan templates are used in HP Project Management to create repeatable processes to be used as a model and basis for numerous projects.

Work plan templates speed up the process of setting up your work plans. A repeated set of tasks are bundled into a template and used to create a work plan while preserving its notifications, any resource assignments, and predecessors.

For example, a company with several different software products might use the same process for all development efforts. A work plan template could be used to create the work plan for each one, as opposed to creating them all individually every time a project is planned. Information for each individual project can then be modified by a particular project manager as needed.

A work plan template consists of an ordered hierarchy of tasks. The sequence of tasks can be edited in a manner nearly identical to the way work plans are manipulated in the **Schedule** view.

| xpan | id to: |                                         | Edit Actions  |                |             | Total Tasks: 16 Prev | Next | Seq #: | 0        |
|------|--------|-----------------------------------------|---------------|----------------|-------------|----------------------|------|--------|----------|
| Seq  | ŧ      | Name                                    | Scheduled Dur | Scheduled Effo | Predecessor | rs Resources         | Role |        | Activity |
| 0    |        | ERP App Dev Template                    | 42.00         | 336.00         |             |                      |      |        |          |
| 1    |        | Phase I: Project Startup                | 28.00         | 224.00         |             |                      |      |        |          |
| 2    |        | Complete detailed plan                  | 10.00         | 80.00          |             |                      |      |        |          |
| 3    |        | Finalize team logistics                 | 2.00          | 16.00          | 2           |                      |      |        |          |
| 4    |        | Finalize infrastructure plan            | 1.00          | 8.00           | 2           |                      |      |        |          |
| 5    |        | Project statup deliverables             | 15.00         | 120.00         |             |                      |      |        |          |
| 6    |        | Phase I: Project Statup                 | 0.00          | 0.00           | 3; 4; 5     |                      |      |        |          |
| 7    |        | Phase II: Business Operations Analysis  | 14.00         | 112.00         |             |                      |      |        |          |
| 8    |        | E Functional Area 1                     | 14.00         | 112.00         |             |                      |      |        |          |
| 9    |        | As-Is analysis                          | 3.00          | 24.00          |             |                      |      |        |          |
| 10   |        | As-Is documentation                     | 2.00          | 16.00          | 9           |                      |      |        |          |
| 11   |        | Requirements interviews                 | 5.00          | 40.00          | 10          |                      |      |        |          |
| 12   |        | Requirements documentation              | 2.00          | 16.00          | 11          |                      |      |        |          |
| 13   |        | Prioritization and scope agreement      | 2.00          | 16.00          | 12          |                      |      |        |          |
| 14   |        | Functional area 1 requierments complete | 0.00          | 0.00           | 13          |                      |      |        |          |
| 15   |        | Phase II: Busness ops analysys complete | 0.00          | 0.00           | 8           |                      |      |        |          |
|      |        |                                         |               |                |             |                      |      |        |          |
|      |        |                                         |               |                |             |                      |      |        |          |
|      |        |                                         | <             |                |             |                      |      |        |          |

## Figure 9-1. Defining a work plan template

# Creating and Managing Work Plan Templates

Work plan templates are created and managed from the menu bar.

- To create a work plan template, click **Create > Administrative > Work Plan Template.** The Create Work Plan Template page opens, allowing you to create a work plan template.
- To manage work plan templates, click **Search > Administrative > Work Plan Templates.** The Manage Work Plan Template page opens, listing all the work plan templates in the system. Click on a work plan template name to open the Template Details page.

# Adding Tasks to a Work Plan Template

After you create a work plan template, the Work Plan Template page opens. The process of adding tasks to a work plan template is identical to adding tasks in the **Schedule** view. See *Adding Tasks to the Work Plan* on page 83 for details.

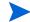

Some fields in work plan template tasks do not exist or cannot be updated.

# Configuring Tasks in a Work Plan Template

Tasks and notifications in a work plan template can be configured the same way as they are in the **Schedule** view. See *Editing Task Information* on page 120 for details.

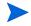

Some fields in work plan template tasks do not exist or cannot be updated.

You can mark a task in a work plan template as required. A required task cannot be renamed or removed from a work plan created using the template. To mark a task as required, select the **Require this task on work plans created** from this template checkbox in the Task Details page.

# Configuring Access to a Work Plan Template

You can control who has the ability to use or edit a work plan template through the Configure Access page. Click **Configure Access** in the Template Details page to configure access for a work plan template.

# Creating a Work Plan Template from an Existing Work Plan

Project managers can create a new work plan template from an existing work plan. Project managers who want to convert their Microsoft Projects into HP Project Management work plan templates can first import their Microsoft Project into a HP Project Management project and then convert it into a template. See *Integrating HP Project Management with Microsoft Project* on page 225 for detailed instructions on converting a Microsoft Project file into a PPM Center project.

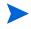

Only users with the Edit Work Plan Templates access grant can convert an existing work plan into a work plan template.

To create a work plan template from an existing work plan:

- 1. Open the project.
- 2. In the Schedule view, click Actions and select Convert Work Plan to Template.

The Convert a Work Plan to a Template dialog box opens.

|                  |                    |         | ×      |
|------------------|--------------------|---------|--------|
| Convert a Work   | Plan to a Template |         |        |
| *Template Name:  |                    |         |        |
| 'Template Owner: | Admin User         |         |        |
| Description:     |                    |         |        |
| include:         |                    |         |        |
| Notifications    |                    |         |        |
|                  |                    | Convert | Cancel |
|                  |                    |         |        |
|                  |                    |         |        |

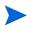

In order to successfully convert a work plan to a template, you must be the only user editing the work plan. If other users are editing the work plan, a message will appear stating that the "Project is being edited by another user" and the conversion stops.

- 3. Provide a new **Template Name**, **Template Owner** and **Description** for the new work plan template.
- 4. Select whether to include **Notifications** by selecting the associated checkbox.

See *Work Plan to Work Plan Template Conversion Details* for a list of items copied from the work plan to the template.

5. Click Convert.

When the conversion is complete, a dialog box opens.

6. Click Edit Template to edit the new work plan template.

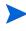

In the work plan to template conversion, not all work plan details are copied to the new template. The work plan's actuals information is discarded during the conversion, such as the actual duration, efforts, start date and end date of the work plan and tasks.

# Work Plan to Work Plan Template Conversion Details

When creating a work plan template from a work plan, the following items are copied or dropped:

- Data that work plan templates do not carry is dropped. This includes:
  - o External predecessors
  - Schedule dates
  - Constraints
  - Effort and cost actuals
  - Task status
  - Resource assignments and summary task owners
  - References
  - Notes
  - User data
- Scheduled effort is copied as follows:
  - For automatically-calculated tasks, scheduled effort is recalculated.
  - For manually-input tasks, total task effort is retained in the **Unassigned Effort** field.
- Everything else is copied into the work plan template.

# Creating a Work Plan from a Work Plan Template

If a company has a business process that is used repeatedly, it will be easier to create and manage if it has its own template containing preconfigured settings.

To create a new work plan from a work plan template:

- 1. Create a new project.
- 2. On the Project Overview page, click the **Create work plan from a template** link.

The Create Work Plan from Template dialog box opens.

- 3. Select the desired template from the Work Plan Template field.
- 4. Click Create.

A new work plan is created as defined by the work plan template.

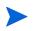

The project type may enforce a particular work plan template for a project. See *Work Plan* on page 39 for more details.

You can also create a work plan from an existing work plan from another project or import a work plan from another project into an existing work plan. Refer to *Creating a Work Plan from Another Project* on page 80 or *Importing a Work Plan* on page 84 for more information.

# 10 Integrating HP Project Management with Microsoft Project

# Overview of Integrating HP Project Management with Microsoft Project

HP Project Management integrates with Microsoft Project using the Plug-in for PPM. The integration between Microsoft Project and HP Project Management allows the organization to have visibility into projects even when their schedules are planned in Microsoft Project. The integration allows project managers to import project information from Microsoft Project to a new HP Project Management project. Project information can also be exported from HP Project Management to Microsoft Project, creating a new project in Microsoft Project. Projects that have been imported or exported can be synchronized. Any information that is shared between projects in both applications is updated during synchronization.

Each HP Project Management project is associated with a single Microsoft Project file throughout the project life cycle. This is a one-to-one relationship where the HP Project Management project is associated to a specific Microsoft Project file in a specific location. This association begins when one project is used to create the other project: when project information is imported from Microsoft Project to a new HP Project Management project or when project information is exported from HP Project Management to a new project in Microsoft Project. The project manager synchronizes the projects to keep the association up-to-date.

# **Getting Started**

Depending on your project management strategy, you can use each application to accomplish different vital tasks. A general outline of the most common way to use the integration follows below.

### Step 1: Configure Microsoft Project integration options.

Before you can use the integration, your system administrator needs to verify or adjust some key settings to conform to your organization's business needs. You should not use the Microsoft Project integration until this has been completed.

For more detailed information, see the *HP Project Management Configuration Guide*.

## Step 2: Install the Plug-in for PPM.

In order to use the integration, you must download and install the Plug-in for PPM, accessible at any time from the menu bar by selecting **Open >** Administration > Download Microsoft Project Plug-in.

If the Plug-in for PPM has not been installed on your system and you cannot see the download option in the menu bar, contact your PPM Center administrator for access.

Once the Plug-in for PPM is installed, Microsoft Project can be used to work with HP Project Management work plans in any of the ways described below. For detailed instructions on installing the Plug-in for PPM, see *Installing and Upgrading the Plug-in for PPM* on page 228.

# **Step 3: Decide how to manage your plan by selecting a synchronization mode.**

For details on the different synchronization modes offered by the integration, see *Synchronization Modes* on page 234.

### Step 4: Decide how to create the work plan.

For details on different ways to create and maintain a work plan, see *HP Project Management Strategies* on page 264.

## Step 5: Configure the Microsoft Project Integration policy.

For details on configuring the project-level settings for the **Microsoft Project Integration** policy, including the synchronization model, see *Project-Level Settings for Integration* on page 267.

### Step 6: Set user preferences (optional).

Optionally, you can set preferences that affect the interaction between Microsoft Project and the Plug-in for PPM and between PPM Center and the Plug-in for PPM. See *User Preferences for the Plug-in for PPM* on page 288.

### Step 7: Create and manage the work plan.

If your work plan is HP Project Management-controlled, you will create the work plan in HP Project Management and occasionally open it in Microsoft Project. See *Opening an HP Project Management Work Plan from Microsoft Project* on page 299 for more detailed information.

If your work plan is Microsoft Project-controlled, you will create the work plan in Microsoft Project and occasionally open it in HP Project Management. Mapping of resource information between applications occurs automatically when sending a Microsoft Profile file to HP Project Management, but you can make manual adjustments during the process. See *Sending a Microsoft Project Work Plan to HP Project Management* on page 301 for more detailed information.

If control is shared, you will manage the work plan in Microsoft Project and collect actuals using HP Project Management. See *Sending Work Plan* (*Planned*) Information from Microsoft Project to HP Project Management (Shared Control Mode) on page 306 and *Retrieving Actuals from HP Project Management (Shared Control Mode)* on page 304 for more detailed information.

# Installing and Upgrading the Plug-in for PPM

To integrate Microsoft Project and HP Project Management, you must download and install the Plug-in for PPM from the menu bar. This is a one-time action that does not need to be repeated every time you use Microsoft Project or HP Project Management. The Plug-in for PPM user, not the system administrator (unless they are the same user), should install the Plug-in for PPM on the system.

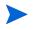

If more than one user will use the Plug-in for PPM on the system, each user must install his own instance of the Plug-in for PPM (each instance should be installed in a different destination folder).

If you downgrade Microsoft Project (from 2007 to 2003) or upgrade Microsoft Project (from 2003 to 2007) after installing the Plug-in for PPM, you must remove and then re-install the Plug-in for PPM.

If you upgrade PPM Center, you may need to upgrade the Plug-in for PPM. See *Upgrading the Plug-in for PPM* on page 232 for more information about upgrading the Plug-in for PPM.

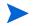

If the Plug-in for PPM has not been installed on your system and you cannot see the download option in the menu bar, contact your PPM Center administrator for access.

# Requirements for the Plug-in for PPM

The following are the HP Project Management and Microsoft Project requirements that should be met before installing the Plug-in for PPM.

#### Server-Side Requirements

In order to install and use Plug-in for PPM, users need the following:

- HP Project Management license
- Synchronize Work Plans access grant (this access grant is part of the PPM Project Manager security group included with HP Project Management)
- Microsoft Project integration options enabled (required only if you want to enable specific features of the Plug-in for PPM, such as launching

Microsoft Project from an HP Project Management work plan); see the *HP Project Management Configuration Guide* for more information

# **Client-Side Requirements**

The following software is required on the client:

- Microsoft Project
- Microsoft .NET Framework version 3.5 or later
- Visual Studio Tools for Office (VSTO) version 2005 SE for Microsoft Project 2003 or version 3.0 for Microsoft Project 2007; must be installed by a system administrator

For information about supported versions of Microsoft Project, see the System Requirements and Compatibility Matrix.

# Installation Instructions

To integrate PPM Center with Microsoft Project, the Plug-in for PPM must be installed. The user of the Plug-in for PPM must install the Plug-in for PPM, not the administrator. This section provides the steps you perform to install the Plug-in for PPM.

To install the Plug-in for PPM:

- 1. If Microsoft Project is open, exit Microsoft Project.
- 2. After you install and configure PPM Center, log on to PPM Center.
- 3. From the menu bar, select Open > Administration > Download Microsoft Project Plug-in.

The File Download dialog box opens and prompts you to indicate whether you want to run or save the setup.exe file.

- 4. Click Run.
- 5. Select a setup language and click **OK**.

The Plug-in for PPM InstallShield wizard starts up.

Content of some windows may not display correctly depending on the language you select. If you do not select the English language, select a language that can display non-Unicode content on a Windows system.

If Microsoft Project or Microsoft .NET Framework is not installed, you or your system administrator must install this software before installing the Plug-in for PPM. The installer exits so that you can install this software.

If Visual Studio Tools for Office (VSTO) is not installed and you do not have the ability to install software on the system, the installer exits. Log in to the system as a user who can install this software and re-run the installer or ask the administrator to install this software.

If Visual Studio Tools for Office (VSTO) is not installed and you do have the ability to install software on the system, the installer asks you to install VSTO. Follow the prompts to install the software. You must accept the end user license agreement to install VSTO.

If you are running Windows Vista or Windows 7 and are having problems installing VSTO, see *Installing Visual Studio Tools for Office (VSTO) on Windows Vista or Windows 7* on page 323 for additional information on how to install VSTO.

The Welcome page and then the Destination Folder page opens. The Destination Folder page shows the default directory for the Plug-in for PPM installation.

6. From the Destination Folder page, either install the Plug-in for PPM in the default directory or select a directory for installation.

If more than one user will use the Plug-in for PPM on the system, each user must install his own instance of the Plug-in for PPM and each instance of the Plug-in for PPM should be installed in a different destination folder.

To accept the default directory, click **Install**. Otherwise, change the installation directory, as follows:

a. Click Change.

The Change Current Destination Folder page opens.

b. Browse to, and then select a destination installation folder.

You must have write access to the installation folder.

The path to the installation folder must contain only alphanumeric characters.

c. Click OK.

The installation of the Plug-in for PPM begins.

7. After installation is completed, on the InstallShield Wizard Completed page, click **Finish**.

# **Silent Installation**

You can perform the installation of the Plug-in for PPM without opening the InstallShield wizard.

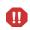

You must meet all the client-side requirements before you run the silent installation (see *Client-Side Requirements* on page 229). The silent installation does not check for these requirements.

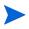

If more than one user will use the Plug-in for PPM on the system, each user must install his own instance of the Plug-in for PPM and each instance of the Plug-in for PPM should be installed in a different destination folder. In order to install an instance in a different destination folder, you cannot run the silent installation but must run the installation using the InstallShield wizard (see *Installation Instructions* on page 229).

To install the Plug-in for PPM silently:

- 1. If Microsoft Project is open, exit Microsoft Project.
- 2. After you install and configure PPM Center, log on to PPM Center.
- 3. From the menu bar, select Open > Administration > Download Microsoft Project Plug-in.

The File Download dialog box opens and prompts you to indicate whether you want to run or save the setup.exe file.

- 4. Click Save.
- From your system, run the setup.exe installer by typing the following: setup.exe /s /v"/qn"

# Upgrading the Plug-in for PPM

After installing the Plug-in for PPM, if you downgrade Microsoft Project (from 2007 to 2003) or upgrade Microsoft Project (from 2003 to 2007), you must remove and then re-install the Plug-in for PPM. See *Removing the Plug-in for PPM* for more information about removing the Plug-in for PPM.

If you upgrade PPM Center, you must upgrade the Plug-in for PPM. If you have problems upgrading the Plug-in for PPM, try removing then re-installing the Plug-in for PPM. You may need administrator privileges to remove the older version of the Plug-in for PPM.

If you have installed the Plug-in for PPM from PPM Center version 9.10 or later, when you log in to PPM Center from the Plug-in for PPM, the Plug-in for PPM determines if an upgrade is needed. A dialog displays a message if an upgrade to the Plug-in for PPM is suggested or required. If an upgrade is suggested, you may continue to use the existing version of the Plug-in for PPM or you may upgrade it. If an upgrade is required, you will not be able to use the Plug-in for PPM until the upgrade is completed.

To upgrade the Plug-in for PPM:

- 1. If Microsoft Project is open, exit Microsoft Project.
- 2. Log on to PPM Center.
- 3. From the menu bar, select Open > Administration > Download Microsoft Project Plug-in.

The File Download dialog box opens and prompts you to indicate whether you want to run or save the setup.exe file.

4. Click Run.

If the upgrade requires you to have administrator privileges (to remove the Plug-in for PPM) and you do not have these privileges, the installer exits. You must have an administrator remove the older version of the Plug-in for PPM and then you can install the Plug-in for PPM.

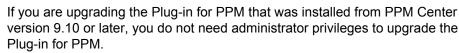

5. Select a setup language and click **OK**.

The InstallShield wizard starts up.

- 6. On the Welcome page, click Next.
- 7. In the next dialog, select Yes to update to the newer version.

If you are downgrading to an older version of the Plug-in for PPM, you must first remove the current version. Click **OK** and then **Finish** to exit the installer.

If you are installing the same version of the Plug-in for PPM, you are given the option to repair or remove the Plug-in for PPM.

If the version of the installed Plug-in for PPM cannot be determined, click **Next** to remove the existing Plug-in for PPM and install the listed version of the Plug-in for PPM. Or, click **Cancel** to exit the installer.

8. Click Next.

The Ready to Install the Program page opens.

- 9. Click Install.
- 10. After installation is completed, on the InstallShield Wizard Completed page, click **Finish**.

# Removing the Plug-in for PPM

You can remove the Plug-in for PPM using your workstation's standard Add/Remove Programs utility. Microsoft Project should be closed during this operation.

If you are removing a version that was installed from PPM Center version 8.00 or earlier, you must have administrator privileges to remove it.

# Synchronization Modes

By synchronizing information between HP Project Management and Microsoft Project, you have the advantage of using the best of both possible worlds. Depending on your project management strategy, you can use one application to perform all planning and tracking activities, and then use the other for publishing project information to managers, participants and stakeholders, or use both to share control of different aspects of the project. See *HP Project Management Strategies* on page 264 for more information about different project management strategies.

The project manager can select from three synchronization modes for updating information between HP Project Management and Microsoft Project:

- HP Project Management-controlled
- Microsoft Project-controlled
- Shared control

Each mode offers a different strategy for communication between the two applications and has its own set of advantages.

The synchronization mode for the project should be configured based on your preferences. See *Project-Level Settings for Integration* on page 267 and *Setting a Synchronization Mode for HP Project Management and Microsoft Project* on page 269 for more information.

# HP Project Management-Controlled

The project manager initially creates a work plan in HP Project Management to perform planning and tracking activities. These activities include defining the project, scheduling tasks and tracking actuals. The first time the project is synchronized, HP Project Management creates a new project file on the project manager's desktop computer. For each subsequent synchronization, all of the information in the Microsoft Project file is replaced with the current information in HP Project Management.

Even if you want to manage your work plan using HP Project Management, you can create it initially in Microsoft Project.

After synchronization, the project manager can distribute the Microsoft Project file or use it to run reports for managers and other people in the organization.

# Microsoft Project-Controlled

The project manager creates a project in Microsoft Project to perform project planning and tracking activities and then publishes it to HP Project Management, where the synchronized project appears on the PPM Dashboard. Information unique to PPM Center can be added within HP Project Management, such as notifications, task notes, or references to related entities within PPM Center. These references can provide information back to the project manager.

For all subsequent synchronizations, information in HP Project Management is updated with current information from Microsoft Project. Information added in HP Project Management, such as notification configurations or activity or role associations, is retained.

# Shared Control

The project manager plans and schedules the project in Microsoft Project while using HP Project Management to track actuals. Participants in the project directly report actuals data using the My Tasks portlet or a time sheet. Each subsequent synchronization updates the Microsoft Project file with actuals data from HP Project Management. The HP Project Management work plan is updated with changes to its structure or schedule from Microsoft Project.

# Synchronizing HP Project Management and Microsoft Project

How information is synchronized between HP Project Management and Microsoft Project is based on the type of information and the synchronization mode. There are two types of information involved in the integration:

• **Application-specific information.** This is information that is unique to either HP Project Management or Microsoft Project. Information is recognized by one application but there is no equivalent information in the other application.

For example, HP Project Management can reference requests and packages, but there is no equivalent type of information in Microsoft Project. Therefore, requests and packages are not synchronized. Likewise, Microsoft Project references resource cost rates but how this information is defined and used is different than cost rates in HP Project Management. Therefore, Microsoft Project resource cost rates and HP Project Management cost rates are not synchronized.

Application-specific information is neither updated nor deleted during synchronization.

If a task is deleted during synchronization, all information specifically associated with the task is deleted.

• **Shared information.** This is information that can be tracked by both applications such as planned and actuals information.

Planned information is the information determined before work begins on a task. This type of information includes task names, task sequence, work breakdown structure, assigned resources, scheduled start and finish dates, scheduling constraints, scheduled duration, and scheduled effort.

Actuals information is the collection of metrics detailing how much time and effort are actually required to complete tasks. This type of information includes actual start and finish dates, actual durations of tasks, actual effort, estimated totals, estimated remaining, percent complete, estimated finish date, and estimated effort remaining.

*Table 10-1* and *Figure 10-1* show the type of information and how it is synchronized based on the synchronization mode.

|                                                 | HP Project<br>Management-Controlled                                                                                                    | Shared Control                                                                                                    | Microsoft<br>Project-Controlled                                                                                                    |
|-------------------------------------------------|----------------------------------------------------------------------------------------------------|----------------------------------------------------------------------------------------------------|----------------------------------------------------------------------------------------------------|
| Information<br>Specific to PPM<br>Center        | Work plan information in<br>HP Project Management<br>is not altered                                                                                   | Work plan information in<br>HP Project Management<br>is not altered, PPM<br>Center dependencies on<br>external tasks are not<br>preserved with<br>synchronization | Work plan information in<br>HP Project Management<br>is not altered, PPM<br>Center dependencies on<br>external tasks are not<br>preserved with<br>synchronization |
| Information<br>Specific to<br>Microsoft Project | Project information in<br>Microsoft Project is not<br>altered                                                                                         | Project information in<br>Microsoft Project is not<br>altered                                                                                                    | Project information in<br>Microsoft Project is not<br>altered                                                                                                    |
| Shared Planned<br>information                   | HP Project Management<br>work plan planned<br>information is used to<br>update Microsoft Project                                                      | Microsoft Project planned<br>information is used to<br>update the HP Project<br>Management work plan                                                              | Microsoft Project planned<br>information is used to<br>update the HP Project<br>Management work plan                                                              |
| Shared Actuals<br>information                   | HP Project Management<br>work plan actuals<br>information is used to<br>update Microsoft Project;<br>actuals for contributors<br>are not synchronized | HP Project Management<br>work plan actuals<br>information is used to<br>update Microsoft Project;<br>actuals for contributors<br>are not synchronized             | Microsoft Project actuals<br>information is used to<br>update the HP Project<br>Management work plan                                                              |

Table 10-1. How information is synchronized, by information type and synchronization mode

Figure 10-1. How information is synchronized

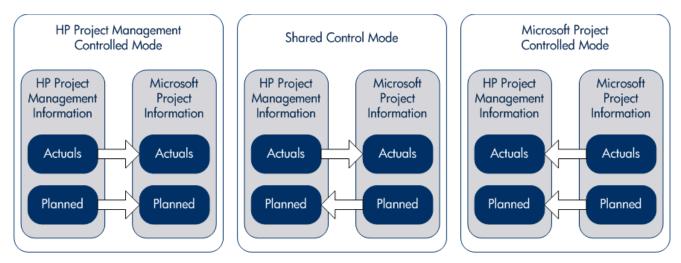

# Mapping Fields Between Applications

The following fields are mapped between HP Project Management and Microsoft Project, grouped by information type (planned and actuals information). All fields are task-level fields unless otherwise noted. See *Impact* of Microsoft Project Rules on Fields, How Information is Synchronized on page 242, and Conditional Editing Allowed In HP Project Management on page 314 for additional considerations about mapping fields.

Table 10-2. Fields mapped between HP Project Management and Microsoft Project (page 1 of 3)

| HP Project<br>Management Field | Microsoft Project Field | Additional Information                                                                                                    |  |  |
|--------------------------------|-------------------------|----------------------------------------------------------------------------------------------------|--|--|
| Planned information            |                         |                                                                                                    |  |  |
| Milestone                      | Milestone               | Milestones retrieved from Microsoft Project must be<br>manually set to 100% complete in HP Project<br>Management. Milestones retrieved from HP Project<br>Management do not require updates. See also<br><i>Major Milestones</i> on page 243.                                                                  |  |  |
| Predecessor                    | Predecessor             | See Predecessor Relationships Between Tasks<br>on page 243, Predecessor Relationships with<br>External Tasks (or Separate Projects) on page 244,<br>Predecessor (Blocking) Relationships with<br>Requests on page 244, and Incomplete<br>Finish-Finish Predecessor Relationships with<br>Requests on page 244. |  |  |
| Priority                       | Priority                | See Priority on page 245.                                                                                                    |  |  |
| Resources                      | Resources               | See Resources on page 245.                                                                                                    |  |  |
| Scheduled Duration             | Duration                | Microsoft Project recalculates duration so that Start,<br>Finish, and Duration are valid. However, if a task is<br>of a fixed duration, only Start and Finish are<br>recalculated. See also <i>Scheduled Duration for</i><br><i>Tasks</i> on page 246.                                                         |  |  |
| Scheduled Effort Work          |                         | Scheduled Effort (measured in days) is converted to<br>Work (measured in hours) using the calendar option<br>Hours per day in Microsoft Project.                                                                                                    |  |  |

Table 10-2. Fields mapped between HP Project Management and Microsoft Project (page 2 of 3)

| HP Project<br>Management Field                             | Microsoft Project Field | Additional Information                                                                                                    |  |  |  |
|------------------------------------------------------------|-------------------------|----------------------------------------------------------------------------------------------------|--|--|--|
| Scheduled Effort<br>(resource-level) Work (resource-level) |                         | For tasks with more than one assigned resource,<br>the amount of Scheduled Effort/Work assigned to<br>each resource is synchronized.                                                                                                    |  |  |  |
| Scheduled Start Date                                       | Start                   | See Scheduled Start and Scheduled Finish Dates<br>on page 247, Resource Leveling: Split Tasks<br>on page 248, Resource Leveling: Delayed Tasks<br>on page 248, and Microsoft Project Work Contours<br>on page 249.                                                                  |  |  |  |
| Scheduled Finish Date                                      | Finish                  | See Scheduled Start and Scheduled Finish Dates<br>on page 247, Resource Leveling: Split Tasks<br>on page 248, Resource Leveling: Delayed Tasks<br>on page 248, and Microsoft Project Work Contours<br>on page 249.                                                                  |  |  |  |
| Scheduling Constraint/<br>Constraint Date                  | Constraint Type/Date    | See Scheduling Constraints on page 249 and<br>Scheduling Constraints and Unscheduled HP<br>Project Management Projects on page 249.                                                                                                    |  |  |  |
| Task Name                                                  | Task Name               | See Task Names for Cancelled or On Hold<br>(Bypassed) Tasks on page 250 and Unnamed<br>Tasks on page 250.                                                                                                    |  |  |  |
| Actuals information                                        |                         |                                                                                                    |  |  |  |
| % Complete                                                 | Percent Complete        | See Percent Complete and Percent Work Complete<br>on page 251, % Complete When Initializing an HP<br>Project Management Work Plan from an Existing<br>Microsoft Project Work Plan on page 251, and %<br>Complete for Tasks that are Cancelled or On Hold<br>(Bypassed) on page 252. |  |  |  |
| Activity Custom                                            |                         | See HP Project Management Activity<br>Synchronization on page 281.                                                                                                    |  |  |  |
| Actual Duration Actual Duration                            |                         | See Actual Duration for Tasks on page 252 and<br>Actual Duration for Summary Tasks/Task Groups<br>on page 252.                                                                                                    |  |  |  |

| HP Project<br>Management Field | Microsoft Project Field | Additional Information                                                                                                    |
|--------------------------------|-------------------------|----------------------------------------------------------------------------------------------------|
| Actual Effort                  | Actual Work             | If any type of effort is tracked in PPM Center, the<br>link in Microsoft Project between Percent Complete<br>and Percent Work Complete is disabled. See also<br><i>Actual Effort/Actual Work and Resource Units</i><br>on page 253 and <i>Actual Effort and HP Time</i><br><i>Management Integration</i> on page 254. |
| Actual Start                   | Actual Start            | When this date exists, Microsoft Project defaults<br>Start to this date. See also Actual Start and Actual<br>Finish on page 254 and Actual Start of a Task<br>Group on page 254.                                                                                                    |
| Actual Finish                  | Actual Finish           | When this date exists, Microsoft Project defaults<br>Finish to this date. See also <i>Actual Start and Actual</i><br><i>Finish</i> on page 254.                                                                                                    |
| Estimated Finish Date          | Finish                  | See Estimated Finish Date on page 255.                                                                                                    |
| Estimated Remaining<br>Effort  | Remaining Work          |                                                                                                    |
| Task Description and Notes     | Notes (for tasks)       | See Notes Synchronization on page 277.                                                                                                    |
| User-defined                   | Custom                  | See Microsoft Field Mapping on page 274.                                                                                                    |

Table 10-2. Fields mapped between HP Project Management and Microsoft Project (page 3 of 3)

# Impact of Microsoft Project Rules on Fields

Microsoft Project maintains internal rules that determine the way field values are calculated in planning and actuals fields. These rules affect the synchronization processes between Microsoft Project and HP Project Management because calculations that work in one application do not necessarily carry over to the other application.

For example, HP Project Management allows you to retain actuals information that is completely separate from your schedule information. In Microsoft Project, this is not allowed, and making updates to one actuals field may trigger automatic revisions to other planning and actuals fields. The most common Microsoft Project rules for planning and actuals fields are listed below.

**Planning Fields** 

- Start + Duration = **Finish**
- Effort = Duration \* (sum of resources \* units)

Actuals Fields

- **Start** = Actual Start (if known)
- **Finish** = Actual Finish (if known)
- **Duration** = Actual Duration + Remaining Duration
- % Complete = Actual Duration / Duration
- Remaining Duration is zero when task is 100% Complete
- **Effort** = Actual Effort + Remaining Effort
- % Work Complete = Actual Effort / Effort

When HP Project Management information is passed to Microsoft Project, Microsoft Project will always apply its standard rules. This will lead to situations where the data in each application does not match exactly.

### Solutions for Project Managers

In order to give consistent behavior during synchronization, PPM Center project managers must:

- Pay attention to fields that have changed. The integration provides a custom Microsoft Project table view that shows the user which fields have changed as a result of a synchronization, whether directly through the synchronization process, or indirectly as a result of Microsoft Project's automatic calculations.
- Synchronize the fields that are most important to your plan management by selecting the appropriate actuals integration option as described in *Transferring PPM Center Information to Microsoft* on page 272.

The integration ignores HP Project Management default values that are not enabled.

### Custom Microsoft Project Filters and Tables

After synchronizing project information between applications, you can select from the following custom Microsoft Project items provided by the integration:

- A filter named **PPM: Changed Actuals**
- A filter named **PPM: Dates Impacted by Changed Actuals**
- A data view table named **PPM**: Changed Actuals

These items enable you to quickly view the following:

- Fields that have scheduled date changes as a result of the actual synchronization. These field values appear red by default.
- Fields that have changed as a result of automatic calculations performed by Microsoft Project based on synchronized fields. These field values appear blue by default. This is useful for identifying any cascading impacts of a change in actuals.

# How Information is Synchronized

When you synchronize Microsoft Project with HP Project Management, you are updating information in Microsoft Project with information from HP Project Management. The information that is updated depends on the synchronization mode. In HP Project Management-controlled mode, both planned and actuals information in Microsoft Project is updated with information from HP Project Management. In shared control mode, only actuals information in Microsoft Project is updated with information from HP Project Management.

When you synchronize HP Project Management with Microsoft Project, you are updating information in HP Project Management with information from Microsoft Project. The information that is updated depends on the synchronization mode. In Microsoft Project-controlled mode, both planned and actuals information in HP Project Management is updated with information from Microsoft Project. In shared control mode, only planning

information in HP Project Management is updated with information from Microsoft Project.

In some cases, fields in HP Project Management do not map exactly to fields in Microsoft Project or vice versa. The following sections, broken down by information type (planned or actuals), provide additional considerations about the mapped fields during synchronization.

#### **Planned Information**

Planned information is updated in Microsoft Project from HP Project Management in HP Project Management-controlled mode. Planned information is updated in HP Project Management from Microsoft Project in Microsoft Project-controlled mode and shared control mode.

#### **Major Milestones**

In HP Project Management, you can create major milestones. Microsoft Project does not have this ability.

In HP Project Management-controlled mode, major milestones are synchronized as standard milestones in Microsoft Project.

#### Predecessor Relationships Between Tasks

All predecessor relationships between tasks are synchronized. Both HP Project Management and Microsoft Project support Finish-Start, Start-Finish, Start-Start, and Finish-Finish predecessor relationships between tasks.

A Microsoft Project predecessor relationship may have a lag or lead (a positive or negative offset to the normal predecessor relationship). Microsoft Project adjusts the start and finish dates of the successor task accordingly. HP Project Management supports the lag and lead offsets.

In Microsoft Project-controlled mode and shared control mode, the adjusted start and finish dates are synchronized. to the HP Project Management scheduled start and scheduled finish dates.

In HP Project Management-controlled mode, scheduled start and finish dates are synchronized from HP Project Management to Microsoft Project but may be adjusted by Microsoft Project.

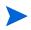

A project in HP Project Management is considered task 1 while the root task grouping in Microsoft Project is task 0. Because the two applications start tasks from a different number, the task numbers in Microsoft Project are off by one compared to the task numbers in HP Project Management. While the task numbering is off by one, the predecessor relationships between tasks are identical.

#### Predecessor Relationships with External Tasks (or Separate Projects)

HP Project Management supports predecessor relationships with dependencies on external tasks (for example, a task from a separate project) while Microsoft Project does not.

In HP Project Management-controlled mode, the task with the dependency on an external task is synchronized, but the dependency on the external task is not synchronized.(Microsoft Project ignores the dependency).

In Microsoft Project-controlled mode and shared control mode, if dependencies are added between projects in HP Project Management, these dependencies are lost during synchronization.

If the synchronization mode is changed from HP Project Management-controlled mode to Microsoft Project-controlled or shared control mode, the dependency on the external task is lost. The task with the dependency is recognized by Microsoft Project, but the dependency is not.

#### Predecessor (Blocking) Relationships with Requests

Microsoft Project cannot add dependencies on requests. In HP Project Management-controlled mode and shared control mode, predecessors on requests in HP Project Management are synchronized but ignored by Microsoft Project.

#### Incomplete Finish-Finish Predecessor Relationships with Requests

When an HP Project Management task has a Finish-Finish predecessor relationship with an open HP Demand Management request, the task can be 100% complete but not fully finished. Referenced tasks of this open request acquire a **Complete (Pending Request)** status in HP Project Management until the request is completed. Microsoft Project does not support Finish-Finish predecessor relationships with requests.

In HP Project Management-controlled mode and shared control mode, when synchronizing tasks in this condition, Microsoft Project reports the task percent complete as 100%. Finish-Finish predecessor relationships on requests in HP Project Management are synchronized but ignored by Microsoft Project because Microsoft Project cannot add dependencies on requests.

### Priority

If the Priority field for a task in HP Project Management is set to greater than 1,000, when the work plan information is sent to Microsoft Project, the priority is set to 1,000. Neither HP Project Management nor Microsoft Project allow a task priority to be greater than 1,000.

### Resources

In project planning, the concept of resources can have multiple definitions. A resource can be a team member, time on a mainframe computer, or construction materials. A resource in HP Project Management is an HP Project Management user capable of performing tasks. Resources are chosen from the staffing profile associated with the project or from the resource pools managed by the project manager. Microsoft Project supports tracking and costing of both human and material resources. HP Project Management supports only human resources.

A project can contain resources that have not been assigned. In Microsoft Project, unassigned resources appear in some resource-centric project views but have little functional significance. In HP Project Management, unassigned resources are HP Project Management users listed in the staffing profile who have no task assignments.

In HP Project Management-controlled mode, resource mapping is determined by the Microsoft Project Integration policy settings. See *Transferring PPM Center Information to Microsoft* on page 272 for more information.

In Microsoft Project-controlled mode and shared control mode, during synchronization, all assigned human resources in Microsoft Project are mapped automatically to defined users in HP Project Management. Automatic resource mapping is based on the following factors, in order of precedence:

• A match between the Microsoft Project resource name and the HP Project Management username.

- A match between the Microsoft Project resource name and the concatenation of the HP Project Management user's first and last name.
- A match between the Microsoft Project resource name and the concatenation of the HP Project Management user's last and first name.

The order of precedence determines the mapping and the mapping process for a resource stops when a match is found. For example, when a resource name matches an HP Project Management user by username, the mapping process for that specific resource is stopped (no comparison is done by first/last or last/first names). The mapping process continues for the next resource name.

In general, the following should be taken into consideration:

- PPM Center does not automatically create users for unmatched resources. The project manager should note the list of unmatched resources and work with his system administrator to create these users.
- In HP Project Management, the mapping does not guarantee that all assigned resources are part of the staffing profile. If the staffing profile needs to be maintained, then this must be done manually.
- Material resources are not passed to HP Project Management.
- Microsoft Project does not allow commas in resource names.
- Automatic resource mapping is not always 100% successful. The integration in Microsoft Project allows you to manually map resources across applications, or intentionally unmap resources that are irrelevant or have been erroneously mapped. This manual adjustment occurs as part of the synchronization process or can be run from the PPM Center menu (see *Manually Mapping Resources Between Applications (Shared Control Mode and Microsoft Project-Controlled Mode)* on page 309 and *Manually Mapping Enterprise Resources Between Applications* on page 311 for more information).

#### Scheduled Duration for Tasks

HP Project Management and Microsoft Project calculate scheduled duration differently. Both calculations are based on scheduled start and scheduled finish dates (in Microsoft Project, if a task has a fixed duration, the start and finish dates are recalculated). Each calculation can also be affected by resource calendars and how hours per day in the work schedule is defined. Because HP Project Management and Microsoft Project do not synchronize resource calendars, you may see discrepancies in a task's scheduled duration. See *Calendars* on page 256 for more information.

HP Project Management uses a 10 hour/day work schedule. Most Microsoft Project plans are built using an 8 hour/day work schedule. In general, HP Project Management considers a Microsoft Project task to have ended two hours before the end of the work day. (Although the Microsoft Project interface does not display the start and finish times, this information is tracked in order to allow tasks with durations less than one whole day.) Tasks in Microsoft Project are shown in HP Project Management as .2 days shorter.

When rescheduling the project in HP Project Management, the .2 days (or two hour) difference can have an impact. The HP Project Management scheduling algorithm attempts to compact your plan to use up all available time, including the apparently unused two hours at the end of tasks. To prevent this, the project manager should make the durations whole numbers only, for the portions on the project plan that are rescheduled using HP Project Management.

#### Scheduled Start and Scheduled Finish Dates

In HP Project Management, a task can have actual start and actual finish dates that are earlier or later than the scheduled start and scheduled finish dates. In Microsoft Project, if a task has an actual start or finish date earlier or later than the scheduled dates (start/finish), the scheduled dates are automatically overridden. For example, if a task was scheduled to start on May 1st but is reported to have actually started on May 2nd, Microsoft Project automatically changes the task scheduled start date to May 2nd.

In HP Project Management-controlled mode, both the actual and scheduled dates are updated in Microsoft Project. After synchronization, Microsoft project adjusts the scheduled dates according to its rules. After this adjustment, the scheduled dates in Microsoft Project may not match the scheduled dates in HP Project Management.

In shared control mode, Actual dates are updated in Microsoft Project and scheduled dates are updated in HP Project Management. After synchronization, Microsoft project adjusts the scheduled dates according to its rules. After this adjustment, the scheduled dates in Microsoft Project may not match the scheduled dates in HP Project Management. In Microsoft Project-controlled mode, both the actual and scheduled dates are updated in HP Project Management. Because HP Project Management does not automatically adjust dates, the scheduled dates in HP Project Management match the scheduled dates in Microsoft Project.

#### Resource Leveling: Split Tasks

A split task is work on a task in Microsoft Project that is scheduled to start and stop multiple times (multiple start and finish dates) because a resource has been overallocated. HP Project Management tracks a task with a single start and finish date.

Tasks may be split automatically (instead of resource units being adjusted) based on settings in the Microsoft Project resource leveling feature. Therefore, in HP Project Management-controlled mode, a split task may automatically be generated in Microsoft Project during synchronization.

In HP Project Management-controlled mode, if a split task is generated, the scheduled start date is synchronized to the earliest Microsoft Project split start date. Likewise, the scheduled finish date is synchronized to the latest Microsoft Project split finish date. Scheduled duration is recalculated according to these dates.

In Microsoft Project-controlled mode and shared control mode, the earliest split start date is synchronized to the HP Project Management scheduled start date. And, the latest split finish date is synchronized to the HP Project Management scheduled finish date. The HP Project Management scheduled duration is synchronized to the Microsoft Project duration.

#### Resource Leveling: Delayed Tasks

A delayed task is work on a task in Microsoft Project that is scheduled to start at a later time because a resource has been overallocated and cannot start the task until this time. HP Project Management tracks a task's scheduled start date and actual start date.

Tasks may be delayed automatically based on settings in the Microsoft Project resource leveling feature. Therefore, in HP Project Management-controlled mode, a delayed task may automatically be generated in Microsoft Project during synchronization. In HP Project Management-controlled mode and shared control mode, if a delayed task is generated, the scheduled start date is synchronized to the Microsoft Project delayed start date. Likewise, the scheduled finish date is synchronized to the Microsoft Project delayed finish date.

In Microsoft Project-controlled mode, the delayed start date is synchronized to the HP Project Management scheduled start date and the delayed finish date is synchronized to the HP Project Management scheduled finish date.

#### Microsoft Project Work Contours

A Microsoft Project work contour controls the work schedule of a resource. HP Project Management does not include a similar feature.

In Microsoft Project-controlled mode and shared control mode, the start and finish dates of a schedule with a work contour are simply synchronized to the HP Project Management scheduled start and scheduled finish dates.

Alternatively, a project manager can create a similar project plan without a work contour by dividing the task into several subtasks that have distinct non-contoured assignments. This gives better visibility from project views and is easier to explain to resources.

#### Scheduling Constraints

Both HP Project Management and Microsoft Project define a scheduling constraint by a constraint type and a constraint date. Some constraint types (for example, **as soon as possible**) do not require a constraint date.

In HP Project Management-controlled mode and shared control mode, all HP Project Management scheduling constraints are synchronized in Microsoft Project.

In Microsoft Project-controlled mode, all Microsoft Project scheduling constraints are synchronized in HP Project Management.

#### Scheduling Constraints and Unscheduled HP Project Management Projects

HP Project Management evaluates scheduling constraints selectively when the project manager chooses to schedule all or part of the project. The project manager may choose to leave the project dates out of compliance with a defined scheduling constraint instead of adjusting the project plan definition to comply with a constraint. However, Microsoft Project (in automatic

calculation mode) automatically shifts a task to comply with a scheduling constraint.

During synchronization, and only when the synchronization mode is HP Project Management-controlled, Microsoft Project is placed in manual calculation mode. In manual calculation mode, Microsoft Project does not force the project dates to meet its scheduling rules for task relationships.

To change the calculation mode in Microsoft Project, click **Tools > Options** and select the **Calculation** tab.

### Task Names for Cancelled or On Hold (Bypassed) Tasks

While Microsoft Project includes tasks with statuses, Microsoft Project does not have as many distinct statuses as HP Project Management. For example, in Microsoft Project, all unstarted tasks share a common state and there are no task statuses to recognize tasks that have been cancelled or bypassed. Also, Microsoft Project does not distinguish between tasks that are pending predecessors, tasks that are ready, and tasks in progress where no percent complete has been reported.

In HP Project Management-controlled mode and shared control mode, when a cancelled or bypassed HP Project Management task is synchronized, the word Cancelled or Bypassed is prepended to the task name in Microsoft Project to indicate the task status.

See % Complete for Tasks that are Cancelled or On Hold (Bypassed) on page 252 for information on how % complete is calculated for cancelled and bypassed tasks in Microsoft Project.

#### Unnamed Tasks

Microsoft Project allows unnamed tasks while HP Project Management does not.

In Microsoft Project-controlled mode and shared control mode, during synchronization, tasks that do not have names in Microsoft Project are assigned default names such as **MS Blank Task #1**. The project manager should review and update these names. After synchronization, unnamed tasks appear in the **Warnings** tab of the **Show Info** dialog (from Microsoft Project, click **Show Info**).

#### Actuals Information

Actuals information is updated in Microsoft Project from HP Project Management in both HP Project Management-controlled mode and shared control mode. Actuals information is updated in HP Project Management from Microsoft Project in Microsoft Project-controlled mode.

#### Percent Complete and Percent Work Complete

In Microsoft Project, if work is not tracked, percent work complete defaults to percent complete (they are the same value). If work is tracked (for example, the task has a work contour), percent complete and percent work complete are calculated differently. See *Impact of Microsoft Project Rules on Fields* on page 240.

# % Complete When Initializing an HP Project Management Work Plan from an Existing Microsoft Project Work Plan

If you are converting an existing Microsoft Project work plan to HP Project Management or creating a new HP Project Management work plan based on an existing Microsoft Project work plan (that is, you have an existing Microsoft Project work plan with actuals that you want to use to create an HP Project Management-controlled or shared control work plan), you may see different values for percent complete between HP Project Management and Microsoft Project.

At the summary task level, during synchronization, HP Project Management recalculates roll-up information such as duration of each task and percent complete. Duration is based on the base and resource calendars. If these calendars differ between the two applications, the durations will also differ resulting in different percent complete values.

At the task level, if work is not being tracked in Microsoft Project, HP Project Management synchronizes percent complete with Microsoft Project's percent work complete. If work is being tracked in Microsoft Project, HP Project Management synchronizes percent complete with Microsoft Project's percent complete (see *Percent Complete and Percent Work Complete*).

At the resource level, HP Project Management synchronizes percent complete with Microsoft Project's percent work complete.

#### % Complete for Tasks that are Cancelled or On Hold (Bypassed)

While Microsoft Project includes tasks with statuses, Microsoft Project does not have as many distinct statuses as HP Project Management. For example, in Microsoft Project, all unstarted tasks share a common state and there are no task statuses to recognize tasks that have been cancelled or bypassed. Also, Microsoft Project does not distinguish between tasks that are pending predecessors, tasks that are ready, and tasks in progress where no percent complete has been reported.

In HP Project Management-controlled mode and shared control mode, bypassed tasks are synchronized as 100% complete. If any actuals are reported, this information is also synchronized. The bypassed status indicates that some effort may have been spent, but that work was discontinued.

In HP Project Management-controlled mode and shared control mode, cancelled tasks are synchronized as 100% complete and with zero duration. Microsoft Project automatically omits these tasks from the Gantt Chart view.

#### Actual Duration for Tasks

Both HP Project Management and Microsoft Project calculate actual duration for tasks based on actual start and actual finish dates. But, because HP Project Management and Microsoft Project do not synchronize resource calendars, you may see discrepancies in a task's actual duration. See *Calendars* on page 256 for more information.

#### Actual Duration for Summary Tasks/Task Groups

HP Project Management and Microsoft Project do not have the same functionality for the actual durations of summary tasks or task groups that are still in progress. HP Project Management calculates actual duration from the rolled-up values for actual start and actual finish dates. Microsoft Project presents the actual duration to date as a tentative value. Therefore, actual durations of some Microsoft Project task groups are not synchronized with actual durations of summary tasks in HP Project Management.

In HP Project Management-controlled mode, when a project is initially opened, the status of the project is **In Planning**. Roll-up values are not calculated when the project's status is **In Planning**. Roll-up values are calculated when the project's status changes to **Active** and is saved. When the project's status changes to **Active** and is saved, HP Project Management has the same actual duration value as Microsoft Project.

In Microsoft Project-controlled mode and shared control mode, HP Project Management waits until the entire summary task is complete before calculating rolled-up values (to take into account any tasks that may have been added or deleted before the summary task completes). When the task grouping is completed in Microsoft Project, HP Project Management has the same actual duration value as Microsoft Project.

#### Actual Effort/Actual Work and Resource Units

In HP Project Management, each resource on a task may be assigned different hours of effort for that task. The total effort for the task is the sum of the scheduled effort values for each resource. For example, if Fred is assigned to work 12 hours on a task, and Barbara is assigned to work 8 hours on the same task, then the total task effort would be (12 + 8 =) 20 hours.

Microsoft Project uses resource units to calculate actual work. Following the same example, if both Fred and Barbara are full-time resources in Microsoft Project, then they might have 60 and 40 resource units assigned on the task, respectively (depending on the task's duration). But if Barbara is only a half-time resource in Microsoft Project, her resource units on the task would double (to 80), representing the same amount of work, which now takes a larger percentage of her capacity.

In HP Project Management-controlled mode and shared control mode, during synchronization, the hours of effort for each assigned resource on an HP Project Management task is automatically converted by Microsoft Project into the appropriate resource units for the assignment. If the resources involved are full-time resources in Microsoft Project, then their respective resource units for each task is proportional to their respective assigned effort values on the corresponding HP Project Management task.

In Microsoft Project-controlled mode, during synchronization, the resource units for each task assignment are automatically converted by Microsoft Project into hours of effort for the assigned resource on an HP Project Management task.

#### Actual Effort and HP Time Management Integration

In HP Time Management, resources can enter actual effort for summary tasks and they can enter actual effort for tasks to which they are not assigned.

Actual effort that is entered in HP Time Management by a resource that is not assigned to the task is not synchronized to Microsoft Project. Microsoft Project recalculates effort roll-ups and these values do match those in PPM Center.

When effort is collected in HP Time Management at the summary task level, the actual effort at the leaf task level remains zero while the percent complete varies. The estimated remaining effort at the leaf task level remains at its full value until the task completes. If this data is transferred to Microsoft Project, the percent complete is zero until the task completes.

In HP Project Management-controlled mode or shared control mode, when actual effort is rolled up to the work plan from HP Time Management, if the actual effort has not been modified (no new time has been logged using a time sheet), the corresponding actual effort in the work plan is not updated. If the actual effort has been modified (new time has been logged using a time sheet), the corresponding actual effort in the work plan is updated.

When a Microsoft Project work plan is sent to HP Project Management, both planned information and actuals are sent. If you create an Actual Time Summary report from PPM Center, the actuals in the report differ from the actuals displayed in the HP Project Management work plan (Actuals View).

#### Actual Start and Actual Finish

Synchronizing actual start and actual finish dates may affect Microsoft Project start and finish dates. See *Scheduled Start and Scheduled Finish Dates* on page 247 for more information.

#### Actual Start of a Task Group

In HP Project Management, a task can have actual start and finish dates that are earlier or later than the scheduled dates. In Microsoft Project, if a task has an actual start or finish date earlier or later than the scheduled dates, the scheduled dates are automatically overridden. For example, if a task was scheduled to start on May 1st but is reported to have actually started on May 2nd, Microsoft Project automatically changes the task scheduled start date to May 2nd. In HP Project Management-controlled mode, the start date of a task group in Microsoft Project may be later than some of its tasks. In Microsoft Project-controlled mode and shared control mode, the start date of a task group matches the earliest start date of its tasks.

In HP Project Management-controlled mode, during synchronization, Microsoft Project is placed in manual calculation mode. In manual calculation mode, Microsoft Project does not force the project dates to meet its scheduling rules for task relationships (Microsoft Project does not automatically roll up dates to task groups). Therefore, if the HP Project Management schedule start date for the summary task is later than the actual start dates of some tasks (because some tasks were started early), Microsoft Project updates the scheduled start dates of the tasks but not of the task group.

In Microsoft Project-controlled mode and shared control mode, during synchronization, Microsoft Project remains in automatic calculation mode. Microsoft Project automatically updates the scheduled start dates of the tasks and the task group.

#### Estimated Finish Date

While there is an estimated finish date in HP Project Management, there is no corresponding field in Microsoft Project. The estimated finish date in HP Project Management is synchronized with the finish date in Microsoft Project since, in Microsoft Project, the start and finish dates are automatically updated to reflect actual dates and estimates as they become available. You can use the baseline feature to capture the original finish date for variance reporting.

In HP Project Management-controlled mode, synchronizing the estimated finish date creates a constraint in Microsoft Project. When a specific value is entered as the finish date in Microsoft Project, the application assumes that the task should also be constrained to finish exactly on that date. When the finish date of a Microsoft Project task is synchronized to an HP Project Management estimated finish date, Microsoft Project implicitly creates a finish-no-earlier-than constraint with this same date.

In Microsoft Project-controlled mode and shared control mode, the HP Project Management estimated finish date is synchronized with the Microsoft Project finish date.

#### Other Synchronization Considerations

#### Cutting and Pasting Tasks

Cutting and pasting a task in Microsoft Project is the same as deleting a task and adding a new task with the same attributes. While the tasks may appear the same, the synchronization process does not recognize the pasted task to be the same as the cut task.

To verify the effects of editing a task (for example, cutting, pasting, or moving), display the **Unique ID** column in Microsoft Project. If, after editing the task, the Unique ID remains the same, the synchronization process recognizes the task as the same task. If the Unique ID changes, the synchronization process does not recognize the task as the same task.

#### Saving the Microsoft Project File

Synchronizing a Microsoft Project file to HP Project Management makes several minor changes to the Microsoft Project file. If the Microsoft Project file is being converted to an HP Project Management project (HP Project Management-controlled mode), these changes do not need to be saved. If the Microsoft Project file will be synchronized to HP Project Management (Microsoft Project-controlled mode or shared control mode), these changes must be saved. Otherwise, the Microsoft Project file is not recognized by HP Project Management during subsequent synchronizations.

#### **Baseline Dates**

Baseline information is not synchronized. The project baseline can be captured and maintained in either product, as the project manager prefers.

#### **Blank Lines**

During the synchronization, all blank lines are deleted from the Microsoft Project file. Notifications and warnings are not displayed nor logged when the blank lines are removed.

#### Calendars

The project regional calendar is exported to Microsoft Project in HP Project Management-controlled mode or any time an HP Project Management work plan is used to create a new plan in Microsoft Project. Calendar hours-per-day and work days per week are exported, but calendar exceptions are not. Resource calendars are not synchronized between the two applications. Since both duration and effort are a function of both start/finish dates and resource calendars, the duration values in HP Project Management and Microsoft Project might not match. (For example, a task spans five days. For that span of five days, the HP Project Management resource calendar is configured to have two of the days as non-working time. In Microsoft Project, this information is not configured in the resource calendar. Therefore, in HP Project Management, the actual duration is three days while in Microsoft Project, the actual duration is five days.) Since tasks in Microsoft Project are created as fixed duration in these cases, the total effort will match HP Project Management data. You do not need to maintain resource calendars in both applications.

#### Cost Roll-up and Health Calculations

When sending information from Microsoft Project to HP Project Management, roll-up of cost and health calculations is deferred in order to keep the synchronization process as efficient as possible.

#### Macros, VB Scripts, and Other Extensions

Macros, VB scripts, and other extensions should not be affected by the synchronization. However, it may be necessary to disable some extensions during synchronization (because the changes made using the Microsoft Project COM interface can trigger these extensions).

#### References

Microsoft Project does not support references therefore HP Project Management references are not synchronized to Microsoft Project.

#### Shared Resource Pools

A Microsoft Project work plan can be scheduled using a shared resource pool and synchronized with HP Project Management.

During synchronization, if the shared resource pool is not open, the synchronization may pause. A Microsoft Project dialog appears, asking if you would like to open the shared resource pool. To proceed with the synchronization, respond to the Microsoft Project dialog.

#### Units

Units are also referred to as resource load percentages. In Microsoft Project, each resource can be assigned to a task with a different load percentage (from zero percent to one hundred percent.) For example, the same resource could be assigned to two different tasks and have a resource load percentage of fifty percent for each one.

Since HP Project Management does not track assignment units, the load percentage of any resource imported into HP Project Management will not be recognized.

## Conditional Editing Summary Table

*Table 10-3* summarizes the allowed or restricted conditional editing in HP Project Management for each of the three synchronization modes. Any function in HP Project Management that could change information controlled by Microsoft Project (including keyboard shortcuts) is disabled. See *Conditional Editing Allowed In HP Project Management* on page 314 for more information.

| Fields in HP Project<br>Management | HP Project<br>Management-<br>controlled | Microsoft<br>Project-<br>controlled | Shared<br>Control<br>Mode |
|------------------------------------|-----------------------------------------|-------------------------------------|---------------------------|
| Work Plan page                     |                                         |                                     |                           |
| Add/Delete Task icon               | Yes                                     | No                                  | No                        |
| Indent/Outdent Task icon           | Yes                                     | No                                  | No                        |
| Move up/Move down Task icon        | Yes                                     | No                                  | No                        |
| Schedule Project icon              | Yes                                     | No                                  | No                        |
| Task Details page                  |                                         |                                     |                           |
| Planning fields                    | Yes                                     | No                                  | No                        |
| Actual fields                      | Yes                                     | No                                  | Yes                       |
| Structure fields                   | Yes                                     | No                                  | No                        |
| Other non-shared fields            | Yes                                     | Yes                                 | Yes                       |
| Status field                       | Yes                                     | No                                  | Yes                       |
| Rollup                             |                                         |                                     |                           |
| Schedule fields                    | Yes                                     | No                                  | No                        |
| Actuals fields                     | Yes                                     | No                                  | Yes                       |
| My Tasks portlet                   |                                         |                                     |                           |
| Actuals fields                     | Yes                                     | No                                  | Yes                       |

Table 10-3. Conditional editing allowed in HP Project Management

# Choosing the Right Synchronization Mode

Project managers will use the Plug-in for PPM differently. Each project manager can choose from one of three different synchronization modes for each project. A project manager may choose to use one, two, or all three synchronization modes for the projects he owns.

In general, HP recommends using the HP Project Management-controlled mode, where HP Project Management is used for project planning and tracking actuals.

If a user prefers to plan the project in Microsoft Project, Microsoft Project-controlled mode or shared control mode is recommended.

If the user prefers to use Microsoft Project but actuals are tracked using HP Time Management, shared control mode is recommended.

An organization may benefit from standardizing the use of a single synchronization mode. For example, if all projects are synchronized with Microsoft Project in the same manner, external stakeholders can have the same expectations about the timeliness of the project information presented in the PPM Dashboard.

The following examples show how the Plug-in for PPM can be used in different situations. For higher-level scenarios, see *HP Project Management Strategies* on page 264.

# Create a New HP Project Management Project Based on an Existing Microsoft Project Plan

A project manager planning a new project may want to create the new plan using HP Project Management but use an existing Microsoft Project plan as the starting point.

Because planning will be done in HP Project Management, the project manager should open the existing Microsoft Project plan in HP Project Management and select HP Project Management-controlled mode.

If the project manager wants to see or present the HP Project Management project in Microsoft Project views, the modified HP Project Management plan can be synchronized to Microsoft Project.

#### Display Existing Microsoft Project Plans in HP Project Management

If the stakeholders and participants are not familiar with HP Project Management, a gradual transition from active Microsoft Project projects to HP Project Management projects is recommended. Planning and tracking actuals are done in Microsoft Project, but the project is viewed from the PPM Dashboard.

The project manager should open the existing Microsoft Project plan in HP Project Management and select Microsoft Project-controlled mode.

If any errors occur during the initial synchronization, a dialog displays these errors. To enable full information tracing for synchronization, see *Enabling Synchronization Logs* on page 292.

#### Convert Existing Microsoft Project Plans to HP Project Management Projects

If stakeholders and participants are familiar with HP Project Management, the project manager can choose to transition only tracking actuals or both planning and tracking actuals to HP Project Management.

If stakeholders and participants are only tracking actuals in HP Project Management, the project manager should open the existing Microsoft Project plan in HP Project Management and select shared control mode.

If stakeholders and participants are both planning and tracking actuals in HP Project Management, the project manager should open the existing Microsoft Project plan in HP Project Management and select HP Project Management-controlled mode.

#### Augment Microsoft Project with HP Project Management Publishing

Similar to displaying existing Microsoft Project plans in HP Project Management, project managers can augment their Microsoft Project plans by publishing project information in HP Project Management to stakeholders and participants. In this situation, the project manager does not wish to transition from Microsoft Project to HP Project Management. However, the project manager would like to take advantage of the publishing capabilities of HP Project Management (for example, displaying project overviews and task assignments from the PPM Dashboard). If stakeholders and participants plan and track actuals in Microsoft Project, the project manager should open the existing Microsoft Project plan in Microsoft Project-controlled mode.

If the project manager prefers to enter the actuals of participants (for example, the project manager collects actuals verbally or through email) in Microsoft Project, the project manager should open the existing Microsoft Project plan in Microsoft Project-controlled mode.

In this situation, the project manager should set stakeholders' expectations about project information in HP Project Management. Unlike projects controlled by HP Project Management, the project status information presented in HP Project Management may not always be current. For example, if the project manager collects and enters project actuals into Microsoft Project on a weekly basis, the project information presented in HP Project Management may be up to a week out of date. Project managers should communicate this to stakeholders.

#### Augment Microsoft Project by Collecting Actuals with HP Project Management

If a project manager wants to use advanced Microsoft Project functionality (for example, resource leveling with a shared resource pool) while providing up-to-date information to stakeholders and collecting actuals directly from participants using HP Project Management, the project manager should open a project in shared control mode.

If the participants are not familiar with HP Project Management, the project manager should keep the collecting of actuals as simple as possible. The project manager should enable only a few actuals fields to be collected through HP Project Management. For example, a participant may be asked to update the status of his tasks by selecting from **Ready**, **In Progress**, or **Complete**. If early or late starts and finishes are common, the project manager can enable these actual fields to allow participants to directly communicate when work actually occurred. If these are uncommon events, the project manager may track these exceptions personally by changing the start and finish dates in Microsoft Project, avoiding the possibility of participants entering incorrect dates.

Although a Project Manager is used to thinking about tasks in terms of the time or duration worked, percent complete, remaining work, and so forth, most participants are not familiar with these concepts. The project manager should carefully plan how many and how quickly these concepts are introduced to participants.

Once participants become familiar with HP Project Management concepts, the project manager can collect a richer set of actuals. Many actuals, such as actual work performed, are a key to understanding performance and making progressive improvement.

Microsoft Project offers a wide range of actuals fields, which are tightly interrelated by automatic data integrity rules. Most project managers do not learn all of these automatic data integrity rules. Instead, they learn how to track the information that matters to them by making entries into only a few fields. When tracking actuals through HP Project Management, these are the fields that the project manager should enable in the PPM Dashboard.

# Changing the Synchronization Mode

HP strongly recommends that you do not change the synchronization mode of a project as it may result in the loss of data. Carefully consider the synchronization mode of a project before creating it.

Data can be lost when changing the synchronization mode in the following ways:

- Active Loss occurs when data that was synchronized in the previous mode is not synchronized in the new mode. This data could be lost or overwritten. Tracking information is most susceptible to active loss.
- **Passive Loss** occurs when synchronization does not happen immediately before a synchronization mode change occurs. In this case, data that was entered since the last synchronization may be overwritten or discarded during synchronization in the new mode.

To change the synchronization mode, update the Integration Mode section in the project-level settings.

For additional information, see *Changing Synchronization Modes and the Project Calendar* on page 271.

# Synchronizing Microsoft Project Information Stored in an SQL Server Database

If a project is stored in an ODBC source such as SQL Server database, do the following to synchronize the project to HP Project Management:

- 1. Open the project in Microsoft Project.
- 2. Select **Save As** to save the project to your local system.
- 3. Synchronize the saved Microsoft Project file to HP Project Management.

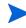

In order to synchronize a project to HP Project Management, the project must be in a file format. The binary MPP file format is recommended.

# **HP** Project Management Strategies

The following scenarios demonstrate how project managers can use different project management strategies offered by the integration. For additional scenarios, see *Choosing the Right Synchronization Mode* on page 260.

# Publishing an HP Project Management Work Plan through Microsoft Project

A project manager who uses HP Project Management to manage projects can use the integration to publish the projects. Publishing can simply mean distributing the Microsoft Project file to external audiences (such as a Program Management Office group). Publishing could also mean synchronizing the Microsoft Project file with HP Project Management, and then running Microsoft Project reports for distribution. The projects can be published on a regular basis (weekly or quarterly) or at defined milestones (such as design completion).

To publish an HP Project Management work plan through Microsoft Project:

1. Open a blank file in Microsoft Project.

- 2. Open the HP Project Management work plan in Microsoft Project. (See *Opening an HP Project Management Work Plan from Microsoft Project* on page 299 for detailed instructions.)
- 3. Save the project and run reports as usual.

After the first export, you may choose to synchronize the HP Project Management work plan with the Microsoft Project file in HP Project Management-controlled mode. This will effectively regenerate the Microsoft Project file.

This can also be used to recover a lost Microsoft Project file from a previously-synchronized HP Project Management work plan.

# Publishing a Microsoft Project File through HP Project Management

A project manager who uses Microsoft Project to manage projects can publish those projects using HP Project Management. You can create a work plan in HP Project Management from a work plan template and subsequently open it in Microsoft Project for further editing. This allows you to take advantage of any standards enforced by a PMO. Publishing means loading the project data into the HP Project Management repository, which has the following benefits:

- The project status appears in the PPM Dashboard. HP Project Management calculates exceptions and health status (red/yellow/green) based on the project's policy settings.
- Project participants and external audiences can see the project in various interfaces such as the My Tasks portlet and search pages. Although these participants cannot use HP Project Management to update project status, this is an effective way to increase visibility of project information.
- HP Project Management users can create references from other PPM Center entities (such as requests and packages) to tasks in the synchronized project. These references could be used to monitor the state of a particular task.

To publish a Microsoft Project file through HP Project Management:

1. Create a project in HP Project Management without a work plan.

- 2. Ensure that the project's integration mode is set to Microsoft Project control.
- 3. Send the Microsoft Project file to HP Project Management. (See *Sending a Microsoft Project Work Plan to HP Project Management* on page 301 for detailed instructions.)

The project manager is likely to publish the project to HP Project Management on a regular basis. This can be done by selecting **HP PPM Center > Update Associated Work Plan** in Microsoft Project. Information in HP Project Management is updated based on the information in the Microsoft Project file, and information unique to HP Project Management is retained.

# Using Both Applications to Track Different Project Data

A project manager who uses Microsoft Project to plan and manage projects can use HP Project Management to collect actuals from participants. In addition to the benefits described previously in *Publishing a Microsoft Project File through HP Project Management*, this integration shifts some of the effort of collecting and entering actuals information from the project manager to the participants. The project manager will need to synchronize the projects periodically, either to publish a re-planned work plan to HP Project Management or to collect new actuals updates into Microsoft Project.

To use HP Project Management to track actuals from Microsoft Project:

- 1. Create the work plan.
  - You can create the work plan initially in Microsoft Project and subsequently send it to HP Project Management in order to establish the work plan integration. All work plan editing should still be done in Microsoft Project.
  - You can also create the work plan initially in HP Project Management using a work plan template and subsequently edit it in Microsoft Project. This allows standards to be enforced even when using Microsoft Project for work plan management.
- 2. In Microsoft Project, select HP PPM Center > Update associated work plan.

The Update Associated Work Plans dialog box opens.

# 3. Select Send work plan information from MSP to PPM or Retrieve actuals from PPM to MSP and click OK.

See Setting a Synchronization Mode for HP Project Management and Microsoft Project on page 269 for more detailed information.

# Project-Level Settings for Integration

There are a number of settings for projects in HP Project Management which are determined by project policies. Project policies are inherited from the project type used to create a particular project. For more information on project types and policies, see Chapter 3, *Configuring Project Types*, on page 33. The settings that pertain to Microsoft Project integration are set by the Microsoft **Project Integration** policy. The settings that pertain to Service Portfolio are set by the **Request Types** policy.

## Figure 10-2. Microsoft Project Integration policy

| Microsoft Project Integration                                                                                                    |
|----------------------------------------------------------------------------------------------------|
| Allow project managers to override these settings? <ul> <li>Yes</li> <li>No</li> </ul>                                                                                                    |
| Below are the settings for integration with Microsoft Project. Projects using this project type will inherit these default<br>settings.                                                                                                    |
| Integration Mode                                                                                                    |
| Integration mode for the project work                                                                                                    |
| PPM controls all shared work plan information                                                                                                    |
| Microsoft controls all shared work plan information                                                                                                    |
| Control is shared                                                                                                    |
| - Work breakdown information is controlled by Microsoft                                                                                                    |
| - Actuals tracking information is controlled by PPM                                                                                                    |
| Transferring PPM Information to Microsoft                                                                                                    |
| During integrations where PPM controls all shared work plan information or tracks actuals, resources will be                                                                                                    |
| automatically created in Microsoft.                                                                                                    |
| Resource mapping is done based on:                                                                                                    |
| PPM username                                                                                                    |
| PPM full name: first name, a space, and last name.                                                                                                    |
| PPM full name: last name, a space, first name.                                                                                                    |
| If you are using PPM to track actuals you may want to transfer that information to Microsoft.                                                                                                    |
| Transfer actuals information:                                                                                                    |
| Percent Complete                                                                                                    |
| Percent Complete and Actual Dates                                                                                                    |
| Actual Efforts                                                                                                    |
|                                                                                                    |
| Microsoft Storage Location for PPM System Information                                                                                                    |
| During integration PPM needs to store information in Microsoft custom fields to track system information. We<br>recommend using the default locations unless you have existing custom extensions in Microsoft. We also strongly<br>recommend that you do not aller this configuration after a work gian has been integrated. |
| PPM task information requires 1 Microsoft task custom field:                                                                                                    |
| Number20 V                                                                                                    |
| PPM resource information requires 1 Microsoft resource custom field:                                                                                                    |
| Number20 V                                                                                                    |
| PPM assignment information requires 1 Microsoft assignment custom field:                                                                                                    |
|                                                                                                    |
| Number20 💌                                                                                                    |
| During integrations where control is shared and changed actuals are retrieved from PPM, PPM uses additional<br>Microsoft custom fields.                                                                                                    |
| Two date fields hold a snapshot of the Start/Finish dates:<br>Start/I0/Finish10                                                                                                    |
|                                                                                                    |
| Flag field one indicates tasks with changed actuals:                                                                                                    |
| Highlight color for tasks with changed actuals:                                                                                                    |
| Red                                                                                                    |
|                                                                                                    |
| Flag field two indicates tasks with dates impacted by the changed actuals:                                                                                                    |
|                                                                                                    |
| Highlight color for tasks with dates impacted by changed actuals: Blue V                                                                                                    |
|                                                                                                    |
| Microsoft Field Mapping                                                                                                    |
| You can (optionally) configure PPM user data fields to map to custom Microsoft Text fields below.                                                                                                    |
| Current mapping XML file:                                                                                                    |
| Upload new file: Browse                                                                                                    |
|                                                                                                    |
| Field Type PPM User Data Field PPM Field Label Microsoft Custom Data Field                                                                                                    |
| Microsoft Notes Synchronization                                                                                                    |
| Enable Notes Synchronization                                                                                                    |
|                                                                                                    |
| In shared control mode you may want to specify the synchronization direction.                                                                                                    |
| Notes synchronization direction is:                                                                                                    |
| From PPM to Microsoft Project                                                                                                    |
| From Microsoft Project to PPM                                                                                                    |
| Microsoft Field Mapping                                                                                                    |
| Enable Activity Synchronization                                                                                                    |
|                                                                                                    |
| PPM activity information mapped to one Microsoft custom field:                                                                                                    |
| Text1                                                                                                    |

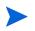

Changes to the **Microsoft Project Integration** policy at the project type level do not propagate to projects of that type.

To view or modify project settings for a project, do one of the following:

- From HP Project Management, click **Project Settings** from the Project Overview page.
- From Microsoft Project, select HP PPM Center > Links to PPM > Settings: MSP Integration. This menu option is only available for projects that have been integrated.

## Integration Mode

This setting determines which application has control over project information when synchronizing between HP Project Management and Microsoft Project.

- If PPM controls all shared work plan information (HP Project Management-controlled mode), then any changes made in Microsoft Project are automatically discarded when project information is synchronized, as described in *Publishing an HP Project Management Work Plan through Microsoft Project* on page 264.
- If Microsoft Project controls all shared work plan information (Microsoft Project-controlled mode), then work plan fields in HP Project Management are not editable, as described in *Publishing a Microsoft Project File through HP Project Management* on page 265.
- If control is shared (shared control mode), then work plan information is determined by Microsoft Project, while actuals data is gathered by HP Project Management, as described in *Using Both Applications to Track Different Project Data* on page 266.

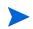

While it is possible to switch modes during project execution, it is not recommended unless you are moving to HP Project Management control.

## Setting a Synchronization Mode for HP Project Management and Microsoft Project

Control of projects that have been created in one application and opened in the other can be subsequently shared between Microsoft Project and HP Project Management using one of three modes defined by HP Project Management. These control modes are established on the HP Project Management side, in

the **Microsoft Project Integration** policy in the project settings. See *Project-Level Settings for Integration* on page 267 for details on its settings.

- Project Management-controlled. Selecting HP PPM Center > Update associated work plan in Microsoft Project completely refreshes the plan information in Microsoft Project with the work plan from HP Project Management.
- Microsoft Project-controlled. Selecting HP PPM Center > Update associated work plan in Microsoft Project completely refreshes the plan information in HP Project Management with the work plan from Microsoft Project. Any additional edits made in HP Project Management are retained (see *Conditional Editing Allowed In HP Project Management* on page 314 for details). If the Microsoft Project work plan includes resources that cannot be mapped to resources in PPM Center, you will be asked to map these resources. See *Resources* on page 245 for more details.

By default, whenever you send a Microsoft Project file to HP Project Management, a backup copy of the .mpp file is automatically saved to the same directory in which the original file is stored, with the extension .bak.

If you originally created the work plan in HP Project Management using a work plan template, tasks marked as required by the template cannot be deleted in Microsoft Project.

- Shared control. Selecting HP PPM Center > Update associated work plan in Microsoft Project allows you to choose between the following options:
  - Sending updated schedule information from Microsoft Project to HP Project Management. If this option is chosen, the integration refreshes the work plan schedule information in the associated work plan in HP Project Management based on the data in Microsoft Project. Any additional edits made in HP Project Management are retained (see *Conditional Editing Allowed In HP Project Management* on page 314 for details). For more details on updating work plan information, see *Sending Work Plan (Planned) Information from Microsoft Project to HP Project Management (Shared Control Mode)*. If the Microsoft Project work plan includes resources that cannot be mapped to resources in PPM Center, you will be asked to map these resources. See *Resources* on page 245 for more details.

By default, whenever you send a Microsoft Project file to HP Project Management, a backup copy of the .mpp file is automatically saved to the same directory in which the original file is stored, with the extension .bak.

If you originally created the work plan in HP Project Management using a work plan template, tasks marked as required by the template cannot be deleted in Microsoft Project. Tasks that have actuals logged against them in HP Project Management cannot be removed from the Microsoft Project file. You must first remove the actuals if you intend to remove the tasks.

 Retrieving actuals information from HP Project Management based on the settings described in *Project-Level Settings for Integration* on page 267. If this option is chosen, the integration retrieves actuals data from HP Project Management for your review and optional application. For more details on obtaining actuals from HP Project Management, see *Retrieving Actuals from HP Project Management* (*Shared Control Mode*) on page 304.

#### Changing Synchronization Modes and the Project Calendar

HP Project Management and Microsoft Project use a separate calendaring system for their projects. If the synchronization mode is HP Project Management-controlled, the HP Project Management calendar is used. If the synchronization mode is Microsoft Project-controlled or shared control, the Microsoft Project calendar is used.

If the synchronization mode of a project is changed from Microsoft Project-controlled or shared control to HP Project Management-controlled, the HP Project Management calendar is used. However, if the synchronization mode of a project is changed from HP Project Management-controlled to Microsoft Project-controlled or shared control, the HP Project Management calendar is still used. If you want to use the Microsoft Project calendaring system, you must manually change to the Microsoft Project calendaring system.

# Transferring PPM Center Information to Microsoft

When transferring information from HP Project Management to Microsoft Project, you need to specify how resources are identified in HP Project Management using the **Resource name is done based on** setting, so the Microsoft Project integration can create them correctly in Microsoft Project.

If you wish to track actuals for your project in Microsoft Project, select the **Transfer actuals information** setting to enable the transfer of necessary data. This setting is used in shared control mode, and any time an HP Project Management work plan is used to create a new file in Microsoft Project. Depending on the option selected, the percent complete is applicable either at the task-level or resource-level but not both.

The options for the Transfer actuals information setting function as follows:

• **Percent Complete.** Using this option, percent complete, at the task level, is the only actuals information passed to Microsoft Project. Microsoft Project will automatically calculate the actual efforts and dates for each resource. Schedule information in Microsoft Project remains unchanged.

Many project managers use percent complete to manage their plans in Microsoft Project. However, some information in HP Project Management may not be visible in Microsoft Project. For example, if a task in HP Project Management starts four days late, that information is not visible in Microsoft Project. To overcome this problem, try managing projects by exception in HP Project Management.

Select this option if the overall progress of the plan is the most important information to be shared.

- **Percent Complete and Actual Dates.** Using this option, the only actuals information passed to Microsoft Project are described below. All values are passed at the task level, and Microsoft Project applies data to assignments using its internal rules. Resource assignment data, including effort and dates, may not match the data in HP Project Management.
  - Actual start. Applying the actual start date to the task will move the scheduled start of the task in Microsoft Project and can have cascading impacts on the remainder of the schedule in Microsoft Project.

- Actual finish (when available). Applying the actual finish date to the task will cause Microsoft Project to recalculate the task's scheduled finish and duration, which can also cause recalculation of resource efforts and trigger cascading schedule changes throughout the plan.
- Estimated finish (if tracked). If the Estimated Finish field is being tracked in HP Project Management and no Actual Finish value exists, it will be passed to Microsoft Project as the scheduled finish for the task, which may have impacts on task duration, efforts, and schedule for the remainder of the plan.
- **Percent complete.** When the task-level percent complete is applied, Microsoft Project will imply resource level efforts.

Select this option if a resource has logged actuals outside of a task's start or end date or when actuals dates are accurate but the project manager wants to adjust the schedule.

• Actual Efforts. Using this option, the only actuals information passed to Microsoft Project is the resource-level actual effort and estimated remaining effort. Microsoft Project will then infer the percent complete as well as actual start and scheduled finish dates for the task. Since the effort may indicate the task will take more or less effort than intended, this can have cascading impacts throughout the plan (for example, adjustments to the schedule, scheduled duration, and finish dates), depending on the task setup in Microsoft Project.

You should always track actual effort in HP Project Management when using this option. You can also optionally track estimated remaining effort.

Estimated remaining effort is always synchronized, even if it is not tracked. This value is calculated in the background by HP Project Management and indicates if a task will take more or less effort than expected.

Microsoft Project calculates the percent complete. If the effort among resources is uneven, or if the effort is contoured, the task-level percent complete in Microsoft Project may not match the value in HP Project Management because the applications use slightly different calculations.

Select this option if the project manager wants to focus on effort metrics to manage his plans.

## Microsoft Storage Location for PPM Center System Information

The integration requires a custom Microsoft Project field for both tasks and resources in order to properly transfer information between applications. The first three settings in this category allow you to specify which field to use.

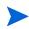

If you change the custom Microsoft Project field after a work plan has been integrated, data in the original custom Microsoft Project field is not deleted.

When synchronizing projects in shared control mode, several more custom Microsoft Project fields must be specified in this category. These fields hold the following:

- Snapshots of data that will be automatically changed by Microsoft Project once synchronization is complete
- Flags for fields that are changed by the synchronization, and fields that are changed by Microsoft Project based on those synchronized fields

This project-level setting also allows you to change the field value colors in the custom Microsoft Project table view for synchronized actuals fields and the fields automatically changed by Microsoft Project based on the synchronization. For information on using this custom table view, see *Custom Microsoft Project Filters and Tables* on page 242.

## Microsoft Field Mapping

This setting maps HP Project Management user data and Microsoft Project custom fields. The mapping is defined in an XML file that is maintained and edited by the project manager outside of HP Project and Portfolio Management Center.

Currently, only user data and custom fields associated with tasks are supported.

To enable Microsoft field mapping, do the following:

1. Configure HP Project Management user data.

To configure user data, refer to the chapter "Configuring Task User Data" in the HP Project Management Configuration Guide. Select a text field (for example, **Text Field - 200**) for the Validation field.

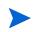

Microsoft custom text fields for tasks support a field length of 255 characters. The HP Project Management user data supports a maximum field length of 200 characters. Data may be truncated when synchronizing these fields.

If you change user data in the PPM Workbench after uploading the mapping file, the user data must be saved and the project settings must be refreshed in order to see the changes in the table.

- 2. Create an XML mapping file. See Creating an XML Mapping File below.
- 3. Upload the XML mapping file. See *Uploading an XML Mapping File* on page 276 for more details.

## Creating an XML Mapping File

The XML mapping file defines the mapping of the HP Project Management user data and Microsoft Project custom fields. Save a copy of the mapping file if you plan to update these mappings (if you update the mapping file after uploading it, it must be reloaded and the project settings must be saved in order to see the changes in the table).

A sample XML mapping file (SampleMap.xml) contains the structure needed to create a mapping file and is provided with the Plug-in for PPM.

#### Example XML Mapping File

```
<MSPCustomFieldsMapping>
<Map>
<PPMField>1</PPMField>
<MSPField>5</MSPField>
</Map>
</MSPCustomFieldsMapping>
```

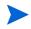

Only integers are allowed for the PPMField and MSPField elements. Up to 20 HP Project Management task user data fields can be configured.

The PPMField element refers to the HP Project Management user data and the MSPField element refers to the Microsoft Project custom field. In this example, the file maps USER\_DATA1 to Text5 at the task level.

## Uploading an XML Mapping File

To upload an XML file that contains mapping definitions, do the following:

- 1. Click Browse.
- 2. Select the XML file to use for mapping.
- 3. Click **Save.** The mapping is displayed in the table.

| Column Name                    | Description                                                                                                    |
|--------------------------------|----------------------------------------------------------------------------------------------------|
| Field Type                     | The custom field and data type to be mapped.<br>Currently, only text fields associated with tasks are<br>supported.                                                                                                    |
| PPM User Data Field            | The user data field to which the Microsoft custom field is mapped.                                                                                                    |
| PPM Prompt                     | The field prompt or prompt name configured for<br>the user data (in PPM Workbench). If the prompt<br>name includes characters that can be interpreted<br>as HTML code, the name may not display in the<br>table as expected. |
|                                | If the user data has not been configured,<br>[Undefined] is displayed.                                                                                                    |
|                                | If the user data is not enabled, <b>[Disabled]</b> is displayed.                                                                                                    |
| Microsoft Custom<br>Data Field | The Microsoft custom field to which the PPM user data is mapped.                                                                                                    |

If you change data in the mapping file, the file must be reloaded and the project settings must be saved in order to see the changes in the table. If you change user data in the PPM Workbench, the user data must be saved and the project settings must be refreshed in order to see the changes in the table.

### Synchronization Modes

Synchronization modes determine how user data fields are controlled:

- If your work plan is HP Project Management-controlled, user data fields are controlled by HP Project Management.
- If your work plan is Microsoft Project-controlled, user data fields are controlled by Microsoft Project.
- If control is shared, user data fields are controlled by Microsoft Project.

If an HP Project Management user data field is disabled, when resynchronizing the data, the data for this user field is not updated (even if it is defined in the mapping file).

## Disabling Microsoft Field Mapping

If you no longer want to map HP Project Management user data and Microsoft Project custom fields, upload an empty XML mapping file to disable Microsoft field mapping. An empty XML mapping file contains the following entry:

```
<MSPCustomFieldsMapping/>
```

You can also upload the default sampleMap.xml file that is installed with the Plug-in for PPM. If you modified the sampleMap.xml file, you must create and upload an empty XML file, as described above.

## Notes Synchronization

#### About HP Project Management Notes

Notes are free-form text typed in the Task Details page and can contain up to 32K of information per work plan. Once saved, notes cannot be modified. Saved entries are marked with a timestamp. A user may submit multiple notes. Formatted text, OLE objects, and bitmaps (which are allowed in Microsoft Project notes) are not allowed in HP Project Management notes.

#### About HP Project Management-Controlled Synchronized Notes

If HP Project Management controls the notes for the integration, the description and all notes for a task are grouped together into one synchronized note, up to the synchronized note size limit (see *Configuring Microsoft Project Integration Options: Notes Synchronization* for more information). The description and notes are sorted by date in ascending order (the most current note is at the beginning of the synchronized note) and the timestamp and user who created the note are included with each note.

## Configuring Microsoft Project Integration Options: Notes Synchronization

By default, both PPM Center and Microsoft Project limit the size of a synchronized note to 1,500 bytes. This limitation is only applicable for synchronized notes. That is, you can create and store notes larger than 1,500 bytes in PPM Center or in Microsoft Project, but the information that is synchronized between the two applications is limited.

In Microsoft Project, a synchronized note's size is not configurable. That is, the size of a synchronized note sent from Microsoft Project to PPM Center cannot be larger than 1,500 bytes and cannot be modified.

In PPM Center, a synchronized note's size is configurable. That is, the size of a synchronized note sent from PPM Center to Microsoft Project is determined by the MSP\_NOTES\_SIZE\_LIMIT server.conf parameter.

To configure a synchronized note's size in PPM Center, edit the MSP\_NOTES\_SIZE\_LIMIT parameter in server.conf. By default, a synchronized note's size is 1,500 bytes. Refer to the *Installation and Administration Guide* for more information about editing the server.conf file.

#### Enabling Microsoft Project Integration Options: Notes Synchronization

You need to determine if notes will be used to track task data or actuals details. Once you have made this decision, this should be set as a project policy. Therefore, notes synchronization should be enabled at the project type level. Synchronization of notes in projects of the same project type should always be in the same direction (from PPM Center to Microsoft Project or from Microsoft Project to PPM Center). To enable notes synchronization, from PPM Center, do the following:

1. Create or open an existing project type.

To create a project type,

a. Select Create > Administrative > Project Type.

To open an existing project type,

- b. Select Search > Administrative > Project Types.
- c. Click the project type.
- 2. Click Microsoft Project Integration.
- 3. In the Microsoft Field Mapping section, select **Enable Notes** Synchronization.
- 4. Select the Notes synchronization direction.

If control of work plan information is shared, this selection indicates the type of data being stored in notes. For example, if control of work plan information is shared and you select **From PPM to Microsoft Project**, notes are considered to be actuals details. If you select **From Microsoft Project to PPM**, notes are considered to be task data.

5. Click Create or Done.

## HP Project Management and Microsoft Project Notes Synchronization Modes

The synchronization mode of a project determines which application (PPM Center or Microsoft Project) has control over project information when updating information between HP Project Management and Microsoft Project.

If HP Project Management controls all shared work plan information, notes are editable in PPM Center. Notes are also editable in Microsoft Project but, upon synchronization, any changes made to Microsoft Project notes are overwritten. When PPM Center project information is transferred to Microsoft Project, each note along with its task description, user, and timestamp, are consolidated into the Microsoft Project Notes field.

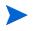

When HP Project Management controls all shared work plan information, even if notes synchronization is disabled, the task description is always copied from PPM Center to the Microsoft Project notes field.

If Microsoft Project controls all shared work plan information, notes are editable in Microsoft Project only. When the Microsoft Project work plan information is transferred to a PPM Center project, the Microsoft Project Notes field is imported into a single PPM Center Notes field. Formatted text, OLE objects, and bitmaps (which are allowed in Microsoft Project notes) are not allowed in HP Project Management notes.

If control is shared, the application that controls and edits notes is determined by the Microsoft Project integration project settings of the project. See step 4 in *Enabling Microsoft Project Integration Options: Notes Synchronization*.

## About Notes Synchronization when Sending Work Plan Information from Microsoft Project to HP Project Management

When notes synchronization is enabled and you send work plan information from Microsoft Project to HP Project Management in shared control mode, notes synchronization behaves in the following manner:

Table 10-4. Microsoft Project to HP Project Management Notes Synchronization Behavior

| Selected Option                 | Synchronization Direction     | Results                                                       |
|---------------------------------|-------------------------------|---------------------------------------------------------------|
| Send work plan information from | From Microsoft Project to PPM | Notes in Microsoft Project are synchronized in PPM Center.    |
| MSP to PPM                      | From PPM to Microsoft Project | Notes in Microsoft Project are not synchronized.              |
| Retrieve actuals                | From Microsoft Project to PPM | Notes in PPM Center are not synchronized.                     |
| from PPM to<br>MSP              | From PPM to Microsoft Project | Notes in PPM Center are synchronized in<br>Microsoft Project. |

### About Notes Synchronization when Changing Synchronization Modes

If the synchronization mode of a project is changed from HP Project Management-controlled to Microsoft Project-controlled, notes initially provided in HP Project Management are deleted when the project is synchronized. To preserve notes initially provided in HP Project Management, synchronize the project to Microsoft Project *before* changing the synchronization mode.

## HP Project Management Activity Synchronization

Activities are simple configuration entities that can be associated with tasks in the project work plan. Tasks can be characterized by the type of activity involved in accomplishing the task. For example, certain tasks could be categorized as design activity while other tasks could be characterized as testing activity.

Although they can be used for simple categorization, activities are usually used to identify costs that can be capitalized for Statement of Position (SOP) 98-1 compliance. For example, activities marked as capitalized will categorize the costs of associated tasks as capital if the project supports capitalization. A project or task is identified as capitalized when it is associated with a capitalized activity.

HP Project Management comes with a pre-defined set of activities reflecting common SOP 98-1 categories that can be configured for use with tasks.

If you choose not to activate SOP 98-1 tracking, activities can still be associated with tasks as a categorization tool, and any associated costs will be considered operating expenses. That is, activities can be used even when SOP 98-1 functionality is not enabled, but they cannot be marked as capitalized, nor will projects or tasks associated with any activities track capitalization data.

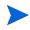

Activities can also be associated with requests and packages (but cannot be capitalized). However, only activities associated with tasks can be mapped and synchronized between HP Project Management and Microsoft Project.

For detailed discussion of configuring activities and activity behavior, see the *HP Financial Management User's Guide*.

#### Enabling Microsoft Project Integration Options: Activity Synchronization and Mapping

Activities in HP Project Management are mapped to and from the Microsoft Project custom field Text1 (by default, Text1 is configured).

To enable activity mapping, from PPM Center, do the following:

- 1. Open the project
- 2. Click **Project Settings** in the Project Overview page.
- 3. Click Microsoft Project Integration.
- 4. In the Microsoft Field Mapping section, select **Enable Activity** Synchronization.
- 5. Select the Microsoft Project custom field to map to HP Project Management activities. By default, Text1 is selected.

By default, you can select custom field Text1 - Text29 from the drop-down list because, by default, the Microsoft Project custom field Text30 is used to store the project link information (see *HP Project Management Configuration Guide* for more information). The custom field used to store the project link cannot be used to map activities. If your administrator has configured the project link to use a different custom field, that field does not display in the drop-down list.

6. Click Done.

#### HP Project Management and Microsoft Project Activity Synchronization Modes

The synchronization mode of a project determines which application (PPM Center or Microsoft Project) has control over project information when updating information between HP Project Management and Microsoft Project.

If HP Project Management controls all shared work plan information, activities are editable in PPM Center only. When PPM Center project information is transferred to Microsoft Project, the PPM Center Activity field is exported to Microsoft Project custom field Text1 (by default).

If Microsoft Project controls all shared work plan information, activities are editable in Microsoft Project only. When the Microsoft Project work plan information is transferred to a PPM Center project, the Microsoft Project custom field Text1 (by default) is imported into the PPM Center Activity field. If control is shared, activities are controlled by and editable in Microsoft Project only. When the Microsoft Project work plan information is transferred to a PPM Center project, the Microsoft Project custom field Text1 (by default) is imported into the PPM Center Activity field.

### Activity Synchronization Behavior in Microsoft Project

When synchronizing activities, you should either let the Plug-in for PPM generate the activity column in Microsoft Project or define the activity column in Microsoft Project using the label "Activity" and map the same custom field configured in the PPM Center project settings.

If the activity column is defined incorrectly (either the Microsoft Project column is not labeled "Activity" or the custom field used is not the same custom field configured in the PPM Center project settings), the following occurs:

|                                                                            | HP Project<br>Management-controlled                                                                                                    | Microsoft Project-controlled or<br>Shared Control                                                                                                    |
|----------------------------------------------------------------------------|----------------------------------------------------------------------------------------------------|----------------------------------------------------------------------------------------------------|
| Microsoft Project Column<br>Label is Incorrect,<br>Custom Field is Correct | When a PPM Center work plan is<br>first opened from Microsoft<br>Project, a column labeled<br>"Activity" in Microsoft Project is<br>created. If the "Activity" column is<br>renamed, activities in PPM<br>Center are still synchronized to<br>the same (renamed) column in<br>Microsoft Project.                                                                                | Mislabeled activities in Microsoft<br>Project are synchronized to<br>activities in PPM Center. A<br>warning message is logged.                                                                                                    |
| Microsoft Project Column<br>Label is Correct, Custom<br>Field is Incorrect | When a PPM Center work plan is<br>first opened from Microsoft<br>Project, a column labeled<br>"Activity" in Microsoft Project is<br>created. If another column<br>labeled "Activity" is added in<br>Microsoft Project that is mapped<br>to a different custom field (not the<br>one configured in the PPM<br>Center project settings), it is<br>ignored during synchronization. | The column labeled "Activity" in<br>Microsoft Project is not<br>synchronized in PPM Center.<br>Instead, another column labeled<br>"Activity" is created that is<br>mapped to the correct custom<br>field. A warning message is<br>logged to rename the initial<br>column labeled "Activity." |

Table 10-5. Mislabeled Activity Column Behavior

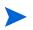

After the first synchronization, do NOT modify the column label or mapped custom field in Microsoft Project.

#### Activity Inheritance Behavior

Tasks and summary tasks can inherit their activity settings from their parent projects, making it unnecessary to manually set the activity for every task and summary task within a project.

Activity inheritance follows certain rules (also described in the *HP Financial Management User's Guide*):

- When an activity is set on a project, the same activity cascades down to all its children. These children will continue to inherit whatever their parent's activity setting is. If one of these children is moved to a different parent with a different activity setting, the child will acquire the new parent's activity setting.
- When a child with a different activity setting than its parent is found, the activity setting cascade stops and that child's activity setting is preserved. This child's activity setting will be preserved even if the child is indented, outdented, or cut-and-pasted under a different parent.
- In the case of a child with a different activity setting, manually setting that child's activity setting to that of its parent means that its activity setting will no longer be preserved, and will become that of its current parent.
- Manually setting a child's activity to an empty value will keep it empty, but it will not stay empty if the child is moved to a parent with a non empty activity setting.
- If a summary task's parent changes its activity setting, the new activity will be applied to the summary task and all its children as well, unless the summary task's activity setting is different than its parent's, in which case the summary task and its children will remain untouched.

Additional rules regarding activity inheritance behavior:

- In HP Project Management-controlled mode, when activities are synchronized, if a child's activity is empty in PPM Center, it will remain empty in Microsoft Project.
- In Microsoft Project-controlled mode and shared control mode, when activities are synchronized, if a child's activity is empty in Microsoft Project, that child's activity will inherit its parent's activity in PPM Center.

# Service Portfolio Management Support

In PPM Center, Service Portfolio is used to track, categorize, and analyze business services and labor cost-related IT project initiatives and requests. A **Service** field may be added to a task in an HP Project Management work plan and may be a required field. There is no service-related field in Microsoft Project.

When you synchronize a Microsoft Project work plan to PPM Center or open a work plan from PPM Center, synchronization of the **Service** field depends upon the synchronization mode and the project settings for the field.

## HP Project Management-Controlled

Because there is no service-related field in Microsoft Project, when you export a new PPM Center project work plan or synchronize updates to Microsoft Project, the **Service** fields and their values are not imported to Microsoft Project.

If you modify the service for an existing project in HP Project Management-controlled mode, the service is saved but is not synchronized to your Microsoft Project work plan. If you switch to Microsoft Project-controlled mode, update the Microsoft Project work plan actuals, and synchronize the updates of actuals information back to the PPM Center project work plan, the services for existing work plan tasks maintain the same values and new work plan tasks inherit their parent service.

## Microsoft Project-Controlled and Shared Control

**Service** field synchronization behavior is described in *Table 10-6*, defining what happens when the **Service** field is or is not required, if a default service is or is not defined, and if a service is or is not assigned to a parent task. During synchronization, when assigning a service to a new work plan subtask, the service assigned to a parent task takes precedence over the default service. A root task does not have a parent service.

|                                                                     | Service is Not Required                                                                                                    | Service is Required                                                                                                    |
|---------------------------------------------------------------------|----------------------------------------------------------------------------------------------------|----------------------------------------------------------------------------------------------------|
| No Default<br>Service                                               | For existing work plan tasks in<br>the PPM Center project, the<br><b>Service</b> field maintains the same<br>values.<br>For a new work plan task, the<br><b>Service</b> field is empty. | For existing work plan tasks in<br>the PPM Center project, the<br><b>Service</b> field maintains the same<br>values.                                                                                                    |
| No Service<br>Assigned to<br>Parent Task<br>(may be a<br>root task) |                                                                                                    | For a new work plan task,<br>synchronization fails. An error<br>message opens indicating that<br>the Service field is required and<br>is not set on this project. Set a<br>default service in the PPM<br>Center project and send the<br>Microsoft Project work plan<br>again. |
| No Default<br>Service                                               | For existing work plan tasks in the PPM Center project, the <b>Service</b> field maintains the same                                                                                     | For existing work plan tasks in<br>the PPM Center project, the<br><b>Service</b> field maintains the same                                                                                                    |
| Service<br>Assigned to<br>Parent Task                               | values.<br>For a new work plan task, the<br><b>Service</b> field inherits the parent<br>service.                                                                                        | values.<br>For a new work plan task, the<br><b>Service</b> field inherits the parent<br>service.                                                                                                    |

Table 10-6. Service Synchronization Behavior for Microsoft Project-Controlled and Shared Control Projects (page 1 of 2)

| Table 10-6. Service Synchronization Behavior for Microsoft Project-Controlled |
|-------------------------------------------------------------------------------|
| and Shared Control Projects (page 2 of 2)                                     |

|                                                                     | Service is Not Required                                                                                              | Service is Required                                                                                                  |
|---------------------------------------------------------------------|----------------------------------------------------------------------------------------------------|----------------------------------------------------------------------------------------------------|
| Default<br>Service<br>Specified                                     | For existing work plan tasks in the PPM Center project, the <b>Service</b> field maintains the same                  | For existing work plan tasks in the PPM Center project, the <b>Service</b> field maintains the same                  |
| No Service<br>Assigned to<br>Parent Task<br>(may be a<br>root task) | values.<br>For a new work plan task, the<br><b>Service</b> field inherits the default<br>service.                    | values.<br>For a new work plan task, the<br><b>Service</b> field inherits the default<br>service.                    |
| Default<br>Service<br>Specified                                     | For existing work plan tasks in<br>the PPM Center project, the<br><b>Service</b> field maintains the same<br>values. | For existing work plan tasks in<br>the PPM Center project, the<br><b>Service</b> field maintains the same<br>values. |
| Service<br>Assigned to<br>Parent Task                               | For a new work plan task, the <b>Service</b> field inherits the parent service.                                      | For a new work plan task, the <b>Service</b> field inherits the parent service.                                      |

For more information about service inheritance behaviors, see the *HP Project Management Configuration Guide* guide.

# Cost and Effort Policy and HP Time Management

If you are using HP Time Management to track actuals, in the Cost and Effort policy, you can select the level (task or project) at which actuals are tracked.

If actuals are tracked at the project level, these actuals are not sent to Microsoft Project because Microsoft Project only tracks actuals at the task level. Project level actuals in Microsoft Project are automatically calculated or rolled up from task level actuals.

When you track actuals using HP Time Management, you can change the level at which actuals are tracked. If you have entered actuals at the task level and then change the project to track time at the project level, you cannot change the level back to the task level until you remove all the actuals for the project from the time sheets that track time against the project.

# User Preferences for the Plug-in for PPM

The tasks included in this section are optional.

In Microsoft Project, you can set user preferences for the Plug-in for PPM to configure the interaction between Microsoft Project, PPM Center, and Microsoft Project Server. From the PPM Plugin Preferences page, you can change settings for language, prompting, highlighting, backup files, log files, the PPM Server, custom HTTP header, the proxy server, and the calendar used.

To access the PPM Plugin Preferences page,

1. From Microsoft Project, select **HP PPM Center > User Preferences.** 

# **Microsoft Project Options**

Microsoft Project options are used to configure the interaction between Microsoft Project and the Plug-in for PPM. Use these options to set the language and to enable or disable save prompting, highlighting, backups, and log files.

## Setting the Language for the Plug-in for PPM

Both PPM Center and Microsoft Project provide support for multiple languages. The Plug-in for PPM also supports multiple languages. Setting the language for the Plug-in for PPM provides standard translations of static interface elements of the HP PPM Center menu in Microsoft Project. By default, the language used by the Plug-in for PPM is the language configured for Microsoft Project.

When the language setting is changed and the preferences are saved, Microsoft Project must be restarted for the change to take effect.

The following fields can be used to set the language for the Plug-in for PPM.

Table 10-7. Language Settings

| Field                             | Description                                                                                                    |  |
|-----------------------------------|----------------------------------------------------------------------------------------------------|--|
| Use Microsoft<br>Project language | Default selection. Select this checkbox to use the language that is configured for Microsoft Project.                                                                                                    |  |
|                                   | If this checkbox is selected and you change the language for<br>Microsoft Project, the language for the Plug-in for PPM<br>automatically changes to the language of Microsoft Project<br>when Microsoft Project is restarted.                                                                                                    |  |
|                                   | If the language configured for Microsoft Project is not supported by PPM Center, the Plug-in for PPM does not load. At a minimum, the                                                                                                    |  |
|                                   | MspTextResources_ <xx>.properties must exist for<br/>the Plug-in for PPM to load. See the <i>Multilingual User</i><br/><i>Interface Guide</i> for more information.</xx>                                                                                                    |  |
| Language                          | Select a language used by the Plug-in for PPM. If the <b>Use</b><br><b>Microsoft Project language</b> checkbox is selected, you<br>cannot select a language in this field. If you select a<br>language, this selection is not affected by any changes you<br>make to the Microsoft Project language.                                                                                                    |  |
|                                   | By default, Dutch, English, French, German, Italian,<br>Japanese, Korean, Portuguese, Russian, Simplified<br>Chinese, Spanish, and Turkish are the language selections<br>available. Additional language selections are determined by<br>the language packs installed on the PPM Server or if<br>properties files have been translated and deployed (see the<br><i>Multilingual User Interface Guide</i> for more information). |  |

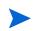

The Plug-in for PPM language setting only affects the HP PPM Center menu and dialogs. The language settings in PPM Center and Microsoft Project determine how menus, dialogs, and data is displayed in the respective applications.

#### **Disabling Save Prompting**

When you save a Microsoft Project file that is associated with an HP Project Management work plan that is Microsoft Project-controlled or shares control, you are prompted to send the work plan to HP Project Management. This gives you the option to send changes to HP Project Management. If you do not want the option to send changes to the Microsoft Project work plan to HP Project Management after saving the file, you can disable the prompt. By default, the prompt is enabled.

To disable save prompting,

- 1. Open the project in Microsoft Project.
- 2. Select HP PPM Center > User Preferences.
- 3. In the Microsoft Project tab, unselect the **Prompt me to update the associated project in PPM Center when I save the Microsoft Project file** checkbox.
- 4. Click Save.

#### Enabling Highlighting for Work Plans Controlled by HP Project Management

You can enable the Plug-in for PPM to change the color of the scheduled dates that are automatically changed by Microsoft Project in the Microsoft Project table view for work plans controlled by HP Project Management. When enabled, the default color is blue but can be set to a different color in the HP Project Management project-level settings (see *Microsoft Storage Location for PPM Center System Information* on page 274).

To enable highlighting,

- 1. Open the project in Microsoft Project.
- 2. Select HP PPM Center > User Preferences.
- 3. In the Microsoft Project tab, select the **Highlight schedule slip in PPM** control mode checkbox.
- 4. Click Save.

If your project is large, enabling this option may decrease the performance of synchronization.

#### Loading the Plug-in for PPM on Demand

By default, when starting Microsoft Project, the Plug-in for PPM is loaded automatically. However, it may take some time to load the Plug-in for PPM. If this delay is not acceptable, you can set a preference to load the Plug-in for PPM when you want to use it.

To load the Plug-in for PPM on demand,

- 1. Open the project in Microsoft Project.
- 2. Select HP PPM Center > User Preferences.
- 3. In the Microsoft Project tab, unselect the Load PPM Center Plugin on Startup checkbox.
- 4. Click Save.

#### Backing Up Microsoft Project Files

By default, every time work plan information is successfully sent from Microsoft Project to HP Project Management, the open .mpp file is saved and a copy of the .mpp file is saved to a backup file. The backup file has the same name as the .mpp file but uses the extension .bak. By default, the directory to which the backup file is saved is the same directory in which the original .mpp file is stored.

If you experience an integration error related to the deletion of a task or resource in Microsoft Project that had actuals, you can use the backup copy as a starting point from which to reapply your most recent edits. See *Deleting Required Tasks or Tasks/Resources with Actuals* on page 327 for more information.

You can enable or disable the automatic backup and set the backup directory from the PPM Plugin Preferences page.

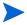

Automatic backups do not occur for Microsoft Project Server-based projects.

To enable or disable backups and to set the backup directory,

1. Open the project in Microsoft Project.

- 2. Select HP PPM Center > User Preferences.
- 3. In the Microsoft Project tab, select the **Back up the Microsoft Project file after synchronizing with PPM Center** checkbox to enable automatic backups. Unselect the checkbox to disable automatic backups.
- 4. Optionally, set the backup directory in the **Save backup project files to** field. By default, the directory to which the backup file is saved is the same directory in which the original .mpp file is stored.
- 5. Click Save.

#### **Enabling Synchronization Logs**

By default, logging synchronization information between HP Project Management and Microsoft Project is disabled (this also helps to optimize performance). You can choose to enable information tracing for synchronizations, making detailed synchronization logs available from the **Info** tab of the Errors, Warnings, and Info window.

To enable full information tracing for a synchronization:

- 1. Open the project in Microsoft Project.
- 2. Select HP PPM Center > User Preferences.
- 3. In the Microsoft Project tab, select the **Enable logging** checkbox.
- 4. Optionally, type the directory in which to save the log files.

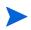

If the user does not have permission to write to the Plug-in for PPM log file, logging is disabled.

5. Click Save.

## **PPM Center Options**

PPM Center options are used to configure the interaction between Microsoft Project and PPM Center. Use these options to change the PPM Server connection, set a custom HTTP header, and configure proxy settings.

#### Changing the PPM Server Connection

By default, the PPM Server to which Microsoft Project connects is the PPM Server from which you installed the Plug-in for PPM. The PPM Server URL displayed is the PPM Center instance to which Microsoft Project synchronizes its files.

To change the PPM Server URL setting,

- 1. Open the project in Microsoft Project.
- 2. Select HP PPM Center > User Preferences.
- 3. In the PPM Center tab, to synchronize with a different PPM Server, type in a different URL in the PPM Server URL field.
- 4. Optionally, select or unselect the **Remember username** checkbox. If selected, the Plug-in for PPM uses the same username to log in to the PPM Server. If unselected, the **Username** field in the Login dialog will be blank.
- 5. Click Save.

#### Setting a Custom HTTP Header

If a custom HTTP header is required for authentication by the PPM Server, you can configure the header used by the Plug-in for PPM. This custom header is included in every request sent to PPM Center.

The following fields can be used to configure a custom HTTP header for the Plug-in for PPM.

| Field                                    | Description                                                                                                    |  |
|------------------------------------------|----------------------------------------------------------------------------------------------------|--|
| Send a custom HTTP authentication header | Select this checkbox to enable the ability to include a custom HTTP header when connecting to the PPM Server.                                                                                                    |  |
| Header name                              | Type the name of the custom HTTP header. The<br>header name should only contain alphanumeric and<br>special characters, except for space and colon (:). If an<br>invalid character is typed, it is automatically removed<br>from the header name when you leave the field. |  |
| Include Windows domain                   | Select this checkbox to include the Windows Server domain name with the username.                                                                                                    |  |

Table 10-8. Custom HTTP Header Settings

The custom HTTP header consists of the header name followed by the Windows Server domain name (if selected) and the username.

For example, if your system is set up as follows:

Username: smithj Windows Server Domain: ASIAPACIFIC Header Name: PPM Authentication

When you select the Send a custom HTTP authentication header checkbox and if the Include Windows domain checkbox is *not* selected, the custom header used is: PPM\_Authentication:smithj

If the Include Windows domain checkbox is selected, the custom header used is: PPM\_Authentication:ASIAPACIFIC\smithj

#### Configuring a Proxy Server for the Plug-in for PPM

The Plug-in for PPM and the PPM Server exchange data using HTTP. If this connection uses a proxy server, you must configure the proxy settings. By default, a proxy server is not used.

The following fields can be used to configure a proxy server for the Plug-in for PPM.

| Field                            | Description                                                                                                    |  |
|----------------------------------|----------------------------------------------------------------------------------------------------|--|
| Direct connection                | Default selection. Select this option if a proxy server is not required for the connection between the Plug-in for PPM and the PPM Server.                                        |  |
| Internet Explorer proxy settings | Select this option to use the same proxy server that is configured in Internet Explorer.                                                                                          |  |
| Custom proxy                     | Select this option to specify a proxy server.                                                                                                    |  |
| Proxy server                     | Type the IP address or name of the proxy server.                                                                                                    |  |
| Port                             | Type the port number used to connect to the proxy server.                                                                                                    |  |
| Proxy authentication             | If the proxy server requires authentication, select or enter<br>the credentials (username, password, and domain) used to<br>connect to the proxy server.                          |  |
| Use Windows credentials          | Select this checkbox to use credentials provided by Windows to connect to the proxy server.                                                                                       |  |
| Username                         | Type the username used to connect to the proxy server. If you selected the <b>Use Windows credentials</b> checkbox, you do not need to enter a username.                          |  |
| Password                         | Type the password used to connect to the proxy server. If you selected the <b>Use Windows credentials</b> checkbox, you do not need to enter a password.                          |  |
| Domain                           | Optional. Type the Window Server domain name used to connect to the proxy server. If you selected the <b>Use Windows credentials</b> checkbox, you do not need to enter a domain. |  |

| Table | 10-9. | Proxy | Settings |
|-------|-------|-------|----------|
|-------|-------|-------|----------|

## **Microsoft Project Server Options**

Microsoft Project Server options are used to configure the interaction between Microsoft Project Server, Microsoft Project, and the Plug-in for PPM. Use this option to set the project calendar used from the Microsoft Project Server.

#### Setting the Microsoft Project Server Calendar for the Plug-in for PPM

If a Microsoft Project file is stored on a Microsoft Project Server, the calendar used by the Microsoft Project file is also stored on the Microsoft Project Server. You can configure the Plug-in for PPM to use one of the existing project calendars on the Microsoft Project Server. If you do not configure a calendar (either by not selecting the checkbox or not typing a calendar name), a default calendar, based on the language configured for Microsoft Project, is used.

Set the Microsoft Project Server calendar for the Plug-in for PPM if you are required to use a specific project calendar on the Microsoft Project Server for the Plug-in for PPM. In HP Project Management-controlled mode, the Plug-in for PPM must be configured to use a calendar on the Microsoft Project Server. The calendar is used by the Plug-in for PPM to synchronize task information during integration.

The following fields are used to configure the Microsoft Project Server calendar used by the Plug-in for PPM.

| Field                                                    | Description                                                                                                    |
|----------------------------------------------------------|----------------------------------------------------------------------------------------------------|
| Use custom calendar name<br>for Microsoft Project Server | Select this checkbox to use an existing project calendar from Microsoft Project Server.                                                                                                    |
| calendar name                                            | Type the name of an existing project calendar on the Microsoft Project Server. If a name is not entered, a default calendar, based on the language of Microsoft Project, is used. For example, in English, the default calendar is <b>PPM Calendar.</b> In German, the default calendar is <b>PPM Kalender.</b> |

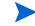

If the calendar name does not exist, the next time you synchronize the project, the synchronization fails.

## Creating and Managing the Work Plan

Once you have selected and configured the synchronization mode and determined your project management strategy, you are ready to start creating and managing your work plans.

- You can create a new work plan in Microsoft Project from an existing HP Project Management work plan (see *Opening a Work Plan in Microsoft Project using HP Project Management* and *Opening an HP Project Management Work Plan from Microsoft Project* on page 299).
- You can create a new work plan in HP Project Management from an existing Microsoft Project work plan (see *Sending a Microsoft Project Work Plan to HP Project Management* on page 301).
- The synchronization mode of the associated HP Project Management project determines how you can manage the work plan.
  - In HP Project Management-controlled mode, you can update the Microsoft Project work plan from the associated HP Project Management work plan [see *Updating an Associated Work Plan from HP Project Management (HP Project Management-Controlled Mode)* on page 304].
  - In shared control mode, you can retrieve actuals from the associated HP Project Management work plan [see *Retrieving Actuals from HP Project Management (Shared Control Mode)* on page 304] and send work plan (planned) information to the associated HP Project Management work plan [see *Sending Work Plan (Planned) Information from Microsoft Project to HP Project Management (Shared Control Mode)* on page 306].
  - In Microsoft Project-controlled mode, you can update the associated HP Project Management work plan from the Microsoft Project work plan [see *Updating an Associated Work Plan to HP Project Management (Microsoft Project-Controlled Mode)* on page 307].

- In shared control mode and Microsoft Project-controlled mode, you can manually map resources from Microsoft Project to HP Project Management [see *Manually Mapping Resources Between Applications (Shared Control Mode and Microsoft Project-Controlled Mode)* on page 309].
- In HP Project Management, some editing features may be disabled depending on the synchronization control mode selected for the project (see *Conditional Editing Allowed In HP Project Management* on page 314).
- You can remove, restore, and refresh Microsoft Project and HP Project Management associations (see *Removing Microsoft Project and HP Project Management Associations* on page 316, *Restoring Microsoft Project and HP Project Management Associations* on page 317, and *Refreshing Microsoft Project and HP Project Management Associations* on page 318).
- If you are working with a Microsoft Project Server-based project, HP Project Management functions slightly differently (see *Working with Projects Using a Microsoft Project Server* on page 319).
- If you experience any synchronization problems, see *Troubleshooting* on page 323.

## Opening a Work Plan in Microsoft Project using HP Project Management

A project manager who uses HP Project Management to manage projects can open, in Microsoft Project, the current HP Project Management work plan using a menu in the HP Project Management work plan.

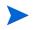

ActiveX is no longer required to open a work plan in Microsoft Project using HP Project Management.

To open an HP Project Management work plan in Microsoft Project using HP Project Management:

1. Open the work plan in HP Project Management.

2. From the work plan, click Actions > Open Work Plan in Microsoft Project.

The Opening PPM\_Project.mpp dialog displays.

- 3. Select Open with Microsoft Office Project (default).
- 4. Click OK.
- 5. If prompted, type your HP Project Management username and password and click **OK**.

The work plan opens in Microsoft Project.

Because the Plug-in for PPM must open the work plan, a temporary Microsoft Project file (PPM\_Project.mpp) is created. Do not save this file and do not use it to manually re-open the work plan in Microsoft Project. If the temporary file is not launched from HP Project Management, Microsoft Project may not open the most current or correct work plan. When the work plan has been opened by Microsoft Project, the temporary file is deleted.

## Opening an HP Project Management Work Plan from Microsoft Project

A project manager who uses HP Project Management to manage projects can open, in Microsoft Project, an HP Project Management work plan from Microsoft Project. The manager can distribute the Microsoft Project file to external audiences (such as a PMO group). The manager could also synchronize the Microsoft Project file with HP Project Management periodically, and run Microsoft Project reports for distribution.

For more information on synchronizing your HP Project Management work plan with its Microsoft Project counterpart, see *Setting a Synchronization Mode for HP Project Management and Microsoft Project* on page 269.

To open an HP Project Management work plan in Microsoft Project:

- From the Microsoft Project menu bar, select HP PPM Center > Open a PPM Work Plan.
- 2. If prompted, type your HP Project Management username and password and click **OK**.

3. Search for then select a work plan to open.

You can only select from projects that have active work plans. Additionally, the system will indicate whether the work plan you have chosen has already been integrated with Microsoft Project.

4. Click Select or double-click the selected item.

Select **HP PPM Center > Show Errors, Warnings and Info** to view any informational messages, errors, or warnings that occurred while opening the work plan in Microsoft Project.

The task structure and task names for the project in HP Project Management and the project in Microsoft Project will be identical. There will be a one-to-one relationship between tasks, and tasks will appear in the same sequence in both projects. Tasks are marked as fixed duration, which causes resource assignments and efforts to match. Scheduled start and finish dates for tasks without actuals will be identical in HP Project Management and Microsoft Project.

Duration is calculated by Microsoft Project based both on the start and finish dates and the resource calendars in Microsoft Project. Task durations and roll-up durations will sometimes differ slightly between the two applications.

Variances in duration may also be caused by:

- Calendar exceptions and holidays (they are not synchronized)
- Task constraints when Microsoft Project is in automatic calculation mode (for example, if Task 2 starts when Task 1 ends, and if the duration of Task 1 changes, then the start date of Task 2 also changes)

Regional calendar settings applied to the project calendar in Microsoft Project include:

- Number of hours per day
- Working days for each week

Custom filters and tables are available for you to quickly view any changes. See *Custom Microsoft Project Filters and Tables* on page 242 for more information.

## Sending a Microsoft Project Work Plan to HP Project Management

Sending a Microsoft Project work plan to HP Project Management (using the HP PPM Center > Send Work Plan to PPM menu selection) creates an association between the Microsoft Project work plan and an HP Project Management project. A Microsoft Project work plan can be associated to only one HP Project Management project.

The Plug-in for PPM sends both planned information and actuals from the Microsoft Project work plan to a blank HP Project Management work plan. This menu selection cannot be used to update planned information and actuals in an existing HP Project Management work plan.

You may need to create a project without a work plan in HP Project Management before sending the file from Microsoft Project.

You can send a Microsoft Project work plan to an HP Project Management project that is configured with any of the three synchronization modes. Your project management strategy helps to determine when and why you would send a Microsoft Project work plan to a blank HP Project Management work plan.

For example, in HP Project Management-controlled mode, you might send a Microsoft Project work plan to HP Project Management in order to create a new HP Project Management project based on an existing Microsoft Project work plan or to convert an existing Microsoft Project work plan to an HP Project Management project.

In shared control mode, you might send a Microsoft Project work plan to HP Project Management because you are collecting actuals in HP Project Management but are using an existing Microsoft Project work plan or want to use Microsoft Project planning tools.

In Microsoft Project-controlled mode, you might send a Microsoft Project work plan to HP Project Management in order to publish a project using HP Project Management and present the project in the PPM Dashboard.

When you send a Microsoft Project work plan to an HP Project Management project, a new work plan is created in HP Project Management based on the current .mpp file in Microsoft Project. Projects using Microsoft Project Server

behave somewhat differently; see *Working with Projects Using a Microsoft Project Server* on page 319.

To send a Microsoft Project work plan to HP Project Management:

- 1. From the Microsoft Project menu bar, select HP PPM Center > Send Work Plan to PPM.
- 2. If prompted, type your HP Project Management username and password and click **OK**.
- 3. From the Select a Project dialog, click Search.
- 4. Select a project to which to send the Microsoft Project work plan.

You can only select from projects that do not have work plans, and only for projects for which you are the project manager. If no such project exists, you must create one in HP Project Management.

- 5. Click **Select** or double-click the selected item.
- 6. The integration automatically performs resource mapping between applications for an HP Project Management project that is Microsoft Project-controlled or has shared control. If resources in Microsoft Project cannot be automatically mapped to resources in HP Project Management, the Mapping Resources dialog displays.

Automatic resource mapping occurs upon the first synchronization or when a new resource is added to Microsoft Project. See *Resources* on page 245.

Specify mapping for unmapped resources and click Finish.

You can verify the automatic mappings, modify any of the automatic mappings, and specify any mappings for unmapped resources at a later time. See *Manually Mapping Resources Between Applications (Shared Control Mode and Microsoft Project-Controlled Mode)* on page 309 for more information about the Mapping Resources dialog.

 If the HP Project Management project is HP Project Management-controlled or has shared control, the Send Actuals dialog displays. You must choose to either Include Actuals (send actuals to HP Project Management) or **Ignore Actuals** (do not send the actuals to HP Project Management). Click **OK** after you have made your selection.

8. The integration is completed when the Integration Complete dialog displays.

From the Integration Complete dialog, you may choose to remove the association between the Microsoft Project work plan and the HP Project Management project.

You can also click **Show Info** to view any informational messages, errors, or warnings that occurred while sending the work plan to HP Project Management. See *Enabling Synchronization Logs* on page 292 for information on how to enable full information tracing.

Click **Done** to close the dialog.

By default, whenever you send a Microsoft Project file to HP Project Management, a backup copy of the .mpp file is automatically saved to the same directory in which the original file is stored, with the extension .bak. See *Backing Up Microsoft Project Files* on page 291.

During integration, HP Project Management recalculates the duration of each task based on the HP Project Management base and resource calendars, but keeping the start and finish dates the same.

The HP Project Management project is initially assigned the **In Planning** status. After the project manager verifies that the dates are correct, the project should be moved to the **Active** status.

If the HP Project Management work plan is integrated with HP Time Management and the synchronization mode is either HP Project Management-controlled or shared control, when the actual effort is rolled up to the work plan from HP Time Management, if the actual effort has not been modified (no new time has been logged using a time sheet), the corresponding actual effort in the work plan is not updated. If the actual effort has been modified (new time has been logged using a time sheet), the corresponding actual effort is updated. Therefore, when the actual effort is rolled up to the work plan is updated. Therefore, when the actual effort is rolled up to the work plan from HP Time Management, if the actual effort in HP Time Management has been updated, the actuals that originated from the Microsoft Project work plan are overwritten. If the actual effort in HP Time Management has not been updated, the actuals that originated from the Microsoft Project work plan are retained.

Updating an Associated Work Plan from HP Project Management (HP Project Management-Controlled Mode)

You can update a Microsoft Project file from the associated HP Project Management work plan when HP Project Management controls the work plan. Changes made directly to the Microsoft Project file are overwritten during this update.

You can enable the Plug-in for PPM to highlight the scheduled dates automatically changed by Microsoft Project in the Microsoft Project table view (see *Enabling Highlighting for Work Plans Controlled by HP Project Management* on page 290). When enabled, the highlight color is blue.

To update the Microsoft Project file from an associated work plan in HP Project Management:

- 1. Open the project in Microsoft Project.
- 2. Select HP PPM Center > Update Work Plan from PPM Project.

## Retrieving Actuals from HP Project Management (Shared Control Mode)

You can update the Microsoft Project file with actuals data retrieved from the associated HP Project Management work plan when HP Project Management and Microsoft Project share control of the plan. The integration will show you the tasks in the Microsoft Project work plan that will be updated with new actuals, and gives you the option of cancelling the update if the changes are not what you expected.

Microsoft Project maintains internal rules that determine the way field values are calculated in actuals fields. This will lead to situations where the data in each application does not match exactly. To manage the transfer of actuals information, use the **Microsoft Project Integration** policy for the project. See *Transferring PPM Center Information to Microsoft* on page 272 for more information.

To update the Microsoft Project work plan with actuals from HP Project Management for a plan using shared control:

- 1. Open the project in Microsoft Project.
- 2. Select HP PPM Center > Retrieve Actuals from PPM.

The integration retrieves the actuals specified in the **Transfer actuals** information setting in the **Microsoft Project Integration** policy.

3. The Accepting PPM Actuals dialog box opens, displaying the tasks that have changed and the nature of their changes. If the changes are not what you expected, you can click **Cancel** to cancel the update.

Click Continue to accept the changes.

4. The integration is completed when the Integration Complete dialog displays.

From the Integration Complete dialog, you may choose to remove the association between the Microsoft Project work plan and the HP Project Management project.

You can also click **Show Info** to view any informational messages, errors, or warnings that occurred while sending the work plan to HP Project Management. See *Enabling Synchronization Logs* on page 292 for information on how to enable full information tracing.

Click Done to close the dialog.

5. The Microsoft Project work plan is updated with new actuals from HP Project Management, and a new table opens in Microsoft Project identifying both tasks whose actuals changed (changed actuals) as well as tasks whose schedule information changed as a result of Microsoft Project's internal field rules (impacted actuals). See *Impact of Microsoft Project Rules on Fields* on page 240 for more detailed information.

By default, tasks with changed actuals are displayed in red, while tasks with impacted actuals (changes as a result of automatic calculations performed by Microsoft Project) are displayed in blue. These colors can be configured in the **Microsoft Project Integration** policy in the project settings. See *Project-Level Settings for Integration* on page 267 for details on its settings.

You can also use custom filters and data table views provided by the integration for Microsoft Project to view changed actuals. See *Custom Microsoft Project Filters and Tables* on page 242 for more details.

To return to the normal Gantt chart view in Microsoft Project, select **View > Table > Entry.** 

## Sending Work Plan (Planned) Information from Microsoft Project to HP Project Management (Shared Control Mode)

You can update the associated HP Project Management work plan with planned information (such as work breakdown structure, schedule, and assignments) from a Microsoft Project file when HP Project Management and Microsoft Project share control of the work plan.

To send work plan information from Microsoft Project to HP Project Management:

- 1. Open the project in Microsoft Project.
- 2. Select HP PPM Center > Update PPM Project with Work Plan Information.
- 3. The integration automatically performs resource mapping between applications. If resources in Microsoft Project cannot be automatically mapped to resources in HP Project Management, the Mapping Resources dialog displays.

Automatic resource mapping occurs upon the first synchronization or when a new resource is added to Microsoft Project. See *Resources* on page 245.

Specify mapping for unmapped resources and click **Finish**. You can verify the automatic mappings, modify any of the automatic mappings, and specify any mappings for unmapped resources at a later time. See *Manually Mapping Resources Between Applications (Shared Control Mode and Microsoft Project-Controlled Mode)* on page 309 for more information about the Mapping Resources dialog.

4. The integration is completed when the Integration Complete dialog displays.

From the Integration Complete dialog, you may choose to remove the association between the Microsoft Project work plan and the HP Project Management project.

You can also click **Show Info** to view any informational messages, errors, or warnings that occurred while sending the work plan to HP Project Management. See *Enabling Synchronization Logs* on page 292 for information on how to enable full information tracing.

Click Done to close the dialog.

By default, whenever you send a Microsoft Project file to HP Project Management, a backup copy of the .mpp file is automatically saved to the same directory in which the original file is stored, with the extension .bak. See *Backing Up Microsoft Project Files* on page 291.

If you experience an integration error related to the deletion of a task or resource in Microsoft Project that had actuals, see *Deleting Required Tasks or Tasks/Resources with Actuals* on page 327.

# Updating an Associated Work Plan to HP Project Management (Microsoft Project-Controlled Mode)

You can update the associated HP Project Management work plan from a Microsoft Project file when Microsoft Project controls the work plan.

To update an associated work plan in HP Project Management from a Microsoft Project file:

- 1. Open the project in Microsoft Project.
- 2. Select HP PPM Center > Update PPM Project from Work Plan.
- 3. The integration automatically performs resource mapping between applications. If resources in Microsoft Project cannot be automatically mapped to resources in HP Project Management, the Mapping Resources dialog displays.

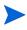

Automatic resource mapping occurs upon the first synchronization or when a new resource is added to Microsoft Project. See *Resources* on page 245.

Specify mapping for unmapped resources and click **Finish**. You can verify the automatic mappings, modify any of the automatic mappings, and specify any mappings for unmapped resources at a later time. See *Manually Mapping Resources Between Applications (Shared Control Mode and Microsoft Project-Controlled Mode)* for more information about the Mapping Resources dialog.

4. The integration is completed when the Integration Complete dialog displays.

If a resource or task in Microsoft Project is deleted and that resource or task has actuals configured in HP Project Management or that task is required in HP Project Management, the integration fails. See *Deleting Required Tasks or Tasks/ Resources with Actuals* on page 327 for more information.

From the Integration Complete dialog, you may choose to remove the association between the Microsoft Project work plan and the HP Project Management project.

You can also click **Show Info** to view any informational messages, errors, or warnings that occurred while sending the work plan to HP Project Management. See *Enabling Synchronization Logs* on page 292 for information on how to enable full information tracing.

Click **Done** to close the dialog.

By default, whenever you send a Microsoft Project file to HP Project Management, a backup copy of the .mpp file is automatically saved to the same directory in which the original file is stored, with the extension .bak. See *Backing Up Microsoft Project Files* on page 291.

## Manually Mapping Resources Between Applications (Shared Control Mode and Microsoft Project-Controlled Mode)

In shared control mode and Microsoft Project-controlled mode, during synchronization, Microsoft Project resources are automatically mapped to PPM Center resources. Automatic resource mapping occurs upon the first synchronization or (during synchronization) when a new resource has been added to Microsoft Project. You can also manually map resources. See *Resources* on page 245 for more information about automatic resource mapping. See *How to Manually Map Resources* for information on how to manually map resources.

When mapping or unmapping resources, consider the following:

- The list of project participants includes resources, the project manager, stakeholders, and summary task owners.
- HP Project Management resources that are listed are users who are resources in a resource pool that the current user manages or resources in the project's staffing profile.
- Some Microsoft Project resources may not be automatically mapped to an HP Project Management resource. There are two types of unmapped resources. The first type is one that cannot be automatically mapped by the Plug-in for PPM and have a question mark in each PPM Center resource column. The second type is one that is intentionally set as unmapped and have empty fields in each PPM Center resource column.
- You can leave some resources intentionally unmapped. In this case, the effort associated with those resources will appear as unassigned effort on the task in HP Project Management.
- You can map a single HP Project Management resource to more than one Microsoft Project resource. However, these Microsoft Project resources cannot be assigned to the same task.

#### How to Manually Map Resources

To manually map resources from Microsoft Project to HP Project Management:

- 1. Open the project in Microsoft Project.
- 2. Select HP PPM Center > View Mapping of Resources.

The Mapping Resources dialog opens. In the table, each row is associated with a Microsoft Project resource. These resources may be mapped to one or more PPM Center resources or they may be unmapped. Unmapped resources will have a question mark or empty fields in each PPM Center resource column.

- 3. You can map or unmap a Microsoft Project resource.
  - To map a Microsoft Project resource:
  - a. Select the Microsoft Project resource from the table and click Map.

The Project Participants dialog opens. The table lists PPM Center resources who are defined as participants in the project.

- b. You can map a resource from the table or search for additional PPM Center resources.
  - To map a resource from the table:
    - i. Select the resource from the table.
  - ii. Click Select or double-click the selected item.
  - To search for additional PPM Center resources:
    - i. Click Search.

The Search for Resources dialog opens.

- ii. Provide search criteria in the appropriate fields.
- iii. Click Search.

The Search for Resources dialog reloads, displaying the results of your search.

- iv. Select one resource to map and click Select.
- c. Verify the mapping in the Mapping Resources dialog.
- To unmap a Microsoft Project resource:
- a. Select the Microsoft Project resource from the table and click Unmap.
- b. Verify the mapping in the Mapping Resources dialog.
- 4. Click Finish.
- 5. If you have unmapped resources (resources that cannot be automatically mapped by the Plug-in for PPM and have not been set as intentionally unmapped), a warning message displays.
  - To save unmapped resources, click Continue.
  - To map the unmapped resources, click **Previous** (you will be returned to the Mapping Resources dialog).

## Manually Mapping Enterprise Resources Between Applications

During synchronization with a Microsoft Project enterprise project, Microsoft Project resources (both enterprise and local) are automatically mapped to PPM Center resources. Automatic resource mapping occurs upon the first synchronization or (during synchronization) when a new resource has been added to Microsoft Project. You can also manually map resources. See *Resources* on page 245 for more information about automatic resource mapping. See *How to Manually Map Resources* on page 310 for information on how to manually map resources.

When mapping or unmapping enterprise resources, consider the following:

- The list of project participants includes resources, the project manager, stakeholders, and summary task owners.
- HP Project Management resources that are listed are users who are resources in a resource pool that the current user manages or resources in the project's staffing profile. Setting the RM\_OVERRIDE\_ASSIGNMENT\_CONTROLS parameter does not affect how resources can be mapped.

- Some Microsoft Project resources may not be automatically mapped to an HP Project Management resource. There are two types of unmapped resources. The first type is one that cannot be automatically mapped by the Plug-in for PPM and have a question mark in each PPM Center resource column. The second type is one that is intentionally set as unmapped and have empty fields in each PPM Center resource column.
- You can leave some resources intentionally unmapped. In this case, the effort associated with those resources will appear as unassigned effort on the task in HP Project Management.
- You can map a single HP Project Management resource to more than one Microsoft local resource. However, these Microsoft Project resources cannot be assigned to the same task.
- You can map an HP Project Management resource to both a Microsoft local resource and a Microsoft enterprise resource in a Microsoft enterprise project.
- You can map an HP Project Management resource to only one Microsoft enterprise resource.
- In order to map and edit the mapping of Microsoft Project enterprise resources, you must have the Create MSPS Resource Mapping and Edit MSPS Resource Mapping access grants in PPM Center. See *Access Grants for Mapping Enterprise Resources* on page 313 for more information.
- Both Microsoft enterprise resources and PPM Center resources are shared across the enterprise. Microsoft local resources are not shared. Once a Microsoft enterprise resource is mapped to a PPM Center resource, the mapping is also shared across the enterprise and may be shared among multiple enterprise projects. When remapping an enterprise resource, remember that any change may affect multiple enterprise projects.

For instructions on how to manually map resources, see *How to Manually Map Resources* on page 310.

#### Differences in the Mapping Resources Dialog when Mapping Enterprise Resources

When mapping Microsoft enterprise resources, differences in the Mapping Resources dialog are as follows:

- Icons for enterprise resources (mapped and unmapped enterprise resources) are differentiated from local resources with a red square around the icon.
- A new column, **Enterprise**, is displayed in the table and specifies if the resource is or is not an enterprise resource (the project must be an enterprise project and Microsoft Project must be connected to the Microsoft Project server in order for this column to display).

#### Access Grants for Mapping Enterprise Resources

In order to map and edit the mapping of HP Project Management resources to Microsoft enterprise resources, a user must have the appropriate access grants, as described in *Table 10-11*.

| Access Grant                    | Description                                                                                                    |  |
|---------------------------------|----------------------------------------------------------------------------------------------------|--|
| Create MSPS Resource<br>Mapping | <ul> <li>Allows the user to do the following:</li> <li>Create a new mapping between an HP Project<br/>Management resource and a Microsoft Project<br/>enterprise resource.</li> </ul>                                                                                                |  |
| Edit MSPS Resource<br>Mapping   | <ul> <li>Allows the user to do the following:</li> <li>Edit the mapping between an HP Project<br/>Management resource and a Microsoft Project<br/>enterprise resource.</li> <li>Unmap an HP Project Management resource from a<br/>Microsoft Project enterprise resource.</li> </ul> |  |

Table 10-11. Mapping Microsoft enterprise resources access grants

The Create/Edit MSPS Resource Mapping access grants are automatically given to the following security groups:

- PPM All Access Grants
- PPM Project Manager

## Conditional Editing Allowed In HP Project Management

Depending on the synchronization mode that has been selected for a project, the project structure and task information will be controlled by either HP Project Management or Microsoft Project. Depending on the synchronization control mode selected for the project, some editing features in HP Project Management will be disabled. Information controlled by Microsoft Project cannot be edited in HP Project Management.

Summaries of the conditional editing restrictions for each synchronization mode are listed in *Conditional Editing Summary Table* on page 259.

#### Editing HP Project Management-Controlled Projects

When HP Project Management controls the project, the user is allowed to edit all information in HP Project Management. This includes changing the task structure, adding or deleting new subprojects and tasks, and editing task scheduling and actual fields.

#### Editing Microsoft Project-Controlled Projects

When Microsoft Project controls all the project planning and tracking activities, the comparable editing functions in HP Project Management are disabled. The data that is distinct to HP Project Management and not shared with Microsoft Project can still be edited. This includes task activity, role, skill values, description, user data, notifications, notes, and task references.

When working with a project type that enforces a particular work plan template, you can create the work plan initially in HP Project Management from the specified work plan template. You can then open the work plan in Microsoft Project.

Any function that could change the project and task structure is disabled in HP Project Management. This includes the following components:

- Add Task icon
- Delete icon

- Indent/Outdent icons
- Move up/Move down icons

Since scheduling can change dates and durations, the **Schedule Project** icon is disabled. The status of the PPM Center project cannot be changed in this synchronization mode; therefore the Change Status is also disabled. The keyboard shortcuts for these icons are disabled as well.

In the standard HP Project Management interface, the My Tasks portlet and the Task Detail page will not allow users to enter task actuals. The My Tasks portlet and the Task Search page still return the current incomplete tasks assigned to a user regardless of the control mode. This provides visibility to the project's participants. The actuals collected in Microsoft Project are visible through the Work Plan page.

Roll-up calculations are disabled through HP Project Management, whether triggered by actions in the PPM Workbench, the standard web pages, or any other method. Therefore, the rolled-up values in HP Project Management will match Microsoft Project even if calculations in HP Project Management would normally produce a different value.

#### Editing in Shared Control Mode

The shared control mode is more complex than the other two modes when disabling fields. This mode allows users to change the actual fields while keeping the planning fields unchanged.

Only actual fields are editable, through the **Resources** tab on the Task Details page. The planning fields are disabled. In the **Schedule** view, planning fields in the subproject/task table are also not editable.

Similar to the Microsoft Project control mode, any function that could change the project and task structure is disabled. This includes the following components:

- Add Task icon
- Delete icon

- Indent/Outdent icons
- Move up/Move down icons

Some roll-up operations are disabled. Roll-up of actuals fields still occurs, but schedule fields will not roll up. The imported values from Microsoft Project are retained.

The functionality allowed in shared control mode is very similar to the functionality allowed to a user who has been given only the Update Tasks access grant.

## Removing Microsoft Project and HP Project Management Associations

A Microsoft Project file can be associated to only one HP Project Management project. You can remove the association between a Microsoft Project file and an HP Project Management project at any time.

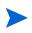

You should only remove the association if you are sure you no longer need to link the Microsoft Project file to the HP Project Management project. Removing the link may make it impossible to re-associate the file.

To remove the association:

- 1. Open the project in Microsoft Project.
- 2. Select HP PPM Center > Project Details.

The HP Project and Portfolio Management Center Integration Details dialog box opens.

3. Click Remove Association.

If you have already removed the association, the button will be labeled **Restore Association**, which allows you to restore the association with the same HP Project Management work plan.

- 4. Click Remove.
- 5. Click OK.

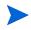

Resource mapping is still retained even though the association has been removed. This allows you to restore the association without remapping resources. Therefore, if you link the project again, automatic resource mapping does not occur (but you can modify the resource mapping manually). See *How to Manually Map Resources* on page 310. If you want to remove the resource mapping from the unlinked file, see *How to Remove Resource Mappings from an Unlinked File* on page 328.

## Restoring Microsoft Project and HP Project Management Associations

You can restore an association between a Microsoft Project file and an HP Project Management project if an association has been removed or has unexpectedly been removed. Associations cannot be restored if an association never existed between a Microsoft Project file and an HP Project Management project. Instead, send the Microsoft Project file to an HP Project Management project (see *Sending a Microsoft Project Work Plan to HP Project Management* on page 301).

To restore an association:

- 1. Open the project in Microsoft Project.
- 2. Select HP PPM Center > Project Details.

The HP Project and Portfolio Management Center Integration Details dialog box opens. The fields in the dialog are empty.

3. Click Restore Association.

Information about the associated HP Project Management work plan appears in the dialog fields.

| Field Name | Description                                                |
|------------|------------------------------------------------------------|
| Server     | URL of the PPM Server.                                     |
| Username   | Username used to log in to the PPM Server.                 |
| Name       | Name of the HP Project Management project.                 |
| Mode       | Synchronization mode of the HP Project Management project. |

<sup>4.</sup> Click OK.

## Refreshing Microsoft Project and HP Project Management Associations

Refreshing the association between a Microsoft Project file and HP Project Management project reconciles tasks in the work plan such that the work plan can be synchronized.

If an HP Project Management work plan is opened in Microsoft Project and, in Microsoft Project you delete a required task or a task with actuals, when you synchronize the work plan, you will get an error message.

In the case of a deleted required task, you will not be able to synchronize planned information (in shared control mode and Microsoft Project-controlled mode).

In the case of a deleted task with actuals, you will not be able to synchronize actuals information (in HP Project Management-controlled mode and shared control mode).

The tasks must be reconciled before the work plan is synchronized. You can reconcile the tasks by refreshing the work plan associations.

To refresh the association between Microsoft Project and HP Project Management:

1. From the Microsoft Project menu bar, select **HP PPM Center > Refresh** Association.

This menu option is only available after an unsuccessful attempt to synchronize work plans.

- 2. If prompted, type your HP Project Management username and password and click **OK**.
- 3. From the Select a Project dialog, click Search.
- 4. Select a project to which to refresh the association to the Microsoft Project work plan.

You can only select from projects that have work plans, and only for projects for which you are the project manager. If no such project exists, you must create one in HP Project Management.

- 5. Click **Select** or double-click the selected item.
- 6. In the Refresh Task Mapping Table dialog, verify the associations that will be refreshed. If a task has more than one matching task or option, select the most appropriate task or option. Click **Continue**.
- 7. The refresh is completed when the Integration Complete dialog displays.

From the Integration Complete dialog, you may choose to remove the association between the Microsoft Project work plan and the HP Project Management project.

You can also click **Show Info** to view any informational messages, errors, or warnings that occurred while refreshing the work plan. See *Enabling Synchronization Logs* on page 292 for information on how to enable full information tracing.

Click Done to close the dialog.

## Working with Projects Using a Microsoft Project Server

When working with a Microsoft Project Server-based project, HP Project Management functions slightly differently, in the following ways:

- In HP Project Management-controlled mode, the Plug-in for PPM must be configured to use a calendar on the Microsoft Project Server. The calendar is used by the Plug-in for PPM to synchronize task information during integration. By default, the calendar used is **PPM Calendar** (for the English language). This calendar can be configured from the user preferences of the Plug-in for PPM (see *Setting the Microsoft Project Server Calendar for the Plug-in for PPM* on page 296). If a calendar is not configured and the default calendar does not exist on the Microsoft Project Server, integration fails.
- Work plans that are controlled by HP Project Management cannot be directly opened in Microsoft Project from HP Project Management.
- If actual effort is supplied by Microsoft Project, PPM Center calculates the percent complete of a task. If actual effort is not supplied, PPM Center uses the percentage completed supplied by Microsoft Project.

- Backup files are not created for Microsoft Project Server-based projects.
- If a temporary project file that is created for Microsoft Project Server is integrated with PPM Center, after the temporary Microsoft Project file is closed, it cannot be re-opened from PPM Center. The temporary Microsoft Project file is never saved and does not exist on the Microsoft Project Server. Therefore, PPM Center cannot find the Microsoft Project file to which it was integrated.

You may import the existing PPM Center project into Microsoft Project. However, any information specific to Microsoft Project (such as extra columns) that was part of the temporary Microsoft Project file is lost. Information specific to Microsoft Project is not included in the integration with PPM Center. Therefore, during the initial integration with the temporary Microsoft Project file, the information was not integrated with PPM Center.

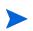

After synchronizing a Microsoft Project Server-based project with a work plan, you should also check in the project to the Microsoft Project Server.

## Working with Projects Using Microsoft Enterprise Project Management

When working with a Microsoft enterprise project, consider the following:

- HP Project Management functions slightly differently. See *Working with Projects Using a Microsoft Project Server*.
- You can map Microsoft enterprise resources to HP Project Management resources. See *Manually Mapping Enterprise Resources Between Applications* on page 311.
- If you are using multiple instances of Microsoft Project Server with a single instance of PPM Center, you must uniquely identify Microsoft enterprise resources across all Microsoft Project Server instances. See *Using Multiple Microsoft Project Server Instances*.
- If you are opening an integrated enterprise project, the behavior is different if you are connected or not connected to the Microsoft Project Server. See *Table 10-12* for a description of this behavior.

• If you synchronize a local copy of an enterprise project (Microsoft Project 2007 only), you must relink the PPM Center project to the local copy of the enterprise project. If you are connected to the Microsoft Project Server, PPM Center resources are mapped to Microsoft enterprise and local resources. If you are not connected, resource mapping is retained until you connect to the Microsoft Project Server.

Table 10-12. Opening an Integrated Enterprise Project When Connected and Not Connected to the Microsoft Project Server

|                                                                       | Connected to Microsoft Project<br>Server                                                                                                    | Not Connected to Microsoft<br>Project Server                                                                                        |
|-----------------------------------------------------------------------|----------------------------------------------------------------------------------------------------|----------------------------------------------------------------------------------------------------|
| Open an Integrated<br>Microsoft Enterprise<br>Project from PPM Center | The integrated Microsoft enterprise project opens. Enterprise and local resource mapping is retained.                                                                                                    | The integrated Microsoft<br>enterprise project cannot be<br>opened. A new local copy of an<br>enterprise project may be<br>created. |
| Open an Integrated<br>PPM Center Project from<br>Microsoft Project    | <ul> <li>You have the option to do the following:</li> <li>The integrated PPM Center project can be opened. Enterprise and local resource mapping is retained.</li> <li>A new Microsoft enterprise project can be created. PPM Center resources are mapped to local resources. If there are conflicts between enterprise and local resources, you are prompted to replace or rename the local resources.</li> </ul> | A new local Microsoft enterprise<br>project can be created. PPM<br>Center resources are mapped to<br>Microsoft local resources.     |

#### Using Multiple Microsoft Project Server Instances

If you are using multiple instances of Microsoft Project Server with a single instance of PPM Center, you must uniquely identify Microsoft enterprise resources across all Microsoft Project Server instances.

In Microsoft Project Server, the ID assigned to an enterprise resource on one instance may be assigned to another enterprise resource on another instance. That is, the same ID may be used among multiple Microsoft Project Server instances. You must use an enterprise custom field of type text (that is not a field ID) to uniquely identify each enterprise resource.

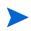

Microsoft Project Server 2003 and Microsoft Project Server 2007 support different enterprise custom fields. In Microsoft Project Server 2003, you can only use the existing enterprise custom fields (for example, EnterpriseText1). In Microsoft Project Server 2007, you may create new enterprise custom fields.

On the PPM Server, add the parameter MSPS\_RESOURCE\_CUSTOM\_FIELD to the server.conf file. This parameter must be set to the name the Microsoft Project Server enterprise custom field used to uniquely identify the enterprise resource. See the *Installation and Administration Guide* for information on editing the server.conf file.

### Working with Projects using Project Web Access

Using Project Web Access to check out an enterprise resource generates a temporary project file for Microsoft Project Server. While you can integrate this temporary project file with PPM Center, once you close this temporary file, the file is not saved on the Microsoft Project Server. Even if you save the temporary project file, it is not saved on the Microsoft Project Server. Therefore, after closing the temporary project file, you cannot open the integrated project file on PPM Center from Microsoft Project Server because it is associated with a project file that does not exist on Microsoft Project Server.

## Troubleshooting

Microsoft Project supports many features that are not duplicated in or synchronized with HP Project Management. When a Microsoft Project file is imported into HP Project Management, this information is not represented. Sending a Microsoft Project file to HP Project Management does not remove this data from Microsoft Project. Opening an HP Project Management work plan in Microsoft Project does not create or default this data.

Other Microsoft Project features deal with the scheduling and tracking information that is synchronized between the two applications. In these cases, the interface converts the Microsoft Project data into information that HP Project Management can represent. The interface attempts to maintain the intent of the original work plan as closely as possible.

#### Errors and Warnings

During synchronization, the Errors and Warnings window informs you of errors or warnings, and includes suggestions for resolving issues as they occur.

- Errors are fatal problems that must be resolved for the task to be successful. Errors stop the integration process, allowing you to correct the problem and restart the integration.
- Warnings are for informative purposes. After reviewing a warning, you may choose to respond to the warning or ignore it.

## Installing Visual Studio Tools for Office (VSTO) on Windows Vista or Windows 7

On a Windows Vista or Windows 7 system, if you have the ability to install software on the system but are having problems installing VSTO using the Plug-in for PPM installer, you may need to invoke the Plug-in for PPM installer as an administrator. Do the following:

- 1. Right-click on the setup.exe file and select Run as administrator.
- 2. Click OK.

3. Follow the prompts to install VSTO. Install only VSTO (do not install the Plug-in for PPM at this time).

After VSTO is installed and you have exited from the Plug-in for PPM installer, install the Plug-in for PPM (see *Installation Instructions* on page 229).

# The HP PPM Center Menu is Not Visible and How to Re-enable the Plug-in for PPM

If PPM Center was unexpectedly halted during operation (for example, the system on which PPM Center is running fails), you may need to re-enable the Plug-in for PPM from Microsoft Project in order to display the HP PPM Center menu.

To re-enable the Plug-in for PPM from Microsoft Project:

- 1. Click Help > About.
- 2. Click Disabled Items.
- 3. If the Plug-in for PPM is listed, remove it from the list to enable it.

## Connecting to a PPM Server with an Invalid SSL Certificate

If the SSL certificate on the PPM Server is not valid, a warning message displays when you try to connect to the PPM Server. You can choose to **Always Ignore** (always ignore this warning message), **Session Only** (ignore the warning message for this Microsoft Project session only), or **Cancel** (do not connect to the PPM Server).

If you choose to always ignore the warning message, the message will always be ignored unless you change the connection to the PPM Server. If, after choosing to always ignore the warning message, you would like to display the warning message, change the PPM Server connection, save the changes, and then change the PPM Server connection back to the original connection.

# Single Sign-on Systems and Microsoft Internet Explorer

If you are having problems accessing a single sign-on system, verify that the Plug-in for PPM proxy settings and Microsoft Internet Explorer proxy settings are the same.

### The HP PPM Center Menu

The HP PPM Center menu shows the menu selections for the last active Microsoft Project file. For example, if you have two project files opened in Microsoft Project, one is controlled by Microsoft Project and the other is shared control, if you close the file controlled by Microsoft Project, the HP PPM Center menu shows the menu selections for a Microsoft Project-controlled project (even though the shared control project is the only project opened and being displayed). To view the correct menu selections, click anywhere in the shared control project to make it active.

# Opening a Work Plan in Microsoft Project from PPM Center

Using Internet Explorer and Microsoft Project 2007, opening a work plan in Microsoft Project from PPM Center generates a lock file for the Microsoft Project file. However, after closing the Microsoft Project file, the lock file is not reset. When opening the same work plan in Microsoft Project from PPM Center (without restarting Internet Explorer), the File in Use message is displayed and the Microsoft Project file can only be opened in read-only mode (you may also choose to be notified when the file is no longer in use).

After closing the Microsoft Project file that has been opened from PPM Center, reset the lock file by doing one of the following:

• Delete the lock file

From any Internet Explorer window, do the following:

- a. Select Tools > Internet Options.
- b. In the General tabbed area, in the Temporary Internet files section, click **Delete Files**.

- c. From the Delete Files dialog, click OK.
- d. From the Internet Options dialog, click **OK**.
- Restart Internet Explorer
- Restart the system on which Internet Explorer is running

# Manual Scheduling Mode in Microsoft Project

If your Microsoft Project file is in manual scheduling mode and you did not select this option, it could be because:

- The previous synchronization with HP Project Management failed. During synchronization, in HP Project Management-controlled mode or shared control mode, the scheduling mode is set to manual and then returned to automatic once the synchronization completes. If the synchronization did not complete, the scheduling mode may have been left in manual.
- You opened a project that was in manual mode and then created the Microsoft Project file resulting in the project inheriting the manual mode setting as a default.

# Roll-up Values Are Not Being Recalculated in Microsoft Project

In Microsoft Project, there are two scheduling modes: automatic and manual. By default, a project is in automatic scheduling mode and roll-up values are automatically recalculated. If, for some reason, the project is in manual scheduling mode (see *Manual Scheduling Mode in Microsoft Project*), then you can do one of the following:

- Set the project to automatic scheduling mode.
- Select **F9** to recalculate roll-up values.

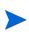

If the work plan is HP Project Management-controlled, you may not want to recalculate the roll-up values. Recalculating the roll-up values results in changes to project dates.

# Synchronization Failures

Synchronization may fail or may appear to fail for the following reasons:

- A Microsoft Project Help dialog opens and requires a response. The Microsoft Project button in the Windows task bar should flash if a dialog opens. Select the **Don't tell me about this again** checkbox and close the dialog to continue with the synchronization.
- Any Microsoft Project dialog opens and requires a response. The Microsoft Project button in the Windows task bar should flash if a dialog opens. Respond to the Microsoft Project dialog to continue with the synchronization.

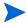

Do not open other Microsoft Project files if asked to do so by the dialog.

• Another Microsoft Project file is open. Close all open Microsoft Project files and Microsoft Project before restarting the synchronization.

# Deleting Required Tasks or Tasks/Resources with Actuals

When a work plan is being shared between Microsoft Project and HP Project Management, deleting one of the following entity types in Microsoft Project results in an error that will halt the next integration process (you cannot delete tasks or resources with actuals in HP Project Management):

- A task marked as required by the work plan template, if the work plan was originally created in HP Project Management from a work plan template.
- A task or resource that has actuals.

If you experience an integration error related to the deletion of a task or resource in Microsoft Project that had actuals, you can do one of the following:

- Use the existing backup copy as a starting point from which to reapply your most recent edits. See *Backing Up Microsoft Project Files* on page 291 for more information about backups.
- In Microsoft Project, select **HP PPM Center > Refresh association** to restore the task and dependency.

#### Recovering Deleted Tasks Using Microsoft Project Associations

You can relink the work plan to the Microsoft Project file manually by selecting HP PPM Center > Project Details in Microsoft Project (see *Restoring Microsoft Project and HP Project Management Associations* on page 317). After you select the project whose link you want to reestablish, the integration examines the work plan task by task and presents you with a list of work plan tasks whose Microsoft Project counterparts are ambiguous or nonexistent. For each task, you can choose from the following options:

- Select a matching task in the Microsoft Project plan
- Create a new task in the Microsoft Project plan
- Do nothing

Any tasks in the Microsoft Project plan that are not associated with an HP Project Management task are ignored.

# How to Remove Resource Mappings from an Unlinked File

If you have removed the association between a PPM Center project and a Microsoft Project file, resource mapping is retained (in case you want to re-associate the files).

You can manually remove the resource mappings from the unlinked file. After manually removing the resource mappings, if you re-link the file, automatic resource mapping is performed.

To remove the resource mappings from the unlinked file, do the following:

- 1. Open the project in Microsoft Project.
- 2. Locate the column that contains the PPM Center IDs used for mapping. The name of the column is set in the Microsoft Project Integration policy by the field **PPM resource information requires one Microsoft resource custom field** (by default, the column is named **Number20**).
- 3. Delete all the PPM Center IDs from this column.
- 4. Save the project.

# 11 Integration with HP Time Management

# **Overview of HP Time Management Integration**

This chapter explains how HP Project Management integrates with HP Time Management to offer a more detailed way for resources to report time worked on projects. This chapter is only useful if you have purchased and installed HP Time Management.

In the project settings, you use the **Cost and Effort** policy (primarily its Time Management section) to integrate HP Time Management and HP Project Management for a particular project. There you specify:

- At what level of detail the project's tasks are tracked on time sheets
- Who can log time for the project
- Whether certain project representatives must approve time logged
- Which effort fields are tracked
- Whether time can be logged after a task is complete

In configuring integration, consider the following:

- Any resource who is licensed for HP Time Management must use time sheets or the My Tasks portlet, rather than the project work plan, to enter actuals for integrated projects.
- You can configure which actuals are tracked. For integrated projects, where HP Time Management is used to track project actuals, you must require resources to track Actual Effort.

- You can configure the level of the project (Project, Summary Task level 1 to 6, or Task) against which resources log time. If time is logged at summary task level 2, for example, resources who are assigned to any tasks that are hierarchically under level 2 report time for those tasks only at summary task level 2.
- If Estimated Remaining Effort is to be tracked, time must be logged at the task level.
- After time is logged against an integrated project, you cannot change logging from any summary task level to the task level, nor from project level to the summary task level. However, you can change logging from the task level to the summary task level, or from the summary task level to the project level.
- After time is logged against an integrated project, you cannot disable integration.
- Resources cannot contribute time to the same task from both HP Project Management and HP Time Management. Therefore, if you plan to establish integration for a project having tasks that are partially complete, first ensure that actuals are up to date, then divide each partially completed task into a completed task and a new task.
- Some actuals fields that are updated by HP Time Management assignments are read-only on the Task Details page. Once effort has been provided by the assigned resource, only the assigned resource can delete it.
- Time logged by assigned resources appear as contributions for tasks and summary tasks.
- Managers of an integrated project do not necessarily need to assign all work plan tasks to HP Time Management users; actuals for HP Project Management users and unassigned effort will roll up automatically.

The time sheet update service (TM-PM Sync Service) sends updates of actual effort entered on tasks in time sheets to the same tasks in their project work plans, as often as specified by the service (by default, every 3 hours). Providing these updates as a service improves the performance of HP Time Management. For information about configuring services, see the *System Administration Guide and Reference*.

In addition to a Time Management section, the **Cost and Effort** policy also has a Resource Load Settings section and a Financial Management section.

For information about the Resource Load Settings section, see *Resource Load Settings* on page 51.

In the Financial Management section, you can specify whether to use automatic cost calculation so that, whenever a resource updates and saves a time sheet, HP Time Management automatically passes the effort data to HP Project Management, which calculates and updates the Actual Cost for the project. (Then the Actual Cost cannot be edited directly in HP Project Management.) If you do not roll up any values from the work plan (cost data is entered manually into the financial summary), HP Time Management still passes effort data to HP Project Management, but HP Project Management does not calculate Actual Cost. For more information, see *Financial Management* on page 53.

The **Project Fields** policy determines whether Estimated Finish Date and certain other fields are tracked.

# **Enabling Time Management for Projects**

The **Cost and Effort** policy determines whether HP Time Management is active for a given project type. Projects created using a project type with Time Management enabled will be able to use HP Time Management to collect actuals. For details on configuring the **Cost and Effort** policy to enable the use of HP Time Management, see *Cost and Effort* on page 49.

# Using the My Tasks Portlet

The My Tasks portlet displays information for multiple tasks. The maximum number of tasks displayed can be specified by the user, as well as the portlet title. Most fields in the My Tasks portlet are updateable by resources.

With Time Management enabled, the My Tasks portlet allows you to enter time using time sheets for projects using HP Time Management. Summary tasks also appear on the My Tasks portlet for integrated projects.

If you are working on a project that uses HP Time Management, the My Tasks portlet displays the Actual Effort field for each task as a calculated roll-up of the effort breakdown, which corresponds to the time sheet indicated in the Use Time Sheet field, filtered for only the relevant tasks. Clicking the Actual Effort value opens the effort breakdown for direct editing. The effort breakdown displays only the tasks shown in the My Tasks portlet.

Values provided in the effort breakdown are for the time sheet specified in the **Use Time Sheet** field. If you wish to provide values for a different time sheet, select the desired time sheet before editing the effort breakdown for a task or summary task.

To enter actuals information for a project on a time sheet from the My Tasks portlet:

- 1. Navigate to the My Tasks portlet.
- 2. Ensure that the correct time sheet appears in the Use Time Sheet field.

If the time period being entered has no time sheet, you are offered the option to use a new time sheet, which will be created when **Save** is clicked.

Time sheets in the "In Rework" and "Pending Approval" status cannot be edited from the My Tasks portlet. Time sheets in the "Frozen" and "Closed" states do not appear in the list of available time sheets.

3. Click the **Actual Effort** value for the task you wish to enter actuals information for.

The Effort Breakdown dialog box opens.

4. Provide the information for the desired time sheet lines.

You can provide time on separate lines for tasks with different activities.

- 5. Click Done.
- 6. Click Save.

You can open the time sheet being affected anytime from the My Tasks portlet by clicking **Go To Time Sheet**.

Data for tasks that appear in the My Tasks portlet that have actuals will be automatically saved to the time sheet when **Go To Time Sheet** is clicked.

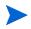

Any unsaved changes that have been made to the effort breakdown are discarded when **Go To Time Sheet** is clicked.

# Index

## **Symbols**

% complete enabling field for tasks, 38

# A

access to work plan templates, 221 access grants requirements for Microsoft Project integration, 228 activities, 116 enabling field for tasks, 38 in Project Management, 21, 31 mapping in Microsoft Project integration, 281 actual duration enabling field for tasks, 38 actual effort, 52 enabling field for tasks, 38 Actual Efforts option, 273 actual finish enabling field for tasks, 38 actual start enabling field for tasks, 38 actuals editing in multiple tasks, 151 entering from My Tasks portlet, 332 rules for Microsoft Project, 240

transferring to Microsoft Project, 272 updating in Microsoft Project, 304 Actuals view, 102 adding documents to tasks, 136 files to tasks, 214 notes to tasks, 128 packages to tasks, 134 project managers to projects, 75 releases to tasks, 136 requests to tasks, 132, 133 stakeholders to projects, 75 tasks to tasks, 135 tasks to work plan templates, 220 tasks to work plans, 83, 118 URLs to tasks, 137, 215 analyzing costs for projects, 188 approving time on time sheets, 173 assigning resources to tasks, 121 roles. 124 skills to a task, 124 attaching references to tasks, 131

#### B

backing up Microsoft Project information, 291 baselines comparing, 188 creating, 186 managing, 187 viewing data in work plans, 188

# С

calendars configuring for the Plug-in for PPM, 296 cancelling work plans, 195 changing PPM server URL for the Plug-in for PPM, 293 project policies, 35 project settings, 74 scheduled duration in work plans, 156 scheduled effort in work plans, 156 scheduled finish in work plans, 156 scheduled start in work plans, 156 task statuses, 138 work plan statuses, 146 clearing task warnings, 176 comparing baselines, 188 completing work plans, 194 configuring, 51 calendar for the Plug-in for PPM, 296 critical path, 160 languages for the Plug-in for PPM, 288 Microsoft Internet Explorer when exporting to Microsoft Excel, 191 multiple tasks, 150 Project Management, 19 project participants, 75 proxy server for the Plug-in for PPM, 295 task predecessors, 125 tasks, 115 tasks for work plan templates, 221 tasks in work plans, 114

control processes configuring in Project Management, 28 in Project Management, 21 copying, 84 data from work plan to template, 223 Cost and Earned Value Health policy, 55 Cost and Effort policy, 49 actual effort, 52 enabling Financial Management, 53 enabling Time Management, 52 resource workload, 51 scheduled effort, 51 cost data enabling viewing, 67 viewing, 172 cost performance index, 55 costing view, 103 costs analyzing, 188 creating baselines, 186 mapping files, 275 Microsoft Project integration mapping files, 275 milestones, 93, 119 project types, 36 projects, **69**, **71** resources in Microsoft Project, 272 templates from work plans, 221 work plan templates, 220 work plans from a project, 80 work plans from scratch, 79 work plans from templates, 224 critical path configuring, 160 marking tasks, 162 viewing, 159, 205 work plans, 113 critical path threshold setting for work plan, 45

#### D

Dashboard viewing projects, 177 database re-running statistics, 141 deferred calculations work plans, 159 deleting projects, 195 references in Project Management, 217 disabling Microsoft field mapping, 277 Project Management save prompting, 289 displaying portlet settings, 63 documents adding to tasks, 136

#### E

earned value analysis viewing, 170 earned value view, 105 editing actuals for multiple tasks, 151 enabling for summary tasks, 67 in Microsoft Project controlled mode, 314 in Project Management controlled mode, 314 in shared control mode, 315 references in Project Management, 216 resource assignments for multiple tasks. 152 roles for multiple tasks, 153 scheduled dates for multiple tasks, 154 tasks, **120** tasks in work plans, 109 work plans concurrently, 158 enabling % complete field for tasks, 38 activity field for tasks, 38 actual duration field for tasks, 38

actual effort field for tasks, 38 actual finish field for tasks, 38 actual start field for tasks, 38 cost data viewing, 67 estimated finish date field for tasks, 38 estimated remaining effort field for tasks. 38 fields in work plan, 37 Financial Management for a project policy, 53 integration of Time Management and Project Management, 331 major milestones field for tasks, 38 Microsoft Project synchronization logs, 292 project data viewing, 67 role field for tasks, 38 scheduled duration field for tasks, 37 scheduled effort field for tasks, 37 scheduled finish field for tasks, 37 scheduled start field for tasks, 37 service field for tasks, 38 Time Management for a project policy, 52 enforcing project policies, 34 errors Microsoft Project integration, 323 schedules, 97 estimated finish date enabling field for tasks, 38 estimated remaining effort enabling field for tasks, 38 exception rules for projects, 48 exceptions viewing, 173, 174, 175, 207 exporting Project Overview page to PDF, 177 task schedules to PDF. 210 work plans to Microsoft Excel, 190 work plans to PDF, 210

#### F

fields mapping in Microsoft Project integration, 238

#### filters

customized for Microsoft Project, 242 work plans, 100, 107

financial benefits offset schedules. 185

**Financial Management** enabling for a project policy, 53

financial summaries, 77 synchronizing schedules, 185

finding My Tasks portlet, 212 tasks using My Tasks portlet, 198

#### G

Gantt chart viewing, 205 Gantt charts printing for work plans, 189 Gantt view, 106 generating schedules, 95

#### н

health overriding for projects, 168 viewing for projects, 167 health indicator issues. 60 projects. 59 schedules, 47 work plans, 47 hierarchy viewing and modifying, 144 history tracking for projects, 192

tracking for tasks, 193 tracking for work plans, 192

# L

importing large projects into Microsoft Project, 141 work plans, 84 installing Plug-in for PPM, 229 integration of Time Management and Project Management enabling, 331 general considerations, 329 My Tasks portlet, 212, 332 overview. 329 Issue Health policy, **60** issues health indicator, 60 logging, 178 viewing, 170

#### Κ

keyboard shortcuts work plans, 93

#### L

languages configuring for the Plug-in for PPM, 288 levels work plans, 100 linking multiple tasks as predecessors, 155 locating my tasks, 197 logging issues, 178 risks, **180** scope changes, 182 logs Microsoft Project synchronization, 292

#### M

major milestones enabling field for tasks, 38 managing baselines, 187 projects, 139 work plan templates, 220 work plans, 139 mapping activities in Microsoft Project integration, 281 enterprise resources access grants, 313 manually in Microsoft Project integration, 311 fields in Microsoft Project integration, 238 notes in Microsoft Project integration, 277 Project Management data to Microsoft Project fields, 274 resources automatically in Microsoft Project integration, 245 resources manually in Microsoft Project integration, 309 mapping fields disabling, 277 mapping files creating, 275 example, 275 synchronization modes, 277 uploading, 276 marking tasks as critical path, 162 Microsoft Excel configuring Microsoft Internet Explorer Internet Options, 191 exporting work plans to, 190 **Microsoft Project** access grants, 228 conditional editing in Project Management, 314 conditional editing summary, 259 importing large projects, 141 installing the Plug-in for PPM, 229

integrating with Project Management, 32, 225 integrating with Project Management overview, 225 maintaining work plans in Microsoft Project, 266 mapping activities, 281 mapping enterprise resources manually, 311 mapping fields, 238 mapping notes, 277 mapping resources automatically, 245 mapping resources manually, 309 opening Project Management work plans, 299 opening work plans from Project Management, 298 Plug-in for PPM, 228 Project Management integration requirements, 228 Project Management integration strategies, 264 project policy settings, 267 publishing Project Management through Microsoft Project, 264 publishing through Project Management, 265 removing associations, 316 removing the Plug-in for PPM, 233 rules for planning and actuals, 240 rules impact on fields, 240 sending work plan information to Project Management, 306 sending work plans to Project Management, 301 setting synchronization modes, 269 synchronization logs, 292 synchronization modes, 234 synchronization solutions for project managers, 241 tracking actuals in Project Management, 266 troubleshooting synchronization, 323 upgrading the Plug-in for PPM, 232

**Microsoft Project integration** access grants, 228 backing up files, 291 changing the PPM server URL, 293 configuring a proxy server, 295 configuring languages, 288 configuring the calendar, 296 creating mapping files, 275 disabled Project Management functions, 259, 314, 315 disabling field mapping, 277 disabling save prompting in Project Management, 289 errors and warnings, 323 installing the Plug-in for PPM, 229 mapping activities, 281 mapping enterprise resources manually, 311 mapping fields, 238, 274 mapping file example, 275 mapping notes, 277 mapping resources automatically, 245 mapping resources manually, 309 plug-in, 228 project policy settings, 267 removing associations, 316 removing the Plug-in for PPM, 233 requirements for Project Management, 228 requirements for the Plug-in for PPM, 228 upgrading the Plug-in for PPM, 232 uploading mapping files, 276 working with Microsoft Enterprise Project Management, 320 working with Microsoft Project Server-based projects, 319 Microsoft Project Integration policy, 56, 68, 267 Actual Efforts option, 273 creating resources, 272 identifying resources, 272 integration mode, 269 mapping fields, 274 Microsoft Project storage, 274 Percent Complete and Actual Dates option, 272

Percent Complete option, 272 synchronization mode, 269 transferring actuals, 272 Microsoft Project synchronization conditional editing in Project Management, 314 conditional editing summary, 259 custom Microsoft Project filters, 242 custom Microsoft Project tables, 242 deleting required tasks, 327 deleting tasks with actuals, 327 disabled Project Management functions, 259, 314, 315 editing in Microsoft Project controlled mode, **314** editing in Project Management controlled mode, 314 editing in shared control mode, 315 errors and warnings, 323 impact of rules on fields, 240 logs, 292 mapping activities, 281 mapping enterprise resources manually, 311 mapping fields, 238 mapping notes, 277 mapping resources automatically, 245 mapping resources manually, 309 Microsoft Project controlled mode, 235, 269, 270, 277 modes, 234 Project Management controlled mode, 234, 269, 270, 277 recovering deleted tasks, 328 relinking work plans, 328 retrieving actuals from Project Management, 304 sending work plan information from Microsoft Project, 306 setting modes, 269 shared control mode, 235, 269, 270, 274, 277 solutions for project managers, 241 troubleshooting, 323 troubleshooting calendars, 256

troubleshooting cost roll-up calculations, 257 troubleshooting health roll-up calculations. 257 troubleshooting load percentage, 258 troubleshooting manual scheduling mode, 326 troubleshooting units, 258 updating work plans from Project Management, 304, 307 milestones. 93 creating, 93, 119 enabling field for tasks, 38 viewing, 169, 206 modifying work plan hierarchy, 144 moving item in a work plan hierarchy, 86 My Tasks portlet access, 198 entering actuals, 332 finding, 212 finding tasks, 198 integration of Time Management and Project Management, 332 Time Management integration, 212 updating tasks, 211

## Ν

notes adding to tasks, 128 mapping in Microsoft Project integration, 277 updating in Task page, 213 notifications, 116 finding tasks, 202 setting up in tasks, 129

## 0

opening Microsoft Project work plans from Project Management, 298 work plans in Microsoft Project, 299 overriding health for projects, 168

# P

packages adding to tasks, 134 participants configuring for projects, 75 projects, 74 **PDF** exporting Project Overview page to, 177 exporting task schedules to, 210 exporting work plans to, 189, 210 Percent Complete and Actual Dates option, 272 Percent Complete option, 272 Plug-in for PPM access grants, 228 changing the server URL, 293 configuring calendars, 296 configuring languages, 288 configuring the proxy server, 295 installing, 229 integrating with Microsoft Project, 228 removing, 233 requirements for client, 229 requirements for PPM Server, 228 requirements for Project Management, 228 upgrading, 232 portlets display settings, 63

print settings, 63

**PPM Server** changing the URL for the Plug-in for PPM, 293 configuring a proxy server for the Plug-in for PPM, 295 configuring languages for the Plug-in for PPM, 288 precedence schedules, 185 predecessors changing for tasks, 157 configuring for tasks, 125 linking to multiple tasks, 155 relationships, 90 request relationships, 90 setting an external task, 92 setting an internal task, 91 setting requests, 92 setting up, 88 summary task relationships, 90 task relationships, 90 printing portlet settings, 63 work plan Gantt charts, 189 printing view, 107 programs viewing associated projects, 171 project control entities, 178 issues, 178 risks, **180** scope changes, 182 project details configuring in Project Management, 27 Project Details tab viewing, 206 **Project Exceptions tab** viewing, 207 Project Fields policy, 37 Project Health policy, 59

**Project Management** activities, 21, 31 conditional editing with Microsoft Project, 314 configuring, 19 configuring control processes, 28 configuring project details, 27 configuring project process, 28 configuring validations, 24 control processes, 21 creating resources in Microsoft Project, 272 enabling integration with Time Management, 331 integrating with Microsoft Project, 32, 225 integrating with Time Management, 21, 31 integration strategies with Microsoft Project, 264 integration with Time Management, 329 Microsoft Project policy settings, 267 Microsoft Project rules impact on fields, 240 opening Microsoft Project work plans, 298 opening work plans in Microsoft Project, 299 overview, 15 project types, 21, 30 publishing Microsoft Project through, 265 publishing work plans through Microsoft Project, 264 regions, 20, 24 removing Microsoft Project associations, 316 resource pools, 19, 23 resources, 19, 22 resources strategy, 23 sending Microsoft Project work plan information to, 306 sending Microsoft Project work plans to, 301 setting Microsoft Project synchronization modes, 269 task user data, 32 troubleshooting Microsoft Project synchronization, 323

validations, 20 working with Microsoft Enterprise Project Management, 320 working with Microsoft Project Server-based projects, 319 project managers, 74 responsibilities, 139 Project Overview Layout policy, 63 Project Overview page, 72, 163, 202 Project Details tab, 206 Project Exceptions tab, 207 References tab. 208 project policies, 34 changing, 35 Cost and Earned Value Health, 55 Cost and Effort, 49 enforcing, 34 Issue Health, **60** Microsoft Project Integration, 56 non-propagating, 35 override status, 35 Project Fields, 37 Project Health, 59 Project Overview Layout, 63 Project Security, 67 Request Type, 43 Schedule Health, 47 Scheduling, 44 Service Manager, 68 setting, 36 Staffing Profile Assignments, 58 Task Auditing, 62 Work Plan. 39 project process configuring in Project Management, 28 Project Security policy, 67 project types, 33 creating, 36 in Project Management, 21, 30 projects adding project managers, 75 adding stakeholders, 75

changing settings, 74 configuring participants, 75 cost health, 55 creating, 69, 71 creating work plans for, 80 critical path, 159 date controls, 184 deleting, 195 enabling viewing, 67 exception rules, 48 health indicator, 59 logging issues, 178 logging risks, 180 logging scope changes, 182 managing, 139 overriding health, 168 overview page, 72, 163 participants, 74 schedule precedence, 185 searching for, 164 setting up, 141 statuses, 142 synchronizing schedules, 185 tracking history, 192 viewing, 177 viewing associated programs, 171 viewing health, 167 viewing references, 208 viewing summary condition, 167 working with Microsoft Enterprise Project Management, 320 working with Microsoft Project Server-based projects, 319

proxy server configuring for the Plug-in for PPM, 295

#### R

references, 116 adding files in Project Management, 214 adding in Project Management, 214 adding URLs in Project Management, 215 attaching to tasks, 131 attachments to tasks, 214 deleting in Project Management, 217

editing in Project Management, 216 updating in Task page, 213 viewing in Project Management, 214, 216 References tab viewing, 208 regions in Project Management, 20, 24 rejecting time on time sheets, 173 releases adding to tasks, 136 removing Microsoft Project and Project Management associations, 316 Plug-in for PPM, 233 Request Type policy, 43 requests adding to tasks, 132, 133 predecessor relationships, 90 setting as predecessors, 92 requirements for the Plug-in for PPM integration, 228 resource assignments editing in multiple tasks, 152 resource pools configuring default for staffing profiles, 58 in Project Management, 19, 23 resource requests default resource pool, 58 Resource Usage page, 110 resources, 74, 197 actual effort, 52 assigning to tasks, 121 availability, 45 configuring workload tracking, 51 creating in Microsoft Project, 272 enterprise access grants, 313 mapping manually in Microsoft Project integration, 311 exporting task schedules to PDF, 210

in Project Management, 19, 22
mapping automatically in Microsoft Project integration, 245
mapping manually in Microsoft Project integration, 309
strategy in Project Management, 23
viewing information, 209

revising, 144

risks logging, 180 viewing, 170

roles assigning, 124 editing in multiple tasks, 153 enabling field for tasks, 38

#### S

save prompting disabling for Project Management, 289 Schedule Health policy, 47 exception rules, 48 health indicator, 47 schedule performance index, 55 schedule view, 101 scheduled duration changing in work plans, 156 enabling field for tasks, 37 scheduled effort, 46, 51, 123 changing in work plans, 156 enabling field for tasks, 37 scheduled finish changing in work plans, 156 enabling field for tasks, 37 scheduled start changing in work plans, 156 enabling field for tasks, 37 schedules constraints. 125 editing in multiple tasks, 154 errors. 97

exporting to PDF, 210 generating, 95 health indicator, 47 offset for financial benefits, 185 precedence, 185 revising for work plans, 157 setting constraints, 125 summary tasks, 96 synchronizing, 185 warning, 185 warning rules, 46 warnings, 97 Scheduling policy, 44 critical path threshold in work plan, 45 resource dependency, 45 start date, 45 tolerance. 46 warning rules in work plan, 46 scope changes logging, 182 viewing, 170 searching for projects, 164 for tasks, 199 sending work plan information from Microsoft Project to Project Management, 306 work plans from Microsoft Project to Project Management, 301 services enabling field for tasks, 38 setting external predecessor tasks, 92 internal predecessor tasks, 91 project policies, 36 statuses for multiple tasks, 155 setting up notifications in tasks, 129 predecessors, 88 projects, 141 work plan templates, 219

settings changing for a project, 74 skills assigning to a task, 124 Staffing Profile Assignments policy, 58 staffing profiles, 76 configuring default resource pool, 58 synchronizing schedules, 185 viewing, 171 stakeholders. 74 start date default for tasks, 45 statuses changing for tasks, 138 changing for work plans, 146 projects, 142 setting for multiple tasks, 155 tasks, 117 work plans, 145 summary condition viewing for projects, 167 summary task owners, 74 summary tasks enabling editing, 67 predecessor relationships, 90 schedules, 96 status when work plans manually completed, 194 synchronizing mapping files, 277 schedules. 185 Т tables customized for Microsoft Project, 242

Task Auditing policy, 62 Task page updating notes and references, 213 Task Search page access, 199 task user data in Project Management, 32 tasks adding documents, 136 adding files, 214 adding notes, 128 adding packages, 134 adding references in Project Management, 214 adding releases, 136 adding requests, 132, 133 adding to tasks, 135 adding to work plan templates, 220 adding to work plans, 83, 118 adding URLs, 137, 215 assigning resources, 121 attaching references, 131 changing statuses, 138 clearing warnings, 176 configuring, 115 configuring in work plan templates, 221 configuring in work plans, 114 configuring multiple, 150 configuring predecessors, 125 deleting references, 217 editing, 120 editing actuals in multiple tasks, 151 editing in work plans, 109 editing references, 216 editing resource assignments in multiple tasks, 152 editing roles in multiple tasks, 153 editing scheduled dates in multiple tasks, 154 enabling % complete field, 38 enabling activity field, 38 enabling actual duration field, 38 enabling actual effort field, 38 enabling actual finish field, 38 enabling actual start field, 38 enabling estimated finish date field, 38 enabling estimated remaining effort field, 38 enabling major milestones field, 38

enabling role field, 38 enabling scheduled duration field, 37 enabling scheduled effort field, 37 enabling scheduled finish field, 37 enabling scheduled start field, 37 enabling service field, 38 exporting schedules to PDF, 210 in notifications, 202 linking multiple as predecessors, 155 locating personal, 197 marking as critical path, 162 My Tasks portlet, 198 predecessor relationships, 90 reference attachments, 214 scheduled effort, 51 searching for, 199 setting external predecessor, 92 internal predecessor, 91 notifications, 129 scheduling constraints, 125 status for multiple, 155 start date default, 45 status when work plans manually cancelled, 195 status when work plans manually completed, 194 statuses, 117 tracking history, 193 updating with My Tasks portlet, 211 viewing references, 216 templates access for work plans, 221 adding tasks for work plans, 220 configuring tasks for work plans, 221 creating for work plans, 220 creating from work plans, 221 creating work plans, 224 data copied in work plan conversion, 223 for work plans, 219 managing for work plans, 220 setting up for work plans, 219 Time Management enabling for a project policy, 52

time sheets entering actuals from My Tasks portlet, 332 tolerance in scheduling, 46 total effort, 46 tracking cost health in projects, 55 project history, 192 task history, 193 work plan history, 192 troubleshooting calendars in Microsoft Project synchronization, 256 cost roll-up calculations in Microsoft Project synchronization, 257 deleted tasks in Microsoft Project synchronization, 327, 328 health roll-up calculations in Microsoft Project synchronization, 257 load percentage in Microsoft Project synchronization, 258 manual scheduling mode in Microsoft Project synchronization, 326 Microsoft Project synchronization, 323 units in Microsoft Project synchronization, 258

#### U

updating Microsoft Project with Project Management actuals, 304 Microsoft Project work plans from Project Management, 304, 307 notes in Task page, 213 references in Task page, 213 tasks, 197 tasks with My Tasks portlet, 211 upgrading Plug-in for PPM, 232 uploading mapping files, 276 Microsoft Project integration mapping files, 276 URLS adding to tasks, 137 using

work plan templates, 219

### V

validations configuring in Project Management, 24 in Project Management, 20 View Resource page, 209 viewing associated projects and programs, 171 cost data, 172 critical path, 159, 205 earned value analysis, 170 enabling for cost data, 67 enabling for project data, 67 exceptions, 173, 174, 175, 207 Gantt chart, 205 health for projects, 167 issues, 170 milestones, 169, 206 Project Details tab, 206 Project Exceptions tab, 207 projects, 177 references, 208 references in Project Management, 216 References tab, 208 resource information, 209 risks, 170 scope changes, 170 staffing profiles, 171 summary condition for projects, 167 warnings, 173 work plan hierarchy, 144 work plans, 100, 166, 205 views

work plans, 100

#### W

warning rules in work plan, 46 warnings clearing for tasks, 176 Microsoft Project integration, 323 schedules, 97, 185 viewing, 173 work plan hierarchy, 86 indenting, 87 moving an item, 86 outdenting, 87 selecting multiple items, 88 Work Plan policy, **39** work plans, 77, 84, 144 access to templates, 221 actual effort, 52 Actuals view, 102 adding tasks, 83, 118 adding tasks to templates, 220 behavior of incomplete items when manually cancelled, 195 behavior of incomplete items when manually completed, 194 cancelling, 195 changing predecessors, 157 changing scheduled duration, 156 changing scheduled effort, 156 changing scheduled finish, 156 changing scheduled start, 156 changing statuses, 146 completing, 194 concurrent editing, 158 configuring tasks, 114 configuring tasks for templates, 221 copying, 84 costing view, 103 creating from a project, 80 creating from scratch, 79 creating from templates, 224 creating templates, 220 creating templates from existing work plans, 221

critical path, 113, 159 critical path threshold, 45 data copied to template, 223 deferred calculations, 159 display options, 109, 111 earned value view, 105 editing tasks, 109 enabling fields, 37 exporting to Microsoft Excel files, 190 exporting to PDF, 210 exporting to PDF files, 189 filters, 100, 107 Gantt view, 100, 106 health indicator, 47 importing, 84 keyboard shortcuts, 93 levels, 100 maintaining in Microsoft Project, 266 managing, 139 managing templates, 220 opening in Microsoft Project, 299 opening Microsoft Project plans from Project Management, 298 printing Gantt chart, 189 printing view, 107 Project Fields policy, 37 publishing through Microsoft Project. 264 relinking to Microsoft Project, 328 removing Microsoft Project associations, 316 rescheduling, 157 resource activities, 197 Resource Usage page, 110 revising, 144 risk, 45 schedule view, 101 scheduled effort, 51 schedules, 95 sending from Microsoft Project to Project Management, 301 sending information from Microsoft Project to Project Management, 306 setting up templates, 219 statuses, 145 templates, **39**, **219** 

tracking history, 192 updating dependencies, 156 updating in Microsoft Project, 304, 307 updating Microsoft Project from Project Management, 304, 307 updating Microsoft Project with actuals, 304 updating schedules, 156 viewing, 100, 166, 205 viewing and modifying hierarchy, 144 viewing baseline data, 188 viewing milestones, 169 views, 100 warning rules, 46 Work Plan page, 82 workload tracking, 51 workloads configuring tracking, 51